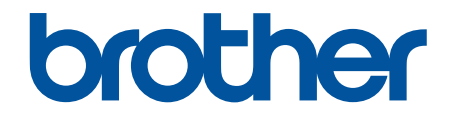

# **Онлайн Ръководство за потребителя**

**HL-L2400DW HL-L2400DWE HL-L2402D HL-L2442DW HL-L2445DW HL-L2447DW HL-L2460DN HL-L2865DW** 

#### <span id="page-1-0"></span>• Начало > Съдържание

# Съдържание

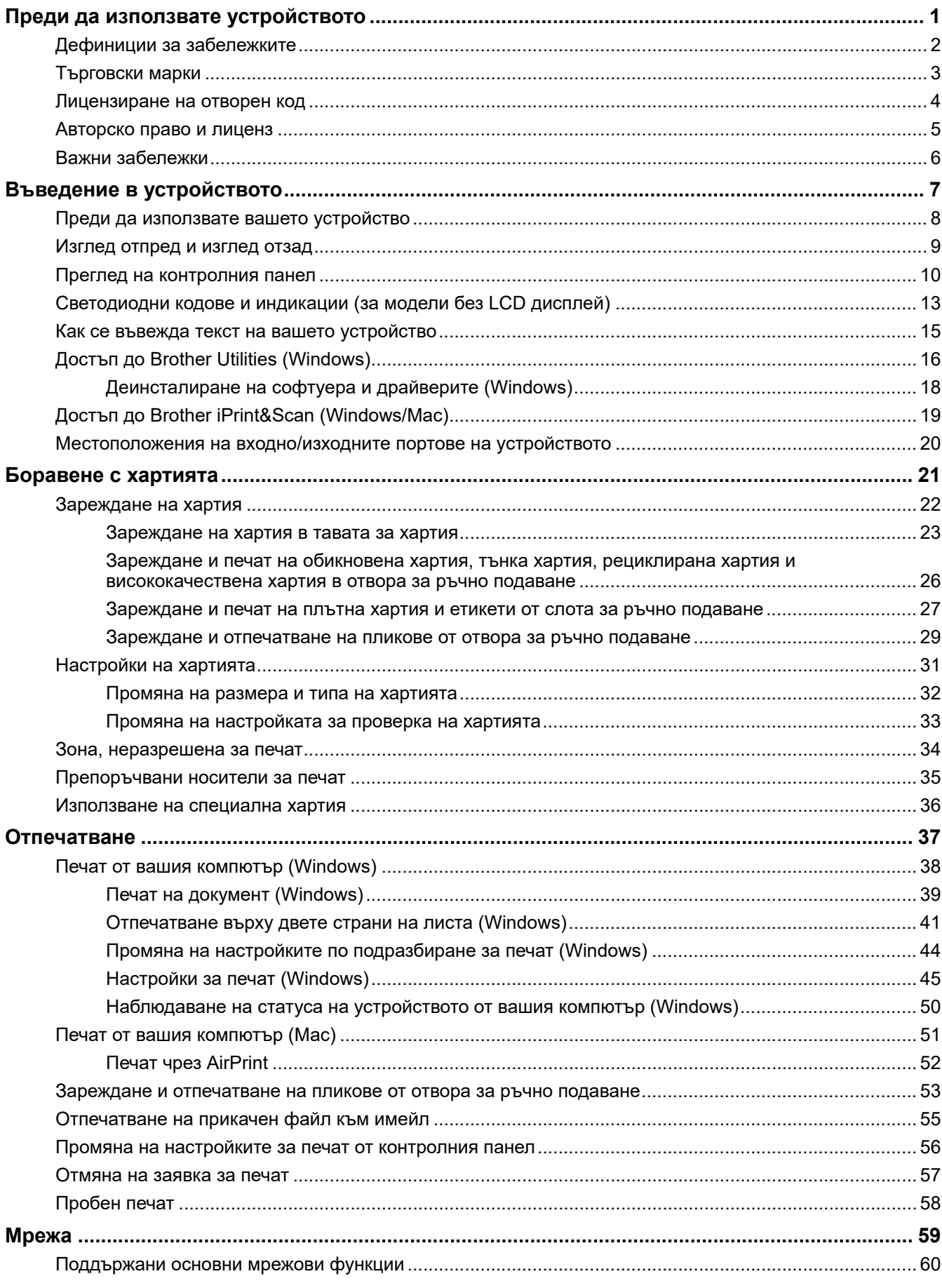

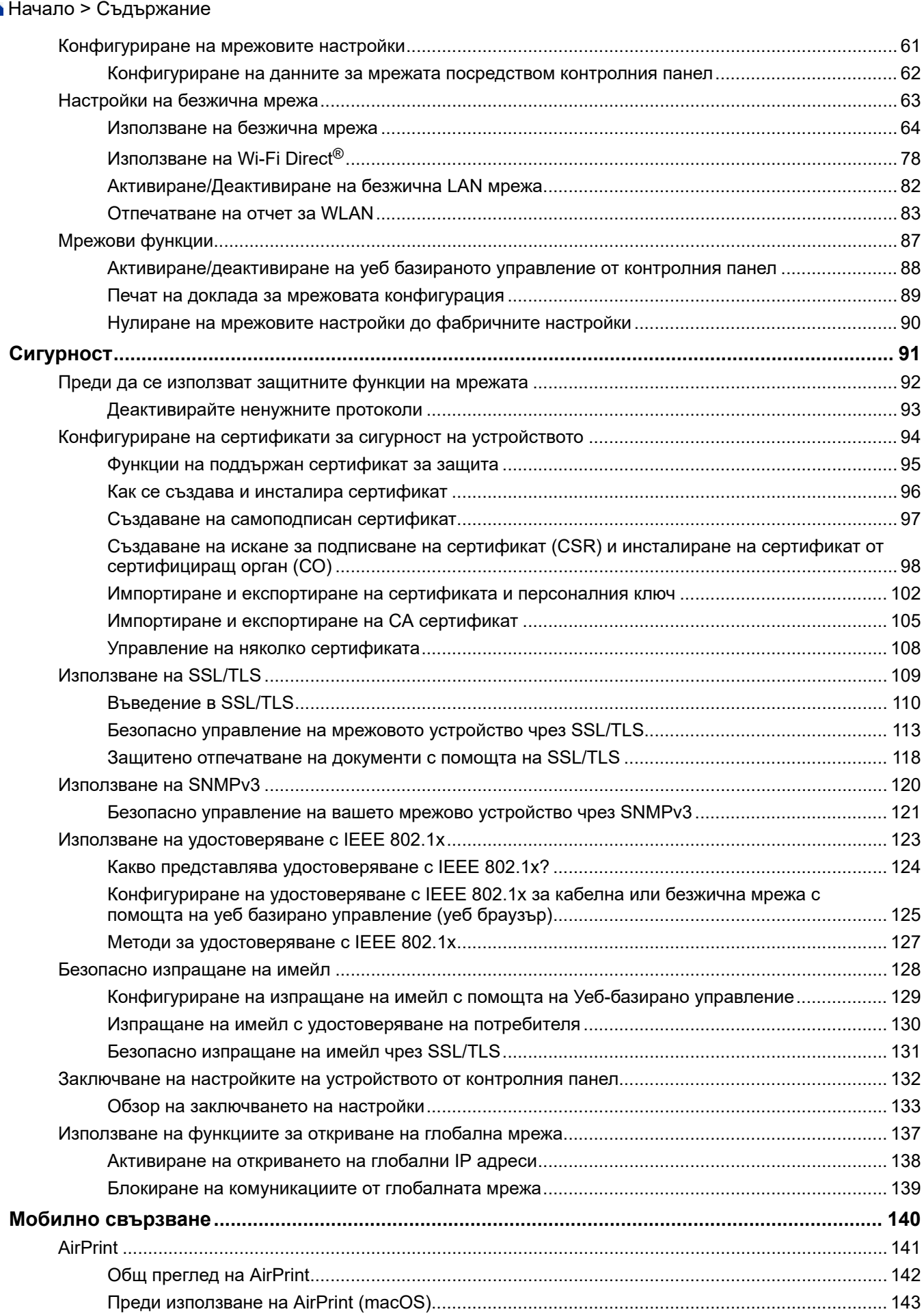

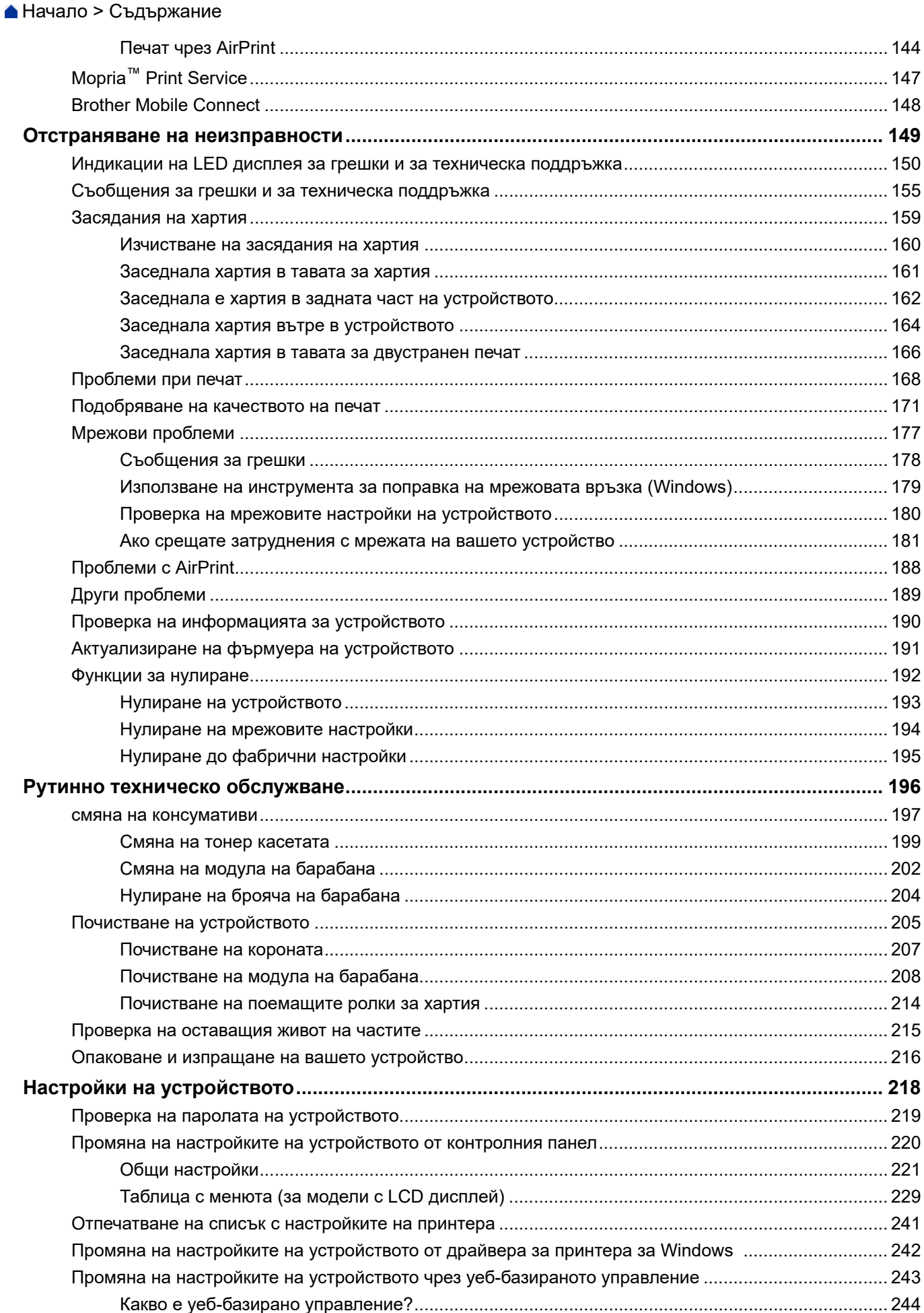

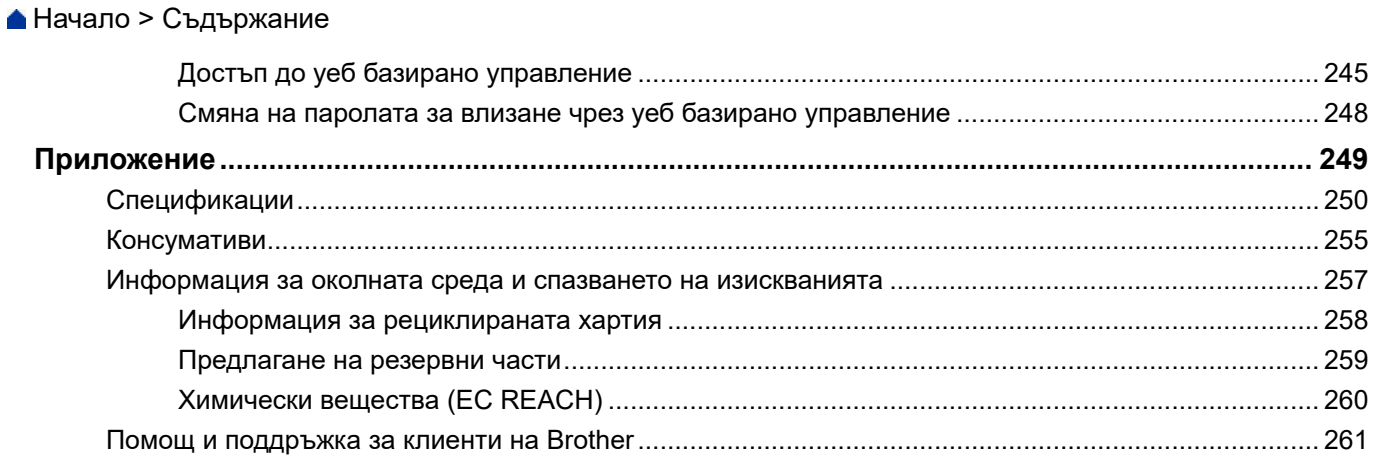

<span id="page-5-0"></span> [Начало](#page-1-0) > Преди да използвате устройството

- [Дефиниции за забележките](#page-6-0)
- [Търговски марки](#page-7-0)
- [Лицензиране на отворен код](#page-8-0)
- [Авторско право и лиценз](#page-9-0)
- [Важни забележки](#page-10-0)

<span id="page-6-0"></span> [Начало](#page-1-0) > [Преди да използвате устройството](#page-5-0) > Дефиниции за забележките

# **Дефиниции за забележките**

В това ръководство за потребителя използваме следните символи и конвенции:

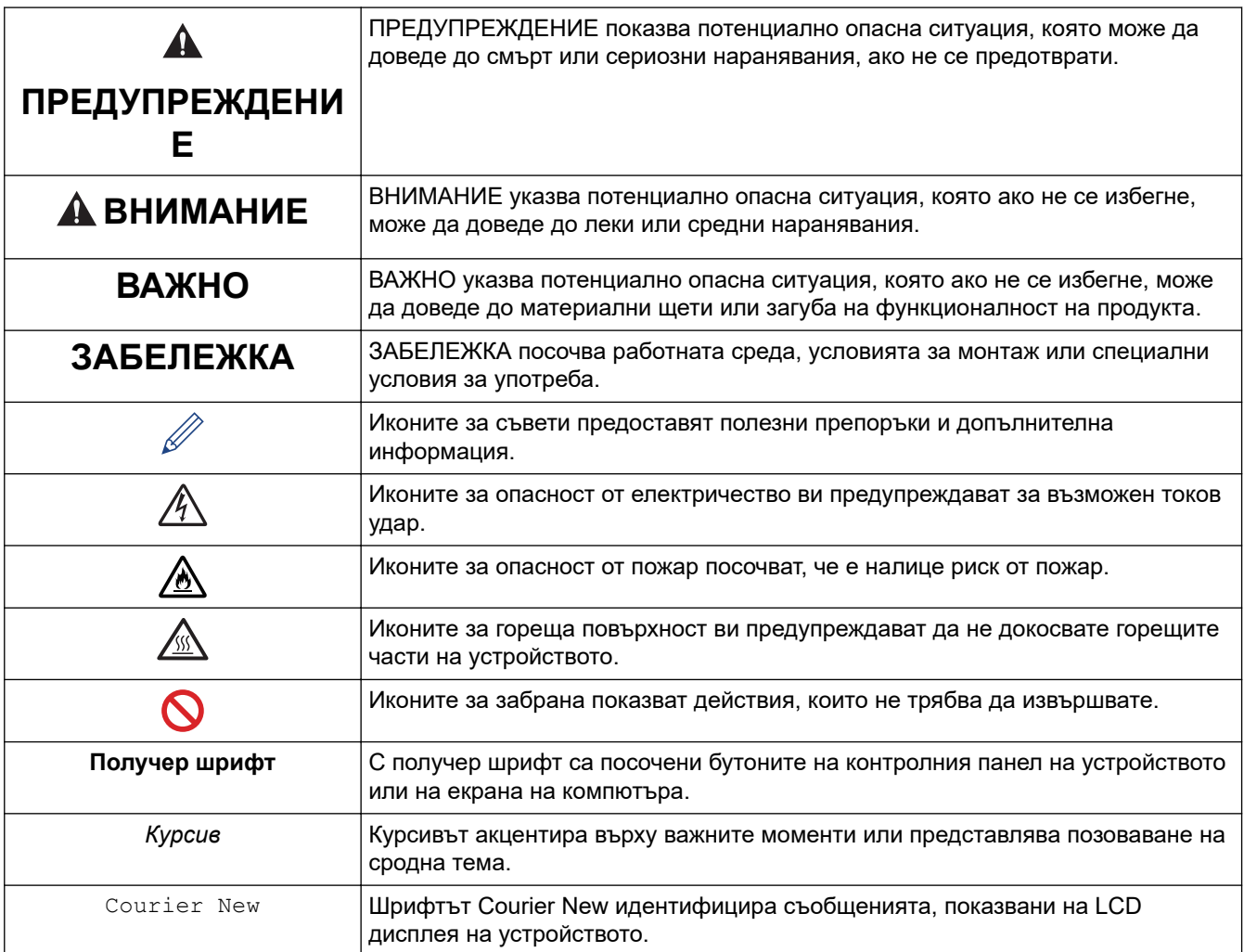

## **Свързана информация**

<span id="page-7-0"></span> [Начало](#page-1-0) > [Преди да използвате устройството](#page-5-0) > Търговски марки

# **Търговски марки**

Apple, App Store, AirPrint, логото на AirPrint, Mac, macOS, iPadOS, iPad, iPhone, iPod touch и Safari са търговски марки на Apple Inc., регистрирани в САЩ и други държави.

Adobe<sup>®</sup> и Reader<sup>®</sup> са или регистрирани търговски марки, или търговски марки на Adobe Systems Incorporated в САЩ и/или други държави.

Wi-Fi<sup>®</sup>, Wi-Fi Alliance<sup>®</sup> и Wi-Fi Direct<sup>®</sup> са регистрирани търговски марки на Wi-Fi Alliance<sup>®</sup>.

WPA™, WPA2™, WPA3™, Wi-Fi CERTIFIED и Wi-Fi Protected Setup са търговски марки на Wi-Fi Alliance®.

Android, Google Drive и Google Play са търговски марки на Google LLC. Използването на тези търговски марки става с разрешение от Google.

Mopria™ и логото на Mopria™ са регистрирани и/или нерегистрирани търговски марки и марки на услуги на Mopria Alliance, Inc. в САЩ и други държави. Неразрешеното използване е строго забранено.

Словната марка Bluetooth® е регистрирана търговска марка, собственост на Bluetooth SIG, Inc, и всяко използване на тези марки от Brother Industries, Ltd. е по лиценз. Другите търговски марки и търговски имена са собственост на съответните си притежатели.

Всяка фирма, заглавието на чийто софтуер е споменат в настоящото ръководство, притежава лицензионно споразумение за софтуер, специфично за собствените й програми.

#### **Търговски марки, свързани със софтуера**

FlashFX® е търговска марка на Datalight, Inc.

 $F$ lash $FX^®$  Pro<sup>™</sup> е търговска марка на Datalight, Inc.

FlashFX® Tera™ е търговска марка на Datalight, Inc.

Reliance™ е търговска марка на Datalight, Inc.

Reliance Nitro™ е търговска марка на Datalight, Inc.

Datalight® е регистрирана търговска марка на Datalight, Inc.

**Всички търговски имена и имена на продукти на компании, появяващи се в устройства на Brother, както и свързани документи и всякакви други материали, са търговски марки или регистрирани търговски марки на съответните компании.** 

#### **Свързана информация**

<span id="page-8-0"></span> [Начало](#page-1-0) > [Преди да използвате устройството](#page-5-0) > Лицензиране на отворен код

# **Лицензиране на отворен код**

Този продукт включва софтуер с отворен код.

За да видите бележките във връзка с лицензите за софтуер с отворен код и информацията за авторските права, отворете страницата **Ръководства** за вашия модел на адрес [support.brother.com/manuals](https://support.brother.com/g/b/midlink.aspx?content=ml).

#### **Свързана информация**

<span id="page-9-0"></span> [Начало](#page-1-0) > [Преди да използвате устройството](#page-5-0) > Авторско право и лиценз

# **Авторско право и лиценз**

©2023 Brother Industries, Ltd. Всички права запазени. Този продукт включва софтуер, разработен от следните доставчици: Този продукт включва софтуер "KASAGO TCP/IP", разработен от ZUKEN ELMIC, Inc. Авторско право 1989-2020 Datalight, Inc., Всички права запазени. FlashFX® Авторско право 1998-2020 Datalight, Inc.

## **Свързана информация**

#### <span id="page-10-0"></span> [Начало](#page-1-0) > [Преди да използвате устройството](#page-5-0) > Важни забележки

# **Важни забележки**

- Прегледайте [support.brother.com/downloads](https://support.brother.com/g/b/midlink.aspx?content=dl) за актуализации на софтуера и драйверите на Brother.
- За да поддържате работата на своето устройство, проверете в [support.brother.com/downloads](https://support.brother.com/g/b/midlink.aspx?content=dl) за найновата надстройка на фърмуера. В противен случай е възможно някои от функциите на устройството ви да не са на разположение.
- Не използвайте този продукт извън страната на закупуване, тъй като това може да наруши разпоредбите на тази страна за безжични комуникации и енергия.
- Не всички модели се предлагат във всички страни.
- Преди да предоставите вашето устройство на друг, да го подмените или изхвърлите, силно ви препоръчваме да го нулирате до фабричните му настройки, за да премахнете всички лични данни.
- Windows 10 в този документ представлява Windows 10 Home, Windows 10 Pro, Windows 10 Education и Windows 10 Enterprise.
- Windows 11 в този документ представлява Windows 11 Home, Windows 11 Pro, Windows 11 Education и Windows 11 Enterprise.
- В това ръководство за потребителя се използват съобщенията на LCD дисплея на HL-L2447DW, освен ако не е посочено друго.
- В това ръководство за потребителя се използват илюстрациите на HL-L2447DW, освен ако не е посочено друго.
- Екраните или изображенията в това ръководство за потребителя са само за илюстрация и могат да се различават от тези на действителните продукти.
- Освен ако не е посочено друго, екраните в това ръководство са от Windows 10. Екраните на вашия компютър може да се различават в зависимост от операционната система.
- Съдържанието на този документ и спецификациите на този продукт могат да бъдат променяни без предизвестие.
- Не всички функции се предлагат във всички страни поради приложимите ограничения за експортиране.

#### **Свързана информация**

<span id="page-11-0"></span> [Начало](#page-1-0) > Въведение в устройството

# **Въведение в устройството**

- [Преди да използвате вашето устройство](#page-12-0)
- [Изглед отпред и изглед отзад](#page-13-0)
- [Преглед на контролния панел](#page-14-0)
- [Светодиодни кодове и индикации \(за модели без LCD дисплей\)](#page-17-0)
- [Как се въвежда текст на вашето устройство](#page-19-0)
- [Достъп до Brother Utilities \(Windows\)](#page-20-0)
- [Достъп до Brother iPrint&Scan \(Windows/Mac\)](#page-23-0)
- [Местоположения на входно/изходните портове на устройството](#page-24-0)

<span id="page-12-0"></span> [Начало](#page-1-0) > [Въведение в устройството](#page-11-0) > Преди да използвате вашето устройство

# **Преди да използвате вашето устройство**

Преди да предприемете отпечатване, проверете следното:

- Уверете се, че са инсталирани правилните софтуер и драйвери за вашето устройство.
- За потребители на USB или мрежов кабел уверете се, че интерфейсният кабел е физически обезопасен.

## **Защитна стена (Windows)**

Ако компютърът ви е защитен със защитна стена и не можете да печатате по мрежа, може да се наложи да конфигурирате настройките на защитната стена. Ако използвате защитната стена на Windows и сте инсталирали драйверите, използвайки стъпките в инсталиращата програма, необходимите настройки на защитната стена вече са направени. Ако използвате друг софтуер за лична защитна стена, вижте Pъководството за потребителя за вашия софтуер или се обърнете към производителя на софтуера.

## **Свързана информация**

• [Въведение в устройството](#page-11-0)

<span id="page-13-0"></span> [Начало](#page-1-0) > [Въведение в устройството](#page-11-0) > Изглед отпред и изглед отзад

# **Изглед отпред и изглед отзад**

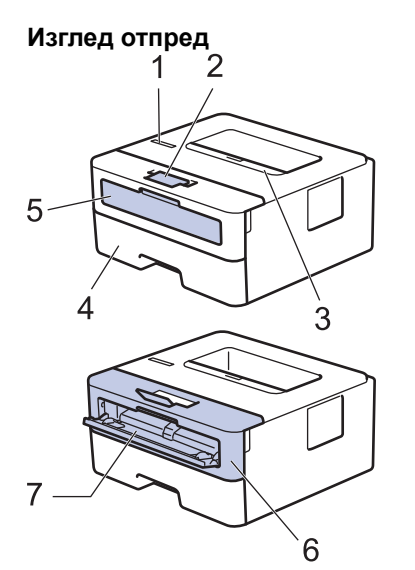

**Изглед отзад**

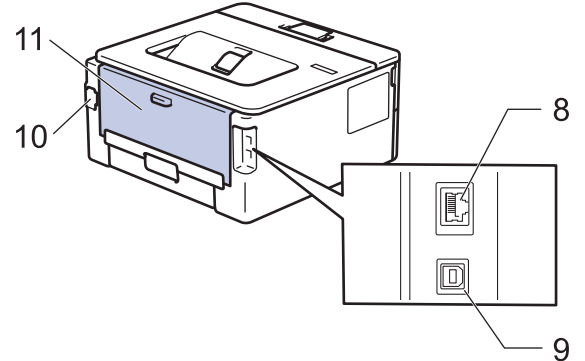

- 1. Контролен панел
- 2. Капак на опората на изходната тава за хартия с лицето надолу
- 3. Изходна тава за хартия с лицето надолу
- 4. Тава за хартия
- 5. Капак на отвора за ръчно подаване
- 6. Преден капак
- 7. Отвор за ръчно подаване
- 8. (за модели за кабелна мрежа) 10BASE-T / 100BASE-TX порт
- 9. USB порт

k

- 10. Конектор за променливотоково захранване
- 11. Заден капак (изходна тава с лицето нагоре)

Устройството е оборудвано с неподвижен захранващ кабел в зависимост от модела.

#### **Свързана информация**

• [Въведение в устройството](#page-11-0)

<span id="page-14-0"></span> [Начало](#page-1-0) > [Въведение в устройството](#page-11-0) > Преглед на контролния панел

## **Преглед на контролния панел**

```
>> HL-L2402D
```

```
>> HL-L2400DW/HL-L2400DWE/HL-L2442DW/HL-L2445DW/HL-L2447DW/HL-L2460DN/HL-L2865DW
```
# **HL-L2402D**

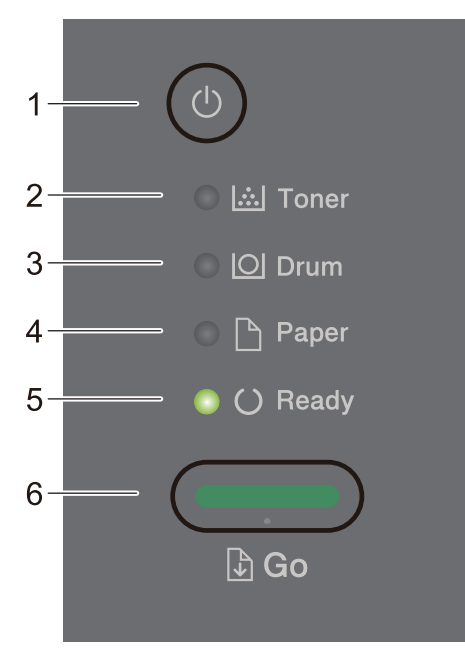

#### **1. Включване/изключване на захранването**

- Включете устройството чрез натискане на  $(\circlearrowleft)$
- Изключете устройството, като натиснете и задържите  $(\circlearrowleft)$

## **2. Светодиод Toner (Тонер)**

Светодиодът за **Toner (Тонер)** показва, че тонерът свършва.

**3. Светодиод Drum (Барабан)**

Светодиодът за **Drum (Барабан)** показва, че модулът на барабана скоро трябва да бъде сменен.

**4. Светодиод Paper (Хартия)**

Светодиодът за **Paper (Хартия)** показва, че има грешка, отнасяща се до подаването на хартия.

**5. Светодиод Ready (Готов)**

Светодиодът за **Ready (Готов)** мига, за да покаже състоянието на устройството.

- **6. Бутон Go (Старт)**
	- Натиснете **Go (Старт)**, за да изчистите някои грешки.
	- Натиснете **Go (Старт)**, за да отпечатате останалите в паметта на устройството данни.
	- Натиснете и задръжте **Go (Старт)** за около две секунди, за да отмените заявка за печат.

## **HL-L2400DW/HL-L2400DWE/HL-L2442DW/HL-L2445DW/HL-L2447DW/HL-L2460DN/ HL-L2865DW**

Контролният панел е различен в зависимост от модела.

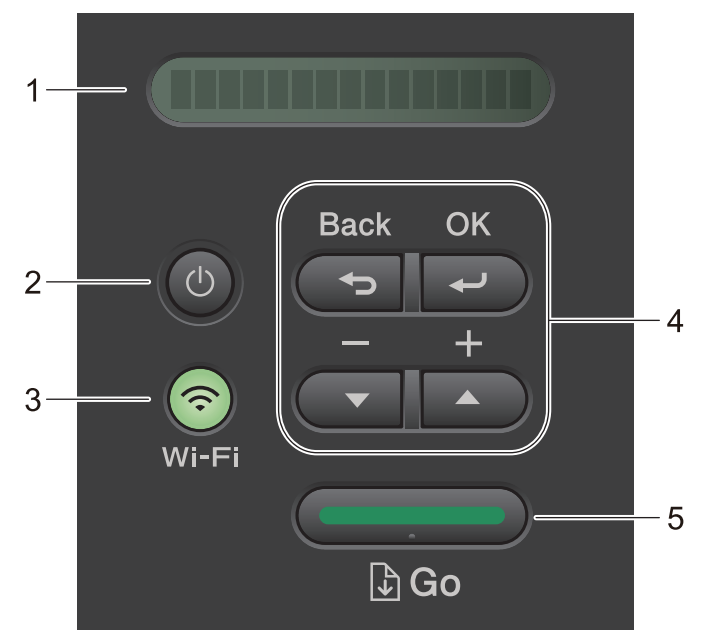

#### **1. Течнокристален дисплей (LCD дисплей)**

Показва съобщения, за да ви помогне да настроите и да използвате устройството си. Безжични модели:

Индикатор с четири нива показва силата на безжичния сигнал, ако използвате безжична връзка.

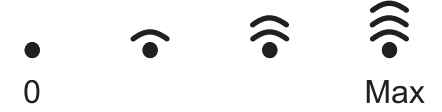

#### **2. Включване/изключване на захранването**

- Включете устройството чрез натискане на  $(\circlearrowright$
- Изключете устройството, като натиснете и задържите  $(\circledcirc)$ . LCD дисплеят показва [Изключване] за няколко секунди, преди да се изключи.

#### **3. Бутони за мрежата**

• Модели с безжична мрежа:

#### **Wi-Fi**

Натиснете и задръжте бутона **Wi-Fi** и стартирайте инсталиращата програма за безжична мрежа на компютъра си. Следвайте инструкциите на екрана, за да настроите безжична връзка между устройството и мрежата си.

Когато индикаторът **Wi-Fi** свети, устройството на Brother е свързано към безжична точка за достъп. Когато индикаторът **Wi-Fi** мига, безжичната връзка е прекъсната или устройството ви е в процес на свързване към безжична точка за достъп.

• Модел само с кабелна мрежа:

#### **Network (Мрежа)**

Натиснете **Network (Мрежа)**, за да зададете настройките за кабелната мрежа.

• Модели без мрежова функция:

#### **Report (Отчет)**

Натиснете **Report (Отчет)**, за да отпечатате настройките на принтера.

#### **4. Бутони на менюто**

#### **OK**

Натиснете, за да съхраните настройките на устройството. След като промените някоя настройка, устройството се връща към предишното ниво на менюто.

#### **Back (Назад)**

- Натиснете, за да се върнете едно ниво назад в менюто.
- Натиснете, за да изберете предишната цифра при въвеждане на числа.

#### **a или b (+ или -)**

- Натиснете, за да прелистите опциите и менютата.
- Натиснете, за да въведете цифра или за да увеличите или намалите числото. Натиснете и задръжте a или b, за да превъртате по-бързо. Когато видите желаната цифра, натиснете **OK**.

#### **5. Бутон Go (Старт)**

- Натиснете, за да изчистите някои съобщения за грешка. За да изчистите всички други грешки, следвайте инструкциите на контролния панел.
- Натиснете, за да отпечатате останалите в паметта на устройството данни.
- Натиснете, за да изберете показаната опция. След промяна на настройка устройството се връща в режим на готовност.
- Натиснете и задръжте **Go (Старт)** за около две секунди, за да отмените заявка за печат.

#### **Свързана информация**

#### • [Въведение в устройството](#page-11-0)

<span id="page-17-0"></span> [Начало](#page-1-0) > [Въведение в устройството](#page-11-0) > Светодиодни кодове и индикации (за модели без LCD дисплей)

# **Светодиодни кодове и индикации (за модели без LCD дисплей)**

**Свързани модели**: HL-L2402D

Светодиодите на контролния панел на вашето устройство светят, угасват или мигат, за да показват състоянието на устройството.

### **Светодиодните индикации са обяснени в долната таблица.**

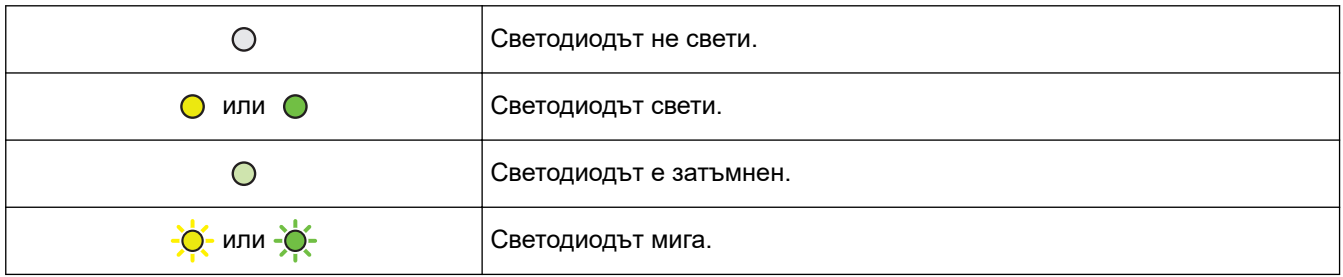

## **Тази таблица обяснява какво показват светодиодите, когато светнат, угаснат или мигат.**

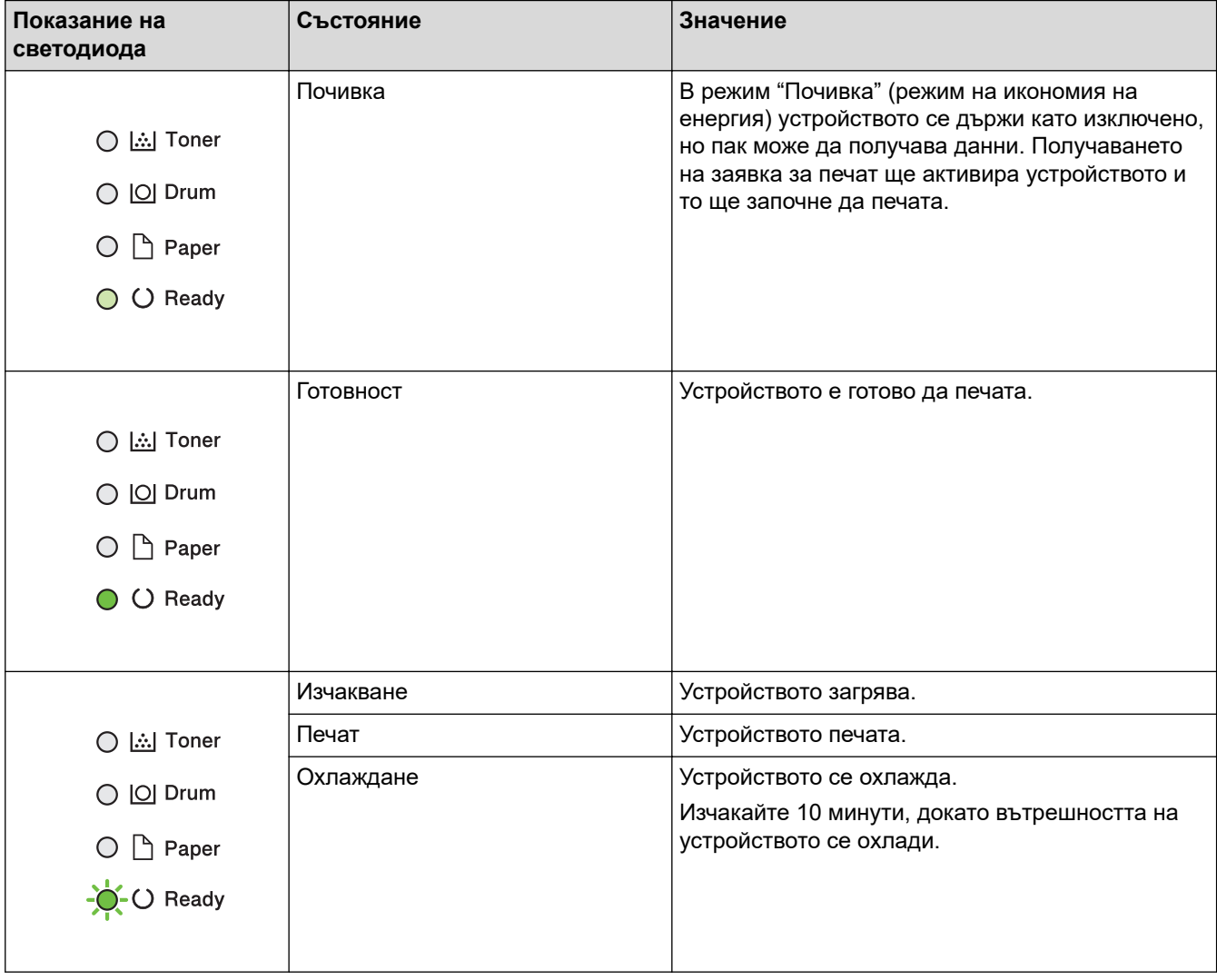

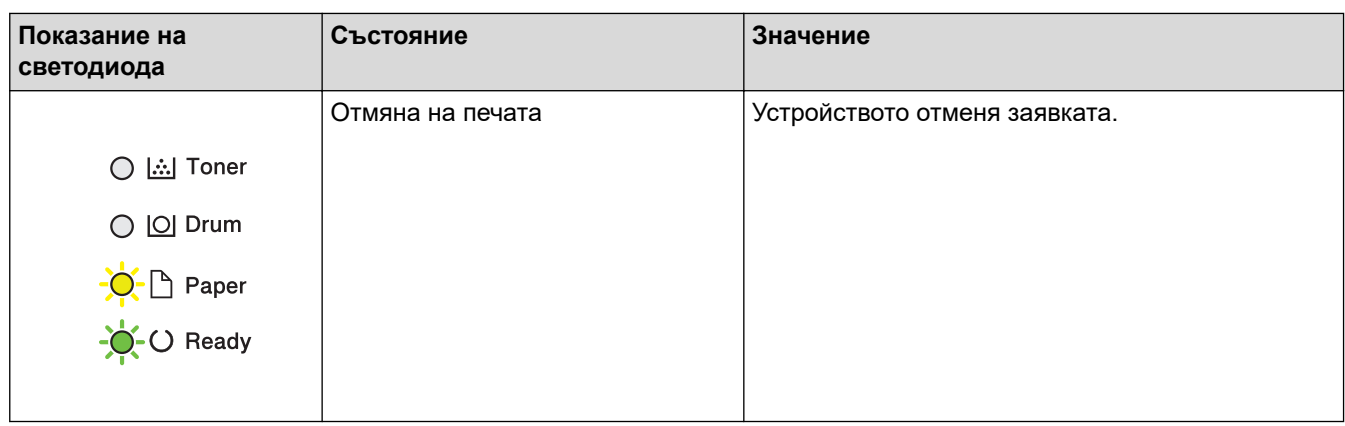

# **Свързана информация**

• [Въведение в устройството](#page-11-0)

<span id="page-19-0"></span> [Начало](#page-1-0) > [Въведение в устройството](#page-11-0) > Как се въвежда текст на вашето устройство

# **Как се въвежда текст на вашето устройство**

**Свързани модели**: HL-L2400DW/HL-L2400DWE/HL-L2442DW/HL-L2445DW/HL-L2447DW/HL-L2460DN/ HL-L2865DW

Когато е необходим текст, въведете знаците на устройството. Наличните знаци могат да са различни в зависимост от извършваната операция.

- Задръжте натиснат или натискайте многократно ▲ или ▼, за да изберете знак от този списък: 0123456789abcdefghijklmnopqrstuvwxyzABCDEFGHIJKLMNOPQRSTUVWXYZ(space)!"#\$%&'()\*+,-./:;<=>? @[\]^\_'{|}~
- Натиснете **OK**, когато се покаже желаният знак или символ, а след това въведете следващия знак.
- Натиснете **Back (Назад)** за изтриване на неправилно въведени знаци.

#### **Свързана информация**

• [Въведение в устройството](#page-11-0)

#### **Свързани теми:**

- [Конфигуриране на вашето устройство за безжична мрежа с помощта на съветника за настройка от](#page-71-0) [контролния панел на устройството](#page-71-0)
- [Конфигуриране на вашето устройство за безжична мрежа, когато не се изпраща SSID](#page-77-0)
- [Задаване на паролата за заключване на настройките](#page-138-0)

<span id="page-20-0"></span> [Начало](#page-1-0) > [Въведение в устройството](#page-11-0) > Достъп до Brother Utilities (Windows)

# **Достъп до Brother Utilities (Windows)**

**Brother Utilities** е програма за стартиране на приложения, която предлага удобен достъп до всички приложения на Brother, инсталирани на вашия компютър.

- 1. Направете едно от следните неща:
	- (Windows 11)

Щракнете върху > **Всички приложения** > **Brother** > **Brother Utilities**.

• (Windows 10, Windows Server 2016, Windows Server 2019 и Windows Server 2022)

Щракнете върху > **Brother** > **Brother Utilities**.

• (Windows Server 2012 R2)

Преместете мишката в долния ляв ъгъл на екрана **Старт** и щракнете върху ( $\bigcirc$ ) (ако използвате сензорно устройство, плъзнете отдолу нагоре на екрана **Старт**, за да отворите екрана **Приложения**).

Когато се появи екранът **Приложения**, чукнете или щракнете върху (**Brother Utilities**).

• (Windows Server 2012)

Докоснете или щракнете върху (**Brother Utilities**) върху екрана **Старт** или върху работния плот.

2. Изберете вашето устройство.

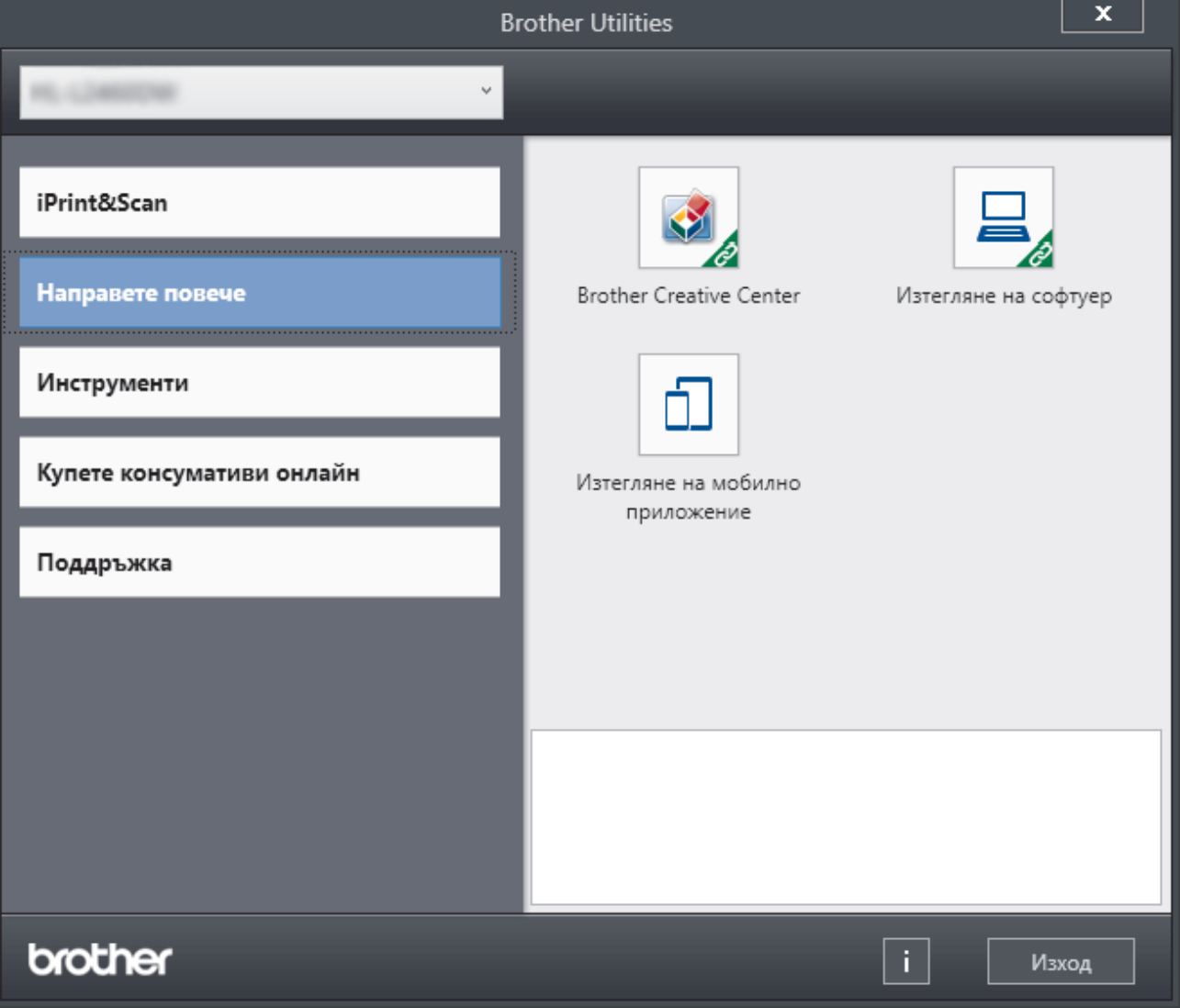

#### 3. Изберете желаната опция.

# **Свързана информация**

- [Въведение в устройството](#page-11-0)
	- [Деинсталиране на софтуера и драйверите \(Windows\)](#page-22-0)

<span id="page-22-0"></span> [Начало](#page-1-0) > [Въведение в устройството](#page-11-0) > [Достъп до Brother Utilities \(Windows\)](#page-20-0) > Деинсталиране на софтуера и драйверите (Windows)

# **Деинсталиране на софтуера и драйверите (Windows)**

- 1. Направете едно от следните неща:
	- Windows 11

#### Щракнете върху > **Всички приложения** > **Brother** > **Brother Utilities**.

• Windows 10, Windows Server 2016, Windows Server 2019 и Windows Server 2022

Щракнете върху > **Brother** > **Brother Utilities**.

• Windows Server 2012 R2

Преместете мишката в долния ляв ъгъл на екрана **Старт** и щракнете върху ( $\downarrow$ ) (ако използвате сензорно устройство, плъзнете отдолу нагоре на екрана **Старт**, за да отворите екрана **Приложения**).

Когато се появи екранът **Приложения**, чукнете или щракнете върху  $\frac{1}{6}$  **[3]** (Brother Utilities).

• Windows Server 2012

Докоснете или щракнете върху (**Brother Utilities**) върху екрана **Старт** или върху работния плот.

- 2. Изберете вашия модел от падащия списък (ако вече не е избран).
- 3. Щракнете върху **Инструменти** в лявата навигационна лента.
	- Ако иконата **Известие за актуализация на софтуер** се вижда, изберете я, а след това щракнете върху **Провери сега** > **Проверка за актуализации на софтуера** > **Актуализация**. Следвайте инструкциите на екрана.
	- Ако иконата **Известие за актуализация на софтуер** не се вижда, преминете на следващата стъпка.
- 4. Щракнете върху **Деинсталиране** в раздел **Инструменти** на **Brother Utilities**.

Следвайте инструкциите от диалоговия прозорец, за да деинсталирате софтуера и драйверите.

#### **Свързана информация**

• [Достъп до Brother Utilities \(Windows\)](#page-20-0)

<span id="page-23-0"></span> [Начало](#page-1-0) > [Въведение в устройството](#page-11-0) > Достъп до Brother iPrint&Scan (Windows/Mac)

# **Достъп до Brother iPrint&Scan (Windows/Mac)**

Използвайте Brother iPrint&Scan за Windows и Mac, за да отпечатвате от компютъра си.

- Тази функция не е налична в държави, за които важат приложимите разпоредби за износ.
- **За да свалите най-новата версия:**
	- За Windows:

Отидете на страницата **Изтегляния** за вашия модел на [support.brother.com/downloads,](https://support.brother.com/g/b/midlink.aspx?content=dl) след което свалете и инсталирайте Brother iPrint&Scan.

- За Mac: (HL-L2400DW/HL-L2400DWE/HL-L2442DW/HL-L2445DW/HL-L2447DW/HL-L2460DN/ HL-L2865DW)

Свалете и инсталирайте Brother iPrint&Scan от Apple App Store.

Ако се изведе подкана, инсталирайте драйвера и софтуера, необходими за използване на вашето устройство. Свалете най-новия драйвер и софтуер за устройството от страницата **Изтегляния** за вашия модел на адрес [support.brother.com/downloads](https://support.brother.com/g/b/midlink.aspx?content=dl).

- 1. Направете едно от следните неща:
	- Windows 11

Щракнете върху > **Всички приложения** > **Brother** > **Brother iPrint&Scan**.

Windows 10

Щракнете върху > **Brother** > **Brother iPrint&Scan**.

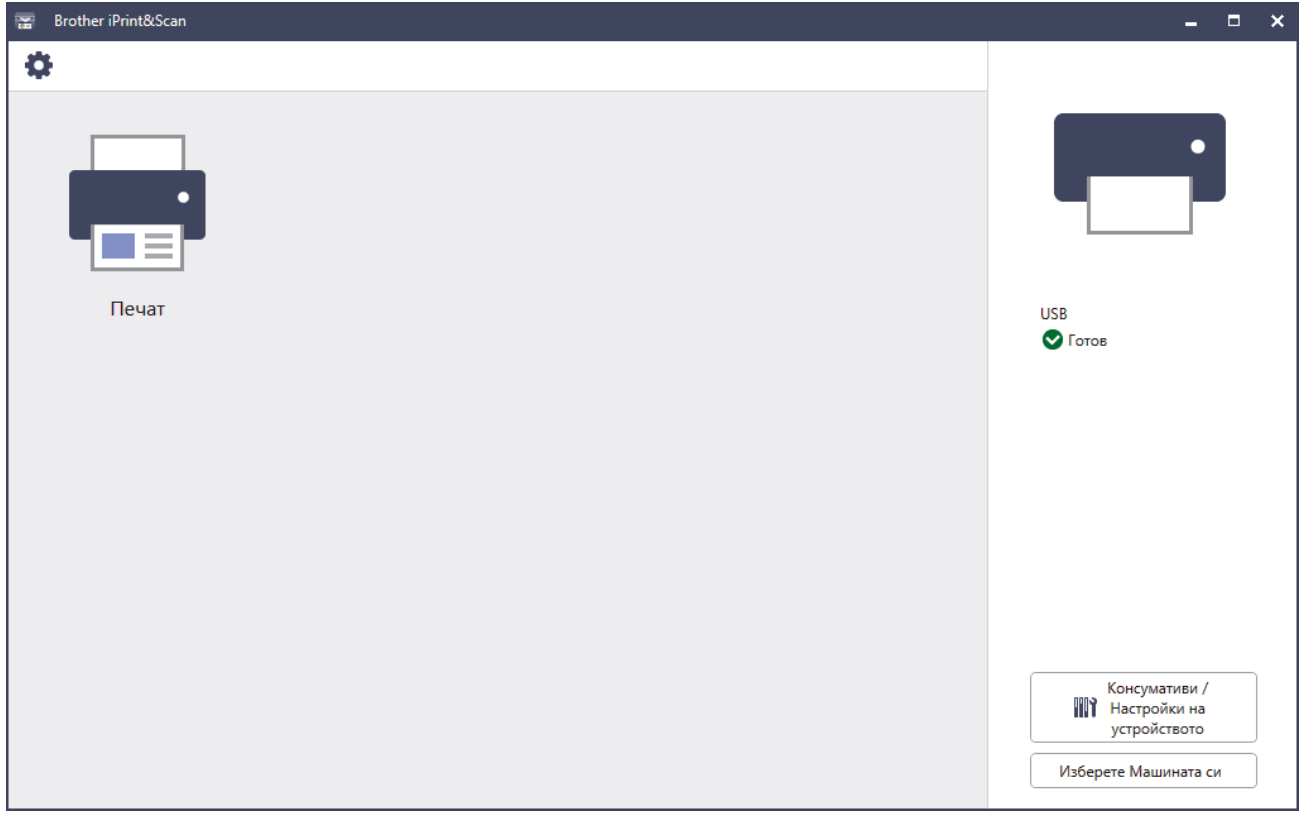

Действителният екран може да е различен в зависимост от версията на приложението.

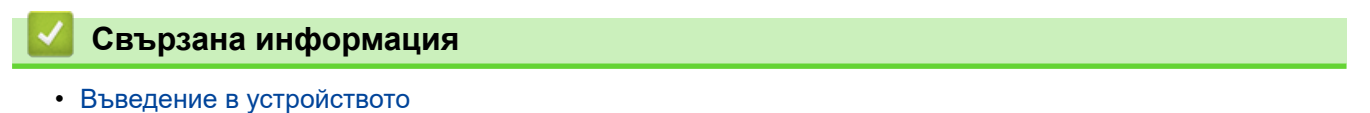

<span id="page-24-0"></span> [Начало](#page-1-0) > [Въведение в устройството](#page-11-0) > Местоположения на входно/изходните портове на устройството

## **Местоположения на входно/изходните портове на устройството**

Входно/изходните портове се намират отпред и отзад на устройството.

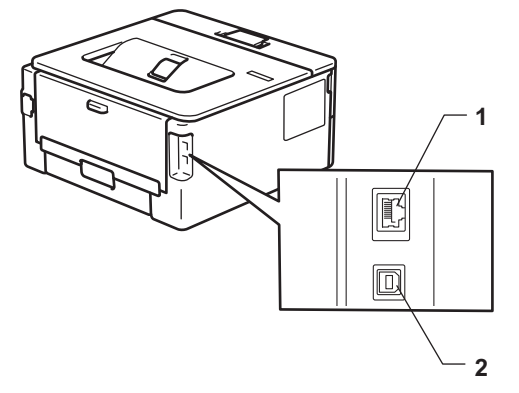

- 1. 10BASE-T / 100BASE-TX порт (За мрежови модели)
- 2. USB порт

При свързване на USB или мрежов кабел следвайте инструкциите във файла за инсталиране на софтуера/драйвера.

За да инсталирате драйвера и софтуера, необходими за работа на устройството, отидете на страницата **Изтегляния** за вашия модел на адрес [support.brother.com/downloads](https://support.brother.com/g/b/midlink.aspx?content=dl).

#### **Свързана информация**

• [Въведение в устройството](#page-11-0)

#### <span id="page-25-0"></span> [Начало](#page-1-0) > Боравене с хартията

# **Боравене с хартията**

- [Зареждане на хартия](#page-26-0)
- [Настройки на хартията](#page-35-0)
- [Зона, неразрешена за печат](#page-38-0)
- [Препоръчвани носители за печат](#page-39-0)
- [Използване на специална хартия](#page-40-0)

<span id="page-26-0"></span> [Начало](#page-1-0) > [Боравене с хартията](#page-25-0) > Зареждане на хартия

# **Зареждане на хартия**

- [Зареждане на хартия в тавата за хартия](#page-27-0)
- [Зареждане и печат на обикновена хартия, тънка хартия, рециклирана хартия и](#page-30-0) [висококачествена хартия в отвора за ръчно подаване](#page-30-0)
- [Зареждане и печат на плътна хартия и етикети от слота за ръчно подаване](#page-31-0)
- [Зареждане и отпечатване на пликове от отвора за ръчно подаване](#page-33-0)

<span id="page-27-0"></span> [Начало](#page-1-0) > [Боравене с хартията](#page-25-0) > [Зареждане на хартия](#page-26-0) > Зареждане на хартия в тавата за хартия

# **Зареждане на хартия в тавата за хартия**

- Ако, когато настройката за проверка на хартията е включена и издърпате тавата за хартия от устройството, на LCD дисплея се показва съобщение, което ви пита дали искате да промените размера и типа на хартията, променете, ако е необходимо, тези настройки, като следвате инструкциите на LCD дисплея.
- При зареждането на друг размер и тип на хартията в тавата трябва също да промените настройките на размера на хартията и типа на хартията в устройството или на компютъра.
- 1. Издърпайте изцяло тавата за хартия от устройството.

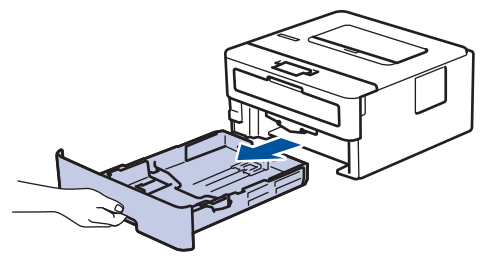

2. Натиснете и плъзнете водачите за хартия така, че да паснат на хартията.

Натиснете зелените лостове за освобождаване, за да плъзнете водачите за хартия.

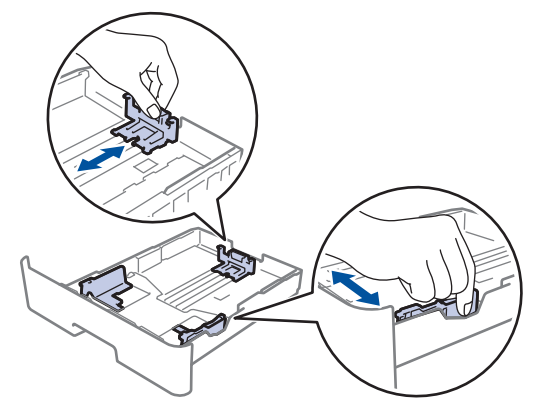

- 3. Разлистете добре тестето хартия.
- 4. Заредете хартия в тавата за хартия с повърхността за печат *надолу*.
- 5. Уверете се, че хартията е под маркера за максимално количество хартия ( $\triangledown \triangledown \triangledown$ ). Препълването на тавата за хартия ще предизвика засядане на хартия.

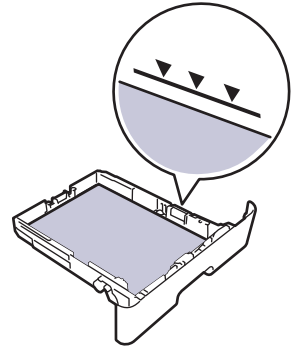

- 6. Натискайте бавно тавата за хартия, докато влезе в устройството напълно.
- 7. Вдигнете капака на опората, за да не се плъзне хартията от изходната тава.

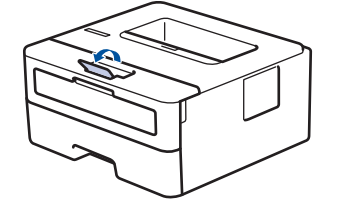

# **Свързана информация**

- [Зареждане на хартия](#page-26-0)
	- [Промяна на настройките на устройството за печат на предварително напечатана хартия от](#page-29-0) [тавата за хартия](#page-29-0)

<span id="page-29-0"></span> [Начало](#page-1-0) > [Боравене с хартията](#page-25-0) > [Зареждане на хартия](#page-26-0) > [Зареждане на хартия в тавата за хартия](#page-27-0) > Промяна на настройките на устройството за печат на предварително напечатана хартия от тавата за хартия

# **Промяна на настройките на устройството за печат на предварително напечатана хартия от тавата за хартия**

**Свързани модели**: HL-L2400DW/HL-L2400DWE/HL-L2442DW/HL-L2445DW/HL-L2447DW/HL-L2460DN/ HL-L2865DW

Когато използвате предварително напечатана хартия за двустранен печат, променете настройките на устройството.

- НЕ зареждайте различни размери и типове хартия в тавата за хартия едновременно. Това може да предизвика засядане на хартията или неправилното ѝ подаване.
- Ако позицията за печат не е подравнена с предварително напечатаните обекти, тя може да бъде регулирана, като се използва настройката за позиция за печат за тавата за хартия.
- Някои видове предварително напечатана хартия могат да станат причина за поява на петна при печата в зависимост от метода на печат и мастилото.

# **Ориентация**

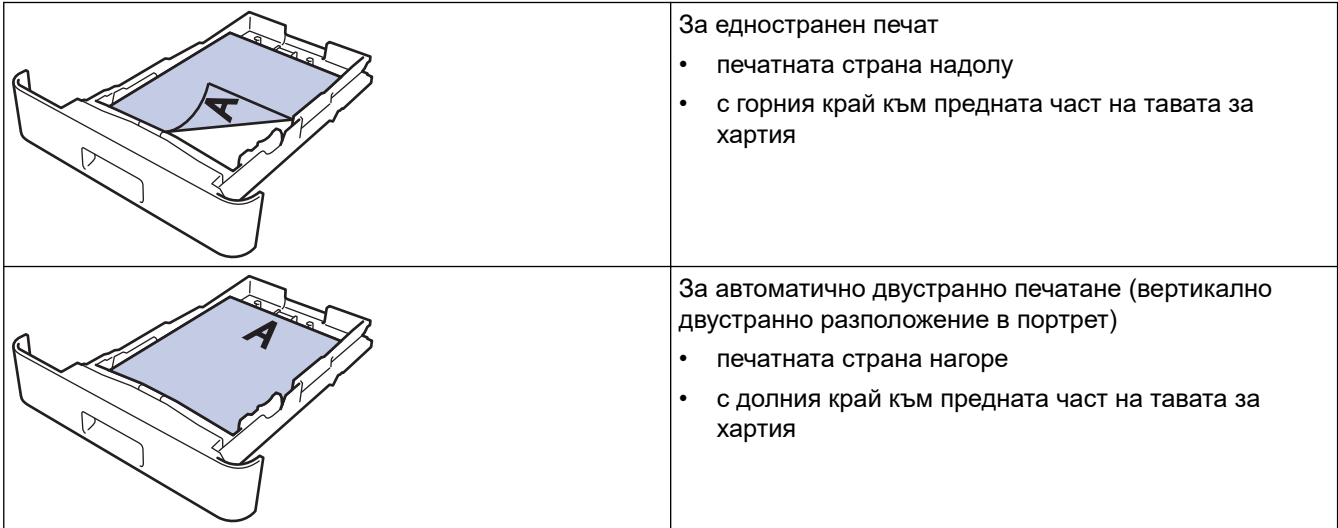

- 1. Натиснете ▲ или ▼, за да изберете следното:
	- a. Изберете [Принтер]. Натиснете **OK**.
	- b. Изберете [2-странно]. Натиснете **OK**.
	- c. Изберете [Едно изобр.]. Натиснете **OK**.
- 2. Натиснете a или b, за да изберете [2-стр. подаване], и след това натиснете **Go (Старт)**.

#### **Свързана информация**

• [Зареждане на хартия в тавата за хартия](#page-27-0)

<span id="page-30-0"></span> [Начало](#page-1-0) > [Боравене с хартията](#page-25-0) > [Зареждане на хартия](#page-26-0) > Зареждане и печат на обикновена хартия, тънка хартия, рециклирана хартия и висококачествена хартия в отвора за ръчно подаване

# **Зареждане и печат на обикновена хартия, тънка хартия, рециклирана хартия и висококачествена хартия в отвора за ръчно подаване**

При зареждането на различен размер на хартията в тавата, трябва едновременно с това да промените настройката за размера на хартията в устройството или на компютъра.

1. Вдигнете капака на опората, за да не се плъзне хартията от изходната тава с лицето надолу.

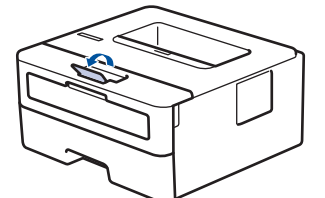

2. Отворете капака на отвора за ръчно подаване.

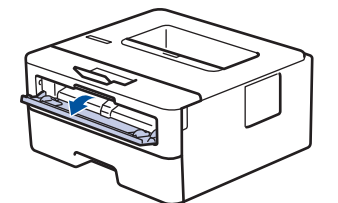

3. С две ръце плъзнете водачите за хартията на отвора за ръчно подаване според ширината на хартията, която използвате.

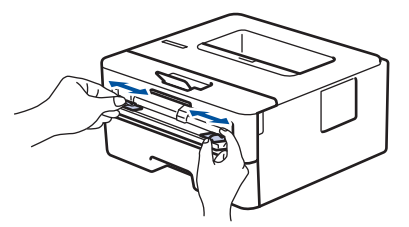

4. С две ръце поставете един лист хартия в слота за ръчно подаване, докато предният край докосне ролката за подаване на хартия. Когато усетите, че устройството го поема, го пуснете.

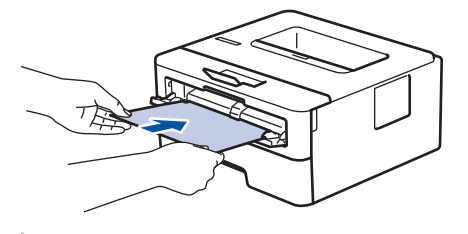

- Зареждайте хартията в отвора за ръчно подаване с повърхността за печат *нагоре*.
	- Проверете дали хартията е изправена и в правилната позиция в отвора за ръчно подаване. Ако не е, хартията няма да може да бъде подадена правилно, което ще доведе до изкривена разпечатка или засядане на хартия.
- 5. Изпратете заявката за печат към устройството.

Променете предпочитанията си за печат в екрана за печат.

6. След като разпечатката излезе от устройството, заредете следващия лист хартия в отвора за ръчно подаване. Повторете действието за всяка страница, която искате да отпечатате.

 **Свързана информация**

• [Зареждане на хартия](#page-26-0)

<span id="page-31-0"></span> [Начало](#page-1-0) > [Боравене с хартията](#page-25-0) > [Зареждане на хартия](#page-26-0) > Зареждане и печат на плътна хартия и етикети от слота за ръчно подаване

# **Зареждане и печат на плътна хартия и етикети от слота за ръчно подаване**

При зареждането на различен размер на хартията в тавата, трябва едновременно с това да промените настройката за размера на хартията в устройството или на компютъра.

1. Отворете задния капак на устройството (изходна тава с лицето нагоре).

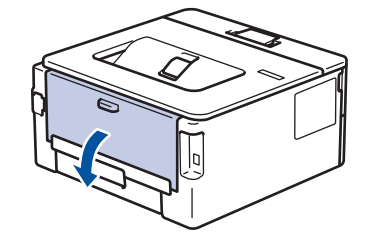

Устройството автоматично включва режима на ръчно подаване, когато заредите хартия в отвора за ръчно подаване.

2. В предната част на устройството отворете капака на отвора за ръчно подаване.

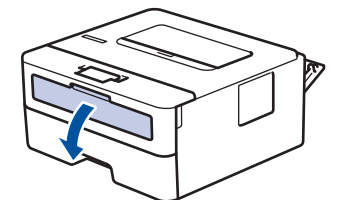

3. С две ръце плъзнете водачите за хартията на отвора за ръчно подаване според ширината на хартията, която използвате.

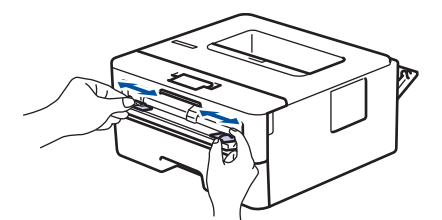

4. С две ръце поставете един лист хартия в слота за ръчно подаване, докато предният край докосне ролката за подаване на хартия. Когато усетите, че устройството го поема, го пуснете.

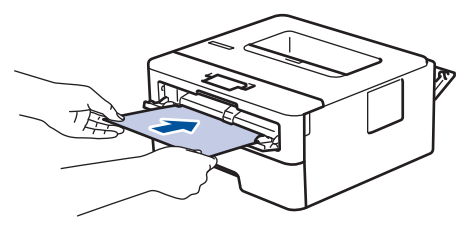

- Зареждайте хартията в отвора за ръчно подаване с повърхността за печат *нагоре*.
- Издърпайте хартията напълно, ако трябва да заредите отново хартия в отвора за ръчно подаване.
- Не поставяйте повече от един лист хартия в отвора за ръчно подаване едновременно, тъй като това може да предизвика засядане.
- Проверете дали хартията е изправена и в правилната позиция в отвора за ръчно подаване. Ако не е, хартията няма да може да бъде подадена правилно, което ще доведе до изкривена разпечатка или засядане на хартия.
- 5. Изпратете заявката за печат към устройството.

Променете предпочитанията си за печат в екрана за печат.

- 6. След като разпечатката излезе от задната страна на устройството, заредете следващия лист хартия в отвора за ръчно подаване. Повторете действието за всяка страница, която искате да отпечатате.
- 7. Когато се готови, затворете задния капак (изходна тава за хартия с лицето нагоре) така, че да се застопори в затворено положение.

# **Свързана информация**

• [Зареждане на хартия](#page-26-0)

<span id="page-33-0"></span> [Начало](#page-1-0) > [Боравене с хартията](#page-25-0) > [Зареждане на хартия](#page-26-0) > Зареждане и отпечатване на пликове от отвора за ръчно подаване

# **Зареждане и отпечатване на пликове от отвора за ръчно подаване**

Преди зареждане притиснете ъглите и страните на пликовете, за да ги направите максимално плоски. При зареждането на различен размер на хартията в тавата, трябва едновременно с това да промените настройката за размера на хартията в устройството или на компютъра.

1. Отворете задния капак на устройството (изходна тава с лицето нагоре).

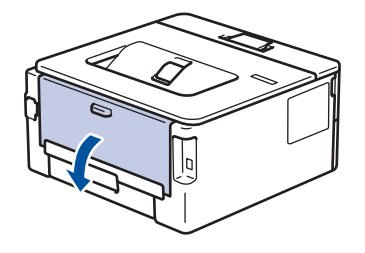

Устройството автоматично включва режима на ръчно подаване, когато заредите хартия в отвора за ръчно подаване.

2. Натиснете надолу двата зелени лоста – единия от лявата страна, а другия от дясната страна – както е показано на илюстрацията.

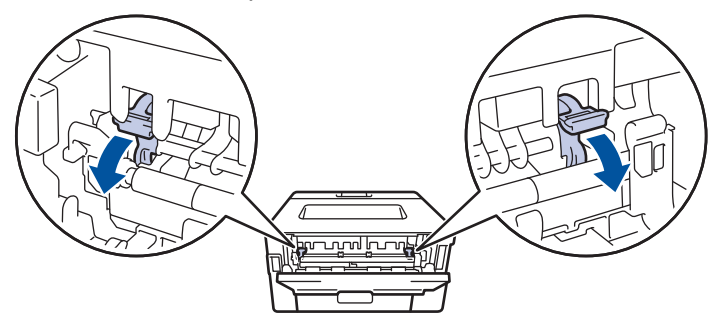

3. В предната част на устройството отворете капака на отвора за ръчно подаване.

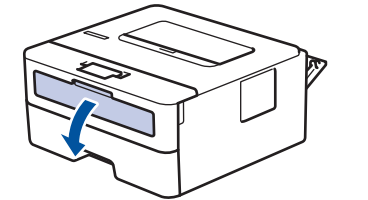

4. С две ръце плъзнете водачите за хартията на отвора за ръчно подаване според ширината на хартията, която използвате.

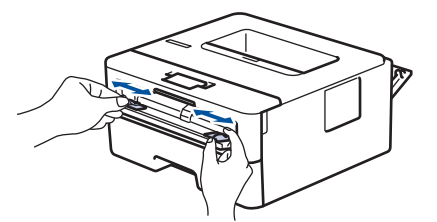

5. С две ръце пъхайте един плик в отвора за ръчно подаване, докато предният край докосне ролката за подаване на хартия. Когато усетите, че устройството го поема, го пуснете.

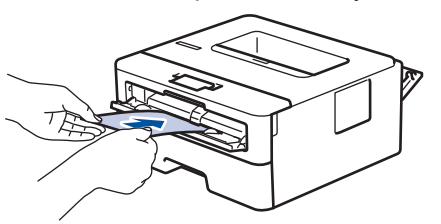

- Зареждайте пликовете в отвора за ръчно подаване с повърхността за печат *нагоре*.
- Издърпайте плика напълно, преди да се опитате да заредите плика отново в отвора за ръчно подаване.
- Не поставяйте повече от един плик в отвора за ръчно подаване едновременно, тъй като това може да предизвика засядане.
- Проверете дали пликът е изправен и в правилната позиция в отвора за ръчно подаване. Ако не е, пликът няма да може да бъде подаден правилно, което ще доведе до изкривена разпечатка или засядане на хартия.
- 6. Изпратете заявката за печат към устройството.

Променете предпочитанията си за печат в диалоговия прозорец за печат.

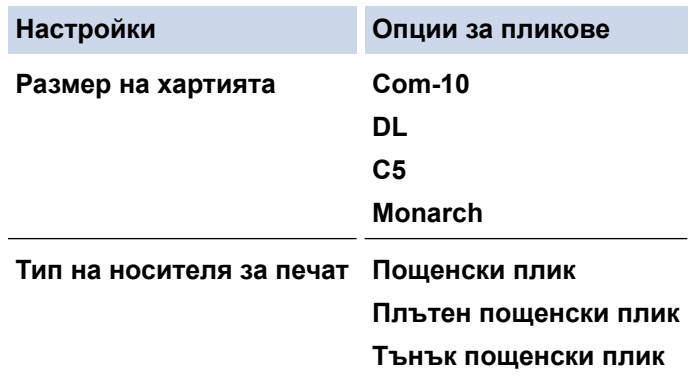

- 7. След като разпечатаният плик излезе от устройството, поставете следващия плик. Повторете действието за всеки плик, който искате да отпечатате.
- 8. Когато приключите с печата, върнете двата зелени лоста, които регулирахте в предишната стъпка, обратно в първоначалните им позиции.
- 9. Когато се готови, затворете задния капак (изходна тава за хартия с лицето нагоре) така, че да се застопори в затворено положение.

#### **Свързана информация**

- [Зареждане на хартия](#page-26-0)
- [Отпечатване](#page-41-0)

<span id="page-35-0"></span> [Начало](#page-1-0) > [Боравене с хартията](#page-25-0) > Настройки на хартията

# **Настройки на хартията**

- [Промяна на размера и типа на хартията](#page-36-0)
- [Промяна на настройката за проверка на хартията](#page-37-0)
- [Печат на документ \(Windows\)](#page-43-0)
[Начало](#page-1-0) > [Боравене с хартията](#page-25-0) > [Настройки на хартията](#page-35-0) > Промяна на размера и типа на хартията

## **Промяна на размера и типа на хартията**

**Свързани модели**: HL-L2400DW/HL-L2400DWE/HL-L2442DW/HL-L2445DW/HL-L2447DW/HL-L2460DN/ HL-L2865DW

Когато промените размера и типа хартия, която зареждате в тавата, трябва също така да промените настройките за размера на хартията и за типа на хартията на LCD дисплея.

- 1. Натиснете ▲ или ▼, за да изберете следното:
	- a. Изберете [Общи настройки]. Натиснете **OK**.
	- b. Изберете [Настр. Тава]. Натиснете **OK**.
	- c. Изберете [Вид хартия]. Натиснете **OK**.
- 2. Натиснете ▲ или ▼, за да се покаже типът на хартията, която искате, и после натиснете ОК.
- 3. Натиснете ▲ или ▼, за да се покаже опцията [Разм.хартия], а след това натиснете ОК.
- 4. Натиснете a или b, за да се покаже желаният размер на хартията, а след това натиснете **Go (Старт)**.

#### **Свързана информация**

• [Настройки на хартията](#page-35-0)

 [Начало](#page-1-0) > [Боравене с хартията](#page-25-0) > [Настройки на хартията](#page-35-0) > Промяна на настройката за проверка на хартията

## **Промяна на настройката за проверка на хартията**

**Свързани модели**: HL-L2400DW/HL-L2400DWE/HL-L2442DW/HL-L2445DW/HL-L2447DW/HL-L2460DN/ HL-L2865DW

Когато настройката за проверка на хартията е включена и издърпате тавата за хартия от устройството, на LCD дисплея се показва съобщение, което ви пита дали искате да промените размера и типа на хартията.

Настройката е включена по подразбиране.

- 1. Натиснете ▲ или ▼, за да изберете следното:
	- a. Изберете [Общи настройки]. Натиснете **OK**.
	- b. Изберете [Настр. Тава]. Натиснете **OK**.
	- c. Изберете [Пров. Хартия]. Натиснете **OK**.
- 2. Натиснете a или b, за да изберете опцията [Вкл.] или [Изкл.], а след това натиснете **Go (Старт)**.

### **Свързана информация**

• [Настройки на хартията](#page-35-0)

 [Начало](#page-1-0) > [Боравене с хартията](#page-25-0) > Зона, неразрешена за печат

## **Зона, неразрешена за печат**

Мерките в таблицата по-долу показват максималните зони, неразрешени за печат, от ръбовете на найчесто използваните размери на хартията. Тези размери може да са различни в зависимост от размера на хартията или настройките в приложението, което използвате.

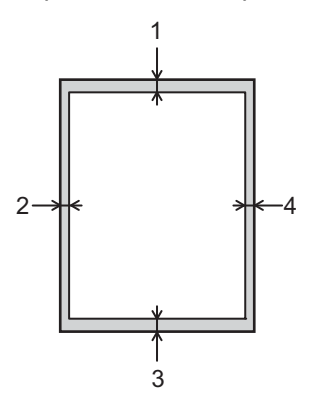

Не се опитвайте да печатате в тези участъци; няма да има никакъв резултат от действията ви.

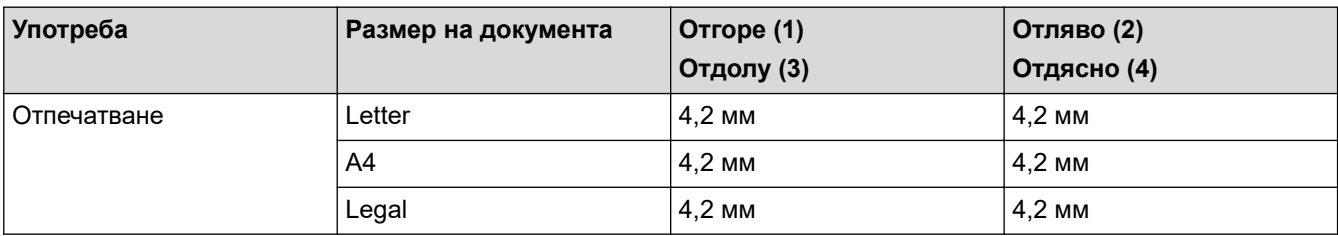

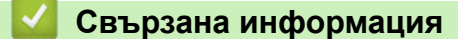

• [Боравене с хартията](#page-25-0)

 [Начало](#page-1-0) > [Боравене с хартията](#page-25-0) > Препоръчвани носители за печат

## **Препоръчвани носители за печат**

За да получите най-добро качество на печат, препоръчваме да използвате хартията от таблицата.

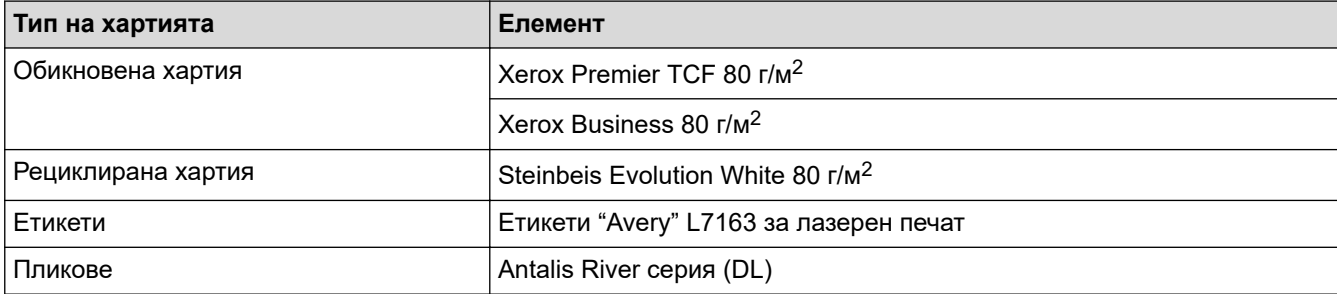

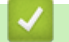

## **Свързана информация**

• [Боравене с хартията](#page-25-0)

 [Начало](#page-1-0) > [Боравене с хартията](#page-25-0) > Използване на специална хартия

## **Използване на специална хартия**

Винаги тествайте мострите хартия преди закупуване, за да се уверите в желаните характеристики.

- НЕ използвайте хартия за мастиленоструйни принтери, защото това може да причини засядане на хартия или да повреди устройството.
- Ако използвате висококачествена хартия, хартия с грапава повърхност или намачкана или прегъната хартия, хартията може да покаже влошени характеристики.

Съхранявайте хартията запечатана в оригиналната й опаковка. Дръжте хартията хоризонтално и далеч от влага, директна слънчева светлина и топлина.

## **ВАЖНО**

Устройството може да не работи добре с някои типове хартия или да се повреди от тях.

НЕ използвайте хартия:

- която е много текстурирана
- която е изключително гладка или гланцирана
- която е нагъната или смачкана
- с покритие или с химическо покритие
- с повреди, гънки или прегъвания
- чието тегло надвишава препоръчителната спецификация за тегло в това ръководство
- с етикети и телбод
- състояща се от няколко слоя или с индиго
- за мастиленоструен печат

Ако използвате някой от посочените по-горе типове хартия, може да повредите устройството. Такава повреда не се покрива от никакви гаранции или договор за сервиз на Brother.

### **Свързана информация**

• [Боравене с хартията](#page-25-0)

### <span id="page-41-0"></span> [Начало](#page-1-0) > Отпечатване

## **Отпечатване**

- [Печат от вашия компютър \(Windows\)](#page-42-0)
- [Печат от вашия компютър \(Mac\)](#page-55-0)
- [Зареждане и отпечатване на пликове от отвора за ръчно подаване](#page-33-0)
- [Отпечатване на прикачен файл към имейл](#page-59-0)
- [Промяна на настройките за печат от контролния панел](#page-60-0)
- [Отмяна на заявка за печат](#page-61-0)
- [Пробен печат](#page-62-0)

<span id="page-42-0"></span> [Начало](#page-1-0) > [Отпечатване](#page-41-0) > Печат от вашия компютър (Windows)

## **Печат от вашия компютър (Windows)**

- [Печат на документ \(Windows\)](#page-43-0)
- [Отпечатване върху двете страни на листа \(Windows\)](#page-45-0)
- [Промяна на настройките по подразбиране за печат \(Windows\)](#page-48-0)
- [Настройки за печат \(Windows\)](#page-49-0)
- [Наблюдаване на статуса на устройството от вашия компютър \(Windows\)](#page-54-0)

<span id="page-43-0"></span> $\triangle$  [Начало](#page-1-0) > [Отпечатване](#page-41-0) > [Печат от вашия компютър \(Windows\)](#page-42-0) > Печат на документ (Windows)

## **Печат на документ (Windows)**

Когато промените настройките за печат на приложението, промените се прилагат само за документи, отпечатани с това приложение.

• Може да е зададен двустранен печат по подразбиране в зависимост от вашия модел. Ако желаете едностранен печат, изключете настройките за двустранен печат в драйвера на принтера.

• За да промените настройките за печат за всички приложения на Windows, трябва да конфигурирате свойствата на драйвера на принтера.

За повече информация > > Свързана информация:*Промяна на настройките по подразбиране за печат (Windows)*

- 1. [Заредете хартия в тавата за хартия.](#page-26-0)
- 2. Изберете командата за печат във вашето приложение.
- 3. Изберете името на вашия модел и след това щракнете върху бутона за свойства или предпочитания на принтера.

Появява се прозорецът на драйвера за принтер.

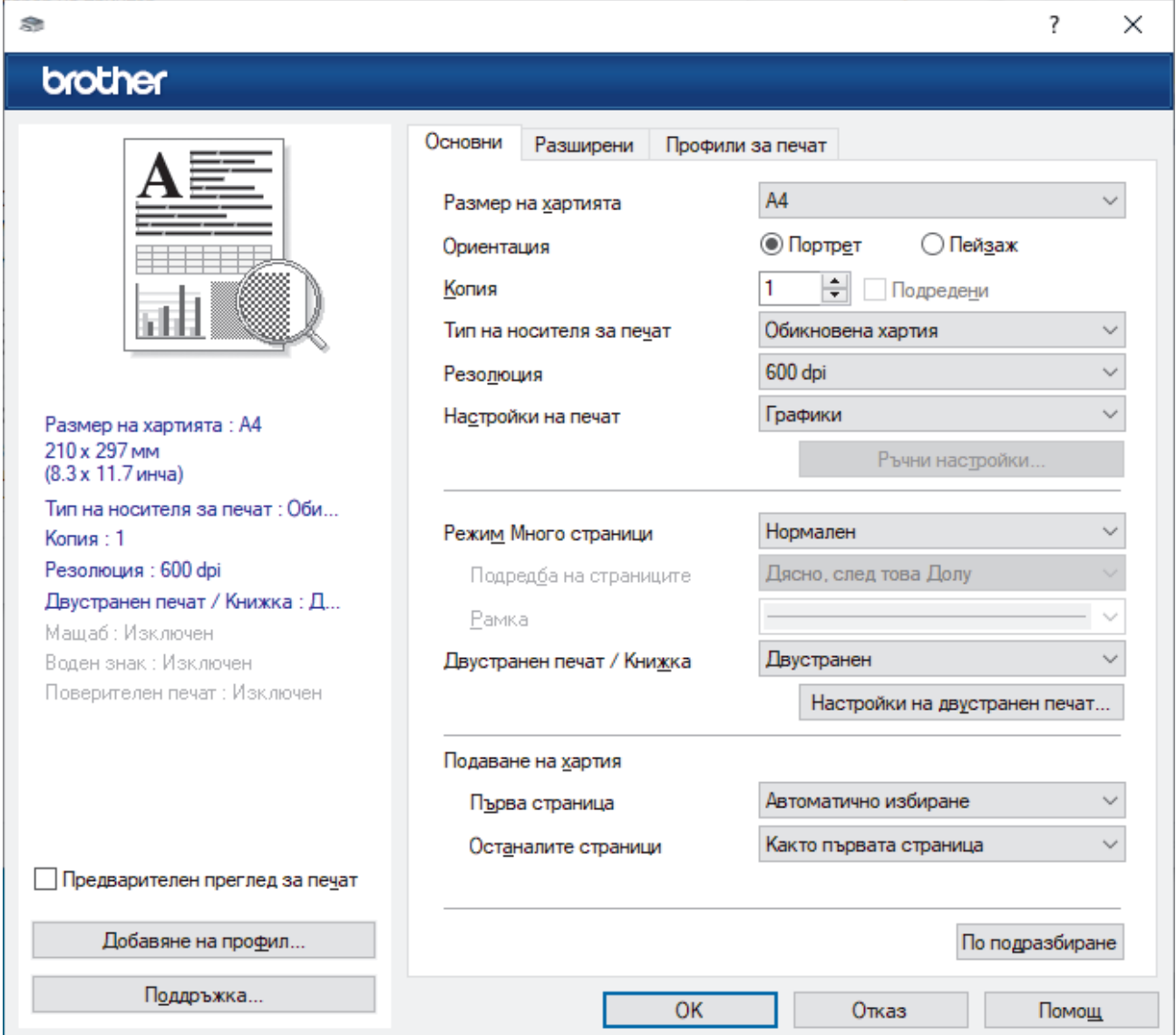

- 4. Уверете се, че сте заредили съответния размер хартия в тавата за хартия.
- 5. Щракнете върху падащия списък **Размер на хартията**, а след това изберете размера на хартията.

6. В полето **Ориентация** изберете опцията **Портрет** или **Пейзаж**, за да зададете ориентацията на разпечатката.

Ако приложението ви съдържа подобна настройка, ви препоръчваме да зададете ориентацията от приложението.

- 7. Въведете желания брой копия (1–999) в полето **Копия**.
- 8. Щракнете върху падащия списък **Тип на носителя за печат**, а след това изберете типа хартия, която използвате.
- 9. За отпечатване на няколко страници върху един лист хартия или за отпечатване на една страница от документа върху няколко листа, щракнете върху падащия списък **Режим Mного страници**, а след това изберете опциите.
- 10. Щракнете върху падащия списък **Двустранен печат / Книжка**, а след това изберете желаната опция.
- 11. Променете други настройки на принтера, ако е необходимо.
- 12. Щракнете върху **ОК**.
- 13. Изпълнете отпечатването.

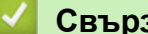

### **Свързана информация**

• [Печат от вашия компютър \(Windows\)](#page-42-0)

#### **Свързани теми:**

- [Промяна на настройките по подразбиране за печат \(Windows\)](#page-48-0)
- [Проблеми при печат](#page-172-0)
- [Настройки на хартията](#page-35-0)
- [Настройки за печат \(Windows\)](#page-49-0)

<span id="page-45-0"></span> [Начало](#page-1-0) > [Отпечатване](#page-41-0) > [Печат от вашия компютър \(Windows\)](#page-42-0) > Отпечатване върху двете страни на листа (Windows)

## **Отпечатване върху двете страни на листа (Windows)**

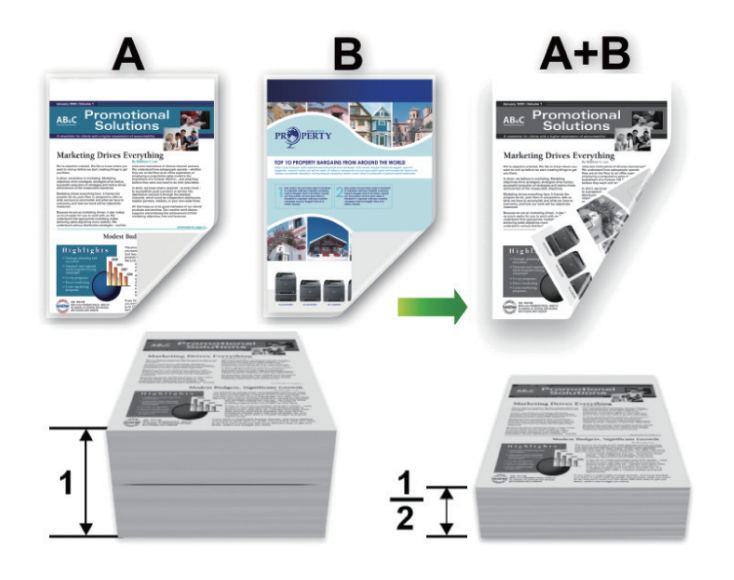

Изберете размер на хартията A4, когато използвате функцията за автоматичен двустранен печат.

- Уверете се, че задният капак е затворен.
- Ако хартията е огъната, изправете я и я поставете отново в тавата за хартия.
- Използвайте обикновена или тънка хартия. НЕ използвайте висококачествена хартия.
- Ако хартията е прекалено тънка, тя може да се нагъне.
- Когато използвате функцията за ръчен двустранен печат, възможно е да се получи засядане на хартия или лошо качество на печат.
- 1. Изберете командата за печат във вашето приложение.
- 2. Изберете името на вашия модел и след това щракнете върху бутона за свойства или предпочитания на принтера.

Появява се прозорецът на драйвера за принтер.

3. В полето **Ориентация** изберете опцията **Портрет** или **Пейзаж**, за да зададете ориентацията на разпечатката.

Ако приложението ви съдържа подобна настройка, ви препоръчваме да зададете ориентацията от приложението.

4. Щракнете върху падащия списък **Двустранен печат / Книжка** и след това изберете опцията **Двустранен** или **Двустранен печат (Ръчен)**.

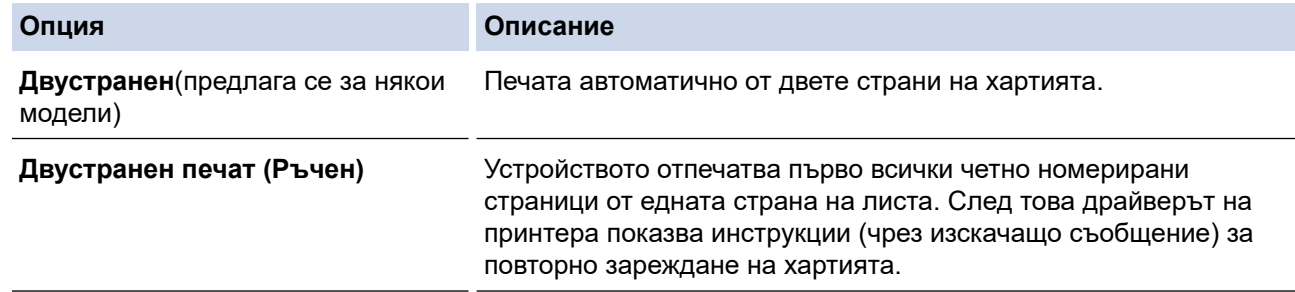

- 5. Щракнете върху бутона **Настройки на двустранен печат**.
- 6. Изберете една от опциите от менюто **Начин на завъртане**.

Когато е избран двустранен печат, за всяка ориентация са достъпни четири вида двустранно подвързване:

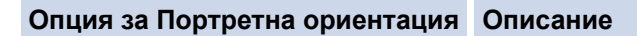

## **Дълъг ръб (ляв)**

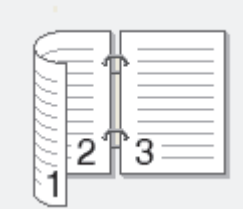

## **Дълъг ръб (десен)**

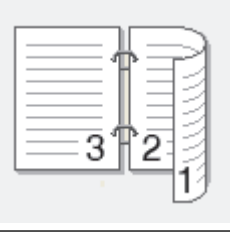

### **Къс ръб (горен)**

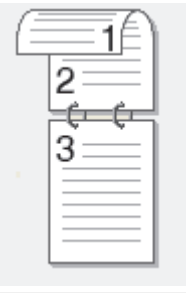

**Къс ръб (долен)**

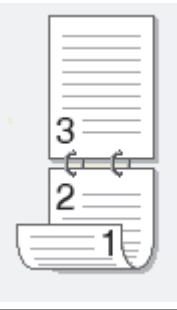

**Опция за пейзаж Описание Дълъг ръб (горен)** 1 3 **Дълъг ръб (долен)** 3

#### **Опция за пейзаж Описание**

**Къс ръб (десен)**

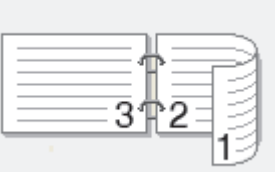

**Къс ръб (ляв)**

- 7. Изберете квадратчето за отметка **Отместване при подвързване**, ако искате да посочите отместването за подвързване в инчове или милиметри.
- 8. Щракнете върху **ОК**.
- 9. Променете други настройки на принтера, ако е необходимо.

10. Направете едно от следните неща:

- За автоматичен двустранен печат щракнете отново върху **OK**, а след това изпълнете отпечатването.
- За ръчен двустранен печат щракнете отново върху **OK** и следвайте инструкциите на екрана.

Ако хартията не се зарежда правилно, тя може да се подвие. Извадете хартията, изпънете я и я поставете отново в тавата за хартия.

## **Свързана информация**

• [Печат от вашия компютър \(Windows\)](#page-42-0)

<span id="page-48-0"></span> [Начало](#page-1-0) > [Отпечатване](#page-41-0) > [Печат от вашия компютър \(Windows\)](#page-42-0) > Промяна на настройките по подразбиране за печат (Windows)

## **Промяна на настройките по подразбиране за печат (Windows)**

Когато промените настройките за печат на приложението, промените се прилагат само за документи, отпечатани с това приложение. За да промените настройките за печат за всички приложения на Windows, трябва да конфигурирате свойствата на драйвера на принтера.

- 1. Задръжте клавиша  $\left[\bullet\right]$ натиснат и натиснете клавиша  $\left[\right.\mathsf{R}\right]$ на клавиатурата на компютъра, за да стартирате **Изпълнение**.
- 2. Въведете **"control printers"** в полето **Отвори:** и щракнете върху **ОК**.

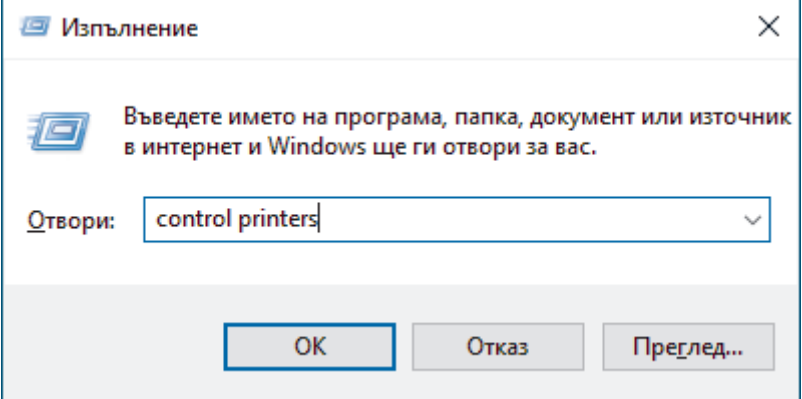

Появява се прозорецът **Устройства и принтери**.

Ако прозорецът **Устройства и принтери** не се появи, щракнете върху **Преглед на още устройства** > **Още настройки за устройства и принтери** .

3. Щракнете с десния бутон върху иконата на вашия модел и след това изберете **Свойства на принтера**. (Ако се появят опции за драйвер за принтер, изберете вашия драйвер за принтер.)

Показва се диалоговият прозорец с характеристики на принтера.

4. Щракнете върху раздела **Общи**, а след това щракнете върху бутон **Предпочитания за печат** или **Предпочитания...**.

Показва се диалоговият прозорец за драйвера на принтера.

- За да конфигурирате настройките на тавата, щракнете върху раздела **Настройки на устройството** (наличен за някои модели).
- За да промените порта на принтера, щракнете върху раздел **Портове**.
- 5. Изберете настройките за печат, които искате да използвате по подразбиране за всичките си програми под Windows.
- 6. Щракнете върху **ОК**.
- 7. Затворете диалоговия прозорец за свойствата на принтера.

### **Свързана информация**

• [Печат от вашия компютър \(Windows\)](#page-42-0)

#### **Свързани теми:**

- [Печат на документ \(Windows\)](#page-43-0)
- [Настройки за печат \(Windows\)](#page-49-0)
- [Проблеми при печат](#page-172-0)

### <span id="page-49-0"></span> [Начало](#page-1-0) > [Отпечатване](#page-41-0) > [Печат от вашия компютър \(Windows\)](#page-42-0) > Настройки за печат (Windows)

## **Настройки за печат (Windows)**

• Когато промените настройките за печат на приложението, промените се прилагат само за документи, отпечатани с това приложение.

За повече информация >> Свързана информация: *Печат на документ (Windows)* 

• За да промените настройките за печат по подразбиране, трябва да конфигурирате характеристиките на драйвера на принтера.

За повече информация > > Свързана информация: *Промяна на настройките по подразбиране за печат (Windows)*

#### >> Раздел **Основни**

### >> Раздел **[Разширени](#page-52-0)**

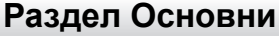

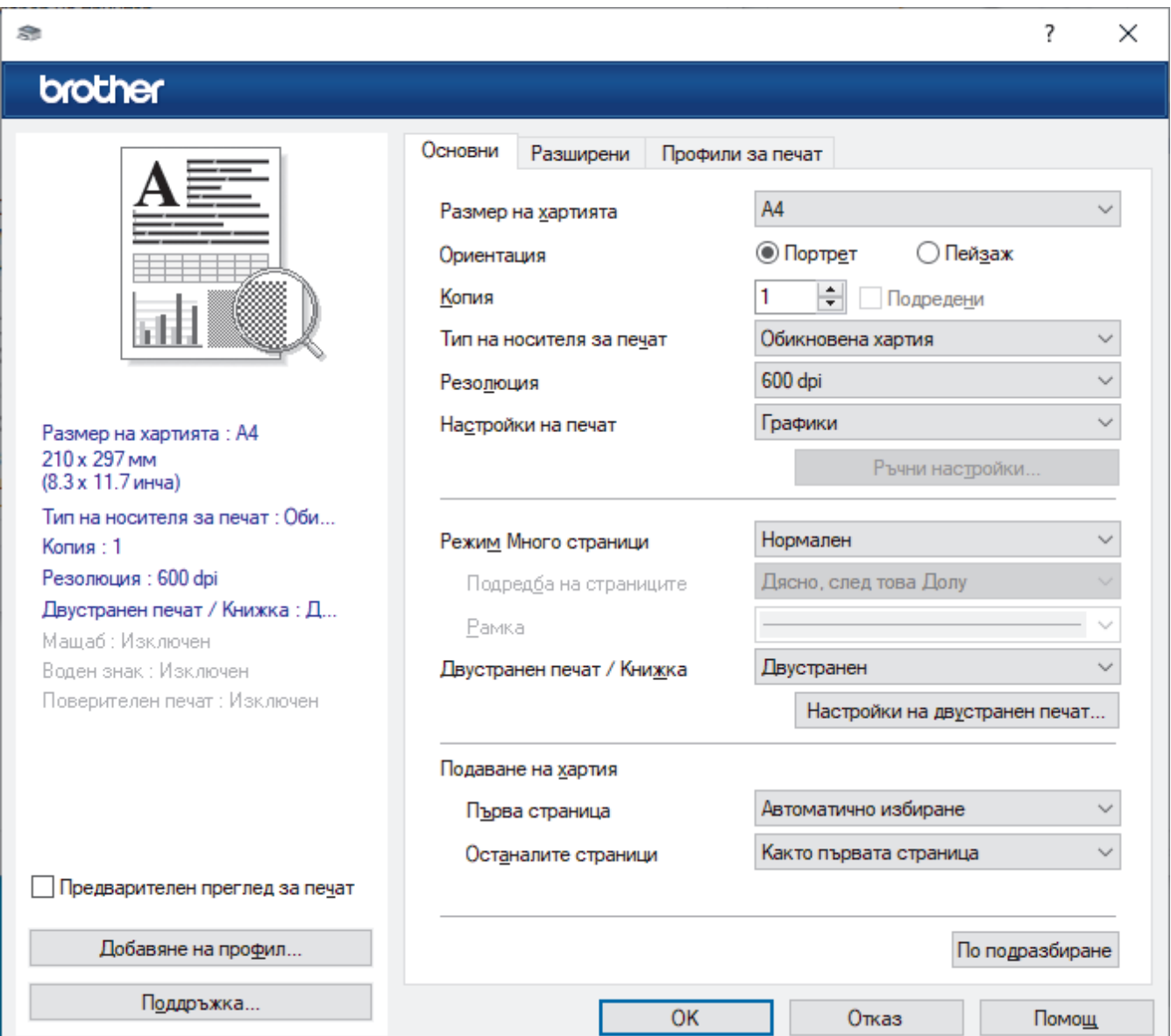

#### **1. Размер на хартията**

Изберете размера на хартията, който искате да използвате. Можете да изберете от стандартните размери на хартията или да създадете размер по избор.

### **2. Ориентация**

Изберете ориентация (портретна или пейзажна) на разпечатка.

Ако приложението ви съдържа подобна настройка, ви препоръчваме да зададете ориентацията от приложението.

### **3. Копия**

Въведете в това поле броя на копията (1 – 999), които искате да отпечатате.

#### **Подредени**

Изберете тази опция, за да отпечатате комплекти от документи с много страници, като запазите първоначалния ред на страниците. Когато е избрана тази опция, ще се отпечата едно пълно копие на вашия документ, а след това и останалите копия, съгласно броя, който сте избрали. Ако тази опция не е избрана, всяка страница ще се отпечата толкова пъти, колкото копия сте задали, преди да започне отпечатване на следващата страница от документа.

#### **4. Тип на носителя за печат**

Изберете типа носител, който искате да използвате. За постигане на най-добри резултати при печат устройството автоматично регулира настройките си за печат според избрания тип носител.

#### **5. Резолюция**

Изберете резолюцията на печат. Тъй като резолюцията и скоростта на печат са взаимно свързани, колкото по-висока е резолюцията, толкова по-дълго време е необходимо да се отпечата документът.

#### **6. Печат на настройки**

Изберете типа документ, който искате да отпечатате.

#### **Ръчни настройки...**

Задайте допълнителен настройки, като напр. яркост, контраст и др.

#### **Графики**

#### **Нива на сивото от принтера**

Изберете тази опция, за да използвате драйвера за принтер за изобразяване на полутоновете.

#### **Яркост**

Регулиране на яркостта.

#### **Контраст**

Регулиране на контраста.

#### **Качество на графиката**

Изберете Graphics (Графика) или Text (Текст) за най-добро качество на печат в зависимост от типа на отпечатвания документ.

#### **Подобряване на сивото**

Изберете тази опция, за да подобрите качеството на изображението в засенчените участъци.

#### **Подобряване на печата при щриховане**

Изберете тази опция, за да подобрите отпечатването на шарки, ако отпечатаните запълвания и шарки са различни от тези, които виждате на екрана на компютъра.

#### **Подобри тънката линия**

Изберете тази опция, за да подобрите качеството на изображението на тънките линии.

#### **Нива на сивото от компютъра**

Изберете тази опция, за да използвате Windows за изобразяване на полутоновете.

#### **Режим TrueType (предлага се за някои модели)**

#### **Режим**

Изберете как се обработват шрифтовете за печат.

#### **Използване на TrueType шрифтовете на принтера**

Изберете дали да се използват вградени шрифтове за обработването на шрифтовете.

### **7. Режим Mного страници**

Изберете тази опция, за да отпечатате няколко страници на един лист или за да отпечатате една страница от документа на няколко листа.

### **Подредба на страниците**

Изберете реда на страниците, когато печатате няколко страници на един лист.

#### **Рамка**

Изберете типа на полето, когато печатате няколко страници на един лист хартия.

### **8. Двустранен печат / Книжка**

Изберете тази опция, за да печатате от двете страни на хартията или за да отпечатате документ във формат на книжка чрез двустранен печат.

### **Настройки на двустранен печат**

Щракнете върху този бутон, за да изберете типа на двустранното подвързване. За всяка ориентация са налични по четири типа двустранно подвързване.

### **9. Подаване на хартия**

Изберете настройка за източника на хартия според условията или целта на отпечатването.

### **Първа страница**

Изберете източника на хартия, който да се използва за печат на първата страница.

### **Други страници**

Изберете източника на хартия, който да се използва за печат на втората страница и тези след нея.

## <span id="page-52-0"></span>**Раздел Разширени**

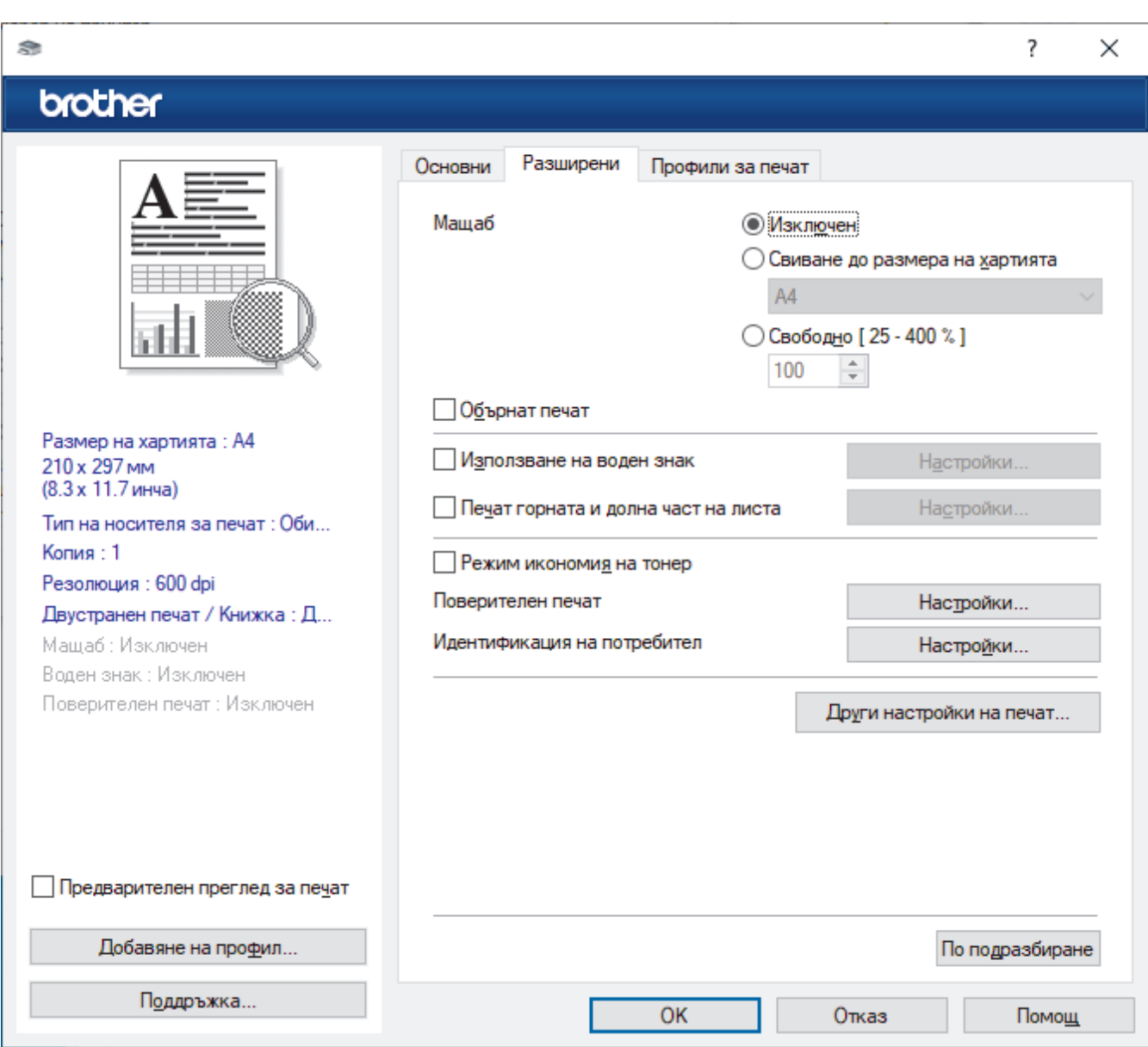

### **1. Мащаб**

Изберете тези опции, за да увеличите или намалите размера на страниците в документа.

#### **Свиване до размера на хартията**

Изберете тази опция, за да увеличите или намалите страниците на документа, така че да се побират в определен размер на хартията. Когато изберете тази опция, изберете желания размер на хартията от падащия списък.

#### **Свободно [ 25 - 400 % ]**

Изберете тази опция, за да увеличите или намалите страниците на документа ръчно. Когато изберете тази опция, въведете стойност в полето.

### **2. Обърнат печат**

Изберете тази опция, за да завъртите отпечатаното изображение на 180 градуса.

### **3. Използване на воден знак**

Изберете тази опция, за да отпечатате лого или текст като воден знак във вашия документ. Изберете един от готовите водни знаци, добавете нов воден знак или използвайте файл с изображение, който сте създали.

#### **4. Печат горната и долна част на листа**

Изберете тази опция, за да отпечатате в документа датата, часа и потребителското име за влизане.

### **5. Режим икономия на тонер**

Изберете тази функция, за да се използва по-малко тонер за отпечатване на документите – разпечатката изглежда по-светла, но все пак се чете.

### **6. Администратор**

Тази функция ви позволява да промените паролата на администратор и да ограничите редица функции за печат.

#### **7. Идентификация на потребител (предлага се за някои модели)**

Тази функция ви позволява да потвърдите ограниченията за всеки потребител.

#### **8. Други настройки на печат**

#### **Енергопестящ режим**

Изберете тази опция, за да настроите устройството да влезе в режим Почивка веднага след отпечатването.

#### **Макрос (предлага се за някои модели)**

Изберете тази функция, за да отпечатате електронен формуляр (макрос), който сте съхранили в паметта на устройството, като бланка за заявката за печат.

#### **Настройка на плътността**

Задайте плътността на печат.

#### **Подобрение на изходния печат**

Изберете тази опция, за да намалите накъдрянето на хартията и да подобрите фиксирането на тонера.

#### **Пропусни празната страница**

Изберете тази опция, за да позволите на драйвера за принтер да открива автоматично празните страници и да ги изключва от печата.

### **Отпечатай текста в черно**

Изберете тази опция, когато искате да отпечатате цветен текст в черно.

#### **Архив за печат**

Изберете тази опция, за да запишете данните за печат като PDF файл на вашия компютър.

#### **Еко настройки**

Изберете тази опция, за да намалите шума при печат.

### **Свързана информация**

• [Печат от вашия компютър \(Windows\)](#page-42-0)

#### **Свързани теми:**

- [Промяна на настройките по подразбиране за печат \(Windows\)](#page-48-0)
- [Печат на документ \(Windows\)](#page-43-0)

<span id="page-54-0"></span> [Начало](#page-1-0) > [Отпечатване](#page-41-0) > [Печат от вашия компютър \(Windows\)](#page-42-0) > Наблюдаване на статуса на устройството от вашия компютър (Windows)

# **Наблюдаване на статуса на устройството от вашия компютър (Windows)**

Status Monitor е софтуерен инструмент, който може да се конфигурира, за наблюдение на състоянието на едно или повече устройства, който ви позволява да получавате незабавно уведомление за възникнали грешки.

Направете едно от следните неща:

- Щракнете двукратно върху иконата В в полето за задачи.
- Стартирайте (**Brother Utilities**), а след това щракнете върху падащия списък и изберете името на вашия модел (ако вече не е избрано). Щракнете върху **Инструменти** в лявата навигационна лента, а след това щракнете върху **Status Monitor**.

#### **Отстраняване на неизправности**

Щракнете върху бутона **Отстраняване на неизправности** за достъп до уеб сайта за поддръжка.

#### **Посетете интернет страницата на оригиналните консумативи**

Щракнете върху бутона **Посетете интернет страницата на оригиналните консумативи** за повече информация за оригиналните консумативи на Brother.

### **Свързана информация**

• [Печат от вашия компютър \(Windows\)](#page-42-0)

#### **Свързани теми:**

• [Проблеми при печат](#page-172-0)

<span id="page-55-0"></span> [Начало](#page-1-0) > [Отпечатване](#page-41-0) > Печат от вашия компютър (Mac)

# **Печат от вашия компютър (Mac)**

• [Печат чрез AirPrint](#page-56-0)

<span id="page-56-0"></span> [Начало](#page-1-0) > [Отпечатване](#page-41-0) > [Печат от вашия компютър \(Mac\)](#page-55-0) > Печат чрез AirPrint

# **Печат чрез AirPrint**

- [Печат от iPad, iPhone или iPod touch](#page-149-0)
- [Печат чрез AirPrint \(macOS\)](#page-150-0)

 [Начало](#page-1-0) > [Отпечатване](#page-41-0) > Зареждане и отпечатване на пликове от отвора за ръчно подаване

## **Зареждане и отпечатване на пликове от отвора за ръчно подаване**

Преди зареждане притиснете ъглите и страните на пликовете, за да ги направите максимално плоски.

При зареждането на различен размер на хартията в тавата, трябва едновременно с това да промените настройката за размера на хартията в устройството или на компютъра.

1. Отворете задния капак на устройството (изходна тава с лицето нагоре).

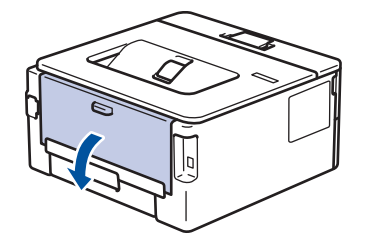

Устройството автоматично включва режима на ръчно подаване, когато заредите хартия в отвора за ръчно подаване.

2. Натиснете надолу двата зелени лоста – единия от лявата страна, а другия от дясната страна – както е показано на илюстрацията.

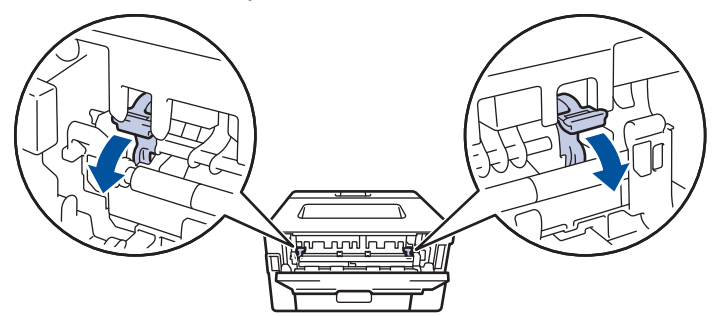

3. В предната част на устройството отворете капака на отвора за ръчно подаване.

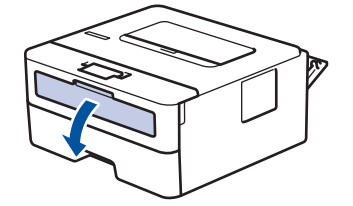

4. С две ръце плъзнете водачите за хартията на отвора за ръчно подаване според ширината на хартията, която използвате.

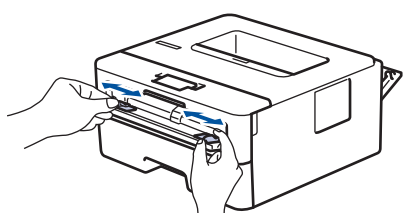

5. С две ръце пъхайте един плик в отвора за ръчно подаване, докато предният край докосне ролката за подаване на хартия. Когато усетите, че устройството го поема, го пуснете.

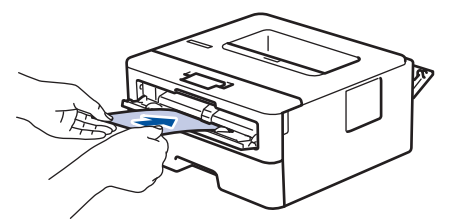

- Зареждайте пликовете в отвора за ръчно подаване с повърхността за печат *нагоре*.
- Издърпайте плика напълно, преди да се опитате да заредите плика отново в отвора за ръчно подаване.
- Не поставяйте повече от един плик в отвора за ръчно подаване едновременно, тъй като това може да предизвика засядане.
- Проверете дали пликът е изправен и в правилната позиция в отвора за ръчно подаване. Ако не е, пликът няма да може да бъде подаден правилно, което ще доведе до изкривена разпечатка или засядане на хартия.
- 6. Изпратете заявката за печат към устройството.

Променете предпочитанията си за печат в диалоговия прозорец за печат.

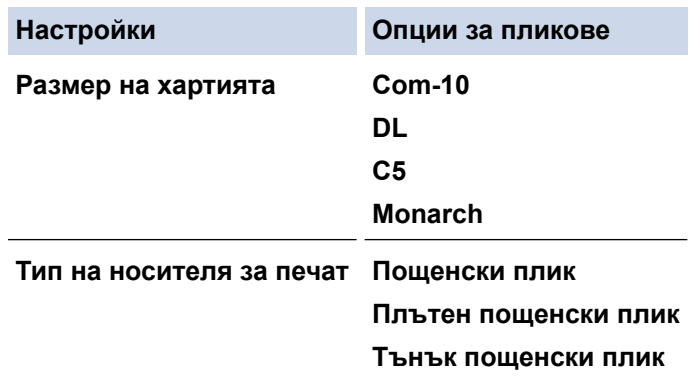

- 7. След като разпечатаният плик излезе от устройството, поставете следващия плик. Повторете действието за всеки плик, който искате да отпечатате.
- 8. Когато приключите с печата, върнете двата зелени лоста, които регулирахте в предишната стъпка, обратно в първоначалните им позиции.
- 9. Когато се готови, затворете задния капак (изходна тава за хартия с лицето нагоре) така, че да се застопори в затворено положение.

### **Свързана информация**

- [Зареждане на хартия](#page-26-0)
- [Отпечатване](#page-41-0)

<span id="page-59-0"></span>**↑ [Начало](#page-1-0) > [Отпечатване](#page-41-0) > Отпечатване на прикачен файл към имейл** 

## **Отпечатване на прикачен файл към имейл**

Можете да отпечатвате файлове, като ги изпращате по имейл на вашето устройство Brother.

- Уеб базираното управление трябва да е включено. За повече информация **> > Свързана** *информация*
- Към един имейл можете да прикачвате до 10 документа, общо с големина 20 MB.
- Тази функция поддържа следните формати:
	- Файлове с документи: PDF, TXT и файлове на Microsoft Office
	- Файлове с изображения: JPEG, BMP, GIF, PNG и TIFF
- По подразбиране устройството печата както съдържанието на имейла, така и прикачените към него файлове. За да отпечатате само прикачените към имейла файлове, променете настройките по необходимия начин.
- 1. Стартирайте уеб браузъра.
- 2. Въведете "https://IP адрес на устройството" в адресната лента на браузъра (където "IP адрес на устройството" е IP адресът на вашето устройство).

Например:

https://192.168.1.2

3. Ако се изисква, въведете паролата в полето **Login (Вход)**, след което щракнете върху **Login (Вход)**.

Паролата по подразбиране за управление на настройките на това устройство се намира на гърба на устройството и е отбелязана с "Pwd". Сменете паролата по подразбиране, като следвате инструкциите на екрана, когато влезете в системата за първи път.

- 4. Щракнете върху **Online Functions (Онлайн функции)** > **Online Functions Settings (Настройки за онлайн функции** в лявата навигационна лента.
	- Ако лявата навигационна лента не се вижда, започнете навигацията от  $\equiv$ .
	- Ако тази функция е заключена, свържете се с мрежовия администратор, за да получите достъп.
- 5. Щракнете върху бутона **I accept the terms and conditions (Приемам условията за употреба)**.
- 6. Отидете на вашето устройство и след това следвайте инструкциите на устройството, за да активирате настройките.
- 7. На вашия компютър щракнете върху **General Settings (Общи настройки)**.

Показва се екранът **Email Print (Печат от имейл)**: **General Settings (Общи настройки)**.

8. Щракнете върху бутона **Enable (Разреши)**.

Устройството отпечатва листа с инструкции.

9. Изпратете имейл до имейл адрес, посочен на листа. Устройството отпечатва прикачените в имейла файлове.

За да промените настройките, включително имейл адрес и настройки на принтера, щракнете върху бутона **Online Functions Settings Page (Страница за настройки на онлайн функции)**.

### **Свързана информация**

• [Отпечатване](#page-41-0)

#### **Свързани теми:**

• [Активиране/деактивиране на уеб базираното управление от контролния панел](#page-92-0)

<span id="page-60-0"></span> [Начало](#page-1-0) > [Отпечатване](#page-41-0) > Промяна на настройките за печат от контролния панел

## **Промяна на настройките за печат от контролния панел**

**Свързани модели**: HL-L2460DN/HL-L2865DW

Изберете типа документ, който искате да отпечатате.

- 1. Натиснете **A** или  $\blacktriangledown$ , за да се покаже опцията [Принтер], а след това натиснете **ОК**.
- 2. Натиснете ▲ или ▼, за да се покаже опцията [Настр. печат], а след това натиснете ОК.
- 3. Натиснете ▲ или ▼, за да се покаже опцията [Графики] или [Текст], а след това изберете желаната опция.
- 4. Натиснете **Go (Старт)**.

### **Свързана информация**

• [Отпечатване](#page-41-0)

<span id="page-61-0"></span> [Начало](#page-1-0) > [Отпечатване](#page-41-0) > Отмяна на заявка за печат

## **Отмяна на заявка за печат**

На контролния панел на устройството натиснете и задръжте **Go (Старт)** за около две секунди, за да отмените текущата заявка за печат.

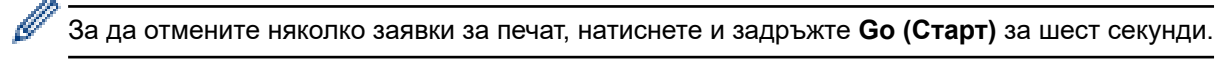

## **Свързана информация**

- [Отпечатване](#page-41-0)
- **Свързани теми:**
- [Проблеми при печат](#page-172-0)

<span id="page-62-0"></span> [Начало](#page-1-0) > [Отпечатване](#page-41-0) > Пробен печат

# **Пробен печат**

**Свързани модели**: HL-L2400DW/HL-L2400DWE/HL-L2442DW/HL-L2445DW/HL-L2447DW/HL-L2460DN/ HL-L2865DW

Ако има проблеми с качеството на печат, следвайте настоящите инструкции за извършване на пробен печат:

- 1. Натиснете **A** или  $\blacktriangledown$ , за да се покаже опцията [Принтер], а след това натиснете **ОК**.
- 2. (HL-L2460DN/HL-L2865DW) Натиснете ▲ или , за да се покаже опцията [Опции за печат], а след това натиснете **OK**.
- 3. Натиснете ▲ или ▼, за да се изобрази опцията [Пробен печат], а след това натиснете ОК.
- 4. Натиснете **Go (Старт)**.

Устройството отпечатва тестовата страница.

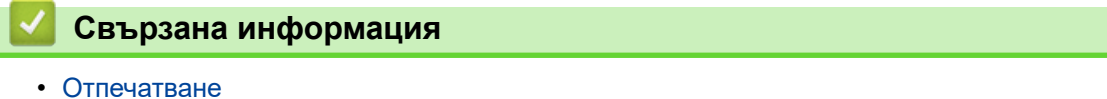

- 
- **Свързани теми:**
- [Подобряване на качеството на печат](#page-175-0)

### <span id="page-63-0"></span> [Начало](#page-1-0) > Мрежа

## **Мрежа**

**Свързани модели**: HL-L2400DW/HL-L2400DWE/HL-L2442DW/HL-L2445DW/HL-L2447DW/HL-L2460DN/ HL-L2865DW

- [Поддържани основни мрежови функции](#page-64-0)
- [Конфигуриране на мрежовите настройки](#page-65-0)
- [Настройки на безжична мрежа](#page-67-0)
- [Мрежови функции](#page-91-0)

<span id="page-64-0"></span> [Начало](#page-1-0) > [Мрежа](#page-63-0) > Поддържани основни мрежови функции

## **Поддържани основни мрежови функции**

**Свързани модели**: HL-L2400DW/HL-L2400DWE/HL-L2442DW/HL-L2445DW/HL-L2447DW/HL-L2460DN/ HL-L2865DW

Устройството поддържа различни функции в зависимост от операционната система. В следващата таблица можете да видите кои мрежови функции и връзки се поддържат от всяка операционна система.

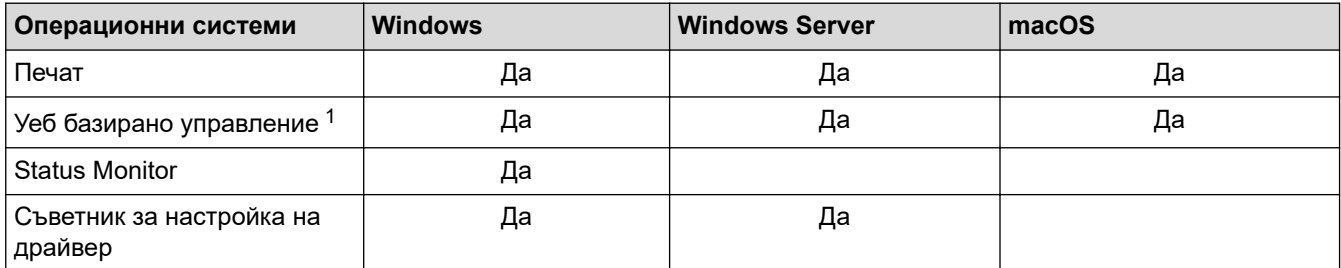

Паролата по подразбиране за управление на настройките на вашето устройство се намира на гърба на устройството и е отбелязана с **Pwd**. Препоръчваме незабавно да смените паролата по подразбиране, за да защитите устройството си от неупълномощен достъп.

- Когато свързвате устройството към външна мрежа, например интернет, уверете се, че мрежовата среда е защитена чрез отделна защитна стена или други средства, за да се предотврати изтичане на информация вследствие на неподходящи настройки или неоторизиран достъп от злонамерени трети страни.
- Когато вашето устройство е свързано към глобалната мрежа, се появява предупреждение. Когато видите това предупреждение, силно препоръчваме да потвърдите мрежовите си настройки и след това да се свържете отново към защитена мрежа.
- Активирането на функцията за филтриране на комуникациите от глобалната мрежа на вашето устройство блокира достъпа от глобалната мрежа. Функцията за филтриране на комуникациите от глобалната мрежа може да попречи на устройството да получава определени задания за печат от компютър или мобилно устройство, които използват глобален IP адрес.

## **Свързана информация**

• [Мрежа](#page-63-0)

## **Свързани теми:**

• [Смяна на паролата за влизане чрез уеб базирано управление](#page-252-0)

<span id="page-65-0"></span> [Начало](#page-1-0) > [Мрежа](#page-63-0) > Конфигуриране на мрежовите настройки

## **Конфигуриране на мрежовите настройки**

**Свързани модели**: HL-L2400DW/HL-L2400DWE/HL-L2442DW/HL-L2445DW/HL-L2447DW/HL-L2460DN/ HL-L2865DW

- [Конфигуриране на данните за мрежата посредством контролния панел](#page-66-0)
- [Промяна на настройките на устройството чрез уеб-базираното управление](#page-247-0)

<span id="page-66-0"></span> [Начало](#page-1-0) > [Мрежа](#page-63-0) > [Конфигуриране на мрежовите настройки](#page-65-0) > Конфигуриране на данните за мрежата посредством контролния панел

## **Конфигуриране на данните за мрежата посредством контролния панел**

**Свързани модели**: HL-L2400DW/HL-L2400DWE/HL-L2442DW/HL-L2445DW/HL-L2447DW/HL-L2460DN/ HL-L2865DW

За да конфигурирате устройството за вашата мрежа, изберете съответните части от менюто [Мрежа] в контролния панел.

- Ø • За информация относно мрежовите настройки, които можете да конфигурирате посредством контролния панел >> Свързана информация: Таблици с настройки
	- Можете също така да използвате уеб базираното управление, за да конфигурирате и променяте мрежовите настройки на вашето устройство.
- 1. Натиснете ▲ или ▼, за да изберете опцията [Мрежа], а след това натиснете ОК.
- 2. Натиснете ▲ или ▼, за да изберете мрежовата опция, която искате, и после натиснете **OK**. Повтаряйте тази стъпка, докато получите достъп до менюто, което искате да конфигурирате, а след това следвайте инструкциите на LCD дисплея.

## **Свързана информация**

• [Конфигуриране на мрежовите настройки](#page-65-0)

#### **Свързани теми:**

- [Таблици с настройки \(HL-L2400DW/HL-L2400DWE/HL-L2442DW/HL-L2445DW/HL-L2447DW/](#page-235-0) [HL-L2460DN/HL-L2865DW\)](#page-235-0)
- [Поддържани основни мрежови функции](#page-64-0)

<span id="page-67-0"></span> [Начало](#page-1-0) > [Мрежа](#page-63-0) > Настройки на безжична мрежа

## **Настройки на безжична мрежа**

**Свързани модели**: HL-L2400DW/HL-L2400DWE/HL-L2442DW/HL-L2445DW/HL-L2447DW/HL-L2865DW

- [Използване на безжична мрежа](#page-68-0)
- [Използване на Wi-Fi Direct](#page-82-0)®
- [Активиране/Деактивиране на безжична LAN мрежа](#page-86-0)
- [Отпечатване на отчет за WLAN](#page-87-0)

<span id="page-68-0"></span> [Начало](#page-1-0) > [Мрежа](#page-63-0) > [Настройки на безжична мрежа](#page-67-0) > Използване на безжична мрежа

## **Използване на безжична мрежа**

**Свързани модели**: HL-L2400DW/HL-L2400DWE/HL-L2442DW/HL-L2445DW/HL-L2447DW/HL-L2865DW

- [Преди конфигуриране на вашето устройство за безжична мрежа](#page-69-0)
- [Конфигуриране на устройство за безжична мрежа посредством помощника за](#page-70-0) [настройване от вашия компютър](#page-70-0)
- [Конфигуриране на вашето устройство за безжична мрежа с помощта на съветника](#page-71-0) [за настройка от контролния панел на устройството](#page-71-0)
- [Конфигуриране на вашето устройство за безжична мрежа чрез метода с едно](#page-73-0) [натискане на Wi-Fi Protected Setup](#page-73-0)™ (WPS)
- [Конфигуриране на вашето устройство за безжична мрежа чрез ПИН метода на Wi-Fi](#page-74-0) [Protected Setup](#page-74-0)™ (WPS)
- [Конфигуриране на вашето устройство за безжична мрежа, когато не се изпраща](#page-77-0) **[SSID](#page-77-0)**
- [Конфигуриране на устройството за фирмена безжична мрежа](#page-79-0)

<span id="page-69-0"></span> [Начало](#page-1-0) > [Мрежа](#page-63-0) > [Настройки на безжична мрежа](#page-67-0) > [Използване на безжична мрежа](#page-68-0) > Преди конфигуриране на вашето устройство за безжична мрежа

## **Преди конфигуриране на вашето устройство за безжична мрежа**

**Свързани модели**: HL-L2400DW/HL-L2400DWE/HL-L2442DW/HL-L2445DW/HL-L2447DW/HL-L2865DW

Преди да опитате да конфигурирате безжична мрежа, проверете следното:

- Ако използвате корпоративна безжична мрежа, трябва да знаете потребителския ИД и паролата.
- За да постигнете оптимални резултати при ежедневния печат на документи, поставете вашето устройство възможно най-близо и с възможно най-малко прегради до точката за достъп до безжична LAN мрежа/маршрутизатора. Големи предмети и стени между двете устройства, както и смущения от други електронни устройства, може да повлияят на скоростта на предаване на данните за вашите документи.

Поради тези фактори безжичната връзка може да не е най-добрият метод за връзка за всички типове документи и приложения. Ако разпечатвате големи файлове, като документи с много страници със смесен текст и големи графики, е желателно да обмислите дали да не използвате кабелен Ethernet за по-бързо прехвърляне на данните или USB за най-висока пропускателна способност.

- Макар че устройството ви може да бъде използвано в кабелна и в безжична мрежа (само поддържани модели), в даден момент може да бъде използван само един метод на свързване. Безжична мрежова връзка и Wi-Fi Direct връзка или кабелна мрежова връзка (само за поддържаните модели) и Wi-Fi Direct връзка обаче могат да се използват едновременно.
- Ако в близост има сигнал, безжичната LAN мрежа ви позволява свободно да създадете LAN връзка. Но ако настройките на сигурността не са правилно конфигурирани, сигналът може да бъде прихванат от злонамерени трети лица и е възможно това да доведе до:
	- Кражба на лична или поверителна информация
	- Неправилно предаване на информация до лица, представящи се за определени лица
	- Разпространяване на предаваното съдържание на комуникацията, което е било прихванато

Уверете се, че знаете името на мрежата (SSID) и мрежовия ключ (Парола) на безжичния маршрутизатор/точка за достъп. Ако не можете да откриете тази информация, консултирайте се с производителя на вашия безжичен маршрутизатор/точка за достъп, със системния администратор или доставчик на интернет. Brother не може да предостави тази информация.

### **Свързана информация**

• [Използване на безжична мрежа](#page-68-0)

<span id="page-70-0"></span> [Начало](#page-1-0) > [Мрежа](#page-63-0) > [Настройки на безжична мрежа](#page-67-0) > [Използване на безжична мрежа](#page-68-0) > Конфигуриране на устройство за безжична мрежа посредством помощника за настройване от вашия компютър

# **Конфигуриране на устройство за безжична мрежа посредством помощника за настройване от вашия компютър**

**Свързани модели**: HL-L2400DW/HL-L2400DWE/HL-L2442DW/HL-L2445DW/HL-L2447DW/HL-L2865DW

- 1. Свалете файла за инсталиране от страницата **Изтегляния** за вашия модел на адрес [support.brother.com/downloads](https://support.brother.com/g/b/midlink.aspx?content=dl).
- 2. Стартирайте файла за инсталиране и след това следвайте инструкциите на екрана.
- 3. Изберете **Безжична мрежова връзка (Wi-Fi)** и след това щракнете върху **Напред** .
- 4. Следвайте инструкциите на екрана.

Приключихте с настройката на безжичната мрежа.

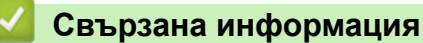

• [Използване на безжична мрежа](#page-68-0)

<span id="page-71-0"></span> [Начало](#page-1-0) > [Мрежа](#page-63-0) > [Настройки на безжична мрежа](#page-67-0) > [Използване на безжична мрежа](#page-68-0) > Конфигуриране на вашето устройство за безжична мрежа с помощта на съветника за настройка от контролния панел на устройството

# **Конфигуриране на вашето устройство за безжична мрежа с помощта на съветника за настройка от контролния панел на устройството**

**Свързани модели**: HL-L2400DW/HL-L2400DWE/HL-L2442DW/HL-L2445DW/HL-L2447DW/HL-L2865DW

Преди да започнете да конфигурирате вашето устройство, ви препоръчваме да си запишете настройките на вашата безжична мрежа. Тази информация ще ви е необходима, преди да продължите с конфигурирането.

1. Проверете и запишете текущите настройки на безжичната мрежа на компютъра, с който се свързвате.

**Име на мрежа (SSID)**

**Мрежов ключ**

Например:

**Име на мрежа (SSID)**

HELLO

**Мрежов ключ**

12345

- Възможно е вашата точка за достъп/маршрутизатор да поддържа използване на повече от един WEP ключ, но устройството Brother поддържа използване само на първия WEP ключ.
- Ако се нуждаете от помощ по време на настройката и искате да се свържете с центъра за обслужване на клиенти на Brother, трябва да си подготвите SSID (име на мрежа) и мрежовия ключ (парола). Ние не можем да ви съдействаме за намирането на тази информация.
- Ако не знаете тази информация (SSID и мрежов ключ), не можете да продължите с настройката на безжичната мрежа.

#### **Къде мога да намеря тази информация?**

- Прегледайте предоставената с безжичната точка за достъп/маршрутизатор документация.
- Възможно е фабричното име на мрежата (SSID) да е името на производителя или на модела на устройството.
- Ако не знаете информацията за защита, обърнете се към производителя на маршрутизатора, вашия системен администратор или интернет доставчика.
- 2. Натиснете ▲ или ▼, за да изберете опцията [Mpeжa], а след това натиснете ОК.
- 3. Натиснете ▲ или ▼, за да изберете опцията [WLAN(Wi-Fi)], а след това натиснете OK.
- 4. Натиснете ▲ или ▼, за да изберете опцията [Намери мрежа], а след това натиснете ОК.
- 5. Когато се появи [Разреши WLAN?], изберете Вкл.

Това ще стартира съветника за безжична настройка.

- 6. Устройството ще потърси вашата мрежа и ще покаже списък на наличните SSID. Когато се появи списък на SSID, натиснете ▲ или ▼, за да изберете желания от вас SSID.
- 7. Натиснете **OK**.
- 8. Направете едно от следните неща:
	- Ако използвате метод на удостоверяване и шифроване, който изисква мрежов ключ, въведете мрежовия ключ, който си записахте при първата стъпка.

Когато въведете всички знаци, натиснете **OK**.

За да приложите настройките, изберете [Да].

- Ако вашият метод на удостоверяване е "Отворена система", а вашият режим на шифроване е "Без шифроване", преминете на следващата стъпка.
- 9. Устройството се опитва да се свърже с безжичното устройство, което сте избрали.

Ако безжичното устройство е свързано успешно, на LCD дисплея на устройството се показва [Свързан].

Приключихте с настройката на безжичната мрежа. За да инсталирате драйверите и софтуера, необходими за използване на устройството, отидете на страницата **Изтегляния** за вашия модел на адрес [support.brother.com/downloads](https://support.brother.com/g/b/midlink.aspx?content=dl).

### **Свързана информация**

• [Използване на безжична мрежа](#page-68-0)

- [Как се въвежда текст на вашето устройство](#page-19-0)
- [Кодове за грешка в доклад за безжична LAN мрежа](#page-88-0)

<span id="page-73-0"></span> [Начало](#page-1-0) > [Мрежа](#page-63-0) > [Настройки на безжична мрежа](#page-67-0) > [Използване на безжична мрежа](#page-68-0) > Конфигуриране на вашето устройство за безжична мрежа чрез метода с едно натискане на Wi-Fi Protected Setup™ (WPS)

# **Конфигуриране на вашето устройство за безжична мрежа чрез метода с едно натискане на Wi-Fi Protected Setup™ (WPS)**

**Свързани модели**: HL-L2400DW/HL-L2400DWE/HL-L2442DW/HL-L2445DW/HL-L2447DW/HL-L2865DW

Ако вашата безжична точка за достъп/маршрутизатор поддържа WPS (PBC: Конфигуриране с натискане на бутон), можете да използвате WPS от менюто на контролния панел на устройството, за да конфигурирате настройките на безжичната мрежа.

- 1. Натиснете ▲ или ▼, за да изберете опцията [Мрежа], а след това натиснете ОК.
- 2. Натиснете ▲ или ▼, за да изберете опцията [WLAN (Wi-Fi)], а след това натиснете ОК.
- 3. Натиснете ▲ или ▼, за да изберете опцията [Бутон WPS/Push], а след това натиснете ОК.
- 4. Когато се появи [Разреши WLAN?], изберете Вкл.

Това ще стартира съветника за безжична настройка.

5. Когато LCD дисплеят покаже [Натисн.Бут.рут.], натиснете бутона WPS на вашата безжична точка за достъп/маршрутизатор. След това следвайте инструкциите на LCD дисплея на вашето устройство. Вашето устройство автоматично открива вашата безжична точка за достъп/маршрутизатор и се опитва да се свърже към безжичната ви мрежа.

Ако безжичното устройство е свързано успешно, на LCD дисплея на устройството се показва [Свързан].

Приключихте с настройката на безжичната мрежа. За да инсталирате драйверите и софтуера, необходими за използване на устройството, отидете на страницата **Изтегляния** за вашия модел на адрес [support.brother.com/downloads](https://support.brother.com/g/b/midlink.aspx?content=dl).

### **Свързана информация**

• [Използване на безжична мрежа](#page-68-0)

#### **Свързани теми:**

• [Кодове за грешка в доклад за безжична LAN мрежа](#page-88-0)

<span id="page-74-0"></span> [Начало](#page-1-0) > [Мрежа](#page-63-0) > [Настройки на безжична мрежа](#page-67-0) > [Използване на безжична мрежа](#page-68-0) > Конфигуриране на вашето устройство за безжична мрежа чрез ПИН метода на Wi-Fi Protected Setup™ (WPS)

# **Конфигуриране на вашето устройство за безжична мрежа чрез ПИН метода на Wi-Fi Protected Setup™ (WPS)**

**Свързани модели**: HL-L2400DW/HL-L2400DWE/HL-L2442DW/HL-L2445DW/HL-L2447DW/HL-L2865DW

Ако точката за достъп до безжичната LAN/маршрутизаторът поддържат WPS, можете да използвате метода с Персонален идентификационен номер (PIN) за конфигуриране на настройките на безжичната мрежа.

ПИН методът е един от методите на свързване, разработени от Wi-Fi Alliance®. Чрез изпращане на ПИН, създаден от записващ се (вашето устройство) към регистратора (устройство, което управлява безжичната LAN мрежа), можете да настроите безжичната мрежа и настройките за защита. За повече информация относно достъпа до WPS режима вижте инструкциите към вашата точка за безжичен достъп/ маршрутизатора.

#### **Тип A**

Връзка, когато точката за достъп до безжичната LAN мрежа/маршрутизаторът (1) се дублира като регистратор:

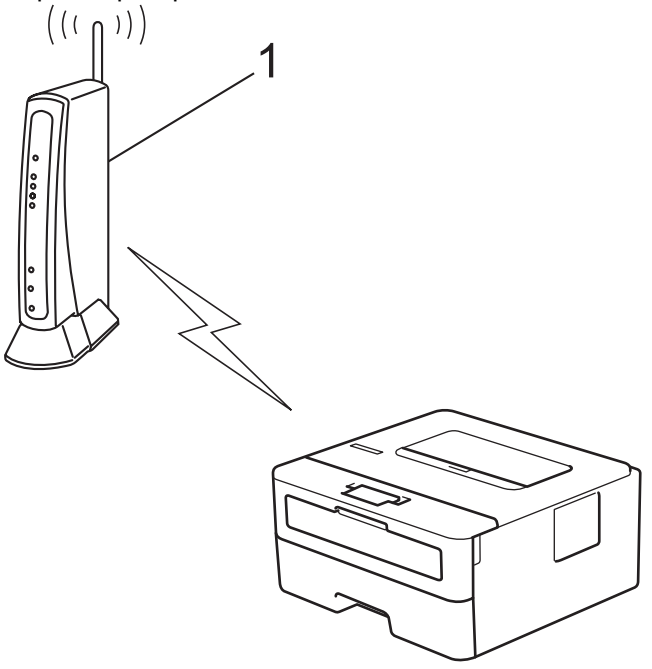

#### **Тип B**

Връзка, когато друго устройство (2), напр. компютър, се използва за регистратор:

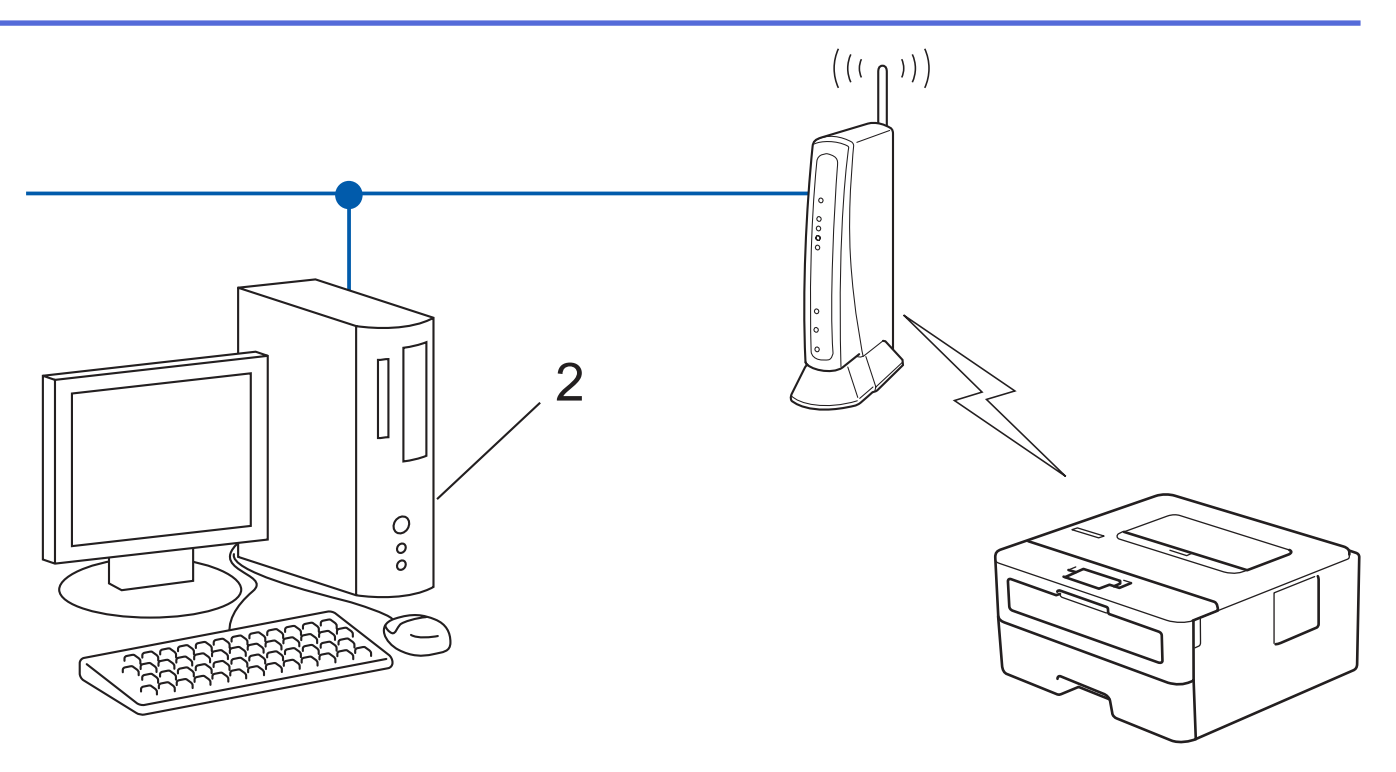

- 1. Натиснете a или b, за да изберете опцията [Мрежа], а след това натиснете **OK**.
- 2. Натиснете **Δ** или ▼, за да изберете опцията [WLAN(Wi-Fi)], а след това натиснете ОК.
- 3. Натиснете ▲ или ▼, за да изберете опцията [WPS/PIN код], а след това натиснете ОК.
- 4. Когато се появи [Разреши WLAN?], изберете Вкл.

Това ще стартира съветника за безжична настройка.

- 5. На LCD дисплея ще се покаже осемцифрен ПИН код и устройството ще започне търсене на точка за достъп до безжичната LAN/маршрутизатор.
- 6. С помощта на компютър, свързан към мрежата, въведете в адресната лента на браузъра си IP адреса на устройството, което използвате като регистратор (например: http://192.168.1.2).
- 7. Отворете страницата за настройки на WPS и въведете ПИН кода, а след това следвайте инструкциите на екрана.
	- Обикновено устройството за регистрация е точката за достъп до безжичната LAN/ маршрутизатора.
	- Страницата с настройките може да е различна в зависимост от марката на точката за достъп/ маршрутизатора на безжичната LAN. За повече информация вижте инструкциите, предоставени с точката за достъп/маршрутизатора за безжичната LAN мрежа.

#### **Ако използвате компютър с Windows 10 или Windows 11 като регистратор, изпълнете следните стъпки:**

8. Задръжте клавиша  $\left[\bullet\right]$ натиснат и натиснете клавиша  $\left[\circ\right]$ на клавиатурата на компютъра, за да стартирате **Изпълнение**.

9. Въведете **"control printers"** в полето **Отвори:** и щракнете върху **ОК**.

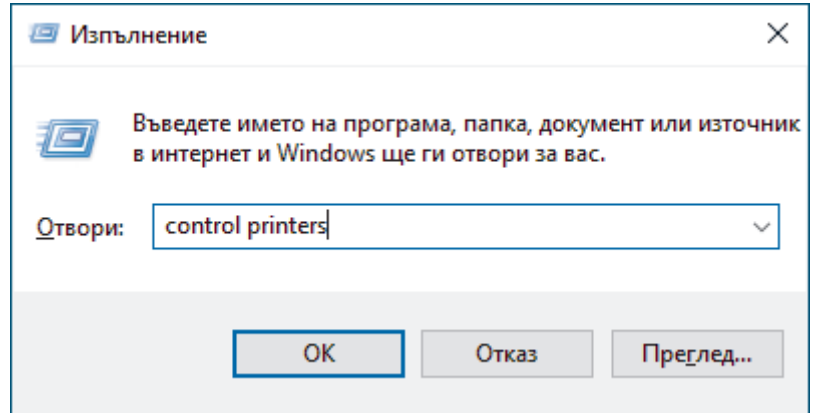

Появява се прозорецът **Устройства и принтери**.

Ако прозорецът **Устройства и принтери** не се появи, щракнете върху **Преглед на още устройства** > **Още настройки за устройства и принтери** .

#### 10. Щракнете върху **Добавяне на устройство**.

- D • За да използвате компютър с Windows 10 или Windows 11 като регистратор, трябва предварително да го регистрирате в мрежата. За повече информация вижте инструкциите, предоставени с точката за достъп/маршрутизатора за безжичната LAN мрежа.
	- Ако използвате компютър с Windows 10 или Windows 11 като регистратор, можете да инсталирате драйвера за принтер след конфигурирането на безжичната връзка, като следвате инструкциите на екрана. За да инсталирате драйвера и софтуера, необходими за използване на устройството, отидете на страницата **Изтегляния** за вашия модел на адрес [support.brother.com/downloads](https://support.brother.com/g/b/midlink.aspx?content=dl).
- 11. Изберете вашето устройство и щракнете върху **Напред**.
- 12. Въведете ПИН кода, показан на LCD екрана, и след това щракнете върху **Напред**.
- 13. Щракнете върху **Затвори**.

Ако безжичното устройство е свързано успешно, на LCD дисплея на устройството се показва [Свързан].

Приключихте с настройката на безжичната мрежа. За да инсталирате драйверите и софтуера, необходими за използване на устройството, отидете на страницата **Изтегляния** за вашия модел на адрес [support.brother.com/downloads](https://support.brother.com/g/b/midlink.aspx?content=dl).

### **Свързана информация**

- [Използване на безжична мрежа](#page-68-0)
- **Свързани теми:**
- [Кодове за грешка в доклад за безжична LAN мрежа](#page-88-0)

<span id="page-77-0"></span> [Начало](#page-1-0) > [Мрежа](#page-63-0) > [Настройки на безжична мрежа](#page-67-0) > [Използване на безжична мрежа](#page-68-0) > Конфигуриране на вашето устройство за безжична мрежа, когато не се изпраща SSID

### **Конфигуриране на вашето устройство за безжична мрежа, когато не се изпраща SSID**

**Свързани модели**: HL-L2400DW/HL-L2400DWE/HL-L2442DW/HL-L2445DW/HL-L2447DW/HL-L2865DW

Преди да започнете да конфигурирате вашето устройство, ви препоръчваме да си запишете настройките на вашата безжична мрежа. Тази информация ще ви е необходима, преди да продължите с конфигурирането.

1. Проверете и си запишете текущите настройки на безжичната мрежа.

#### **Име на мрежа (SSID)**

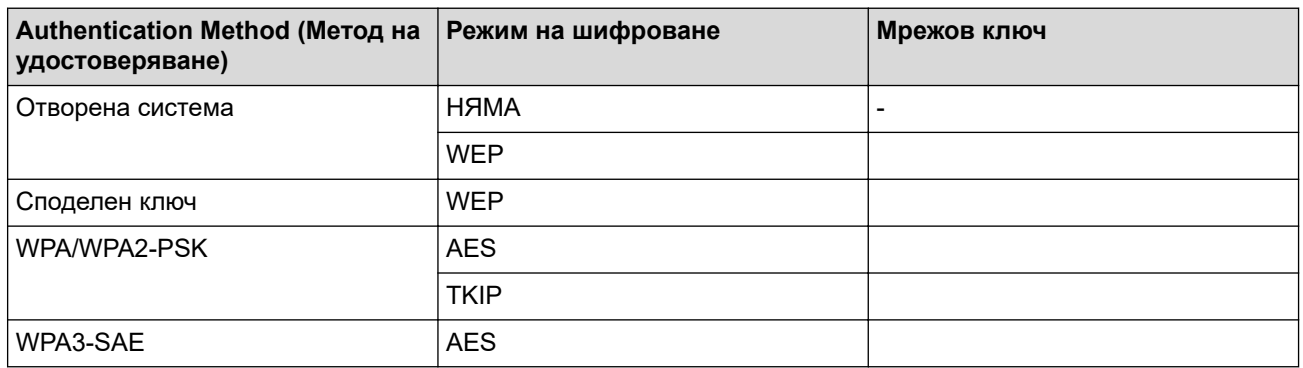

Например:

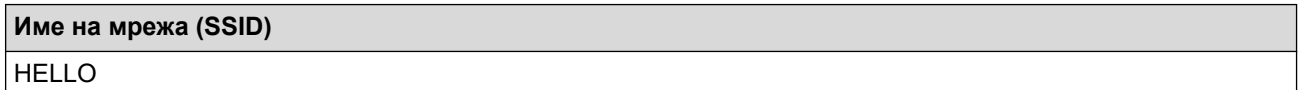

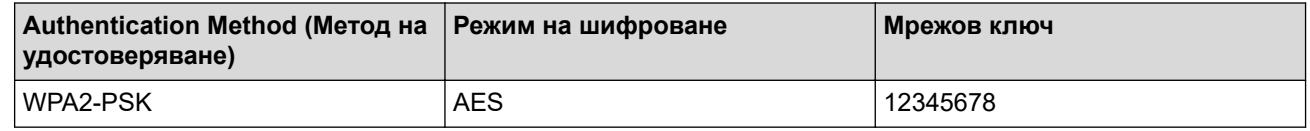

Ако вашият маршрутизатор използва WEP шифроване, въведете ключа, използван като първи WEP ключ. Вашето устройство Brother поддържа използването само на първия WEP ключ.

- 2. Натиснете ▲ или ▼, за да изберете опцията [Mpeжa], а след това натиснете **ОК**.
- 3. Натиснете **▲ или ▼**, за да изберете опцията [WLAN(Wi-Fi)], а след това натиснете ОК.
- 4. Натиснете ▲ или ▼, за да изберете опцията [Намери мрежа], а след това натиснете ОК.
- 5. Когато се появи [Разреши WLAN?], изберете Вкл.

Това ще стартира съветника за безжична настройка.

- 6. Устройството ще потърси вашата мрежа и ще покаже списък на наличните SSID. Натиснете ▲ или V, за да изберете опцията [<Ново SSID>], а след това натиснете **OK**.
- 7. Въведете SSID името, а след това натиснете **OK**.
- 8. Натиснете ▲ или ▼, за да изберете желания Метод за удостоверяване, след което натиснете ОК.
- 9. Направете едно от следните неща:
	- Ако сте избрали опцията  $[O_{\text{TBODM}}\quad C_{\text{MCTEMATA}}]$ , натиснете  $\blacktriangle$  или  $\blacktriangledown$ , за да изберете типа шифроване [Няма] или [WEP], а след това натиснете **OK**.

Ако сте избрали опцията [WEP] за типа шифроване, въведете WEP ключа, а след това натиснете **OK**.

- Ако сте избрали опцията [Разделен клавиш], въведете WEP ключа, а след това натиснете **OK**.
- Ако сте избрали опцията [WPA-Personal], натиснете  $\blacktriangle$  или  $\blacktriangledown$ , за да изберете типа шифроване [TKIP+AES] или [AES], а след това натиснете **OK**.

Въведете WPA™ ключа, а след това натиснете **OK**.

• Ако сте избрали опцията [WPA3-SAE], изберете типа шифроване [AES] и след това изберете **OK**. Въведете WPA™ ключа, а след това натиснете **OK**.

Вашето устройство Brother поддържа използването само на първия WEP ключ.

10. За да приложите настройките, изберете [Да].

11. Устройството ще се опита да се свърже с безжичното устройство, което сте избрали.

Ако безжичното устройство е свързано успешно, на LCD дисплея на устройството се показва [Свързан].

Приключихте с настройката на безжичната мрежа. За да инсталирате драйверите и софтуера, необходими за използване на устройството, отидете на страницата **Изтегляния** за вашия модел на адрес [support.brother.com/downloads](https://support.brother.com/g/b/midlink.aspx?content=dl).

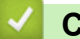

### **Свързана информация**

• [Използване на безжична мрежа](#page-68-0)

- [Не мога да завърша конфигурацията за настройка на безжичната мрежа](#page-186-0)
- [Как се въвежда текст на вашето устройство](#page-19-0)
- [Кодове за грешка в доклад за безжична LAN мрежа](#page-88-0)

<span id="page-79-0"></span> [Начало](#page-1-0) > [Мрежа](#page-63-0) > [Настройки на безжична мрежа](#page-67-0) > [Използване на безжична мрежа](#page-68-0) > Конфигуриране на устройството за фирмена безжична мрежа

# **Конфигуриране на устройството за фирмена безжична мрежа**

**Свързани модели**: HL-L2400DW/HL-L2400DWE/HL-L2442DW/HL-L2445DW/HL-L2447DW/HL-L2865DW

Преди да започнете да конфигурирате вашето устройство, ви препоръчваме да си запишете настройките на вашата безжична мрежа. Тази информация ще ви е необходима, преди да продължите с конфигурирането.

1. Проверете и запишете текущите настройки на безжичната мрежа.

**Име на мрежа (SSID)**

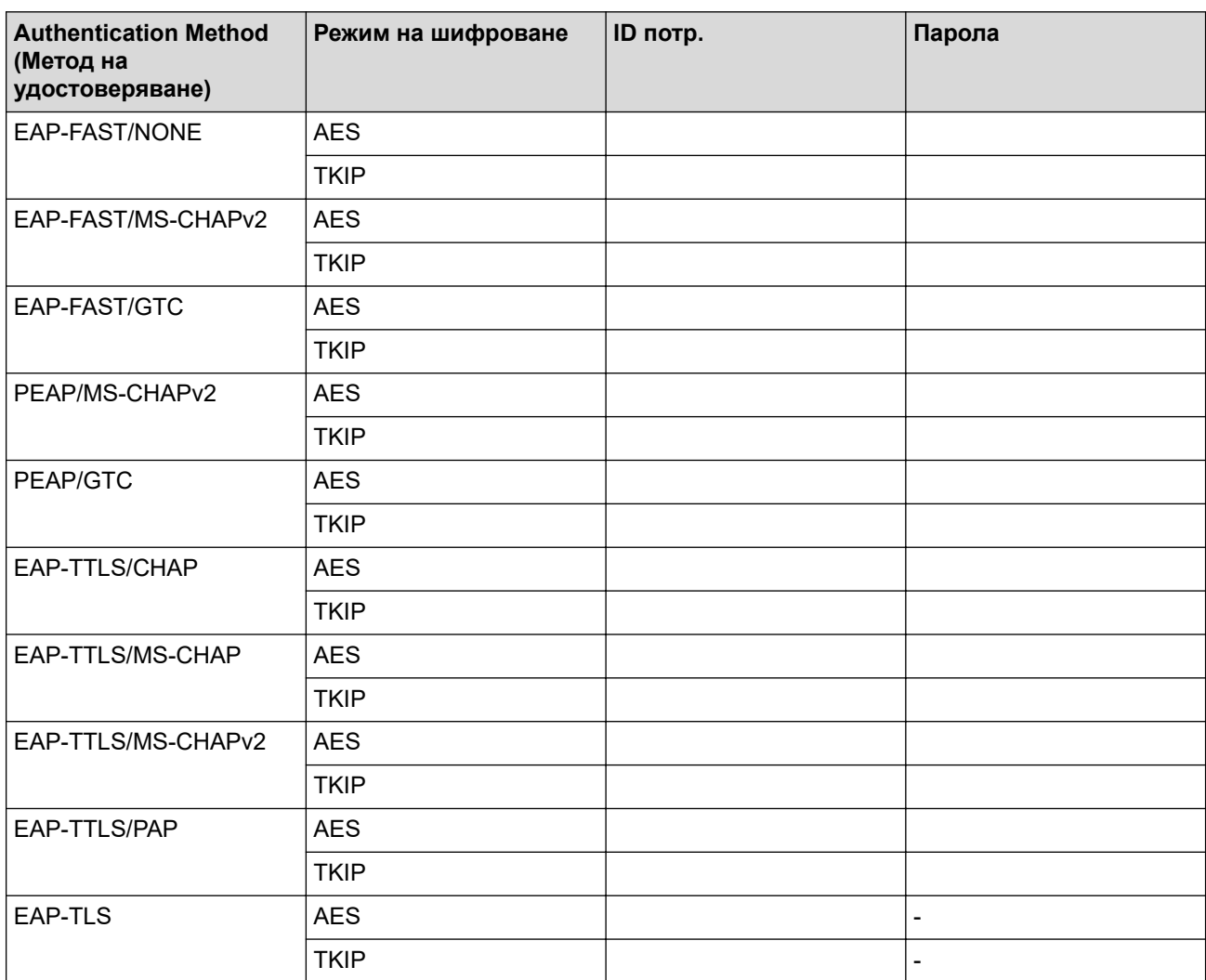

Например:

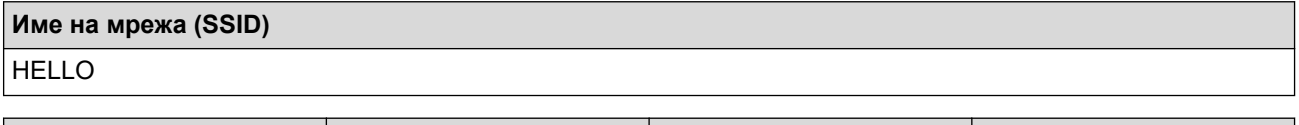

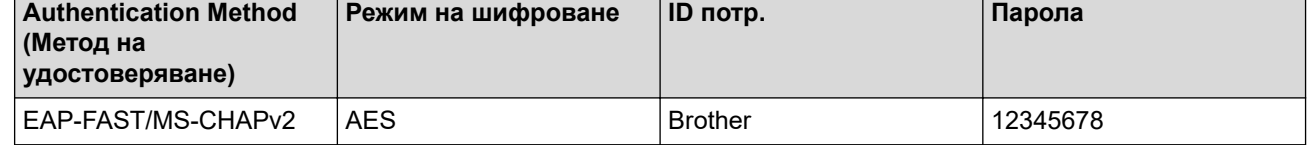

- Ако конфигурирате устройството си чрез EAP-TLS удостоверяване, трябва да инсталирате клиентския сертификат, издаден от сертифициращ орган, преди да започнете конфигурирането. За клиентския сертификат се свържете с мрежовия администратор. Ако сте инсталирали повече от един сертификат, ви препоръчваме да си запишете името на този сертификат, който искате да използвате.
- Ако проверявате устройството си чрез общото име на сървърния сертификат, ви препоръчваме да си запишете това общо име, преди да започнете конфигурирането. Свържете се с мрежовия администратор във връзка с общото име на сървърния сертификат.
- 2. Натиснете ▲ или ▼, за да изберете опцията [Mpeжa], а след това натиснете ОК.
- 3. Натиснете ▲ или ▼, за да изберете опцията [WLAN(Wi-Fi)], а след това натиснете **ОК**.
- 4. Натиснете ▲ или ▼, за да изберете опцията [Намери мрежа], а след това натиснете ОК.
- 5. Когато се появи [Разреши WLAN?], изберете Вкл.

Това ще стартира съветника за безжична настройка.

- 6. Устройството ще потърси вашата мрежа и ще покаже списък на наличните SSID. Натиснете ▲ или V, за да изберете опцията [<Ново SSID>], а след това натиснете **OK**.
- 7. Въведете SSID името, а след това натиснете **OK**.
- 8. Натиснете ▲ или ▼, за да изберете желания Метод за удостоверяване, след което натиснете OK.
- 9. Направете едно от следните неща:
	- Ако сте избрали опцията [EAP-FAST], [PEAP] или [EAP-TTLS], натиснете  $\blacktriangle$  или  $\blacktriangledown$ , за да изберете метода за вътрешно удостоверяване [NONE], [CHAP], [MS-CHAP], [MS-CHAPv2], [PAP] или [GTC], а след това натиснете **OK**.

В зависимост от вашия метод на удостоверяване, опциите на метода за вътрешно удостоверяване са различни.

Натиснете  $\blacktriangle$  или  $\blacktriangledown$ , за да изберете типа шифроване [TKIP+AES] или [AES], а след това натиснете **OK**.

Натиснете ▲ или V, за да изберете метода за проверка [Непотвъдено], [СА] или [СА+Сървър ИД], а след това натиснете **OK**.

- Ако сте избрали опцията [CA+Сървър ИД] въведете ID на сървъра, потребителската идентификация и паролата (ако е необходимо), а след това натиснете **OK** за всяка опция.
- За други опции въведете потребителската идентификация и паролата, а след това натиснете **OK** за всяка опция.

Ако не сте импортирали в устройството си сертификат от СО, устройството ще покаже съобщението [Непотвъдено].

Ако сте избрали опцията  $[EAP-TLS]$ , натиснете  $\blacktriangle$  или  $\blacktriangledown$ , за да изберете типа шифроване  $[TKIP]$ +AES] или [AES], а след това натиснете **OK**.

Когато устройството покаже списък на наличните клиентски сертификати, изберете сертификата, който желаете.

Натиснете ▲ или ▼, за да изберете метода за проверка [Непотвъдено], [СА] или [СА+Сървър ИД], а след това натиснете **OK**.

- Ако сте избрали опцията [CA+Сървър ИД] въведете ID на сървъра, потребителската идентификация и после натиснете **OK** за всяка опция.
- За други опции въведете потребителската идентификация, а след това натиснете **OK**.
- 10. За да приложите настройките, натиснете ▲ За да отмените, натиснете ▼.
- 11. Устройството ще се опита да се свърже с безжичното устройство, което сте избрали.

Ако безжичното устройство е свързано успешно, на LCD дисплея на устройството се показва [Свързан].

Приключихте с настройката на безжичната мрежа. За да инсталирате драйверите или приложението, необходими за работа на устройството, отидете на страницата **Изтегляния** за вашия модел на адрес [support.brother.com/downloads](https://support.brother.com/g/b/midlink.aspx?content=dl).

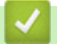

### **Свързана информация**

- [Използване на безжична мрежа](#page-68-0)
- **Свързани теми:**
- [Кодове за грешка в доклад за безжична LAN мрежа](#page-88-0)

<span id="page-82-0"></span> $\triangle$  [Начало](#page-1-0) > [Мрежа](#page-63-0) > [Настройки на безжична мрежа](#page-67-0) > Използване на Wi-Fi Direct<sup>®</sup>

# **Използване на Wi-Fi Direct®**

**Свързани модели**: HL-L2400DW/HL-L2400DWE/HL-L2442DW/HL-L2445DW/HL-L2447DW/HL-L2865DW

- [Преглед на Wi-Fi Direct](#page-83-0)
- [Ръчно конфигуриране на вашата мрежа Wi-Fi Direct](#page-84-0)
- [Конфигуриране на мрежа Wi-Fi Direct чрез метода с натискане на бутон](#page-85-0)

<span id="page-83-0"></span> $\triangle$  [Начало](#page-1-0) > [Мрежа](#page-63-0) > [Настройки на безжична мрежа](#page-67-0) > [Използване на Wi-Fi Direct](#page-82-0)® > Преглед на Wi-Fi Direct

# **Преглед на Wi-Fi Direct**

**Свързани модели**: HL-L2400DW/HL-L2400DWE/HL-L2442DW/HL-L2445DW/HL-L2447DW/HL-L2865DW

Wi-Fi Direct е един от методите за конфигуриране на безжична мрежа, разработен от Wi-Fi Alliance®. Позволява да свържете по сигурен начин вашето мобилно устройство към устройството, без да използвате безжичен маршрутизатор/точка за достъп.

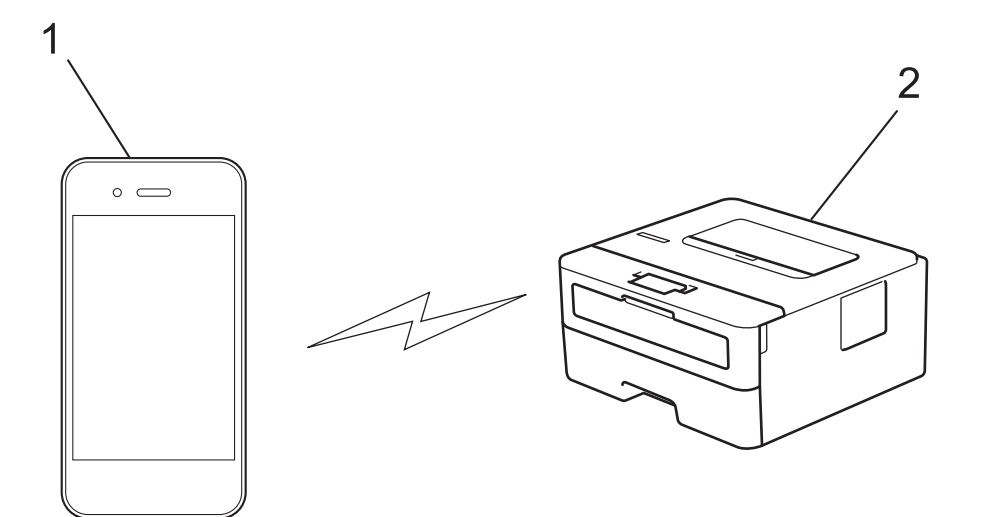

- 1. Мобилно устройство
- 2. Вашето устройство
	- Можете да използвате Wi-Fi Direct с кабелната или с безжичната мрежова връзка едновременно.
	- Устройството, поддържащо Wi-Fi Direct, може да стане "Собственик на група". При конфигуриране на мрежа Wi-Fi Direct, функцията "Собственик на група" служи за точка за достъп.

#### **Свързана информация**

• [Използване на Wi-Fi Direct](#page-82-0)®

- [Ръчно конфигуриране на вашата мрежа Wi-Fi Direct](#page-84-0)
- [Конфигуриране на мрежа Wi-Fi Direct чрез метода с натискане на бутон](#page-85-0)

<span id="page-84-0"></span> $\triangle$  [Начало](#page-1-0) > [Мрежа](#page-63-0) > [Настройки на безжична мрежа](#page-67-0) > [Използване на Wi-Fi Direct](#page-82-0)<sup>®</sup> > Ръчно конфигуриране на вашата мрежа Wi-Fi Direct

### **Ръчно конфигуриране на вашата мрежа Wi-Fi Direct**

**Свързани модели**: HL-L2400DW/HL-L2400DWE/HL-L2442DW/HL-L2445DW/HL-L2447DW/HL-L2865DW

Ако мобилното ви устройство не поддържа Wi-Fi Direct или WPS, трябва ръчно да конфигурирате мрежа Wi-Fi Direct.

- 1. Натиснете a или b, за да изберете опцията [Мрежа], а след това натиснете **OK**.
- 2. Натиснете ▲ или ▼, за да изберете опцията [Wi-Fi Direct], а след това натиснете ОК.
- 3. Натиснете a или b, за да изберете опцията [Ръчно], а след това натиснете **OK**.
- 4. Когато се появи [Wi-Fi Direct вк?], изберете Вкл.
- 5. Устройството ще покаже SSID името и паролата. Отидете на екрана с настройките на безжичната мрежа на вашето мобилно устройство, изберете SSID името и след това въведете паролата.
- 6. Ако мобилното ви устройство се свърже успешно, LCD дисплеят на устройството показва [Свързан]. Завършихте настройката на мрежата Wi-Fi Direct.

### **Свързана информация**

• [Използване на Wi-Fi Direct](#page-82-0)®

- [Преглед на Wi-Fi Direct](#page-83-0)
- [Конфигуриране на мрежа Wi-Fi Direct чрез метода с натискане на бутон](#page-85-0)

<span id="page-85-0"></span> $\triangle$  [Начало](#page-1-0) > [Мрежа](#page-63-0) > [Настройки на безжична мрежа](#page-67-0) > [Използване на Wi-Fi Direct](#page-82-0)<sup>®</sup> > Конфигуриране на мрежа Wi-Fi Direct чрез метода с натискане на бутон

### **Конфигуриране на мрежа Wi-Fi Direct чрез метода с натискане на бутон**

**Свързани модели**: HL-L2400DW/HL-L2400DWE/HL-L2442DW/HL-L2445DW/HL-L2447DW/HL-L2865DW

Ако мобилното ви устройство поддържа Wi-Fi Direct, следвайте стъпките по-долу за конфигуриране на мрежа Wi-Fi Direct:

- 1. Натиснете a или b, за да изберете опцията [Мрежа], а след това натиснете **OK**.
- 2. Натиснете **▲ или ▼**, за да изберете опцията  $Wi-Fi$  Direct], а след това натиснете ОК.
- 3. Натиснете a или b, за да изберете опцията [Бутон Push], а след това натиснете **OK**.
- 4. Когато се появи [Wi-Fi Direct вк?], изберете Вкл.

Ако мобилното ви устройство не поддържа Wi-Fi Direct, направете следното:

- а. Натиснете ▲ или ▼, за да изберете опцията [Мрежа], а след това натиснете ОК.
- b. Натиснете ▲ или ▼, за да изберете опцията [Wi-Fi Direct], а след това натиснете ОК.
- с. Натиснете ▲ или ▼, за да изберете опцията [Собств. група], а след това натиснете ОК.
- d. Натиснете ▲ или ▼, за да изберете опцията [Вкл.], а след това натиснете ОК.
- $e.$  Натиснете **Δ** или ▼, за да изберете опцията [Бутон Push], а след това натиснете ОК.
- 5. Активирайте Wi-Fi Direct на вашето мобилно устройство (за инструкции вижте ръководството на потребителя на вашето мобилно устройство), когато се появи [Активирайте Wi-Fi Direct на друго устройство и натиснете ОК.] на LCD дисплея на устройството. Натиснете **OK** на устройството.

Така ще започне настройката на Wi-Fi Direct.

- 6. Направете едно от следните неща:
	- Ако вашето мобилно устройство показва списък с устройства с активирана Wi-Fi Direct, изберете вашето устройство Brother.
	- Ако вашето устройство Brother показва списък с мобилни устройства с активирана Wi-Fi Direct връзка, изберете вашето мобилно устройство. Натиснете ▲ или ▼, за да изберете мобилното устройство, с което искате да се свържете, и натиснете **OK**. За да потърсите отново достъпни устройства, изберете [<Ново сканиране>] и след това натиснете **OK**.
- 7. Ако мобилното ви устройство се свърже успешно, LCD дисплеят на устройството показва [Свързан]. Завършихте настройката на мрежата Wi-Fi Direct.

### **Свързана информация**

• [Използване на Wi-Fi Direct](#page-82-0)®

- [Преглед на Wi-Fi Direct](#page-83-0)
- [Ръчно конфигуриране на вашата мрежа Wi-Fi Direct](#page-84-0)

 [Начало](#page-1-0) > [Мрежа](#page-63-0) > [Настройки на безжична мрежа](#page-67-0) > Активиране/Деактивиране на безжична LAN мрежа

# **Активиране/Деактивиране на безжична LAN мрежа**

**Свързани модели**: HL-L2400DW/HL-L2400DWE/HL-L2442DW/HL-L2445DW/HL-L2447DW/HL-L2865DW

- 1. Натиснете ▲ или ▼, за да изберете опцията [Мрежа], а след това натиснете ОК.
- 2. Натиснете ▲ или ▼, за да изберете опцията  $[WLAN(Wi-Fi)]$ , а след това натиснете ОК.
- 3. Натиснете ▲ или ▼, за да изберете опцията [Разреши WLAN], а след това натиснете ОК.
- 4. Направете едно от следните неща:
	- За активиране на Wi-Fi изберете  $[Br\pi.].$
	- За деактивиране на Wi-Fi изберете  $[M3KJ,].$
- 5. Натиснете **Go (Старт)**.

### **Свързана информация**

• [Настройки на безжична мрежа](#page-67-0)

<span id="page-87-0"></span>**▲ [Начало](#page-1-0) > [Мрежа](#page-63-0) > [Настройки на безжична мрежа](#page-67-0) > Отпечатване на отчет за WLAN** 

## **Отпечатване на отчет за WLAN**

**Свързани модели**: HL-L2400DW/HL-L2400DWE/HL-L2442DW/HL-L2445DW/HL-L2447DW/HL-L2865DW

Докладът за WLAN показва статуса на безжичната мрежа на устройството. Ако безжичното свързване е неуспешно, проверете кода за грешка на отпечатания доклад.

- 1. Натиснете ▲ или ▼, за да изберете опцията [Печатай док.], а след това натиснете ОК.
- 2. Натиснете ▲ или ▼, за да изберете опцията [WLAN доклад], а след това натиснете ОК.
- 3. Натиснете **Go (Старт)**.

Устройството ще отпечата отчета за WLAN.

### **Свързана информация**

- [Настройки на безжична мрежа](#page-67-0)
	- [Кодове за грешка в доклад за безжична LAN мрежа](#page-88-0)

- [Устройството ми не може да печата в мрежата](#page-188-0)
- [Искам да проверя дали моите мрежови устройства работят правилно](#page-190-0)

<span id="page-88-0"></span>**▲ [Начало](#page-1-0) > [Мрежа](#page-63-0) > [Настройки на безжична мрежа](#page-67-0) > [Отпечатване на отчет за WLAN](#page-87-0) > Кодове за** грешка в доклад за безжична LAN мрежа

# **Кодове за грешка в доклад за безжична LAN мрежа**

**Свързани модели**: HL-L2400DW/HL-L2400DWE/HL-L2442DW/HL-L2445DW/HL-L2447DW/HL-L2865DW

Ако докладът за безжична LAN мрежа показва, че връзката е неуспешна, проверете кода за грешка в отпечатания доклад и вижте съответните инструкции в таблицата:

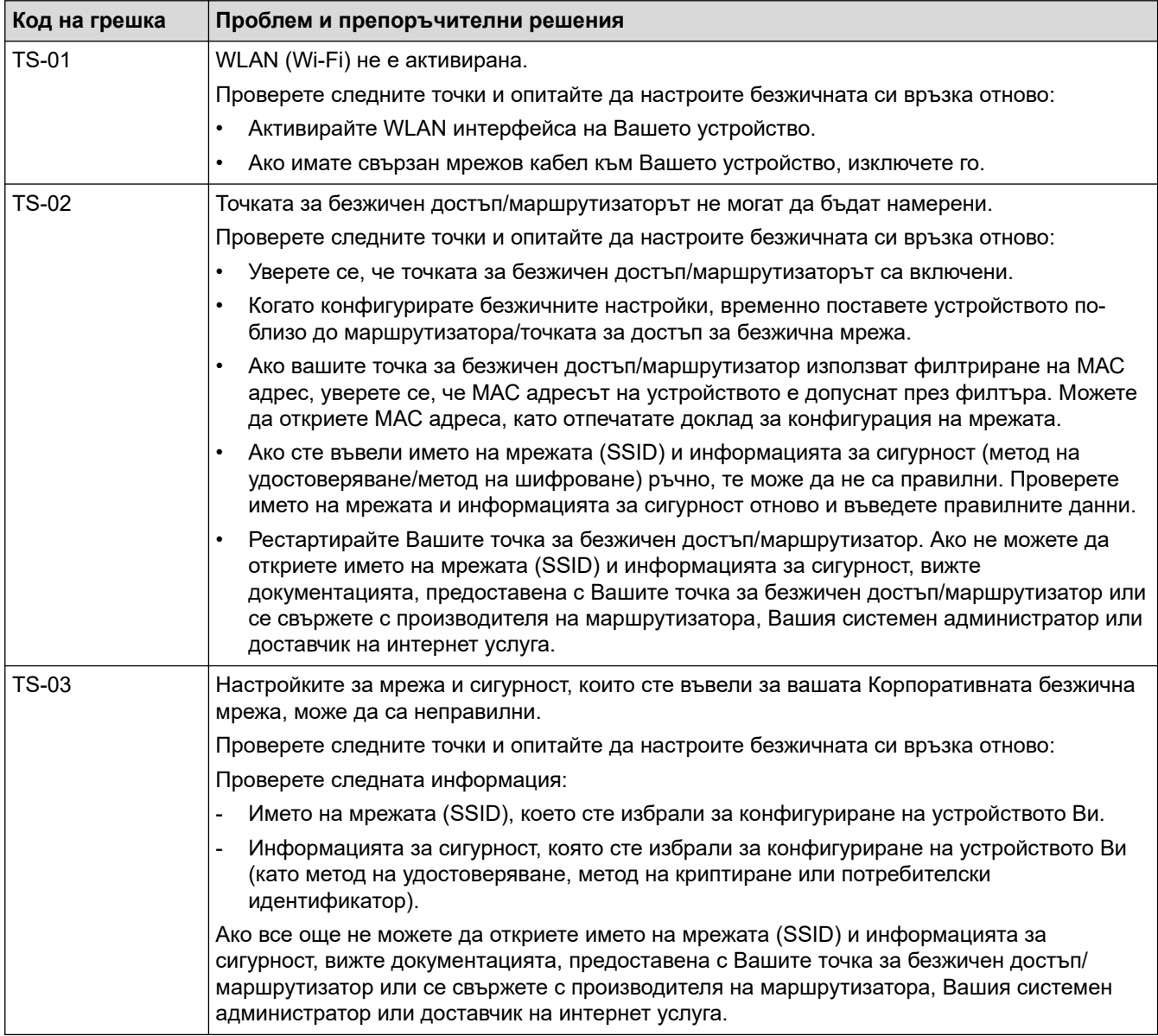

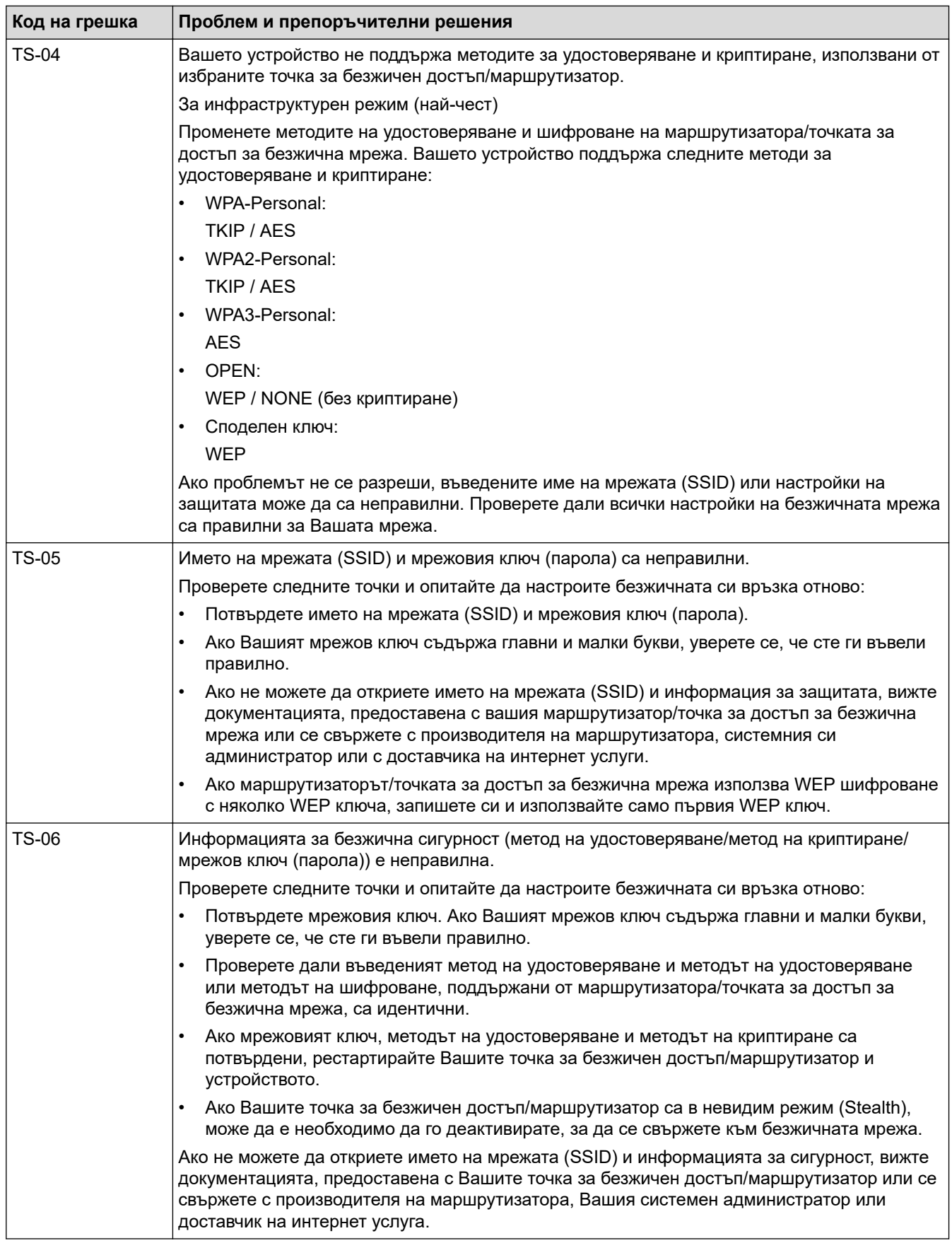

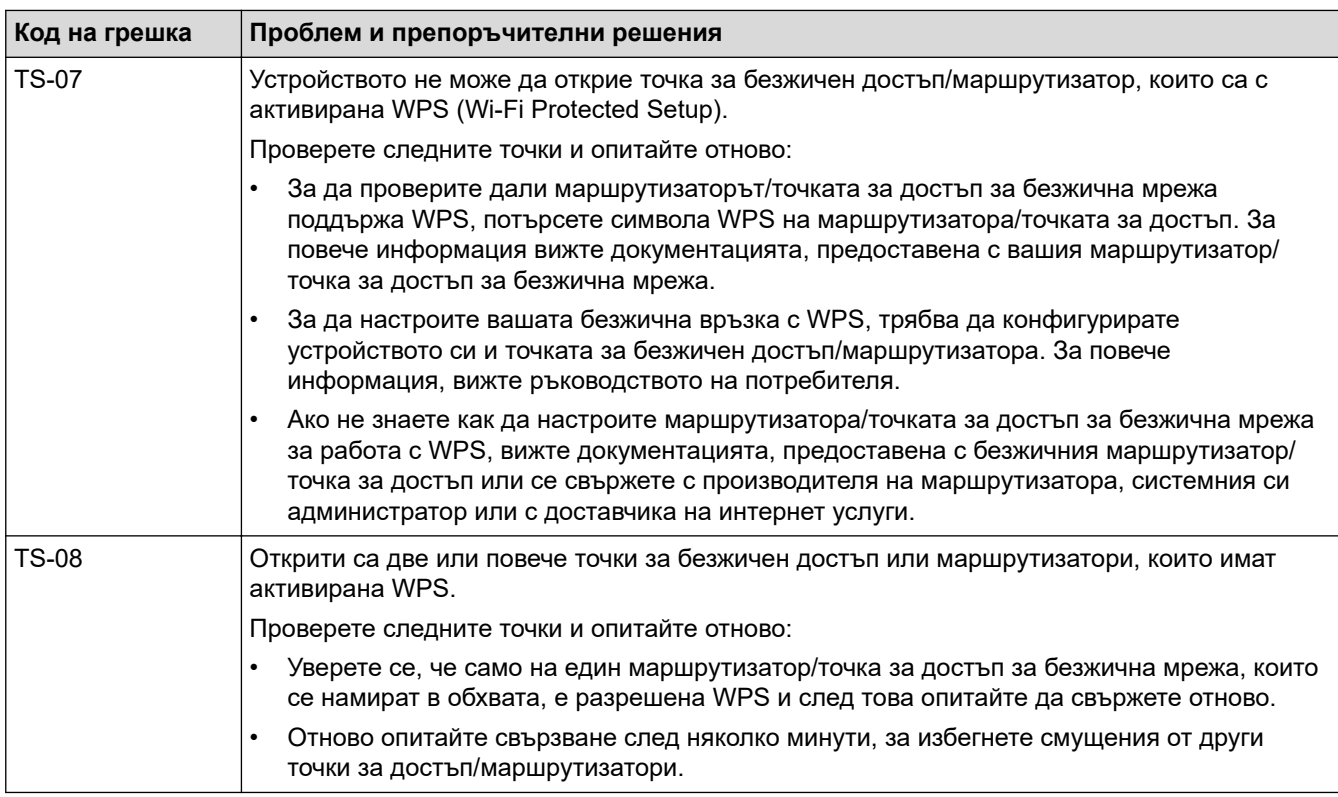

Как да потвърдите информацията за защита на безжичната мрежа (SSID/метод на удостоверяване/ метод на шифроване/мрежов ключ) на вашата точка за достъп/маршрутизатор за безжична LAN мрежа:

- 1. Възможно е настройките за защита по подразбиране да са предоставени на етикет на точката за достъп/маршрутизатора за безжична LAN мрежа. Или името на производителя, или номерът на модела на точката за достъп до безжична LAN мрежа/маршрутизатора могат да се използват като настройки за сигурност по подразбиране.
- 2. Вижте документацията, предоставена с точката за достъп/маршрутизатора за безжична LAN мрежа, за информация как да намерите настройките за защита.
- Ако точката за достъп (маршрутизаторът) за безжична LAN мрежа е настроена да не разпраща SSID, SSID няма да бъде открит автоматично. Ще трябва ръчно да въведете SSID името.
- Мрежовият ключ може също да е наречен парола, защитен ключ или ключ за шифроване.

Ако не знаете SSID или настройките за защита в безжична мрежа за точката за достъп/ маршрутизатора за безжична LAN мрежа или не знаете как да промените конфигурацията, вижте документацията, предоставена с точката за достъп/маршрутизатора за безжична LAN мрежа, попитайте производителя, интернет доставчика или вашия мрежов администратор.

### **Свързана информация**

• [Отпечатване на отчет за WLAN](#page-87-0)

- [Устройството ми не може да печата в мрежата](#page-188-0)
- [Искам да проверя дали моите мрежови устройства работят правилно](#page-190-0)
- [Конфигуриране на вашето устройство за безжична мрежа чрез метода с едно натискане на Wi-Fi](#page-73-0) [Protected Setup](#page-73-0)™ (WPS)
- [Конфигуриране на вашето устройство за безжична мрежа чрез ПИН метода на Wi-Fi Protected](#page-74-0) Setup™ [\(WPS\)](#page-74-0)
- [Конфигуриране на вашето устройство за безжична мрежа с помощта на съветника за настройка от](#page-71-0) [контролния панел на устройството](#page-71-0)
- [Конфигуриране на вашето устройство за безжична мрежа, когато не се изпраща SSID](#page-77-0)
- [Конфигуриране на устройството за фирмена безжична мрежа](#page-79-0)

<span id="page-91-0"></span> [Начало](#page-1-0) > [Мрежа](#page-63-0) > Мрежови функции

### **Мрежови функции**

**Свързани модели**: HL-L2400DW/HL-L2400DWE/HL-L2442DW/HL-L2445DW/HL-L2447DW/HL-L2460DN/ HL-L2865DW

- [Активиране/деактивиране на уеб базираното управление от контролния панел](#page-92-0)
- [Печат на доклада за мрежовата конфигурация](#page-93-0)
- [Нулиране на мрежовите настройки до фабричните настройки](#page-94-0)
- [Промяна на настройките на устройството чрез уеб-базираното управление](#page-247-0)
- [Печат на доклада за мрежовата конфигурация](#page-93-0)

<span id="page-92-0"></span> [Начало](#page-1-0) > [Мрежа](#page-63-0) > [Мрежови функции](#page-91-0) > Активиране/деактивиране на уеб базираното управление от контролния панел

# **Активиране/деактивиране на уеб базираното управление от контролния панел**

**Свързани модели**: HL-L2400DW/HL-L2400DWE/HL-L2442DW/HL-L2445DW/HL-L2447DW/HL-L2460DN/ HL-L2865DW

- 1. Натиснете a или b, за да изберете опцията [Мрежа], а след това натиснете **OK**.
- 2. Натиснете ▲ или ▼, за да изберете опцията [Уеб управл.], а след това натиснете ОК.
- 3. Натиснете ▲ или ▼, за да изберете опцията, която искате, и после натиснете ОК.

Ако активирате тази функция, се уверете се, че сте посочили метода за свързване към уеб базираното управление.

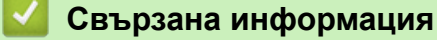

• [Мрежови функции](#page-91-0)

#### **Свързани теми:**

Q

• [Отпечатване на прикачен файл към имейл](#page-59-0)

<span id="page-93-0"></span> [Начало](#page-1-0) > [Мрежа](#page-63-0) > [Мрежови функции](#page-91-0) > Печат на доклада за мрежовата конфигурация

### **Печат на доклада за мрежовата конфигурация**

**Свързани модели**: HL-L2400DW/HL-L2400DWE/HL-L2442DW/HL-L2445DW/HL-L2447DW/HL-L2460DN/ HL-L2865DW

Отчетът за мрежовата конфигурация изрежда мрежовата конфигурация, включително настройките на мрежовия сървър за печат.

- Името на възела се вижда в отчета за конфигурацията на мрежата. Името на възела по подразбиране е BRN123456abcdef за кабелна мрежа или BRW123456abcdef за безжична мрежа (където 123456abcdef е MAC адресът/Ethernet адресът на вашето устройство).
- Ако IP адресът в доклада за мрежовата конфигурация показва 0.0.0.0, изчакайте една минута и опитайте да го отпечатате отново.
- Можете да намерите настройките на вашето устройство IP адрес, маска на подмрежата, име на възел и MAC адрес – в доклада, например:
	- IP адрес: 192.168.0.5
	- Подмрежова маска: 255.255.255.0
	- Име на възел: BRN000ca0000499
	- MAC адрес: 00-0c-a0-00-04-99
- 1. Натиснете ▲ или ▼, за да изберете опцията [Печатай док.], а след това натиснете ОК.
- 2. Натиснете ▲ или ▼, за да изберете опцията [Мрежова конфиг], а след това натиснете ОК.
- 3. Натиснете **Go (Старт)**.

Устройството отпечатва отчета за мрежовата конфигурация.

#### **Свързана информация**

- [Мрежови функции](#page-91-0)
- **Свързани теми:**
- [Проверка на мрежовите настройки на устройството](#page-184-0)
- [Използване на инструмента за поправка на мрежовата връзка \(Windows\)](#page-183-0)
- [Съобщения за грешки](#page-182-0)
- [Искам да проверя дали моите мрежови устройства работят правилно](#page-190-0)
- [Достъп до уеб базирано управление](#page-249-0)

<span id="page-94-0"></span> [Начало](#page-1-0) > [Мрежа](#page-63-0) > [Мрежови функции](#page-91-0) > Нулиране на мрежовите настройки до фабричните настройки

### **Нулиране на мрежовите настройки до фабричните настройки**

**Свързани модели**: HL-L2400DW/HL-L2400DWE/HL-L2442DW/HL-L2445DW/HL-L2447DW/HL-L2460DN/ HL-L2865DW

Използвайте контролния панел на устройството, за да нулирате мрежовите настройки на устройството до фабричните му настройки по подразбиране. Това нулира цялата информация, с изключение на администраторската парола.

Можете също да нулирате сървъра за печат към фабричните му настройки с помощта на Уеб базирано управление.

- 1. Натиснете a или b, за да изберете опцията [Мрежа], а след това натиснете **OK**.
- 2. Натиснете ▲ или ▼, за да изберете опцията [Мрежово нул.], а след това натиснете ОК.
- 3. Следвайте инструкциите на устройството, за да нулирате мрежовите настройки. Устройството ще се рестартира.

### **Свързана информация**

• [Мрежови функции](#page-91-0)

#### **Свързани теми:**

Ø

• [Функции за нулиране](#page-196-0)

# <span id="page-95-0"></span>**Сигурност**

**Свързани модели**: HL-L2400DW/HL-L2400DWE/HL-L2442DW/HL-L2445DW/HL-L2447DW/HL-L2460DN/ HL-L2865DW

- [Преди да се използват защитните функции на мрежата](#page-96-0)
- [Конфигуриране на сертификати за сигурност на устройството](#page-98-0)
- [Използване на SSL/TLS](#page-113-0)
- [Използване на SNMPv3](#page-124-0)
- [Използване на удостоверяване с IEEE 802.1x](#page-127-0)
- [Безопасно изпращане на имейл](#page-132-0)
- [Заключване на настройките на устройството от контролния панел](#page-136-0)
- [Използване на функциите за откриване на глобална мрежа](#page-141-0)

<span id="page-96-0"></span> [Начало](#page-1-0) > [Сигурност](#page-95-0) > Преди да се използват защитните функции на мрежата

### **Преди да се използват защитните функции на мрежата**

**Свързани модели**: HL-L2400DW/HL-L2400DWE/HL-L2442DW/HL-L2445DW/HL-L2447DW/HL-L2460DN/ HL-L2865DW

Устройството използва някои от най-новите налични днес протоколи за мрежова защита и шифроване. Тези мрежови функции могат да бъдат внедрени във вашия цялостен план за мрежова защита, за да помогнат за защитата на данните ви и за предотвратяване на неупълномощен достъп до устройството.

Препоръчваме да деактивирате протоколите FTP сървър и TFTP. Достъпът до устройството при използване на тези протоколи не е защитен.

## **Свързана информация**

• [Сигурност](#page-95-0)

Ø

• [Деактивирайте ненужните протоколи](#page-97-0)

<span id="page-97-0"></span> [Начало](#page-1-0) > [Сигурност](#page-95-0) > [Преди да се използват защитните функции на мрежата](#page-96-0) > Деактивирайте ненужните протоколи

### **Деактивирайте ненужните протоколи**

**Свързани модели**: HL-L2400DW/HL-L2400DWE/HL-L2442DW/HL-L2445DW/HL-L2447DW/HL-L2460DN/ HL-L2865DW

- 1. Стартирайте уеб браузъра.
- 2. Въведете "https://IP адрес на устройството" в адресната лента на браузъра (където "IP адрес на устройството" е IP адресът на вашето устройство).

Например:

k

https://192.168.1.2

3. Ако се изисква, въведете паролата в полето **Login (Вход)**, след което щракнете върху **Login (Вход)**.

Паролата по подразбиране за управление на настройките на това устройство се намира на гърба на устройството и е отбелязана с "**Pwd**". Сменете паролата по подразбиране, като следвате инструкциите на екрана, когато влезете в системата за първи път.

4. Щракнете върху **Network (Мрежа)** > **Network (Мрежа)** > **Protocol (Протокол)** в лявата навигационна лента.

Ако лявата навигационна лента не се вижда, започнете навигацията от  $\equiv$ .

- 5. Премахнете отметките от квадратчетата за ненужните протоколи, за да ти деактивирате.
- 6. Щракнете върху **Submit (Изпращане)**.
- 7. Рестартирайте устройството Brother, за да активирате конфигурацията.

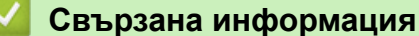

• [Преди да се използват защитните функции на мрежата](#page-96-0)

<span id="page-98-0"></span> [Начало](#page-1-0) > [Сигурност](#page-95-0) > Конфигуриране на сертификати за сигурност на устройството

### **Конфигуриране на сертификати за сигурност на устройството**

**Свързани модели**: HL-L2400DW/HL-L2400DWE/HL-L2442DW/HL-L2445DW/HL-L2447DW/HL-L2460DN/ HL-L2865DW

Трябва да конфигурирате сертификат за безопасно управление на вашето мрежово устройство посредством SSL/TLS. Трябва да използвате уеб базирано управление за конфигуриране на сертификат.

- [Функции на поддържан сертификат за защита](#page-99-0)
- [Как се създава и инсталира сертификат](#page-100-0)
- [Създаване на самоподписан сертификат](#page-101-0)
- [Създаване на искане за подписване на сертификат \(CSR\) и инсталиране на](#page-102-0) [сертификат от сертифициращ орган \(СО\)](#page-102-0)
- [Импортиране и експортиране на сертификата и персоналния ключ](#page-106-0)
- [Импортиране и експортиране на CA сертификат](#page-109-0)
- [Управление на няколко сертификата](#page-112-0)

<span id="page-99-0"></span> [Начало](#page-1-0) > [Сигурност](#page-95-0) > [Конфигуриране на сертификати за сигурност на устройството](#page-98-0) > Функции на поддържан сертификат за защита

### **Функции на поддържан сертификат за защита**

**Свързани модели**: HL-L2400DW/HL-L2400DWE/HL-L2442DW/HL-L2445DW/HL-L2447DW/HL-L2460DN/ HL-L2865DW

Устройството поддържа използването на множество сертификати за защита, което позволява безопасно управление, удостоверяване и комуникация с устройството. Следните функции на сертификата за защита могат да бъдат използвани с устройството:

- SSL/TLS комуникация
- SSL комуникация за SMTP
- IEEE 802.1x удостоверяване

Вашето устройство поддържа следните:

• Предварително инсталиран сертификат

Вашето устройство има предварително инсталиран самоподписан сертификат. Този сертификат ви позволява да използвате SSL/TLS комуникация без създаване или инсталиране на отделен сертификат.

Предварително инсталираният самостоятелно заверен сертификат защитава комуникацията ви до определено ниво. Ние препоръчваме използването на сертификат, издаден от доверена организация, за по-добра сигурност.

• Самоподписан сертификат

Този сървър за печат издава свой сертификат. Чрез този сертификат можете лесно да използвате SSL/TLS комуникацията без създаване или инсталиране на отделен сертификат от сертифициращ орган.

• Сертификат от сертифициращ орган (CA)

Има два начина за инсталиране на сертификат от CA. Ако вече имате издаден сертификат от CA или ако искате да използвате сертификат от външен доверен CA:

- Когато използвате заявка за подписване на сертификат (CSR) от този сървър за печат.
- Когато импортирате сертификат и частен ключ.
- Сертификат от сертифициращ орган (CA)

За да използвате сертификат на СО, който идентифицира СО и притежава неговия персонален ключ, вие трябва да импортирате сертификат на СО от СО преди конфигурирането на функциите за сигурност на мрежата.

- Ако възнамерявате да използвате SSL/TLS комуникация, препоръчваме ви първо да се свържете със системния администратор.
- Когато нулирате фабричните настройки на сървъра за печат, сертификатът и личният ключ, които са инсталирани, ще бъдат изтрити. Ако искате да запазите същия сертификат и личен ключ след нулиране на сървъра за печат, експортирайте ги преди нулирането и след това ги преинсталирайте.

### **Свързана информация**

• [Конфигуриране на сертификати за сигурност на устройството](#page-98-0)

<span id="page-100-0"></span> [Начало](#page-1-0) > [Сигурност](#page-95-0) > [Конфигуриране на сертификати за сигурност на устройството](#page-98-0) > Как се създава и инсталира сертификат

### **Как се създава и инсталира сертификат**

**Свързани модели**: HL-L2400DW/HL-L2400DWE/HL-L2442DW/HL-L2445DW/HL-L2447DW/HL-L2460DN/ HL-L2865DW

Има две опции при избирането на сертификат за защита: използване на самоподписан сертификат и използване на сертификат от сертифициращ орган (СО).

### **Опция 1**

#### **Самоподписан сертификат**

- 1. Създаване на собственоръчно подписан сертификат с помощта на Уеб-базирано управление.
- 2. Инсталирайте самоподписания сертификат на вашия компютър.

### **Опция 2**

### **Сертификат от СО**

- 1. Създайте искане за подписване на сертификат (CSR), като използвате уеб-базираното управление.
- 2. Инсталирайте сертификата, издаден от СО за вашето устройство на Brother, като използвате уеб базираното управление.
- 3. Инсталирайте сертификата на вашия компютър.

### **Свързана информация**

• [Конфигуриране на сертификати за сигурност на устройството](#page-98-0)

<span id="page-101-0"></span> [Начало](#page-1-0) > [Сигурност](#page-95-0) > [Конфигуриране на сертификати за сигурност на устройството](#page-98-0) > Създаване на самоподписан сертификат

### **Създаване на самоподписан сертификат**

**Свързани модели**: HL-L2400DW/HL-L2400DWE/HL-L2442DW/HL-L2445DW/HL-L2447DW/HL-L2460DN/ HL-L2865DW

- 1. Стартирайте уеб браузъра.
- 2. Въведете "https://IP адрес на устройството" в адресната лента на браузъра (където "IP адрес на устройството" е IP адресът на вашето устройство).

Например:

https://192.168.1.2

- Ако използвате системата за имена на домейни (DNS) или сте активирали NetBIOS име, можете да въведете друго име – например "SharedPrinter" вместо IP адреса. Например: https://SharedPrinter
- Ако сте активирали NetBIOS име, може да използвате и името на възела.
	- Например: https://brn123456abcdef
- NetBIOS името може да бъде видяно в отчета за мрежовата конфигурация.
- 3. Ако се изисква, въведете паролата в полето **Login (Вход)**, след което щракнете върху **Login (Вход)**.

Паролата по подразбиране за управление на настройките на това устройство се намира на гърба на устройството и е отбелязана с "**Pwd**". Сменете паролата по подразбиране, като следвате инструкциите на екрана, когато влезете в системата за първи път.

4. Щракнете върху **Network (Мрежа)** > **Security (Сигурност)** > **Certificate (Сертификат)** в лявата навигационна лента.

Ако лявата навигационна лента не се вижда, започнете навигацията от  $\equiv$ .

- 5. Щракнете върху **Create Self-Signed Certificate (Създаване на самоподписан сертификат)**.
- 6. Въведете **Common Name (Общо име)** и **Valid Date (Валидна дата)**.
	- Дължината на **Common Name (Общо име)** е по-малко от 64 байта. Въведете идентификатор, например IP адрес, име на възел или име на домейн, които да използвате при осъществяване на достъп до това устройство чрез комуникация SSL/TLS. По подразбиране се изписва името на възела.
	- Ще се появи предупреждение, ако използвате протокол IPPS или HTTPS и въведете друго име в полето за URL адрес, различно от **Common Name (Общо име)**, което е използвано за собственоръчно подписания сертификат.
- 7. Изберете настройка от падащия списък **Public Key Algorithm (Алгоритъм на публичен ключ)**. Настройката по подразбиране е **EC(256bit)**.
- 8. Изберете настройка от падащия списък **Digest Algorithm (Алгоритъм за извлечението)**. Настройката по подразбиране е **SHA256**.
- 9. Щракнете върху **Submit (Изпращане)**.

 **Свързана информация**

• [Конфигуриране на сертификати за сигурност на устройството](#page-98-0)

<span id="page-102-0"></span> [Начало](#page-1-0) > [Сигурност](#page-95-0) > [Конфигуриране на сертификати за сигурност на устройството](#page-98-0) > Създаване на искане за подписване на сертификат (CSR) и инсталиране на сертификат от сертифициращ орган (СО)

# **Създаване на искане за подписване на сертификат (CSR) и инсталиране на сертификат от сертифициращ орган (СО)**

**Свързани модели**: HL-L2400DW/HL-L2400DWE/HL-L2442DW/HL-L2445DW/HL-L2447DW/HL-L2460DN/ HL-L2865DW

Ако вече имате сертификат от външен доверен сертифициращ орган (CA), можете да запаметите сертификата и личния ключ в устройството и да ги управлявате чрез импортиране и експортиране. Ако нямате сертификат от външен доверен СО, създайте искане за подписване на сертификат (CSR), изпратете го на СО за удостоверяване и инсталирайте върнатия сертификат на устройството.

- [Създаване на заявка за издаване на сертификат \(CSR\)](#page-103-0)
- [Инсталиране на сертификат на вашето устройство](#page-105-0)

<span id="page-103-0"></span> [Начало](#page-1-0) > [Сигурност](#page-95-0) > [Конфигуриране на сертификати за сигурност на устройството](#page-98-0) > [Създаване на](#page-102-0) [искане за подписване на сертификат \(CSR\) и инсталиране на сертификат от сертифициращ орган](#page-102-0) [\(СО\)](#page-102-0) > Създаване на заявка за издаване на сертификат (CSR)

## **Създаване на заявка за издаване на сертификат (CSR)**

**Свързани модели**: HL-L2400DW/HL-L2400DWE/HL-L2442DW/HL-L2445DW/HL-L2447DW/HL-L2460DN/ HL-L2865DW

Заявка за издаване на сертификат (CSR) е заявка, изпратена до СО за удостоверяване на идентификационните данни, съдържащи се в сертификата.

Препоръчваме главният сертификат от СО да се инсталира на вашия компютър, преди да се създаде CSR.

- 1. Стартирайте уеб браузъра.
- 2. Въведете "https://IP адрес на устройството" в адресната лента на браузъра (където "IP адрес на устройството" е IP адресът на вашето устройство).

Например:

https://192.168.1.2

• Ако използвате системата за имена на домейни (DNS) или сте активирали NetBIOS име, можете да въведете друго име – например "SharedPrinter" вместо IP адреса.

Например: https://SharedPrinter

• Ако сте активирали NetBIOS име, може да използвате и името на възела.

Например: https://brn123456abcdef

- NetBIOS името може да бъде видяно в отчета за мрежовата конфигурация.
- 3. Ако се изисква, въведете паролата в полето **Login (Вход)**, след което щракнете върху **Login (Вход)**.

Паролата по подразбиране за управление на настройките на това устройство се намира на гърба на устройството и е отбелязана с "**Pwd**". Сменете паролата по подразбиране, като следвате инструкциите на екрана, когато влезете в системата за първи път.

4. Щракнете върху **Network (Мрежа)** > **Security (Сигурност)** > **Certificate (Сертификат)** в лявата навигационна лента.

Ако лявата навигационна лента не се вижда, започнете навигацията от  $\equiv$ .

- 5. Щракнете върху **Create CSR (Създаване на CSR)**.
- 6. Въведете **Common Name (Общо име)** (задължително) и друга информация за вашия **Organization (Организация)** (по избор).
- Необходими са данни за вашата компания, за да може СО да провери вашата самоличност и да я потвърди пред външните потребители.
	- Дължината на **Common Name (Общо име)** трябва да е по-малко от 64 байта. Въведете идентификатор, например IP адрес, име на възел или име на домейн, които да използвате при осъществяване на достъп до това устройство чрез комуникация SSL/TLS. По подразбиране се изписва името на възела. Необходимо е **Common Name (Общо име)**.
	- Ще се появи предупреждение, ако въведете друго име в полето за URL адрес, различно от общото име, което е използвано за сертификата.
	- Дължината на **Organization (Организация)**, **Organization Unit (Организационен компонент)**, **City/Locality (Град/Местоположение)** и **State/Province (Област/Провинция)** трябва да е помалка от 64 байта.
	- **Country/Region (Държава/Регион)** трябва да е ISO 3166 код на държавата от два знака.
- Ако конфигурирате продължение на сертификат X.509v3, изберете квадратчето за отметка **Configure extended partition (Конфигуриране на разширен дял)**, а после изберете **Auto (Register IPv4) (Автоматично (регистриране на IPv4))** или **Manual (Ръчно)**.
- 7. Изберете настройка от падащия списък **Public Key Algorithm (Алгоритъм на публичен ключ)**. Настройката по подразбиране е **EC(256bit)**.
- 8. Изберете настройка от падащия списък **Digest Algorithm (Алгоритъм за извлечението)**. Настройката по подразбиране е **SHA256**.
- 9. Щракнете върху **Submit (Изпращане)**.

CSR се появява на екрана ви. Запишете CSR като файл или я копирайте и поставете в онлайн формуляр за CSR, предоставен от СО.

#### 10. Щракнете върху **Запиши**.

- Спазвайте правилата на вашия СО по отношение на начина на изпращане на CSR на вашия СО.
	- Ако използвате корпоративен главен СО на Windows Server 2012/2012 R2/2016/2019/2022, препоръчваме да използвате уеб сървъра за шаблона за сертификат, за да създадете защитено клиентския сертификат. Ако създавате Клиентски сертификат за среда IEEE 802.1x с удостоверяване EAP-TLS, препоръчваме да използвате Потребител за шаблон на сертификата.

#### **Свързана информация**

• [Създаване на искане за подписване на сертификат \(CSR\) и инсталиране на сертификат от](#page-102-0) [сертифициращ орган \(СО\)](#page-102-0)

<span id="page-105-0"></span> [Начало](#page-1-0) > [Сигурност](#page-95-0) > [Конфигуриране на сертификати за сигурност на устройството](#page-98-0) > [Създаване на](#page-102-0) [искане за подписване на сертификат \(CSR\) и инсталиране на сертификат от сертифициращ орган](#page-102-0) [\(СО\)](#page-102-0) > Инсталиране на сертификат на вашето устройство

### **Инсталиране на сертификат на вашето устройство**

**Свързани модели**: HL-L2400DW/HL-L2400DWE/HL-L2442DW/HL-L2445DW/HL-L2447DW/HL-L2460DN/ HL-L2865DW

Когато получите сертификат от Сертифициращ орган (CA), следвайте стъпките по-долу, за да го инсталирате на сървъра за печат:

На устройството може да се инсталира само сертификат, издаден с искане за подписване на сертификат (CSR). Когато искате да създадете друго CSR, уверете се, че сертификатът е инсталиран, преди да създавате друго CSR. Създавайте друго CSR само след инсталирането на сертификата на устройствата, защото иначе CSR, създадено преди инсталирането на новото CSR, ще бъде невалидно.

- 1. Стартирайте уеб браузъра.
- 2. Въведете "https://IP адрес на устройството" в адресната лента на браузъра (където "IP адрес на устройството" е IP адресът на вашето устройство).
	- Например:

https://192.168.1.2

- Ако използвате системата за имена на домейни (DNS) или сте активирали NetBIOS име, можете да въведете друго име – например "SharedPrinter" вместо IP адреса.
	- Например: https://SharedPrinter
	- Ако сте активирали NetBIOS име, може да използвате и името на възела.
	- Например: https://brn123456abcdef
- NetBIOS името може да бъде видяно в отчета за мрежовата конфигурация.
- 3. Ако се изисква, въведете паролата в полето **Login (Вход)**, след което щракнете върху **Login (Вход)**.

Паролата по подразбиране за управление на настройките на това устройство се намира на гърба на устройството и е отбелязана с "Pwd". Сменете паролата по подразбиране, като следвате инструкциите на екрана, когато влезете в системата за първи път.

4. Щракнете върху **Network (Мрежа)** > **Security (Сигурност)** > **Certificate (Сертификат)** в лявата навигационна лента.

Ако лявата навигационна лента не се вижда, започнете навигацията от  $\equiv$ .

- 5. Щракнете върху **Install Certificate (Инсталиране на сертификат)**.
- 6. Отидете до файла, който съдържа сертификата, издаден от СО, и след това щракнете върху **Submit (Изпращане)**.

Сертификатът е създаден и записан успешно в паметта на вашето устройство.

За да използвате SSL/TLS комуникация, главният сертификат от СО трябва да се инсталира на вашия компютър. Обърнете се към мрежовия администратор.

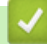

### **Свързана информация**

• [Създаване на искане за подписване на сертификат \(CSR\) и инсталиране на сертификат от](#page-102-0) [сертифициращ орган \(СО\)](#page-102-0)

<span id="page-106-0"></span> [Начало](#page-1-0) > [Сигурност](#page-95-0) > [Конфигуриране на сертификати за сигурност на устройството](#page-98-0) > Импортиране и експортиране на сертификата и персоналния ключ

### **Импортиране и експортиране на сертификата и персоналния ключ**

**Свързани модели**: HL-L2400DW/HL-L2400DWE/HL-L2442DW/HL-L2445DW/HL-L2447DW/HL-L2460DN/ HL-L2865DW

Съхранявайте сертификата и личния ключ на вашето устройство и ги управлявайте чрез импортиране и експортиране.

- [Импортиране на сертификат и личен ключ](#page-107-0)
- [Експортиране на сертификата и персоналния ключ](#page-108-0)

<span id="page-107-0"></span> [Начало](#page-1-0) > [Сигурност](#page-95-0) > [Конфигуриране на сертификати за сигурност на устройството](#page-98-0) > [Импортиране и](#page-106-0) [експортиране на сертификата и персоналния ключ](#page-106-0) > Импортиране на сертификат и личен ключ

### **Импортиране на сертификат и личен ключ**

**Свързани модели**: HL-L2400DW/HL-L2400DWE/HL-L2442DW/HL-L2445DW/HL-L2447DW/HL-L2460DN/ HL-L2865DW

- 1. Стартирайте уеб браузъра.
- 2. Въведете "https://IP адрес на устройството" в адресната лента на браузъра (където "IP адрес на устройството" е IP адресът на вашето устройство).

Например:

https://192.168.1.2

- Ако използвате системата за имена на домейни (DNS) или сте активирали NetBIOS име, можете да въведете друго име – например "SharedPrinter" вместо IP адреса. Например: https://SharedPrinter
- Ако сте активирали NetBIOS име, може да използвате и името на възела. Например: https://brn123456abcdef
- NetBIOS името може да бъде видяно в отчета за мрежовата конфигурация.
- 3. Ако се изисква, въведете паролата в полето **Login (Вход)**, след което щракнете върху **Login (Вход)**.

Паролата по подразбиране за управление на настройките на това устройство се намира на гърба на устройството и е отбелязана с "**Pwd**". Сменете паролата по подразбиране, като следвате инструкциите на екрана, когато влезете в системата за първи път.

4. Щракнете върху **Network (Мрежа)** > **Security (Сигурност)** > **Certificate (Сертификат)** в лявата навигационна лента.

Ако лявата навигационна лента не се вижда, започнете навигацията от  $\equiv$ .

- 5. Щракнете върху **Import Certificate and Private Key (Импортиране на сертификат и частен ключ)**.
- 6. Отидете до файла, който искате да импортирате.
- 7. Въведете паролата, ако файлът е шифрован, а след това щракнете върху **Submit (Изпращане)**.

Сертификатът и личният ключ се импортират на вашето устройство.

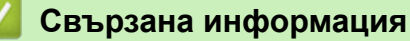

• [Импортиране и експортиране на сертификата и персоналния ключ](#page-106-0)
[Начало](#page-1-0) > [Сигурност](#page-95-0) > [Конфигуриране на сертификати за сигурност на устройството](#page-98-0) > [Импортиране и](#page-106-0) [експортиране на сертификата и персоналния ключ](#page-106-0) > Експортиране на сертификата и персоналния ключ

## **Експортиране на сертификата и персоналния ключ**

**Свързани модели**: HL-L2400DW/HL-L2400DWE/HL-L2442DW/HL-L2445DW/HL-L2447DW/HL-L2460DN/ HL-L2865DW

- 1. Стартирайте уеб браузъра.
- 2. Въведете "https://IP адрес на устройството" в адресната лента на браузъра (където "IP адрес на устройството" е IP адресът на вашето устройство).

Например:

https://192.168.1.2

- Ако използвате системата за имена на домейни (DNS) или сте активирали NetBIOS име, можете да въведете друго име – например "SharedPrinter" вместо IP адреса. Например: https://SharedPrinter
- Ако сте активирали NetBIOS име, може да използвате и името на възела. Например: https://brn123456abcdef
- NetBIOS името може да бъде видяно в отчета за мрежовата конфигурация.
- 3. Ако се изисква, въведете паролата в полето **Login (Вход)**, след което щракнете върху **Login (Вход)**.

Паролата по подразбиране за управление на настройките на това устройство се намира на гърба на устройството и е отбелязана с "**Pwd**". Сменете паролата по подразбиране, като следвате инструкциите на екрана, когато влезете в системата за първи път.

4. Щракнете върху **Network (Мрежа)** > **Security (Сигурност)** > **Certificate (Сертификат)** в лявата навигационна лента.

Ако лявата навигационна лента не се вижда, започнете навигацията от  $\equiv$ .

- 5. Щракнете върху **Export (Експорт)**, показан със **Certificate List (Списък на сертификати)**.
- 6. Въведете паролата, ако искате да шифровате файла. Ако се използва празна парола, резултатът не се шифрова.
- 7. Въведете паролата отново за потвърждение, а след това щракнете върху **Submit (Изпращане)**.
- 8. Щракнете върху **Запиши**.

Ø

Сертификатът и персоналният ключ се експортират към вашия компютър.

Можете също да импортирате сертификата в компютъра си.

### **Свързана информация**

• [Импортиране и експортиране на сертификата и персоналния ключ](#page-106-0)

<span id="page-109-0"></span> [Начало](#page-1-0) > [Сигурност](#page-95-0) > [Конфигуриране на сертификати за сигурност на устройството](#page-98-0) > Импортиране и експортиране на CA сертификат

# **Импортиране и експортиране на CA сертификат**

**Свързани модели**: HL-L2400DW/HL-L2400DWE/HL-L2442DW/HL-L2445DW/HL-L2447DW/HL-L2460DN/ HL-L2865DW

Можете да импортирате, експортирате и съхранявате CA сертификати на устройството на Brother.

- [Импортиране на CA сертификат](#page-110-0)
- [Експортиране на CA сертификат](#page-111-0)

<span id="page-110-0"></span> [Начало](#page-1-0) > [Сигурност](#page-95-0) > [Конфигуриране на сертификати за сигурност на устройството](#page-98-0) > [Импортиране и](#page-109-0) [експортиране на CA сертификат](#page-109-0) > Импортиране на CA сертификат

# **Импортиране на CA сертификат**

**Свързани модели**: HL-L2400DW/HL-L2400DWE/HL-L2442DW/HL-L2445DW/HL-L2447DW/HL-L2460DN/ HL-L2865DW

- 1. Стартирайте уеб браузъра.
- 2. Въведете "https://IP адрес на устройството" в адресната лента на браузъра (където "IP адрес на устройството" е IP адресът на вашето устройство).

Например:

https://192.168.1.2

- Ако използвате системата за имена на домейни (DNS) или сте активирали NetBIOS име, можете да въведете друго име – например "SharedPrinter" вместо IP адреса. Например: https://SharedPrinter
- Ако сте активирали NetBIOS име, може да използвате и името на възела. Например: https://brn123456abcdef
- NetBIOS името може да бъде видяно в отчета за мрежовата конфигурация.
- 3. Ако се изисква, въведете паролата в полето **Login (Вход)**, след което щракнете върху **Login (Вход)**.

Паролата по подразбиране за управление на настройките на това устройство се намира на гърба на устройството и е отбелязана с "**Pwd**". Сменете паролата по подразбиране, като следвате инструкциите на екрана, когато влезете в системата за първи път.

4. Щракнете върху **Network (Мрежа)** > **Security (Сигурност)** > **CA Certificate (CA сертификат)** в лявата навигационна лента.

Ако лявата навигационна лента не се вижда, започнете навигацията от  $\equiv$ .

- 5. Щракнете върху **Import CA Certificate (Импортиране на CA сертификат)**.
- 6. Отидете на файла, който искате да импортирате.
- 7. Щракнете върху **Submit (Изпращане)**.

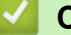

Ø

#### **Свързана информация**

• [Импортиране и експортиране на CA сертификат](#page-109-0)

<span id="page-111-0"></span> [Начало](#page-1-0) > [Сигурност](#page-95-0) > [Конфигуриране на сертификати за сигурност на устройството](#page-98-0) > [Импортиране и](#page-109-0) [експортиране на CA сертификат](#page-109-0) > Експортиране на CA сертификат

# **Експортиране на CA сертификат**

**Свързани модели**: HL-L2400DW/HL-L2400DWE/HL-L2442DW/HL-L2445DW/HL-L2447DW/HL-L2460DN/ HL-L2865DW

- 1. Стартирайте уеб браузъра.
- 2. Въведете "https://IP адрес на устройството" в адресната лента на браузъра (където "IP адрес на устройството" е IP адресът на вашето устройство).

Например:

https://192.168.1.2

- Ако използвате системата за имена на домейни (DNS) или сте активирали NetBIOS име, можете да въведете друго име – например "SharedPrinter" вместо IP адреса. Например: https://SharedPrinter
- Ако сте активирали NetBIOS име, може да използвате и името на възела. Например: https://brn123456abcdef
- NetBIOS името може да бъде видяно в отчета за мрежовата конфигурация.
- 3. Ако се изисква, въведете паролата в полето **Login (Вход)**, след което щракнете върху **Login (Вход)**.

Паролата по подразбиране за управление на настройките на това устройство се намира на гърба на устройството и е отбелязана с "**Pwd**". Сменете паролата по подразбиране, като следвате инструкциите на екрана, когато влезете в системата за първи път.

4. Щракнете върху **Network (Мрежа)** > **Security (Сигурност)** > **CA Certificate (CA сертификат)** в лявата навигационна лента.

Ако лявата навигационна лента не се вижда, започнете навигацията от  $\equiv$ .

- 5. Изберете сертификата, който желаете да експортирате, и щракнете върху **Export (Експорт)**.
- 6. Щракнете върху **Submit (Изпращане)**.

#### **Свързана информация**

• [Импортиране и експортиране на CA сертификат](#page-109-0)

 [Начало](#page-1-0) > [Сигурност](#page-95-0) > [Конфигуриране на сертификати за сигурност на устройството](#page-98-0) > Управление на няколко сертификата

## **Управление на няколко сертификата**

**Свързани модели**: HL-L2400DW/HL-L2400DWE/HL-L2442DW/HL-L2445DW/HL-L2447DW/HL-L2460DN/ HL-L2865DW

Функцията за няколко сертификата ви позволява да използвате уеб-базираното управление, за да управлявате всеки сертификат, инсталиран на вашето устройство. В уеб-базираното управление отидете на екрана **Certificate (Сертификат)** или **CA Certificate (CA сертификат)**, за да прегледате съдържанието на сертификата, да изтриете или експортирате сертификатите.

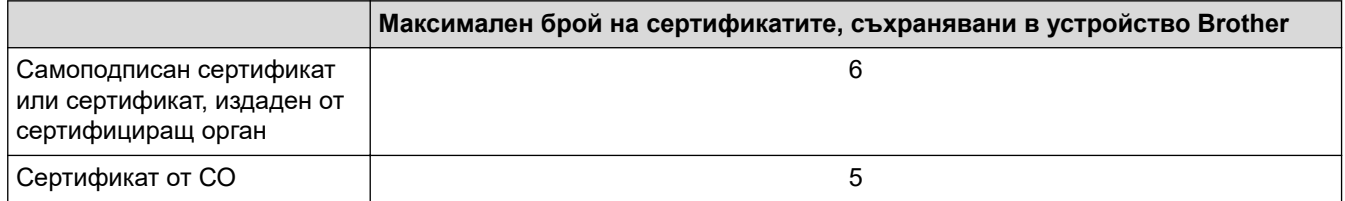

Препоръчваме ви да съхранявате по-малко сертификати от разрешеното, като запазвате едно празно място в случай на изтичане на срока на сертификат. Когато срокът на един сертификат изтече, импортирайте новия сертификат на запазеното място и след това изтрийте изтеклия сертификат. Това гарантира, че ще избегнете неуспешно конфигуриране.

- Когато използвате HTTPS/IPPS или IEEE 802.1x, трябва да изберете кой сертификат да използвате.
- Когато използвате SSL за SMTP комуникация, не е необходимо да избирате сертификата. Необходимият сертификат ще бъде избран автоматично.

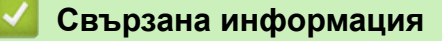

• [Конфигуриране на сертификати за сигурност на устройството](#page-98-0)

<span id="page-113-0"></span> [Начало](#page-1-0) > [Сигурност](#page-95-0) > Използване на SSL/TLS

# **Използване на SSL/TLS**

**Свързани модели**: HL-L2400DW/HL-L2400DWE/HL-L2442DW/HL-L2445DW/HL-L2447DW/HL-L2460DN/ HL-L2865DW

- [Въведение в SSL/TLS](#page-114-0)
- [Безопасно управление на мрежовото устройство чрез SSL/TLS](#page-117-0)
- [Защитено отпечатване на документи с помощта на SSL/TLS](#page-122-0)
- [Безопасно изпращане на имейл](#page-132-0)

<span id="page-114-0"></span> [Начало](#page-1-0) > [Сигурност](#page-95-0) > [Използване на SSL/TLS](#page-113-0) > Въведение в SSL/TLS

# **Въведение в SSL/TLS**

**Свързани модели**: HL-L2400DW/HL-L2400DWE/HL-L2442DW/HL-L2445DW/HL-L2447DW/HL-L2460DN/ HL-L2865DW

SSL (Secure Socket Layer) или TLS (Защита на транспортни слоеве) е ефективен метод за защита на данни, които се изпращат чрез локална или разширена мрежа (LAN или WLAN). Работата му се основава на шифроване на изпратените по мрежа данни, например заявка за печат, така че никой, който се опита да ги прихване, да не може да ги прочете.

SSL/TLS може да бъде конфигуриран в кабелна и безжична мрежа, и ще работи с други форми на сигурност като WPA ключове и защитни стени.

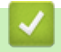

### **Свързана информация**

- [Използване на SSL/TLS](#page-113-0)
	- [Кратка история на SSL/TLS](#page-115-0)
	- [Полза от използването на SSL/TLS](#page-116-0)

<span id="page-115-0"></span> [Начало](#page-1-0) > [Сигурност](#page-95-0) > [Използване на SSL/TLS](#page-113-0) > [Въведение в SSL/TLS](#page-114-0) > Кратка история на SSL/TLS

# **Кратка история на SSL/TLS**

**Свързани модели**: HL-L2400DW/HL-L2400DWE/HL-L2442DW/HL-L2445DW/HL-L2447DW/HL-L2460DN/ HL-L2865DW

Първоначално SSL/TLS е създаден за защита на трафика на уеб информация, по конкретно на данни, които се изпращат между уеб браузъри и сървъри. SSL сега се използва с допълнителни приложения, напр. Telnet, принтери и софтуер за FTP, за да стане универсално решение за онлайн сигурност. Първоначалното му предназначение по проект все още се използва и днес от много фирми за онлайн търговия и от банки за защита на поверителни данни, напр. номера на кредитни карти, архиви на клиенти и др.

SSL/TLS използва изключително високи нива на шифроване и много банки по целия свят разчитат на него.

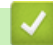

 **Свързана информация**

• [Въведение в SSL/TLS](#page-114-0)

<span id="page-116-0"></span> [Начало](#page-1-0) > [Сигурност](#page-95-0) > [Използване на SSL/TLS](#page-113-0) > [Въведение в SSL/TLS](#page-114-0) > Полза от използването на SSL/TLS

# **Полза от използването на SSL/TLS**

**Свързани модели**: HL-L2400DW/HL-L2400DWE/HL-L2442DW/HL-L2445DW/HL-L2447DW/HL-L2460DN/ HL-L2865DW

Основната полза от използването на SSL/TLS е осигуряването на защитен печат по IP мрежа чрез ограничаване на възможността неупълномощени потребители да четат данни, изпратени към устройството. Най-важната полза от SSL е, че може да се използва за защитен печат на поверителни данни. Например е възможно Отделът за човешки ресурси (ЧР) в голяма компания редовно да отпечатва фишове за заплати. Без шифроване данните в тези фишове могат да се прочетат от други потребители на мрежата. При използване на SSL/TLS обаче всеки, който се опита да прихване данните, ще види само страница с програмен текст, а не истинския фиш.

## **Свързана информация**

• [Въведение в SSL/TLS](#page-114-0)

<span id="page-117-0"></span> [Начало](#page-1-0) > [Сигурност](#page-95-0) > [Използване на SSL/TLS](#page-113-0) > Безопасно управление на мрежовото устройство чрез SSL/TLS

## **Безопасно управление на мрежовото устройство чрез SSL/TLS**

**Свързани модели**: HL-L2400DW/HL-L2400DWE/HL-L2442DW/HL-L2445DW/HL-L2447DW/HL-L2460DN/ HL-L2865DW

- [Конфигуриране на сертификат за SSL/TLS и налични протоколи](#page-118-0)
- [Достъп до Уеб базираното управление чрез SSL/TLS](#page-119-0)
- [Инсталиране на самоподписания сертификат за потребители на Windows като](#page-120-0) [администратори](#page-120-0)
- [Конфигуриране на сертификати за сигурност на устройството](#page-98-0)

<span id="page-118-0"></span> [Начало](#page-1-0) > [Сигурност](#page-95-0) > [Използване на SSL/TLS](#page-113-0) > [Безопасно управление на мрежовото устройство](#page-117-0) [чрез SSL/TLS](#page-117-0) > Конфигуриране на сертификат за SSL/TLS и налични протоколи

## **Конфигуриране на сертификат за SSL/TLS и налични протоколи**

**Свързани модели**: HL-L2400DW/HL-L2400DWE/HL-L2442DW/HL-L2445DW/HL-L2447DW/HL-L2460DN/ HL-L2865DW

Конфигурирайте на устройството сертификат, като използвате Уеб базирано управление, преди да използвате SSL/TLS комуникацията.

- 1. Стартирайте уеб браузъра.
- 2. Въведете "https://IP адрес на устройството" в адресната лента на браузъра (където "IP адрес на устройството" е IP адресът на вашето устройство).
	- Например:

https://192.168.1.2

- Ако използвате системата за имена на домейни (DNS) или сте активирали NetBIOS име, можете да въведете друго име – например "SharedPrinter" вместо IP адреса.
	- Например: https://SharedPrinter
	- Ако сте активирали NetBIOS име, може да използвате и името на възела. Например: https://brn123456abcdef
- NetBIOS името може да бъде видяно в отчета за мрежовата конфигурация.
- 3. Ако се изисква, въведете паролата в полето **Login (Вход)**, след което щракнете върху **Login (Вход)**.

Паролата по подразбиране за управление на настройките на това устройство се намира на гърба на устройството и е отбелязана с "Pwd". Сменете паролата по подразбиране, като следвате инструкциите на екрана, когато влезете в системата за първи път.

4. Щракнете върху **Network (Мрежа)** > **Network (Мрежа)** > **Protocol (Протокол)** в лявата навигационна лента.

Ако лявата навигационна лента не се вижда, започнете навигацията от  $\equiv$ .

- 5. Щракнете върху **HTTP Server Settings (Настройки на HTTP сървър)**.
- 6. Изберете сертификата, който искате да конфигурирате, от падащия списък **Select the Certificate (Избиране на сертификата)**.
- 7. Щракнете върху **Submit (Изпращане)**.
- 8. Щракнете върху **Yes (Да)**, за да рестартирате вашия сървър за печат.

### **Свързана информация**

• [Безопасно управление на мрежовото устройство чрез SSL/TLS](#page-117-0)

<span id="page-119-0"></span> [Начало](#page-1-0) > [Сигурност](#page-95-0) > [Използване на SSL/TLS](#page-113-0) > [Безопасно управление на мрежовото устройство](#page-117-0) [чрез SSL/TLS](#page-117-0) > Достъп до Уеб базираното управление чрез SSL/TLS

# **Достъп до Уеб базираното управление чрез SSL/TLS**

**Свързани модели**: HL-L2400DW/HL-L2400DWE/HL-L2442DW/HL-L2445DW/HL-L2447DW/HL-L2460DN/ HL-L2865DW

За да управлявате защитено вашето мрежово устройство, използвайте уеб базираното управление с протокола HTTPS.

- Ø • За да използвате HTTPS протокол, на устройството ви трябва да е активиран HTTPS. Протоколът HTTPS е активиран по подразбиране.
	- Можете да промените настройките на протокола HTTPS, като използвате уеб базираното управление.
- 1. Стартирайте уеб браузъра.

D

- 2. Напишете "https://Общо име" в адресната лента на браузъра (където "Общо име" е общото име, което сте присвоили на сертификата – това може да бъде вашият IP адрес, име на възел или име на домейн).
- 3. Ако се изисква, въведете паролата в полето **Login (Вход)**, след което щракнете върху **Login (Вход)**.

Паролата по подразбиране за управление на настройките на това устройство се намира на гърба на устройството и е отбелязана с "**Pwd**". Сменете паролата по подразбиране, като следвате инструкциите на екрана, когато влезете в системата за първи път.

4. Сега имате достъп до устройството чрез HTTPS.

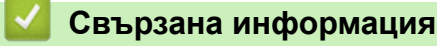

• [Безопасно управление на мрежовото устройство чрез SSL/TLS](#page-117-0)

<span id="page-120-0"></span> [Начало](#page-1-0) > [Сигурност](#page-95-0) > [Използване на SSL/TLS](#page-113-0) > [Безопасно управление на мрежовото устройство](#page-117-0) [чрез SSL/TLS](#page-117-0) > Инсталиране на самоподписания сертификат за потребители на Windows като администратори

# **Инсталиране на самоподписания сертификат за потребители на Windows като администратори**

**Свързани модели**: HL-L2400DW/HL-L2400DWE/HL-L2442DW/HL-L2445DW/HL-L2447DW/HL-L2460DN/ HL-L2865DW

- Стъпките по-долу са за Microsoft Edge. Ако използвате друг уеб браузър, вижте документацията или онлайн помощта на вашия уеб браузър за инструкции как да инсталирате сертификати.
- Непременно трябва да сте създали своя самоподписан сертификат с помощта на уеб базираното управление.
- 1. Щракнете с десния бутон върху иконата **Microsoft Edge**, а след това щракнете върху **Изпълнявай като администратор**.

Ако се появи екранът **Управление на потребителските акаунти**, щракнете върху **Да**.

2. Въведете "https://IP адрес на устройството" в адресната лента на браузъра (където "IP адрес на устройството" е IP адресът на вашето устройство).

Например:

https://192.168.1.2

- Ако използвате системата за имена на домейни (DNS) или сте активирали NetBIOS име, можете да въведете друго име – например "SharedPrinter" вместо IP адреса. Например: https://SharedPrinter
	- Ако сте активирали NetBIOS име, може да използвате и името на възела. Например: https://brn123456abcdef
	- NetBIOS името може да бъде видяно в отчета за мрежовата конфигурация.
- 3. Ако връзката ви не е поверителна, щракнете върху бутона **Разширени** и след това продължете към уеб страницата.
- 4. Ако се изисква, въведете паролата в полето **Login (Вход)**, след което щракнете върху **Login (Вход)**.

Паролата по подразбиране за управление на настройките на това устройство се намира на гърба на устройството и е отбелязана с "**Pwd**". Сменете паролата по подразбиране, като следвате инструкциите на екрана, когато влезете в системата за първи път.

5. Щракнете върху **Network (Мрежа)** > **Security (Сигурност)** > **Certificate (Сертификат)** в лявата навигационна лента.

Ако лявата навигационна лента не се вижда, започнете навигацията от  $\equiv$ .

- 6. Щракнете върху **Export (Експорт)**.
- 7. За да шифровате изходния файл, въведете парола в полето **Enter Password (Въведете парола)**. Ако полето **Enter Password (Въведете парола)** е празно, изходният ви файл няма да е шифрован.
- 8. Въведете паролата отново в полето **Retype Password (Въведете парола отново)** и после щракнете върху **Submit (Изпращане)**.
- 9. Щракнете върху сваления файл, за да го отворите.
- 10. Когато се появи **Съветник за импортиране на сертификати**, щракнете върху **Напред**.
- 11. Щракнете върху **Напред**.
- 12. Ако е необходимо, въведете парола и след това щракнете върху **Напред**.
- 13. Изберете **Поставяй всички сертификати в следното хранилище**, а след това щракнете върху **Преглед...**.
- 14. Изберете **Надеждни главни сертифициращи органи** и след това щракнете върху **OK**.
- 15. Щракнете върху **Напред**.
- 16. Щракнете върху **Готово**.
- 17. Щракнете върху **Да**, ако отпечатъкът е правилен.
- 18. Щракнете върху **OK**.

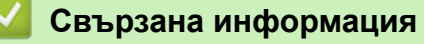

• [Безопасно управление на мрежовото устройство чрез SSL/TLS](#page-117-0)

<span id="page-122-0"></span>**▲ [Начало](#page-1-0) > [Сигурност](#page-95-0) > [Използване на SSL/TLS](#page-113-0) > Защитено отпечатване на документи с помощта на** SSL/TLS

## **Защитено отпечатване на документи с помощта на SSL/TLS**

**Свързани модели**: HL-L2400DW/HL-L2400DWE/HL-L2442DW/HL-L2445DW/HL-L2447DW/HL-L2460DN/ HL-L2865DW

- [Отпечатване на документи с използване на IPPS](#page-123-0)
- [Конфигуриране на сертификат за SSL/TLS и налични протоколи](#page-118-0)
- [Конфигуриране на сертификати за сигурност на устройството](#page-98-0)

<span id="page-123-0"></span> [Начало](#page-1-0) > [Сигурност](#page-95-0) > [Използване на SSL/TLS](#page-113-0) > [Защитено отпечатване на документи с помощта на](#page-122-0) [SSL/TLS](#page-122-0) > Отпечатване на документи с използване на IPPS

### **Отпечатване на документи с използване на IPPS**

**Свързани модели**: HL-L2400DW/HL-L2400DWE/HL-L2442DW/HL-L2445DW/HL-L2447DW/HL-L2460DN/ HL-L2865DW

За защитен печат на документи с протокол IPP можете да използвате протокола IPPS.

- 1. Стартирайте уеб браузъра.
- 2. Въведете "https://IP адрес на устройството" в адресната лента на браузъра (където "IP адрес на устройството" е IP адресът на вашето устройство).

Например:

https://192.168.1.2

• Ако използвате системата за имена на домейни (DNS) или сте активирали NetBIOS име, можете да въведете друго име – например "SharedPrinter" вместо IP адреса.

Например: https://SharedPrinter

• Ако сте активирали NetBIOS име, може да използвате и името на възела.

Например: https://brn123456abcdef

- NetBIOS името може да бъде видяно в отчета за мрежовата конфигурация.
- 3. Ако се изисква, въведете паролата в полето **Login (Вход)**, след което щракнете върху **Login (Вход)**.

Паролата по подразбиране за управление на настройките на това устройство се намира на гърба на устройството и е отбелязана с "**Pwd**". Сменете паролата по подразбиране, като следвате инструкциите на екрана, когато влезете в системата за първи път.

4. Щракнете върху **Network (Мрежа)** > **Network (Мрежа)** > **Protocol (Протокол)** в лявата навигационна лента.

Ако лявата навигационна лента не се вижда, започнете навигацията от  $\equiv$ .

5. Уверете се, че квадратчето за отметка **IPP** е избрано.

Ако квадратчето за отметка **IPP** не е избрано, изберете квадратчето за отметка **IPP** и после щракнете върху **Submit (Изпращане)**.

Рестартирайте устройството за активиране на конфигурацията.

След като устройството се рестартира, се върнете на уеб страницата на устройството, въведете паролата, а след това щракнете върху **Network (Мрежа)** > **Network (Мрежа)** > **Protocol (Протокол)** в лявата навигационна лента.

- 6. Щракнете върху **HTTP Server Settings (Настройки на HTTP сървър)**.
- 7. Изберете квадратчето за отметка **HTTPS** в областта **IPP** и после щракнете върху **Submit (Изпращане)**.
- 8. Рестартирайте устройството за активиране на конфигурацията.

Комуникацията с помощта на IPPS не може да предотврати неупълномощен достъп до сървъра за печат.

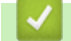

#### **Свързана информация**

• [Защитено отпечатване на документи с помощта на SSL/TLS](#page-122-0)

<span id="page-124-0"></span> [Начало](#page-1-0) > [Сигурност](#page-95-0) > Използване на SNMPv3

## **Използване на SNMPv3**

**Свързани модели**: HL-L2400DW/HL-L2400DWE/HL-L2442DW/HL-L2445DW/HL-L2447DW/HL-L2460DN/ HL-L2865DW

• [Безопасно управление на вашето мрежово устройство чрез SNMPv3](#page-125-0)

<span id="page-125-0"></span> [Начало](#page-1-0) > [Сигурност](#page-95-0) > [Използване на SNMPv3](#page-124-0) > Безопасно управление на вашето мрежово устройство чрез SNMPv3

## **Безопасно управление на вашето мрежово устройство чрез SNMPv3**

**Свързани модели**: HL-L2400DW/HL-L2400DWE/HL-L2442DW/HL-L2445DW/HL-L2447DW/HL-L2460DN/ HL-L2865DW

Простият протокол за управление на мрежа версия 3 (SNMPv3) осигурява удостоверяване на потребителя и шифроване на данните за сигурно управление на мрежовите устройства.

1. Стартирайте уеб браузъра.

Ø

- 2. Напишете "https://Общо име" в адресната лента на браузъра (където "Общо име" е общото име, което сте присвоили на сертификата – това може да бъде вашият IP адрес, име на възел или име на домейн).
- 3. Ако се изисква, въведете паролата в полето **Login (Вход)**, след което щракнете върху **Login (Вход)**.

Паролата по подразбиране за управление на настройките на това устройство се намира на гърба на устройството и е отбелязана с "**Pwd**". Сменете паролата по подразбиране, като следвате инструкциите на екрана, когато влезете в системата за първи път.

4. Щракнете върху **Network (Мрежа)** > **Network (Мрежа)** > **Protocol (Протокол)** в лявата навигационна лента.

Ако лявата навигационна лента не се вижда, започнете навигацията от  $\equiv$ .

- 5. Уверете се, че настройката на **SNMP** е активирана, а след това щракнете върху **Advanced settings (Разширени настройки)**.
- 6. Конфигурирайте настройките на режима SNMPv1/v2c.

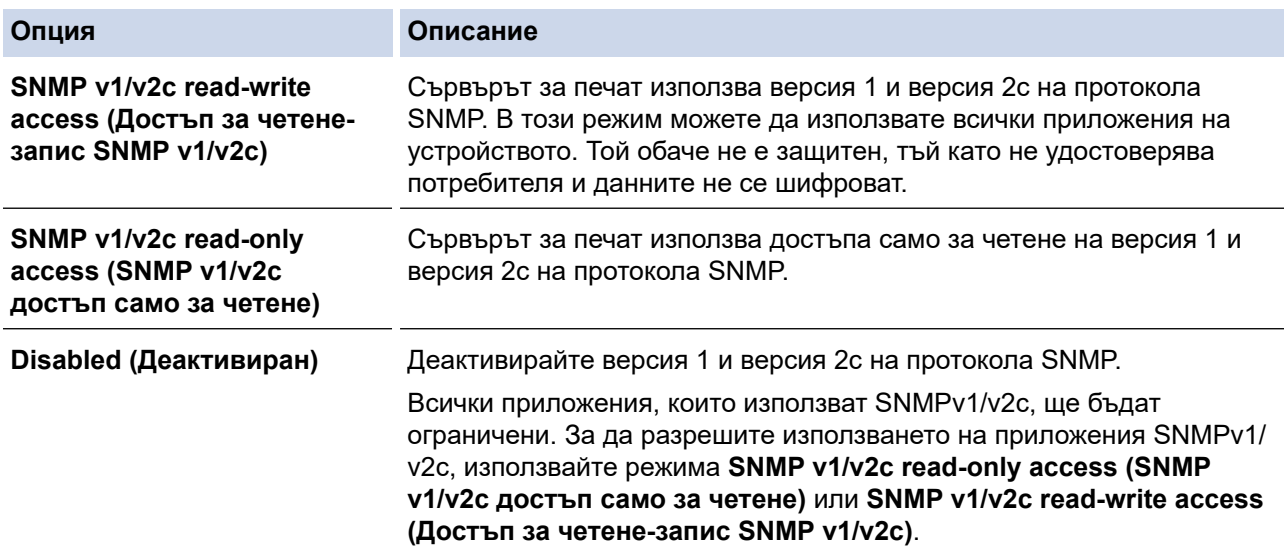

#### 7. Конфигурирайте настройките на режима SNMPv3.

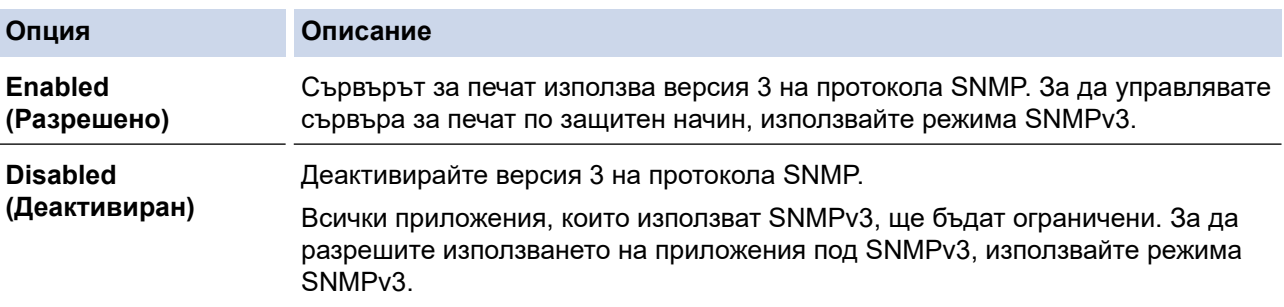

8. Щракнете върху **Submit (Изпращане)**.

Ако устройството ви показва опции за настройка на протокол, изберете желаните опции.

9. Рестартирайте устройството за активиране на конфигурацията.

# **Свързана информация**

• [Използване на SNMPv3](#page-124-0)

 $\overline{\mathscr{L}}$ 

<span id="page-127-0"></span> [Начало](#page-1-0) > [Сигурност](#page-95-0) > Използване на удостоверяване с IEEE 802.1x

## **Използване на удостоверяване с IEEE 802.1x**

**Свързани модели**: HL-L2400DW/HL-L2400DWE/HL-L2442DW/HL-L2445DW/HL-L2447DW/HL-L2460DN/ HL-L2865DW

- [Какво представлява удостоверяване с IEEE 802.1x?](#page-128-0)
- [Конфигуриране на удостоверяване с IEEE 802.1x за кабелна или безжична мрежа с](#page-129-0) [помощта на уеб базирано управление \(уеб браузър\)](#page-129-0)
- [Методи за удостоверяване с IEEE 802.1x](#page-131-0)

<span id="page-128-0"></span> [Начало](#page-1-0) > [Сигурност](#page-95-0) > [Използване на удостоверяване с IEEE 802.1x](#page-127-0) > Какво представлява удостоверяване с IEEE 802.1x?

# **Какво представлява удостоверяване с IEEE 802.1x?**

**Свързани модели**: HL-L2400DW/HL-L2400DWE/HL-L2442DW/HL-L2445DW/HL-L2447DW/HL-L2460DN/ HL-L2865DW

IEEE 802.1x е стандарт на IEEE, който ограничава достъпа от неупълномощени мрежови устройства. Вашето устройство на Brother изпраща заявка за удостоверяване до RADIUS сървър (сървър за удостоверяване) чрез вашата точка за достъп или концентратор. След като заявката ви бъде потвърдена от RADIUS сървъра, устройството ви може да получи достъп до мрежата.

### **Свързана информация**

• [Използване на удостоверяване с IEEE 802.1x](#page-127-0)

<span id="page-129-0"></span> $\triangle$  [Начало](#page-1-0) > [Сигурност](#page-95-0) > [Използване на удостоверяване с IEEE 802.1x](#page-127-0) > Конфигуриране на удостоверяване с IEEE 802.1x за кабелна или безжична мрежа с помощта на уеб базирано управление (уеб браузър)

# **Конфигуриране на удостоверяване с IEEE 802.1x за кабелна или безжична мрежа с помощта на уеб базирано управление (уеб браузър)**

**Свързани модели**: HL-L2400DW/HL-L2400DWE/HL-L2442DW/HL-L2445DW/HL-L2447DW/HL-L2460DN/ **HI-L2865DW** 

- Ако конфигурирате устройството си чрез EAP-TLS удостоверяване, трябва да инсталирате клиентския сертификат, издаден от сертифициращ орган, преди да започнете конфигурирането. Свържете се с мрежовия администратор във връзка с клиентския сертификат. Ако сте инсталирали повече от един сертификат, ви препоръчваме да си запишете името на този сертификат, който искате да използвате.
- Преди да проверите сертификата на сървъра, трябва да импортирате CA сертификата, издаден от CA, подписал сертификата на сървъра. Обърнете се към мрежовия администратор или доставчика на интернет услуги (ISP), за да проверите дали е необходимо импортиране на CA сертификат.

Можете също така да конфигурирате удостоверяване с IEEE 802.1x посредством помощника за безжична настройка от контролния панел (за безжична мрежа).

- 1. Стартирайте уеб браузъра.
- 2. Въведете "https://IP адрес на устройството" в адресната лента на браузъра (където "IP адрес на устройството" е IP адресът на вашето устройство).

Например:

https://192.168.1.2

• Ако използвате системата за имена на домейни (DNS) или сте активирали NetBIOS име, можете да въведете друго име – например "SharedPrinter" вместо IP адреса.

Например: https://SharedPrinter

- Ако сте активирали NetBIOS име, може да използвате и името на възела.
- Например: https://brn123456abcdef
- NetBIOS името може да бъде видяно в отчета за мрежовата конфигурация.
- 3. Ако се изисква, въведете паролата в полето **Login (Вход)**, след което щракнете върху **Login (Вход)**.

Паролата по подразбиране за управление на настройките на това устройство се намира на гърба на устройството и е отбелязана с "Pwd". Сменете паролата по подразбиране, като следвате инструкциите на екрана, когато влезете в системата за първи път.

4. Щракнете върху **Network (Мрежа)** в лявата навигационна лента.

Ако лявата навигационна лента не се вижда, започнете навигацията от  $\equiv$ .

- 5. Направете едно от следните неща:
	- За кабелната мрежа

Щракнете върху **Wired (Кабелен)** > **Wired 802.1x Authentication (Удостоверяване по кабел 802.1x)**.

• За безжичната мрежа

Щракнете върху **Wireless (Безжично)** > **Wireless (Enterprise) (Безжично (предприятие))**.

6. Конфигурирайте настройките за удостоверяване с IEEE 802.1x.

- Ако искате да активирате удостоверяване с IEEE 802.1x за кабелни мрежи, изберете **Enabled (Разрешено)** за **Wired 802.1x status (Състояние на жичен 802.1х)** на страница **Wired 802.1x Authentication (Удостоверяване по кабел 802.1x)**.
- Ако използвате удостоверяване с **EAP-TLS**, трябва да изберете инсталирания клиентския сертификат (показан с име на сертификата) за проверка от падащия списък **Client Certificate (Сертификат на клиент)**.
- Ако изберете удостоверяване с **EAP-FAST**, **PEAP**, **EAP-TTLS**или **EAP-TLS**, изберете метода за проверка от падащия списък **Server Certificate Verification (Потвърждение за сертификата на сървъра)**. Проверете сертификата на сървъра с помощта на сертификата от СО, предварително импортиран в устройството, издаден от СО, подписал сертификата на сървъра.

Изберете един от следните методи за проверка от падащия списък **Server Certificate Verification (Потвърждение за сертификата на сървъра)**:

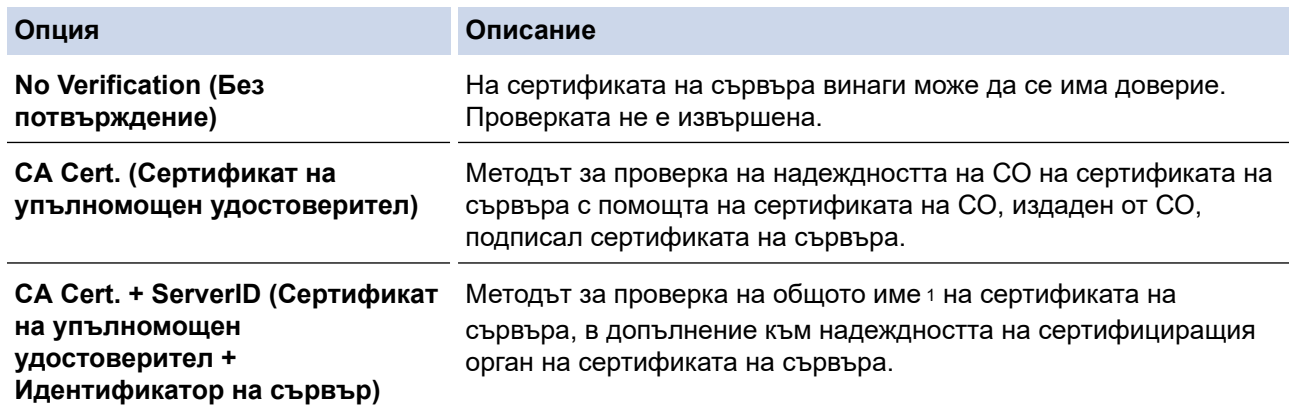

7. Когато завършите конфигурирането, щракнете върху **Submit (Изпращане)**.

За кабелни мрежи: след конфигурирането свържете устройството си с мрежата, поддържана от IEEE 802.1x. След няколко минути отпечатайте доклада за мрежова конфигурация, за да проверите състоянието на <**Wired IEEE 802.1x**>.

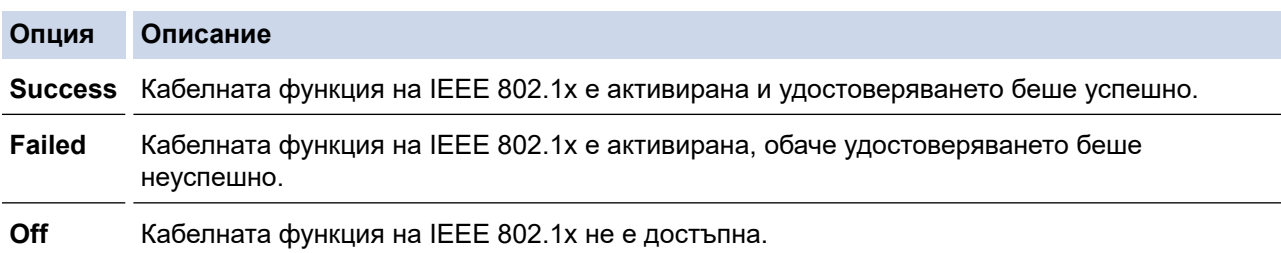

### **Свързана информация**

• [Използване на удостоверяване с IEEE 802.1x](#page-127-0)

- **Свързани теми:**
- [Конфигуриране на сертификати за сигурност на устройството](#page-98-0)

<sup>1</sup> Проверката на общото име сравнява общото наименование на сертификата на сървъра със символния низ, конфигуриран за **Server ID (Идентификатор на сървър)**. Преди да използвате този метод, обърнете се към вашия системен администратор във връзка с общото наименование на сертификата на сървъра, а след това конфигурирайте величината **Server ID (Идентификатор на сървър)**.

<span id="page-131-0"></span>**▲ [Начало](#page-1-0) > [Сигурност](#page-95-0) > [Използване на удостоверяване с IEEE 802.1x](#page-127-0) > Методи за удостоверяване с** IEEE 802.1x

# **Методи за удостоверяване с IEEE 802.1x**

**Свързани модели**: HL-L2400DW/HL-L2400DWE/HL-L2442DW/HL-L2445DW/HL-L2447DW/HL-L2460DN/ HL-L2865DW

### **EAP-FAST**

EAP-FAST (Extensible Authentication Protocol-Flexible Authentication via Secured Tunnel) е разработен от Cisco Systems, Inc. и използва потребителски ИД и парола за удостоверяване, както и алгоритми за симетричен ключ, за осъществяване на тунелен процес на удостоверяване.

Устройството ви на Brother поддържа следните вътрешни методи на удостоверяване:

- EAP-FAST/NONE
- EAP-FAST/MS-CHAPv2
- EAP-FAST/GTC

#### **EAP-MD5 (кабелна мрежа)**

Разширяем протокол за удостоверяване–алгоритъм за представяне на съобщение в кратка форма 5 (EAP-MD5) използва ИД и парола на потребител за удостоверяване по метода заявка-отговор.

#### **PEAP**

Защитен разширяем протокол за удостоверяване (PEAP) е версия на EAP метода, разработен от Cisco Systems, Inc., Microsoft Corporation и RSA Security. PEAP създава шифрован Слой на защитен сокет (SSL)/Защита на транспортни слоеве (TLS) между клиент и сървър за удостоверяване, за да се изпратят потребителски идентификатор и парола. PEAP предоставя взаимно удостоверяване между сървъра и клиента.

Устройството ви на Brother поддържа следните вътрешни методи на удостоверяване:

- PEAP/MS-CHAPv2
- PEAP/GTC

#### **EAP-TTLS**

Разширяем протокол за удостоверяване с тунелирана защита на транспортни слоеве (EAP-TTLS) е разработен от Funk Software и Certicom. EAP-TTLS създава подобен шифрован SSL тунел към PEAP, между клиент и сървър за удостоверяване, за да се изпратят потребителски идентификатор и парола. EAP-TTLS предоставя взаимно удостоверяване между сървъра и клиента.

Устройството ви на Brother поддържа следните вътрешни методи на удостоверяване:

- EAP-TTLS/CHAP
- EAP-TTLS/MS-CHAP
- EAP-TTLS/MS-CHAPv2
- EAP-TTLS/PAP

#### **EAP-TLS**

Разширяем протокол за удостоверяване със защита на транспортни слоеве (EAP-TLS) изисква удостоверяване с цифров сертификат както от клиента, така и от сървъра за удостоверяване.

#### **Свързана информация**

• [Използване на удостоверяване с IEEE 802.1x](#page-127-0)

<span id="page-132-0"></span> [Начало](#page-1-0) > [Сигурност](#page-95-0) > Безопасно изпращане на имейл

## **Безопасно изпращане на имейл**

**Свързани модели**: HL-L2400DW/HL-L2400DWE/HL-L2442DW/HL-L2445DW/HL-L2447DW/HL-L2460DN/ HL-L2865DW

- [Конфигуриране на изпращане на имейл с помощта на Уеб-базирано управление](#page-133-0)
- [Изпращане на имейл с удостоверяване на потребителя](#page-134-0)
- [Безопасно изпращане на имейл чрез SSL/TLS](#page-135-0)

<span id="page-133-0"></span>**▲ [Начало](#page-1-0) > [Сигурност](#page-95-0) > [Безопасно изпращане на имейл](#page-132-0) > Конфигуриране на изпращане на имейл с** помощта на Уеб-базирано управление

# **Конфигуриране на изпращане на имейл с помощта на Уеб-базирано управление**

**Свързани модели**: HL-L2400DW/HL-L2400DWE/HL-L2442DW/HL-L2445DW/HL-L2447DW/HL-L2460DN/ HL-L2865DW

Препоръчваме ви да използвате Уеб-базирано управление за конфигуриране на защитено изпращане на имейл с удостоверяване на потребителя, или изпращане на имейл с помощта на SSL/TLS.

- 1. Стартирайте уеб браузъра.
- 2. Въведете "https://IP адрес на устройството" в адресната лента на браузъра (където "IP адрес на устройството" е IP адресът на вашето устройство).
	- Например:

https://192.168.1.2

3. Ако се изисква, въведете паролата в полето **Login (Вход)**, след което щракнете върху **Login (Вход)**.

Паролата по подразбиране за управление на настройките на това устройство се намира на гърба на устройството и е отбелязана с "**Pwd**". Сменете паролата по подразбиране, като следвате инструкциите на екрана, когато влезете в системата за първи път.

4. Щракнете върху **Network (Мрежа)** > **Network (Мрежа)** > **Protocol (Протокол)** в лявата навигационна лента.

Ако лявата навигационна лента не се вижда, започнете навигацията от  $\equiv$ .

5. В полето **SMTP Client (SMTP клиент)** щракнете върху **Advanced settings (Разширени настройки)** и се уверете, че състоянието на **SMTP Client (SMTP клиент)** е **Enabled (Разрешено)**.

Ако се появи екранът за избор **Authentication method. (Метод за удостоверяване)**, изберете вашия метод на удостоверяване, след което следвайте инструкциите на екрана.

- 6. Конфигурирайте настройките на **SMTP Client (SMTP клиент)**.
	- Проверете дали имейл настройките са правилни след конфигурирането им чрез изпращане на тестов имейл.
	- Ако не знаете настройките на SMTP сървъра, свържете се с вашия мрежов администратор или доставчика на Интернет услуги (ISP).
- 7. Когато приключите, щракнете върху **Submit (Изпращане)**.

Показва се диалоговият прозорец **Test Send E-mail Configuration (Тестване на конфигурацията за изпращане на имейли)**.

8. Следвайте инструкциите в диалоговия прозорец за проверка на текущите настройки.

#### **Свързана информация**

• [Безопасно изпращане на имейл](#page-132-0)

<span id="page-134-0"></span>**▲ [Начало](#page-1-0) > [Сигурност](#page-95-0) > [Безопасно изпращане на имейл](#page-132-0) > Изпращане на имейл с удостоверяване на** потребителя

## **Изпращане на имейл с удостоверяване на потребителя**

**Свързани модели**: HL-L2400DW/HL-L2400DWE/HL-L2442DW/HL-L2445DW/HL-L2447DW/HL-L2460DN/ HL-L2865DW

Вашето устройство изпраща имейли чрез имейл сървър, който изисква удостоверяване на потребителите. Този метод не позволява на неупълномощени потребители да осъществяват достъп до имейл сървъра.

Можете да изпращате имейл уведомления и имейл отчети с помощта на удостоверяване на потребителите.

Препоръчваме ви да използвате уеб-базираното управление за конфигуриране на удостоверяване на SMTP.

### **Настройки на имейл сървър**

Ø

Трябва да конфигурирате метода на удостоверяване на SMTP на вашето устройство така, че да съвпада с метода, използван от вашия имейл сървър. За подробности относно настройките на имейл сървъра се обърнете към мрежовия администратор или доставчика на интернет (ISP).

За да активирате удостоверяване на SMTP сървър, на екрана **SMTP Client (SMTP клиент)** на уеб базираното управление, под **Server Authentication Method (Метод за удостоверяване на сървър)**, трябва да изберете своя метод на удостоверяване.

### **Свързана информация**

• [Безопасно изпращане на имейл](#page-132-0)

<span id="page-135-0"></span> [Начало](#page-1-0) > [Сигурност](#page-95-0) > [Безопасно изпращане на имейл](#page-132-0) > Безопасно изпращане на имейл чрез SSL/TLS

## **Безопасно изпращане на имейл чрез SSL/TLS**

**Свързани модели**: HL-L2400DW/HL-L2400DWE/HL-L2442DW/HL-L2445DW/HL-L2447DW/HL-L2460DN/ HL-L2865DW

Вашето устройство поддържа SSL/TLS методи за комуникация. За да използвате имейл сървър, който използва SSL/TLS комуникация, трябва да конфигурирате следните настройки.

Препоръчваме ви да използвате уеб базирано управление за конфигуриране на SSL/TLS.

### **Проверка на сертификата на сървъра**

Ако в **SSL/TLS** изберете **SSL** или **TLS**, квадратчето за отметка **Verify Server Certificate (Проверка на сертификата на сървъра)** ще бъде отметнато автоматично.

- Преди да проверите сертификата на сървъра, трябва да импортирате сертификата, издаден от СО, подписал сертификата на сървъра. Обърнете се към мрежовия администратор или доставчика на Интернет услуги (ISP), за да проверите дали е необходимо импортиране на сертификат от СО.
- Ако не е необходимо да проверявате сертификата на сървъра, отстранете отметката от квадратчето за отметка **Verify Server Certificate (Проверка на сертификата на сървъра)**.

#### **Номер на порт**

Ако изберете **SSL** или **TLS**, стойността на **Port (Порт)** ще бъде променена така, че да съвпада с протокола. За да промените номера на порта ръчно, въведете го, след като сте избрали настройките на **SSL/TLS**.

Трябва да конфигурирате метода за комуникация на вашето устройство, така че да съвпада с метода, използван от вашия имейл сървър. За подробности относно настройките на имейл сървъра се обърнете към мрежовия администратор или доставчика на интернет услуги.

В повечето случаи защитените услуги за уеб имейл изискват следните настройки:

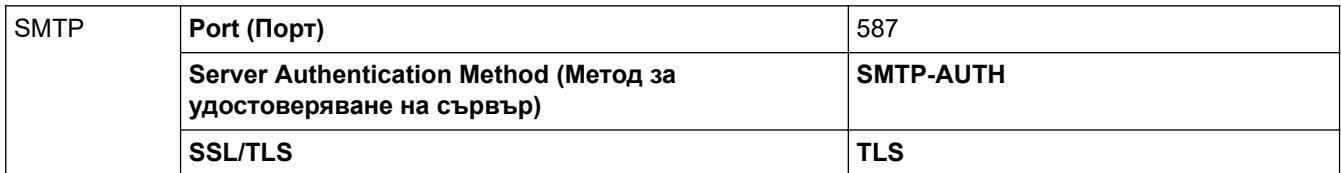

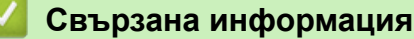

• [Безопасно изпращане на имейл](#page-132-0)

**Свързани теми:**

• [Конфигуриране на сертификати за сигурност на устройството](#page-98-0)

<span id="page-136-0"></span> [Начало](#page-1-0) > [Сигурност](#page-95-0) > Заключване на настройките на устройството от контролния панел

### **Заключване на настройките на устройството от контролния панел**

Преди да включите заключването на настройките на устройството, запишете и запазете вашата парола. Ако забравите паролата, ще трябва да нулирате всички пароли, съхранени в устройството, като се обадите на администратора си или на Центъра за обслужване на клиенти на Brother.

• [Обзор на заключването на настройки](#page-137-0)

<span id="page-137-0"></span> [Начало](#page-1-0) > [Сигурност](#page-95-0) > [Заключване на настройките на устройството от контролния панел](#page-136-0) > Обзор на заключването на настройки

### **Обзор на заключването на настройки**

**Свързани модели**: HL-L2400DW/HL-L2400DWE/HL-L2442DW/HL-L2445DW/HL-L2447DW/HL-L2460DN/ HL-L2865DW

Използване на функцията за заключване на настройките, за да се блокира неупълномощен достъп до настройките на устройството.

Когато заключването на настройките е настроено да е "Вкл.", нямате достъп до настройките на устройството, преди да въведете паролата.

- [Задаване на паролата за заключване на настройките](#page-138-0)
- [Промяна на паролата за заключване на настройките](#page-139-0)
- [Включване на заключването на настройките](#page-140-0)

<span id="page-138-0"></span> [Начало](#page-1-0) > [Сигурност](#page-95-0) > [Заключване на настройките на устройството от контролния панел](#page-136-0) > [Обзор на](#page-137-0) [заключването на настройки](#page-137-0) > Задаване на паролата за заключване на настройките

### **Задаване на паролата за заключване на настройките**

**Свързани модели**: HL-L2400DW/HL-L2400DWE/HL-L2442DW/HL-L2445DW/HL-L2447DW/HL-L2460DN/ HL-L2865DW

- 1. Натиснете ▲ или ▼, за да се покаже опцията [Общи настройки], а след това натиснете ОК.
- 2. Натиснете  $\blacktriangle$  или  $\blacktriangledown$ , за да се покаже опцията [Настр. закл.], а след това натиснете **ОК**.
- 3. Въведете четирицифрено число за паролата. За въвеждането на всяка цифра натискайте ▲ или ▼, за да я изберете, а след това натиснете ОК.
- 4. Когато на LCD дисплея се покаже [Потвърди:], въведете повторно паролата.

### **Свързана информация**

• [Обзор на заключването на настройки](#page-137-0)

#### **Свързани теми:**

• [Как се въвежда текст на вашето устройство](#page-19-0)

<span id="page-139-0"></span> [Начало](#page-1-0) > [Сигурност](#page-95-0) > [Заключване на настройките на устройството от контролния панел](#page-136-0) > [Обзор на](#page-137-0) [заключването на настройки](#page-137-0) > Промяна на паролата за заключване на настройките

### **Промяна на паролата за заключване на настройките**

**Свързани модели**: HL-L2400DW/HL-L2400DWE/HL-L2442DW/HL-L2445DW/HL-L2447DW/HL-L2460DN/ HL-L2865DW

- 1. Натиснете ▲ или ▼, за да се покаже опцията [Общи настройки], а след това натиснете ОК.
- 2. Натиснете  $\blacktriangle$  или  $\blacktriangledown$ , за да се покаже опцията [Настр. закл.], а след това натиснете **ОК**.
- 3. Натиснете ▲ или ▼, за да изберете опцията [Сложи парола], а след това натиснете ОК.
- 4. Въведете текущата четирицифрена парола. За въвеждането на всяка цифра натискайте ▲ или ▼, за да я изберете, а след това натиснете ОК.
- 5. Въведете нова четирицифрена парола. За въвеждането на всяка цифра натискайте ▲ или v, за да я изберете, а след това натиснете ОК.
- 6. Когато на LCD дисплея се покаже [Потвърди:], въведете повторно новата парола.

### **Свързана информация**

• [Обзор на заключването на настройки](#page-137-0)

<span id="page-140-0"></span> [Начало](#page-1-0) > [Сигурност](#page-95-0) > [Заключване на настройките на устройството от контролния панел](#page-136-0) > [Обзор на](#page-137-0) [заключването на настройки](#page-137-0) > Включване на заключването на настройките

### **Включване на заключването на настройките**

**Свързани модели**: HL-L2400DW/HL-L2400DWE/HL-L2442DW/HL-L2445DW/HL-L2447DW/HL-L2460DN/ HL-L2865DW

- 1. Натиснете ▲ или ▼, за да се покаже опцията [Общи настройки], а след това натиснете ОК.
- 2. Натиснете  $\blacktriangle$  или  $\blacktriangledown$ , за да се покаже опцията [Настр. закл.], а след това натиснете **ОК**.
- 3. Натиснете **OK**, когато на LCD дисплея се покаже [Вкл.].
- 4. Въведете текущата четирицифрена парола. За въвеждането на всяка цифра натискайте ▲ или ▼, за да я изберете, а след това натиснете ОК.

### **Свързана информация**

• [Обзор на заключването на настройки](#page-137-0)

<span id="page-141-0"></span> [Начало](#page-1-0) > [Сигурност](#page-95-0) > Използване на функциите за откриване на глобална мрежа

## **Използване на функциите за откриване на глобална мрежа**

Когато използвате устройството в частна мрежа, използвайте функцията за откриване на глобална мрежа, за да избегнете риск от неочаквани атаки от глобалната мрежа.

- [Активиране на откриването на глобални IP адреси](#page-142-0)
- [Блокиране на комуникациите от глобалната мрежа](#page-143-0)

<span id="page-142-0"></span> [Начало](#page-1-0) > [Сигурност](#page-95-0) > [Използване на функциите за откриване на глобална мрежа](#page-141-0) > Активиране на откриването на глобални IP адреси

## **Активиране на откриването на глобални IP адреси**

**Свързани модели**: HL-L2400DW/HL-L2400DWE/HL-L2442DW/HL-L2445DW/HL-L2447DW/HL-L2460DN/ HL-L2865DW

Използвайте тази функция, за да проверите IP адреса на вашето устройство. Когато на вашето устройство е присвоен глобален IP адрес, на устройството се показва известие.

- 1. Натиснете a или b, за да изберете опцията [Мрежа], а след това натиснете **OK**.
- 2. Натиснете ▲ или ▼, за да изберете опцията [GlobalNW dtct.], а след това натиснете ОК.
- 3. Натиснете ▲ или ▼, за да изберете опцията [Разреши откр.], а след това натиснете ОК.
- 4. Натиснете a или b, за да изберете [Вкл.], и след това натиснете **Go (Старт)**.

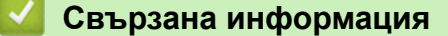

• [Използване на функциите за откриване на глобална мрежа](#page-141-0)

<span id="page-143-0"></span> [Начало](#page-1-0) > [Сигурност](#page-95-0) > [Използване на функциите за откриване на глобална мрежа](#page-141-0) > Блокиране на комуникациите от глобалната мрежа

### **Блокиране на комуникациите от глобалната мрежа**

**Свързани модели**: HL-L2400DW/HL-L2400DWE/HL-L2442DW/HL-L2445DW/HL-L2447DW/HL-L2460DN/ HL-L2865DW

Когато активирате тази функция, тя ограничава получаването на задания от устройства с глобални IP адреси

- 1. Натиснете **A** или **V**, за да изберете опцията [Мрежа], а след това натиснете ОК.
- 2. Натиснете ▲ или ▼, за да изберете опцията [GlobalNW dtct.], а след това натиснете ОК.
- 3. Натиснете ▲ или ▼, за да изберете опцията [Отхв. достъп], а след това натиснете ОК.
- 4. Натиснете ▲ или ▼, за да изберете [Вкл.], и след това натиснете Go (Старт).

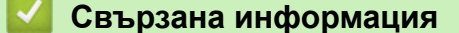

Ø

• [Използване на функциите за откриване на глобална мрежа](#page-141-0)
#### <span id="page-144-0"></span> [Начало](#page-1-0) > Мобилно свързване

# **Мобилно свързване**

- [AirPrint](#page-145-0)
- Mopria™ [Print Service](#page-151-0)
- [Brother Mobile Connect](#page-152-0)

<span id="page-145-0"></span> [Начало](#page-1-0) > [Мобилно свързване](#page-144-0) > AirPrint

# **AirPrint**

- [Общ преглед на AirPrint](#page-146-0)
- [Преди използване на AirPrint \(macOS\)](#page-147-0)
- [Печат чрез AirPrint](#page-56-0)

<span id="page-146-0"></span> [Начало](#page-1-0) > [Мобилно свързване](#page-144-0) > [AirPrint](#page-145-0) > Общ преглед на AirPrint

# **Общ преглед на AirPrint**

**Свързани модели**: HL-L2400DW/HL-L2400DWE/HL-L2442DW/HL-L2445DW/HL-L2447DW/HL-L2460DN/ HL-L2865DW

AirPrint е решение за печат за операционни системи на Apple, което позволява безжичен печат на снимки, имейли, уеб страници и документи от вашия iPad, iPhone, iPod touch и компютър Mac, без да е необходимо инсталиране на драйвер.

За повече информация вижте уеб сайта на Apple.

Използването на знака "Works with Apple" означава, че аксесоарът е проектиран да работи специално с технологията, обозначена на знака, и е сертифициран от разработчика, че отговаря на стандартите за производителност на Apple.

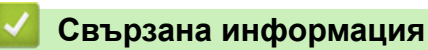

• [AirPrint](#page-145-0)

**Свързани теми:**

• [Проблеми с AirPrint](#page-192-0)

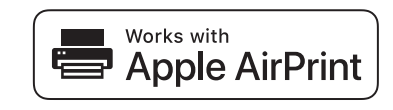

<span id="page-147-0"></span> [Начало](#page-1-0) > [Мобилно свързване](#page-144-0) > [AirPrint](#page-145-0) > Преди използване на AirPrint (macOS)

# **Преди използване на AirPrint (macOS)**

**Свързани модели**: HL-L2400DW/HL-L2400DWE/HL-L2442DW/HL-L2445DW/HL-L2447DW/HL-L2460DN/ HL-L2865DW

Преди отпечатване чрез macOS добавете устройството към списъка с принтери на компютъра Mac.

- 1. Направете едно от следните неща:
	- macOS v13

Изберете **System Settings (Системни настройки)** от менюто на Apple.

• macOS v12 и macOS v11

Изберете **System Preferences (Предпочитания за системата)** от менюто на Apple.

- 2. Изберете **Printers & Scanners (Принтери и скенери)**.
- 3. Направете едно от следните неща:
	- macOS v13

Щракнете върху **Add Printer, Scanner, or Fax… (Добавяне на принтер, скенер или факс...)**.

• macOS v12 и macOS v11 Щракнете върху иконата + под екрана за принтери вляво.

Показва се екранът **Add Printer (Добавяне на принтер)**.

- 4. Направете едно от следните неща:
	- macOS v13 и macOS v12

Изберете вашето устройство, а след това изберете името на вашия модел от изскачащото меню **Use (Използване)**.

- macOS v11 Изберете вашето устройство, а след това изберете **AirPrint** от изскачащото меню **Use (Използване)**.
- 5. Щракнете върху **Add (Добавяне)**.

## **Свързана информация**

• [AirPrint](#page-145-0)

<span id="page-148-0"></span> [Начало](#page-1-0) > [Мобилно свързване](#page-144-0) > [AirPrint](#page-145-0) > Печат чрез AirPrint

# **Печат чрез AirPrint**

- [Печат от iPad, iPhone или iPod touch](#page-149-0)
- [Печат чрез AirPrint \(macOS\)](#page-150-0)

<span id="page-149-0"></span> [Начало](#page-1-0) > [Мобилно свързване](#page-144-0) > [AirPrint](#page-145-0) > [Печат чрез AirPrint](#page-148-0) > Печат от iPad, iPhone или iPod touch

# **Печат от iPad, iPhone или iPod touch**

**Свързани модели**: HL-L2400DW/HL-L2400DWE/HL-L2442DW/HL-L2445DW/HL-L2447DW/HL-L2460DN/ HL-L2865DW

Използваната процедура за печат може да се различава в зависимост от приложението. В примера подолу е използван Safari.

- 1. Уверете се, че вашето устройство е включено.
- 2. Заредете хартията в тавата за хартия и променете настройките за тавата за хартия в устройството.
- 3. Използвайте Safari, за да отворите страницата, която желаете да отпечатате.
- 4. Докоснете  $\blacktriangleright$  или  $\sqcap$ .
- 5. Докоснете **Print (Печат)**.
- 6. Уверете се, че устройството е избрано.
- 7. Ако бъде избрано друго устройство (или не е избрано устройство), докоснете **Printer (Принтер)**. Показва се списък на наличните устройства.
- 8. Въведете името на устройството си в списъка.
- 9. Изберете желаните опции, като например брой страници, които да бъдат отпечатани, и двустранен печат (ако се поддържа от вашето устройство).
- 10. Докоснете **Print (Печат)**.

## **Свързана информация**

• [Печат чрез AirPrint](#page-56-0)

<span id="page-150-0"></span> [Начало](#page-1-0) > [Мобилно свързване](#page-144-0) > [AirPrint](#page-145-0) > [Печат чрез AirPrint](#page-148-0) > Печат чрез AirPrint (macOS)

# **Печат чрез AirPrint (macOS)**

**Свързани модели**: HL-L2400DW/HL-L2400DWE/HL-L2442DW/HL-L2445DW/HL-L2447DW/HL-L2460DN/ HL-L2865DW

Използваната процедура за печат може да се различава в зависимост от приложението. В примера подолу е използван Safari. Преди отпечатване не забравяйте да добавите устройството към списъка с принтери на компютъра Mac.

- 1. Уверете се, че вашето устройство е включено.
- 2. Заредете хартията в тавата за хартия и променете настройките за тавата за хартия в устройството.
- 3. На вашия компютър Mac използвайте Safari, за да отворите страницата, която желаете да отпечатате.
- 4. Щракнете върху менюто **File (Файл)**, а след това изберете **Print (Печат)**.
- 5. Уверете се, че устройството е избрано. Ако бъде избрано друго устройство (или не е избран устройство), щракнете върху изскачащото меню **Printer (Принтер)** и изберете вашето устройство.
- 6. Изберете желаните опции, като брой страници, които да бъдат отпечатани, и двустранен печат (ако се поддържа от вашето устройство).
- 7. Щракнете върху **Print (Печат)**.

#### **Свързана информация**

- [Печат чрез AirPrint](#page-56-0)
- **Свързани теми:**
- [Преди използване на AirPrint \(macOS\)](#page-147-0)

# <span id="page-151-0"></span>**Mopria™ Print Service**

**Свързани модели**: HL-L2400DW/HL-L2400DWE/HL-L2442DW/HL-L2445DW/HL-L2447DW/HL-L2460DN/ HL-L2865DW

Mopria™ Print Service е функция за печат на мобилните устройства с Android™, разработена от Mopria Alliance™. С тази услуга можете да се свързвате към същата мрежа като устройството си и да печатате без допълнителни настройки.

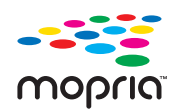

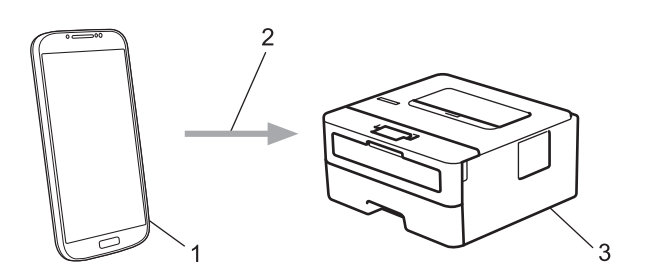

- 1. Мобилно устройство с Android™
- 2. Wi-Fi® връзка
- 3. Вашето устройство

Трябва да свалите Mopria™ Print Service от магазина Google Play™ и да я инсталирате на вашето устройство с Android™. Преди да използвате тази функция на Mopria™, се уверете, че сте я активирали на вашето мобилно устройство.

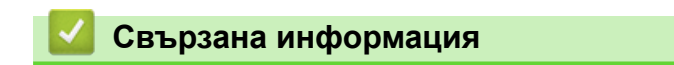

• [Мобилно свързване](#page-144-0)

<span id="page-152-0"></span> [Начало](#page-1-0) > [Мобилно свързване](#page-144-0) > Brother Mobile Connect

# **Brother Mobile Connect**

**Свързани модели**: HL-L2400DW/HL-L2400DWE/HL-L2442DW/HL-L2445DW/HL-L2447DW/HL-L2460DN/ HL-L2865DW

Използвайте Brother Mobile Connect, за да печатате от мобилното си устройство.

За устройства с Android<sup>™</sup>: Brother Mobile Connect ви позволява да използвате функциите на устройството Brother направо от вашето устройство с Android™.

Свалете и инсталирайте Brother Mobile Connect от Google Play™.

• За всички поддържани устройства с iOS или iPadOS, включително iPhone, iPad и iPod touch:

Brother Mobile Connect ви позволява да използвате функциите на устройството Brother направо от вашето устройство с iOS или iPadOS.

Свалете и инсталирайте Brother Mobile Connect от App Store.

## **Свързана информация**

• [Мобилно свързване](#page-144-0)

<span id="page-153-0"></span> [Начало](#page-1-0) > Отстраняване на неизправности

## **Отстраняване на неизправности**

Използвайте този раздел за разрешаване на типични проблеми, с които може да се сблъскате при използване на устройството. Можете сами да коригирате повечето проблеми.

## **ВАЖНО**

За техническа помощ трябва да се обадите на Центъра за обслужване на клиенти на Brother или на вашия местен дилър на Brother.

Ако ви е необходима допълнителна помощ, посетете [support.brother.com](https://support.brother.com/g/b/midlink.aspx).

Първо, проверете следното:

- Захранващият кабел на устройството е свързан правилно и захранването на устройството е включено. **>> Ръководство за бързо инсталиране**
- Всички предпазни материали са махнати. uu *Ръководство за бързо инсталиране*
- Хартията е заредена правилно в тавата за хартия.
- Интерфейсните кабели са свързани добре с устройството и компютъра или безжичната връзка е настроена както на устройството, така и на вашия компютър.
- Съобщения за грешки и за техническа поддръжка

Ако не сте решили проблема с проверките, определете проблема, а след това >> Свързана информация

#### **Свързана информация**

- [Индикации на LED дисплея за грешки и за техническа поддръжка](#page-154-0)
- [Съобщения за грешки и за техническа поддръжка](#page-159-0)
- [Засядания на хартия](#page-163-0)
- [Проблеми при печат](#page-172-0)
- [Подобряване на качеството на печат](#page-175-0)
- [Мрежови проблеми](#page-181-0)
- [Проблеми с AirPrint](#page-192-0)
- [Други проблеми](#page-193-0)
- [Проверка на информацията за устройството](#page-194-0)
- [Актуализиране на фърмуера на устройството](#page-195-0)
- [Функции за нулиране](#page-196-0)

<span id="page-154-0"></span> [Начало](#page-1-0) > [Отстраняване на неизправности](#page-153-0) > Индикации на LED дисплея за грешки и за техническа поддръжка

# **Индикации на LED дисплея за грешки и за техническа поддръжка**

**Свързани модели**: HL-L2402D

Както при всеки сложен офис продукт е възможно да възникнат грешки и да се наложи да се сменят консумативи. Ако това се случи, устройството идентифицира грешката или необходимото рутинно техническо обслужване и Status Monitor показва съответното съобщение. Най-честите показания за грешки и техническо обслужване са посочени в таблицата.

Следвайте инструкциите в колоната за действия, за да подобрите състоянието.

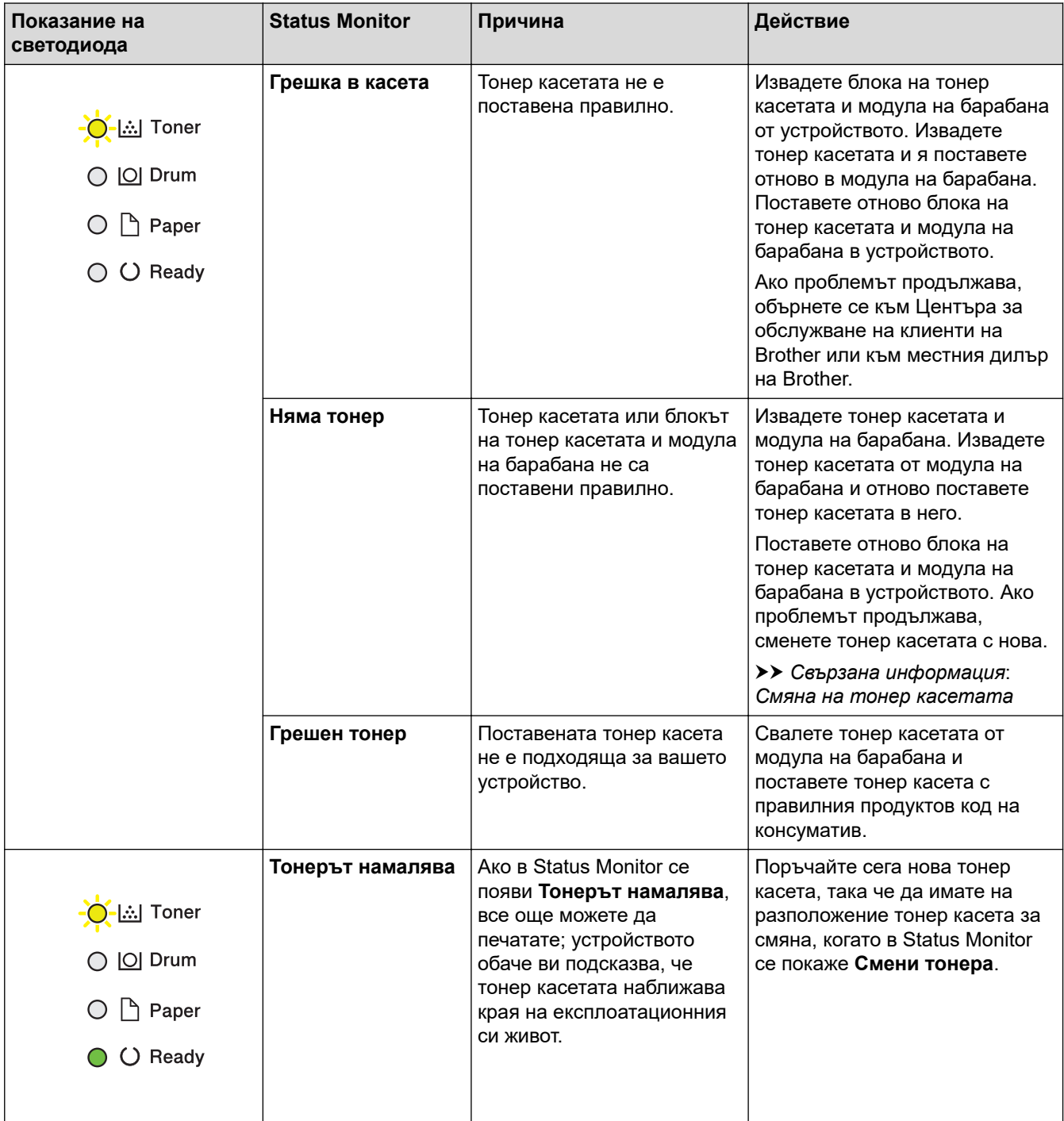

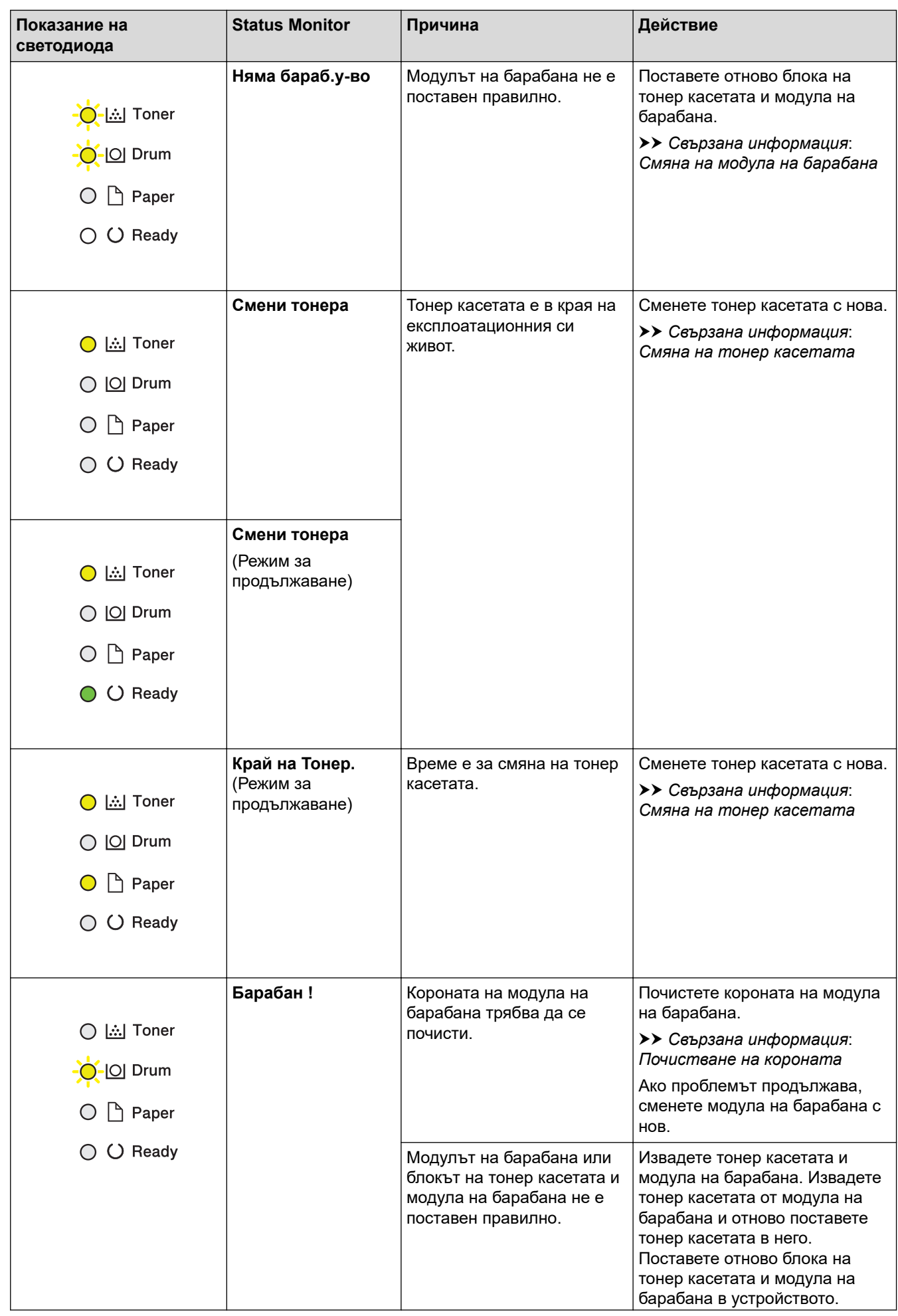

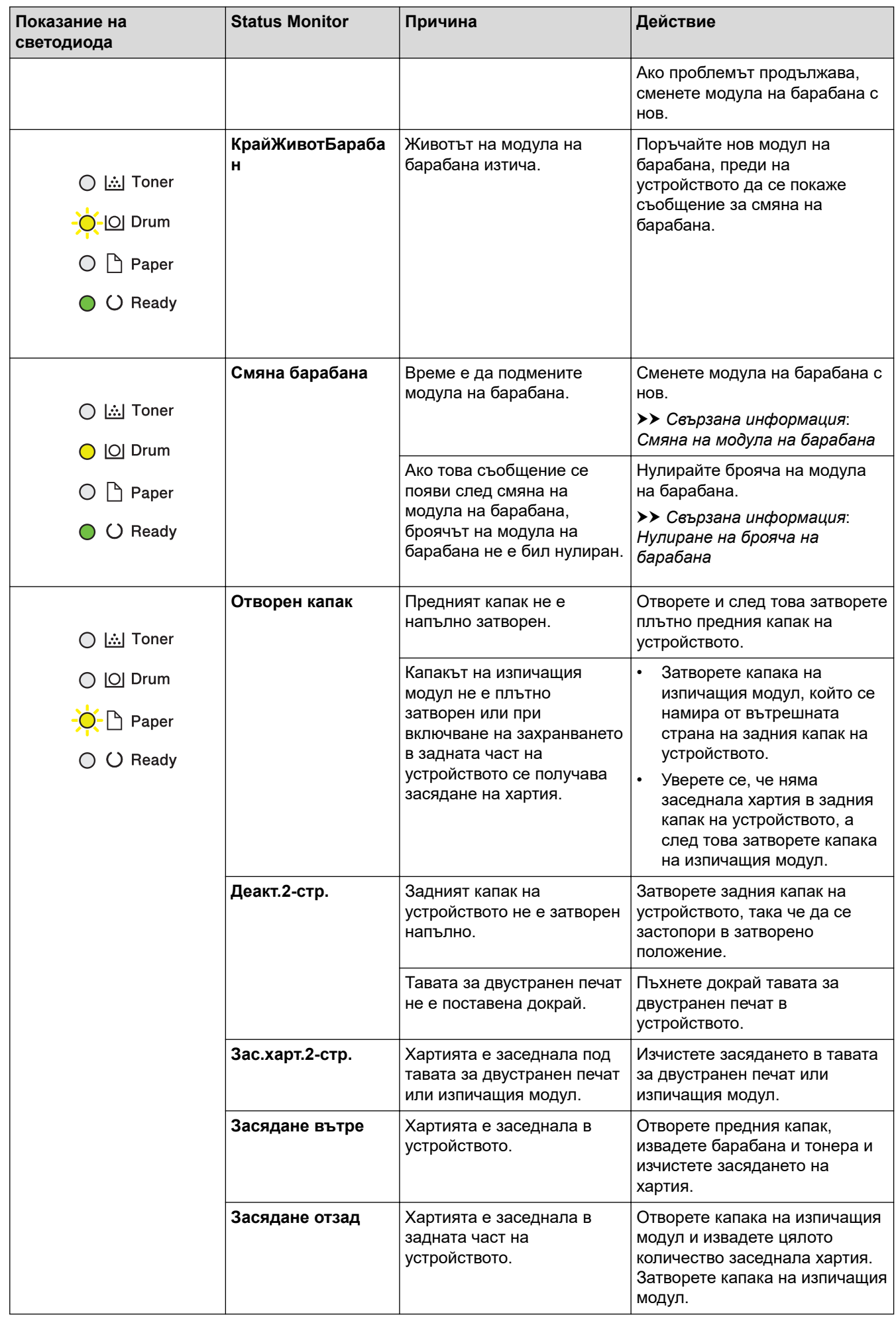

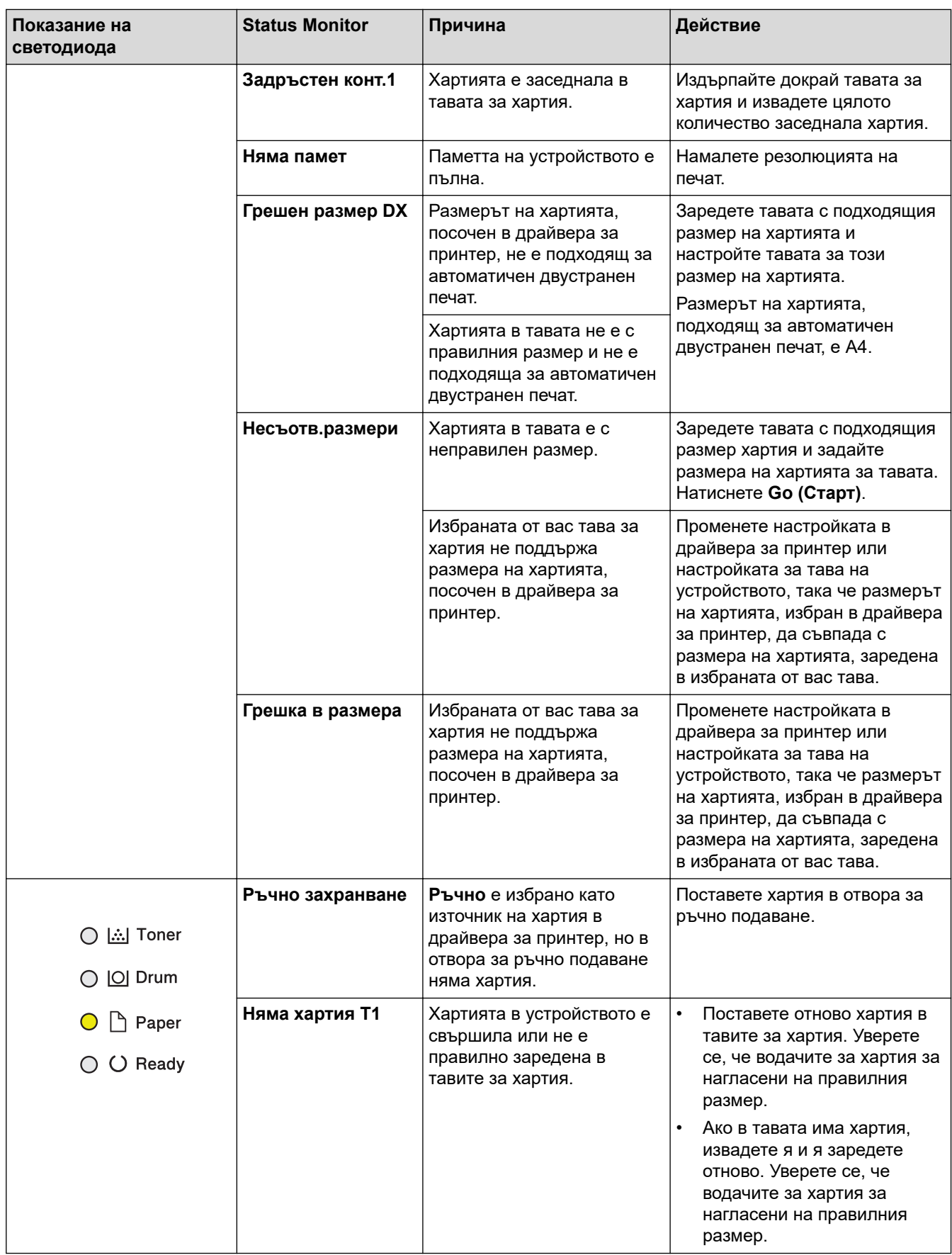

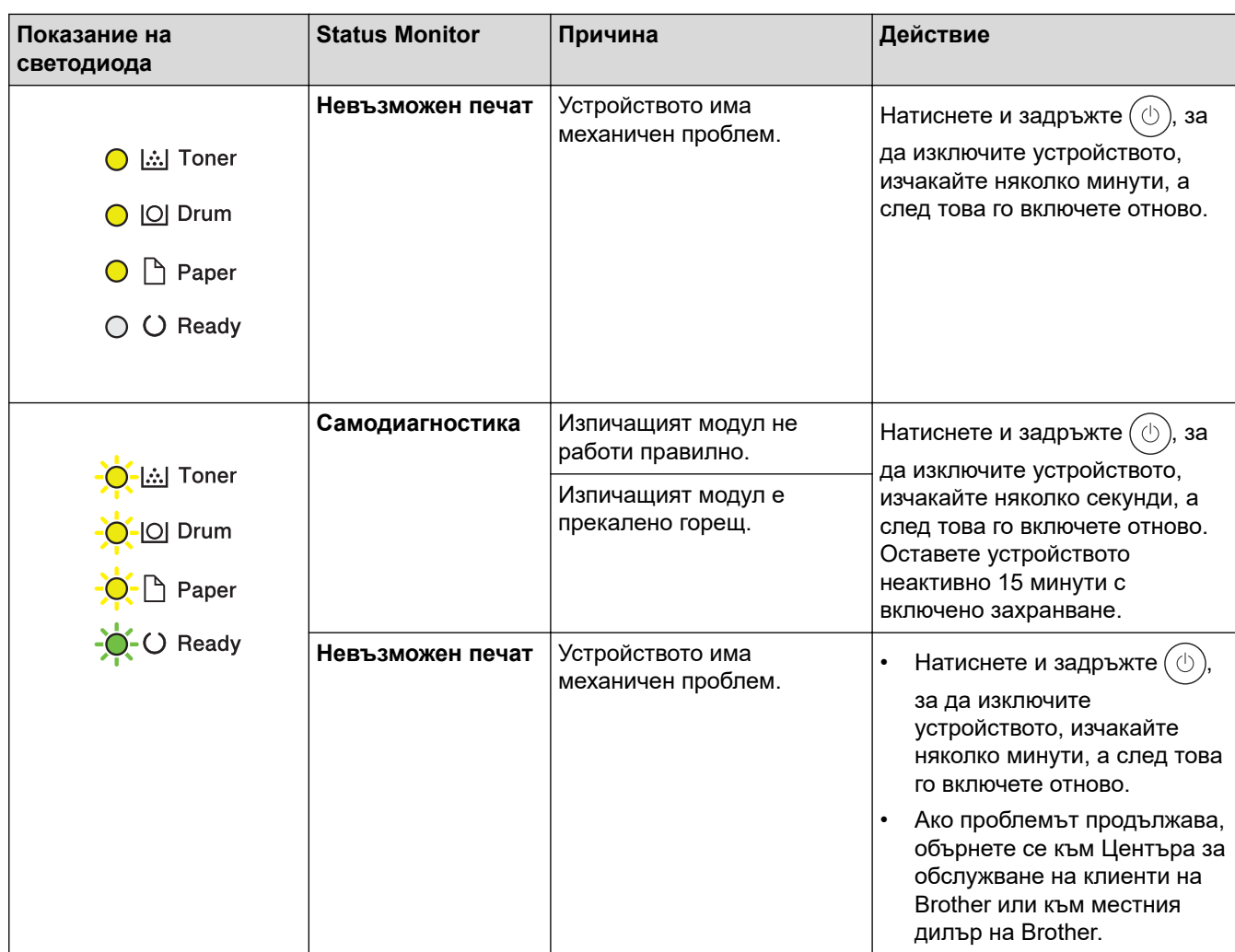

# **Свързана информация**

• [Отстраняване на неизправности](#page-153-0)

#### **Свързани теми:**

- [смяна на консумативи](#page-201-0)
- [Смяна на тонер касетата](#page-203-0)
- [Смяна на модула на барабана](#page-206-0)
- [Нулиране на брояча на барабана](#page-208-0)
- [Почистване на короната](#page-211-0)

<span id="page-159-0"></span> [Начало](#page-1-0) > [Отстраняване на неизправности](#page-153-0) > Съобщения за грешки и за техническа поддръжка

## **Съобщения за грешки и за техническа поддръжка**

Както при всеки сложен офис продукт е възможно да възникнат грешки и да се наложи да се сменят консумативи. Ако това се случи, устройството установява грешката или необходимото рутинно техническо обслужване и показва съответното съобщение. В таблицата са показани най-често срещаните съобщения за грешки и поддръжка.

Следвайте инструкциите в колоната **Действие**, за да отстраните грешката и да премахнете съобщението за грешка.

Вие можете сами да отстраните повечето грешки и да извършвате рутинно техническо обслужване. За повече информация посетете [support.brother.com/faqs](https://support.brother.com/g/b/midlink.aspx?content=faq).

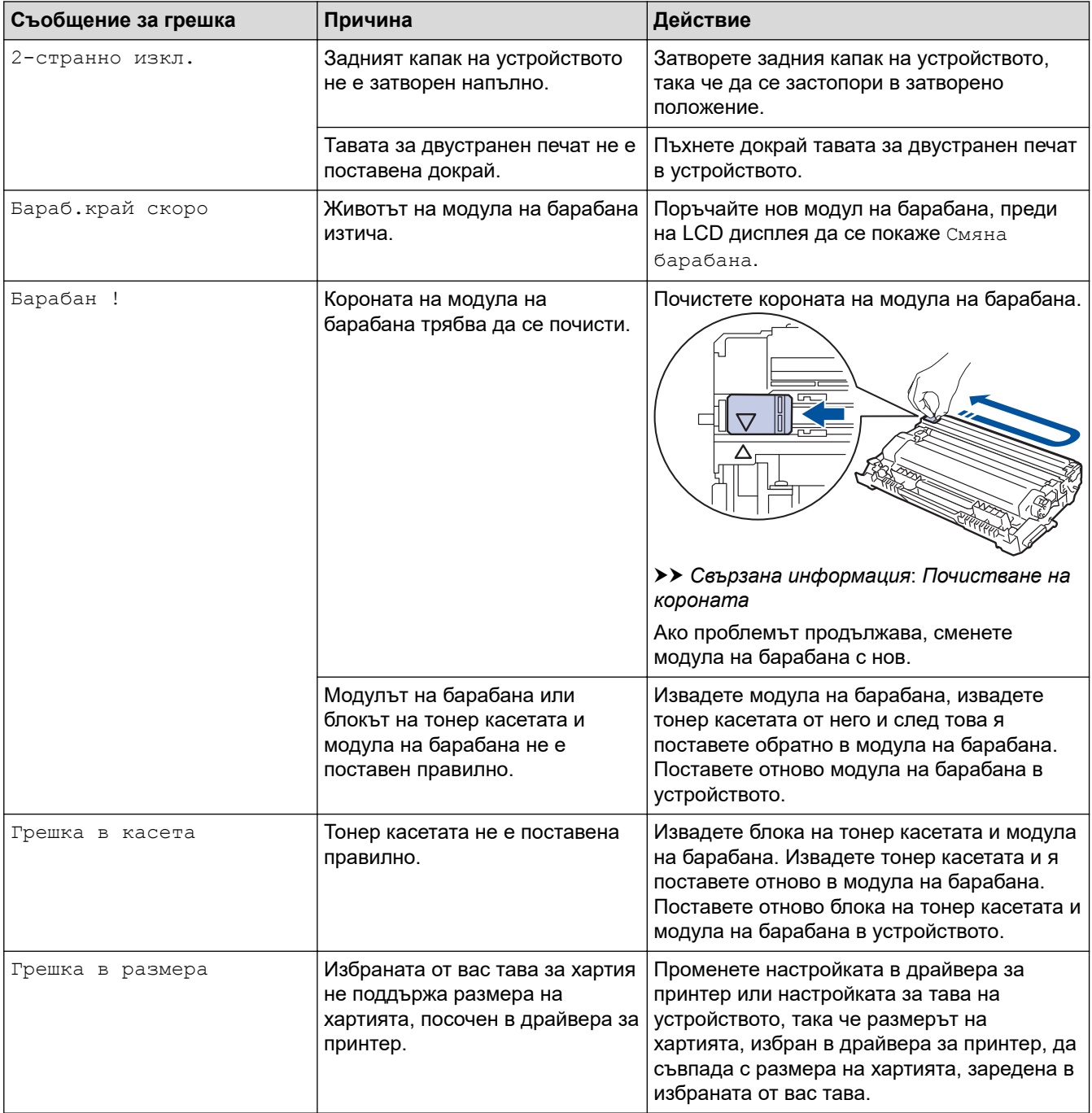

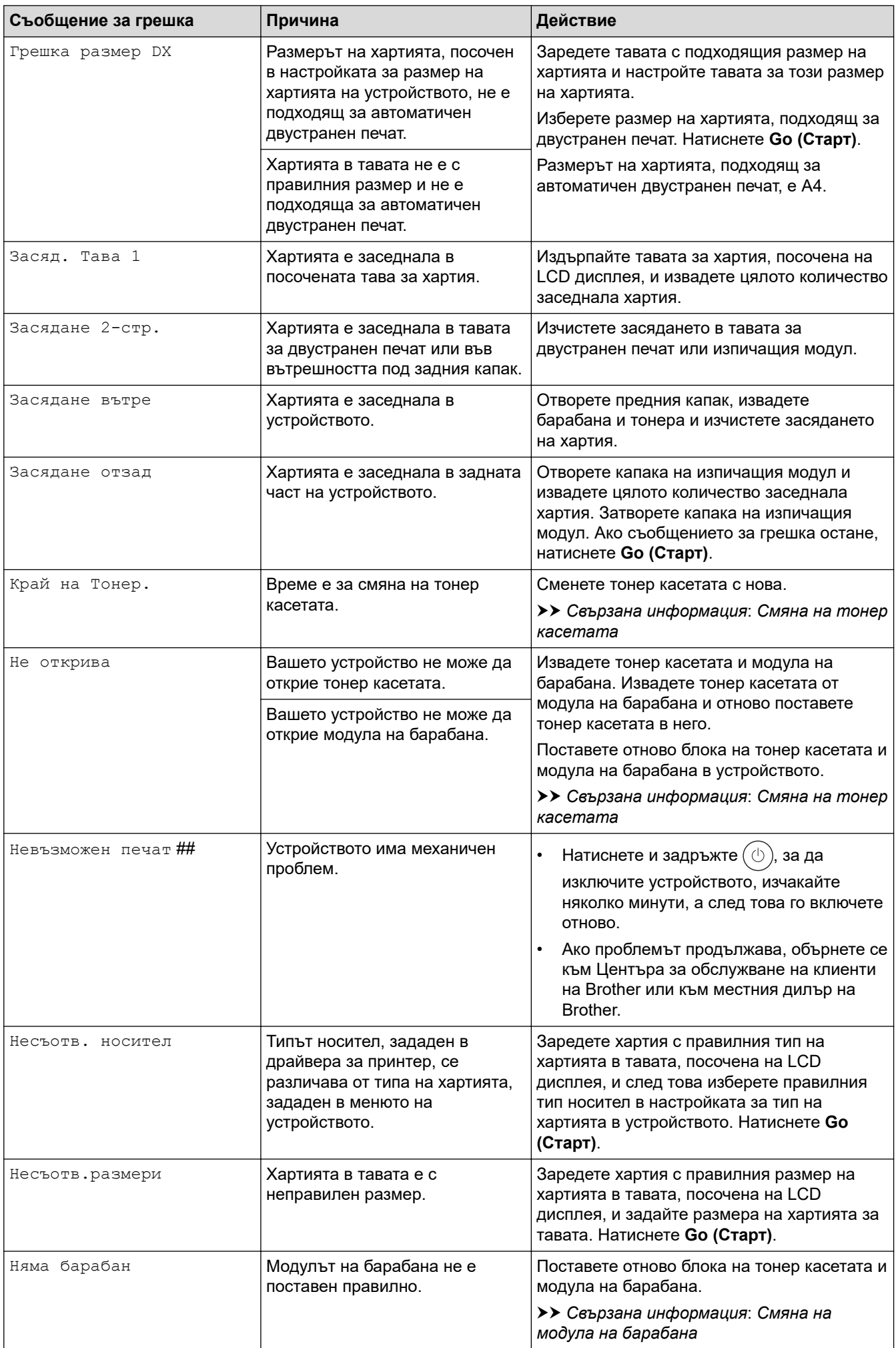

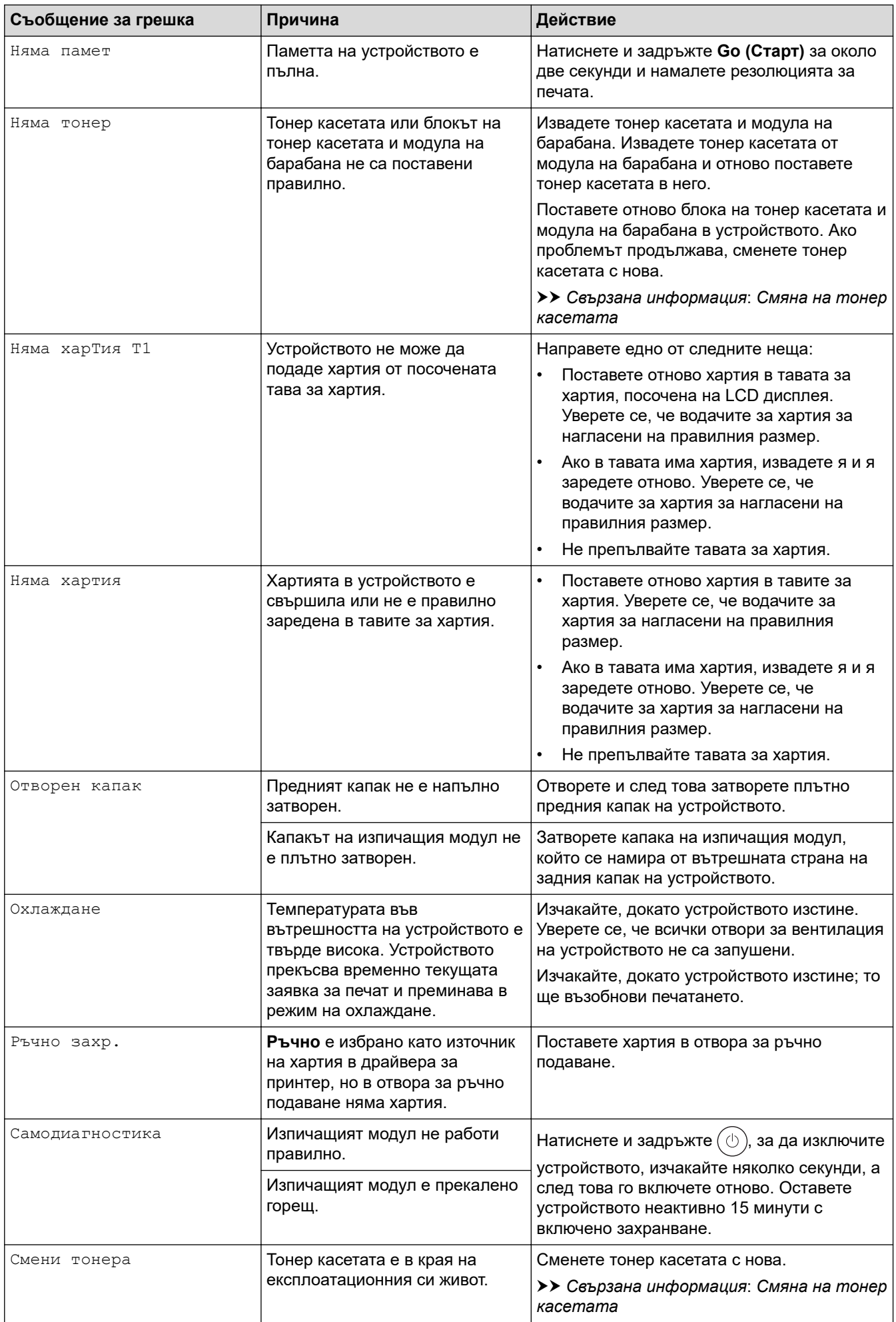

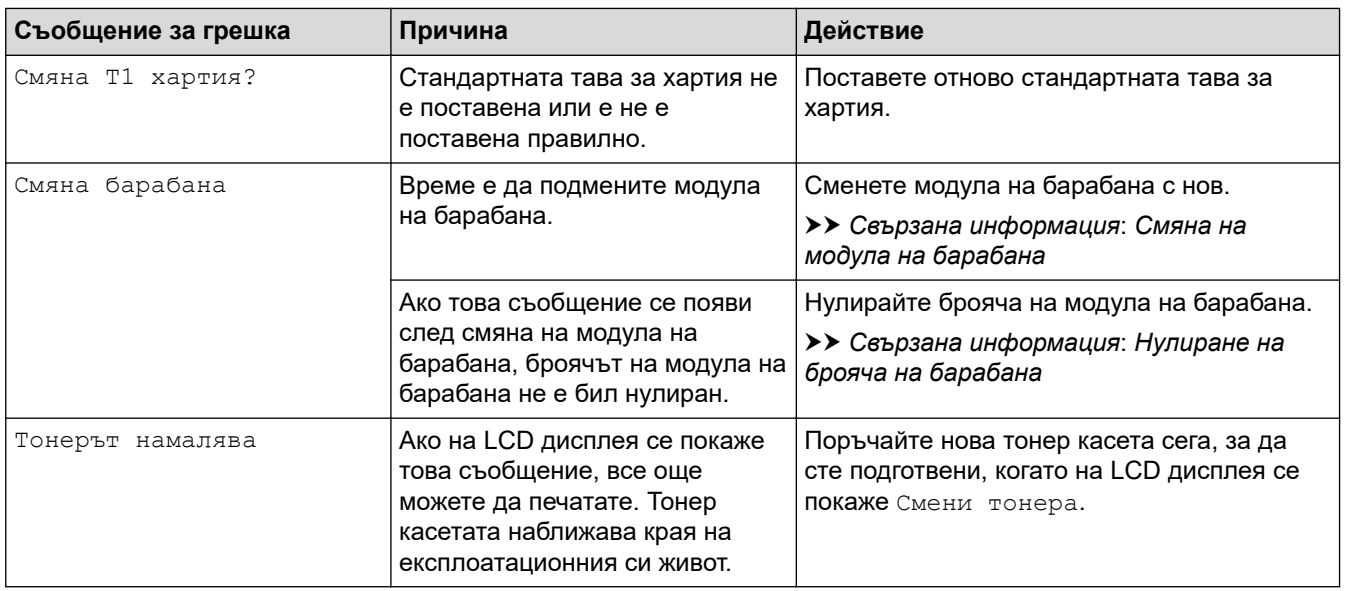

# **Свързана информация**

• [Отстраняване на неизправности](#page-153-0)

#### **Свързани теми:**

- [смяна на консумативи](#page-201-0)
- [Смяна на тонер касетата](#page-203-0)
- [Смяна на модула на барабана](#page-206-0)
- [Нулиране на брояча на барабана](#page-208-0)
- [Почистване на короната](#page-211-0)

<span id="page-163-0"></span> [Начало](#page-1-0) > [Отстраняване на неизправности](#page-153-0) > Засядания на хартия

## **Засядания на хартия**

Винаги изваждайте всичката останала хартия от тавата за хартия, разлиствайте и пак подравнявайте листовете в тестето, когато слагате нова хартия. Това помага против засядания на хартията.

- [Изчистване на засядания на хартия](#page-164-0)
- [Заседнала хартия в тавата за хартия](#page-165-0)
- [Заседнала е хартия в задната част на устройството](#page-166-0)
- [Заседнала хартия вътре в устройството](#page-168-0)
- [Заседнала хартия в тавата за двустранен печат](#page-170-0)

<span id="page-164-0"></span> [Начало](#page-1-0) > [Отстраняване на неизправности](#page-153-0) > [Засядания на хартия](#page-163-0) > Изчистване на засядания на хартия

## **Изчистване на засядания на хартия**

Ако често засяда хартия или няколко листа хартия се подават заедно, направете следното:

- Почистете поемащите ролки за хартия и разделителната подложка на тавите за хартия.
	- **>> Свързана информация: Почистване на поемащите ролки за хартия**
- Заредете правилно хартия в тавата.
	- **>> Свързана информация: Зареждане на хартия**
- Задайте правилния размер на хартията и тип на хартията във вашето устройство.
	- uu *Свързана информация*: *Настройки на хартията*
- Задайте правилния размер на хартията и тип на хартията на вашия компютър.
	- **>> Свързана информация: Печат на документ (Windows)**
	- uu *Свързана информация*: *Печат чрез AirPrint*
- Използвайте препоръчваната хартия.
	- **>>** Свързана информация: Използване на специална хартия
	- **>>** Свързана информация: Препоръчвани носители за печат

#### **Свързана информация**

• [Засядания на хартия](#page-163-0)

#### **Свързани теми:**

- [Почистване на поемащите ролки за хартия](#page-218-0)
- [Зареждане на хартия](#page-26-0)
- [Настройки на хартията](#page-35-0)
- [Печат на документ \(Windows\)](#page-43-0)
- [Печат чрез AirPrint](#page-56-0)
- [Използване на специална хартия](#page-40-0)
- [Препоръчвани носители за печат](#page-39-0)

<span id="page-165-0"></span> [Начало](#page-1-0) > [Отстраняване на неизправности](#page-153-0) > [Засядания на хартия](#page-163-0) > Заседнала хартия в тавата за хартия

## **Заседнала хартия в тавата за хартия**

Ако контролният панел на устройството или Status Monitor показва, че има засядане в тавата за хартия, изпълнете следните стъпки:

1. Издърпайте изцяло тавата за хартия от устройството.

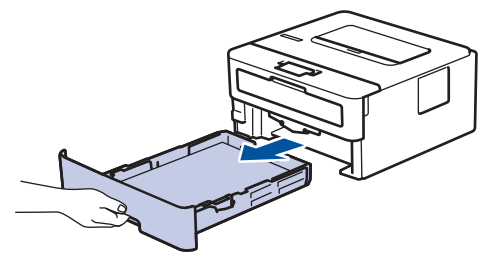

2. Издърпайте бавно заседналата хартия.

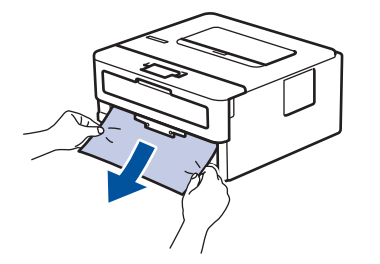

Издърпването на заседналата хартия надолу с две ръце ви позволява да извадите хартията полесно.

3. Разлистете тестето хартия, за да предотвратите по-нататъшни засядания, и плъзнете водачите за хартия така, че да паснат на размера на хартията. Заредете хартия в тавата за хартия.

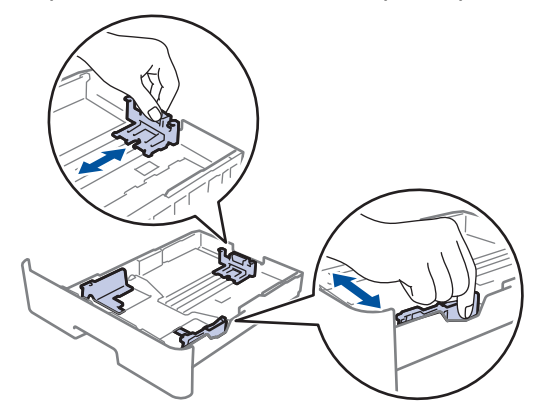

4. Уверете се, че хартията е под маркера за максимално количество хартия ( $\blacktriangledown \blacktriangledown \blacktriangledown$ ).

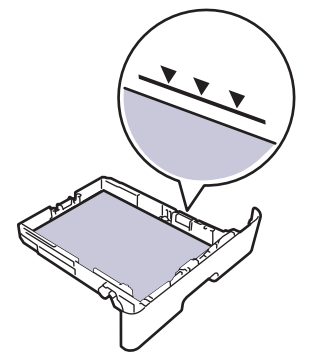

5. Вкарайте докрай тавата за хартия обратно в устройството.

#### **Свързана информация**

• [Засядания на хартия](#page-163-0)

<span id="page-166-0"></span> [Начало](#page-1-0) > [Отстраняване на неизправности](#page-153-0) > [Засядания на хартия](#page-163-0) > Заседнала е хартия в задната част на устройството

## **Заседнала е хартия в задната част на устройството**

Ако контролният панел на устройството или Status Monitor показва, че има засядане в задната част на устройството, изпълнете следното:

- 1. Оставете устройството включено 10 минути, за да може вътрешният вентилатор да охлади изключително горещите части в устройството.
- 2. Отворете задния капак.

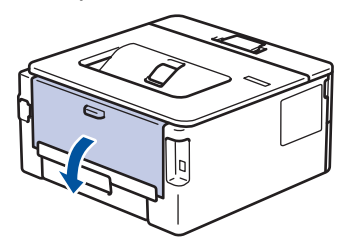

3. Издърпайте сините лостове от лявата и от дясната страна към себе си, за да освободите капака на изпичащия модул.

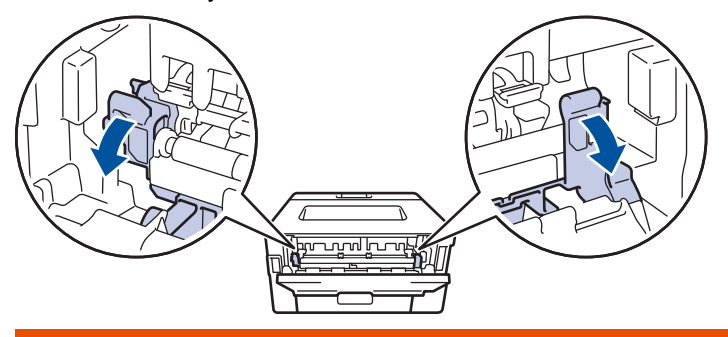

# **ПРЕДУПРЕЖДЕНИЕ**

#### ГОРЕЩА ПОВЪРХНОСТ

Вътрешните части на устройството ще са изключително нагорещени. Изчакайте устройството да се охлади, преди да ги докосвате.

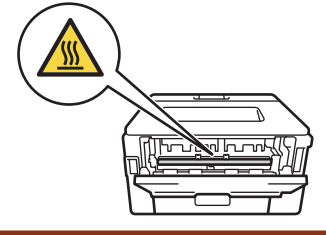

Ако зелените лостчета за пликове под задния капак са издърпани надолу в позиция за пликове, повдигнете тези лостчета в първоначалното им положение, преди да спуснете сините фиксатори надолу.

4. С две ръце издърпайте внимателно заседналата хартия извън устройството.

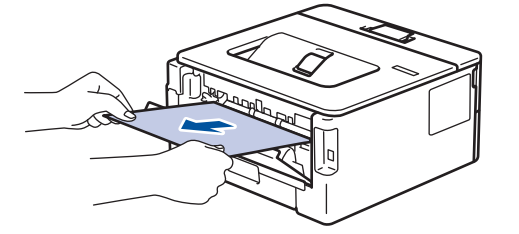

5. Затворете капака на изпичащия модул.

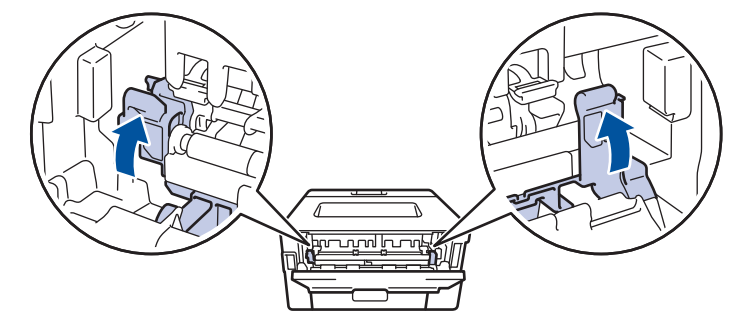

Ако печатате на пликове, спуснете отново надолу зелените лостчета за пликове в позиция за пликове, преди да затворите задния капак.

6. Затворете задния капак така, че да се застопори в затворено положение.

## **Свързана информация**

• [Засядания на хартия](#page-163-0)

Ø

<span id="page-168-0"></span> [Начало](#page-1-0) > [Отстраняване на неизправности](#page-153-0) > [Засядания на хартия](#page-163-0) > Заседнала хартия вътре в устройството

## **Заседнала хартия вътре в устройството**

Ако контролният панел на устройството или Status Monitor показва, че има засядане вътре в устройството, изпълнете следните стъпки:

- 1. Оставете устройството включено 10 минути, за да може вътрешният вентилатор да охлади изключително горещите части в устройството.
- 2. Отворете предния капак.

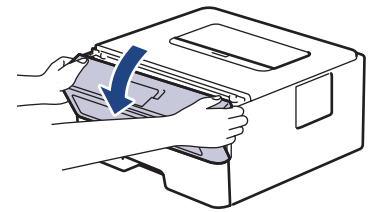

3. Извадете блока на тонер касетата и модула на барабана.

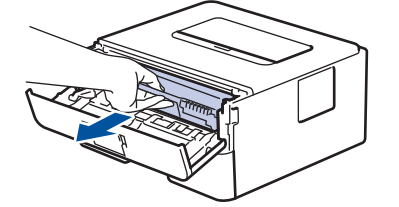

# **ПРЕДУПРЕЖДЕНИЕ**

#### ГОРЕЩА ПОВЪРХНОСТ

Вътрешните части на устройството ще са изключително нагорещени. Изчакайте устройството да се охлади, преди да ги докосвате.

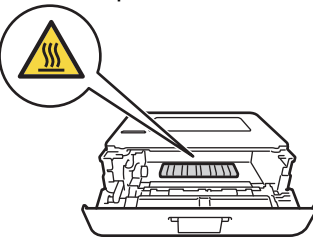

4. Издърпайте бавно заседналата хартия.

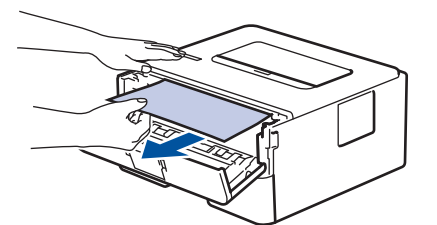

5. Поставете блока на тонер касетата и модула на барабана в устройството.

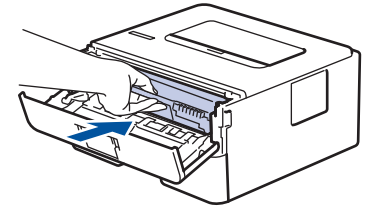

6. Затворете предния капак.

**• Свързана информация** 

• [Засядания на хартия](#page-163-0)

<span id="page-170-0"></span> [Начало](#page-1-0) > [Отстраняване на неизправности](#page-153-0) > [Засядания на хартия](#page-163-0) > Заседнала хартия в тавата за двустранен печат

## **Заседнала хартия в тавата за двустранен печат**

Ако контролният панел на устройството или Status Monitor показва, че има засядане в тавата за хартия за двустранен печат, изпълнете следните стъпки:

- 1. Оставете устройството включено 10 минути, за да може вътрешният вентилатор да охлади изключително горещите части в устройството.
- 2. Издърпайте изцяло тавата за хартия от устройството.

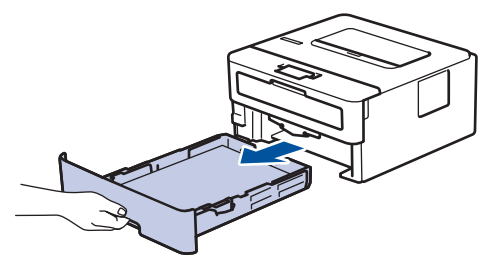

3. От задната част на устройството издърпайте изцяло тавата за двустранен печат от него.

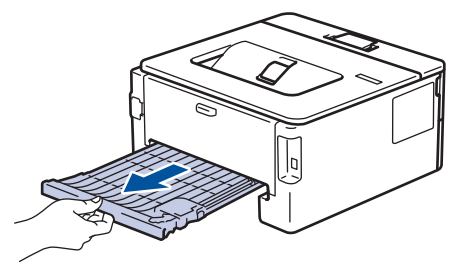

4. Издърпайте заседналата хартия извън устройството или извън тавата за двустранен печат.

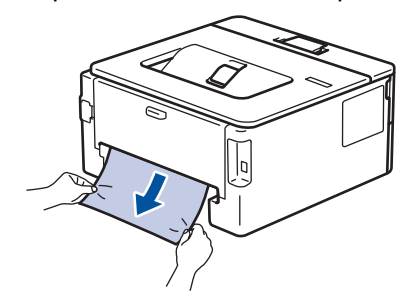

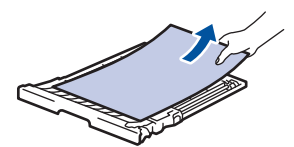

5. Извадете хартията, която може да е заседнала под устройството поради статично електричество.

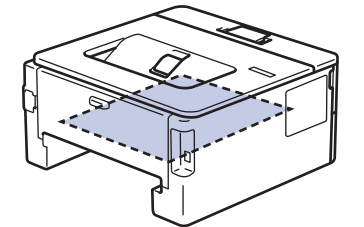

6. Ако в тавата за двустранен печат няма хартия, отворете задния капак.

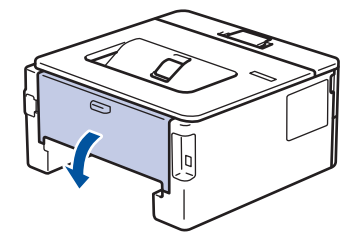

7. Издърпайте сините лостове от лявата и от дясната страна към себе си, за да освободите капака на изпичащия модул.

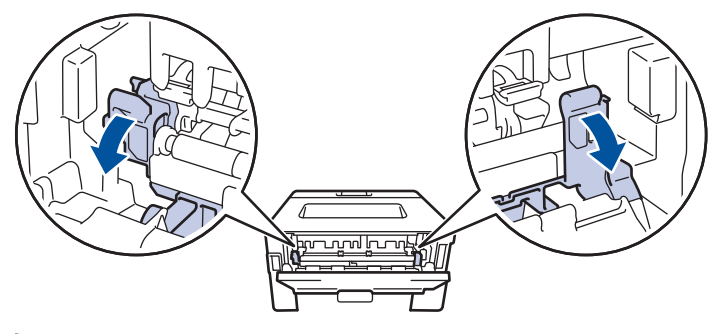

Ако зелените лостчета за пликове под задния капак са издърпани надолу в позиция за пликове, повдигнете тези лостчета в първоначалното им положение, преди да спуснете сините фиксатори надолу.

# **ПРЕДУПРЕЖДЕНИЕ**

#### ГОРЕЩА ПОВЪРХНОСТ

Вътрешните части на устройството ще са изключително нагорещени. Изчакайте устройството да се охлади, преди да ги докосвате.

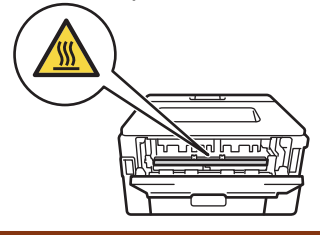

8. С две ръце леко издърпайте заседналата хартия от задната страна на устройството.

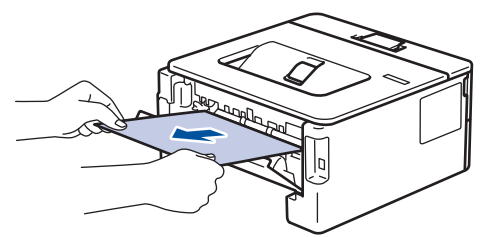

9. Затворете капака на изпичащия модул.

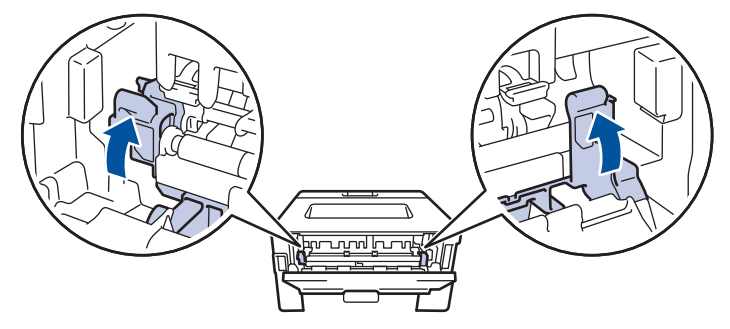

Ако печатате на пликове, спуснете отново надолу зелените лостчета за пликове в позиция за пликове, преди да затворите задния капак.

- 10. Затворете задния капак така, че да се застопори в затворено положение.
- 11. Вкарайте докрай тавата за двустранен печат обратно откъм гърба на устройството.
- 12. Натиснете тавата за хартия обратно откъм лицето на устройството.

## **Свързана информация**

• [Засядания на хартия](#page-163-0)

<span id="page-172-0"></span> [Начало](#page-1-0) > [Отстраняване на неизправности](#page-153-0) > Проблеми при печат

# **Проблеми при печат**

Ако след прочитането на информацията в тази таблица все още се нуждаете от помощ, вижте най-новите съвети за отстраняване на неизправности на адрес [support.brother.com/faqs.](https://support.brother.com/g/b/midlink.aspx?content=faq)

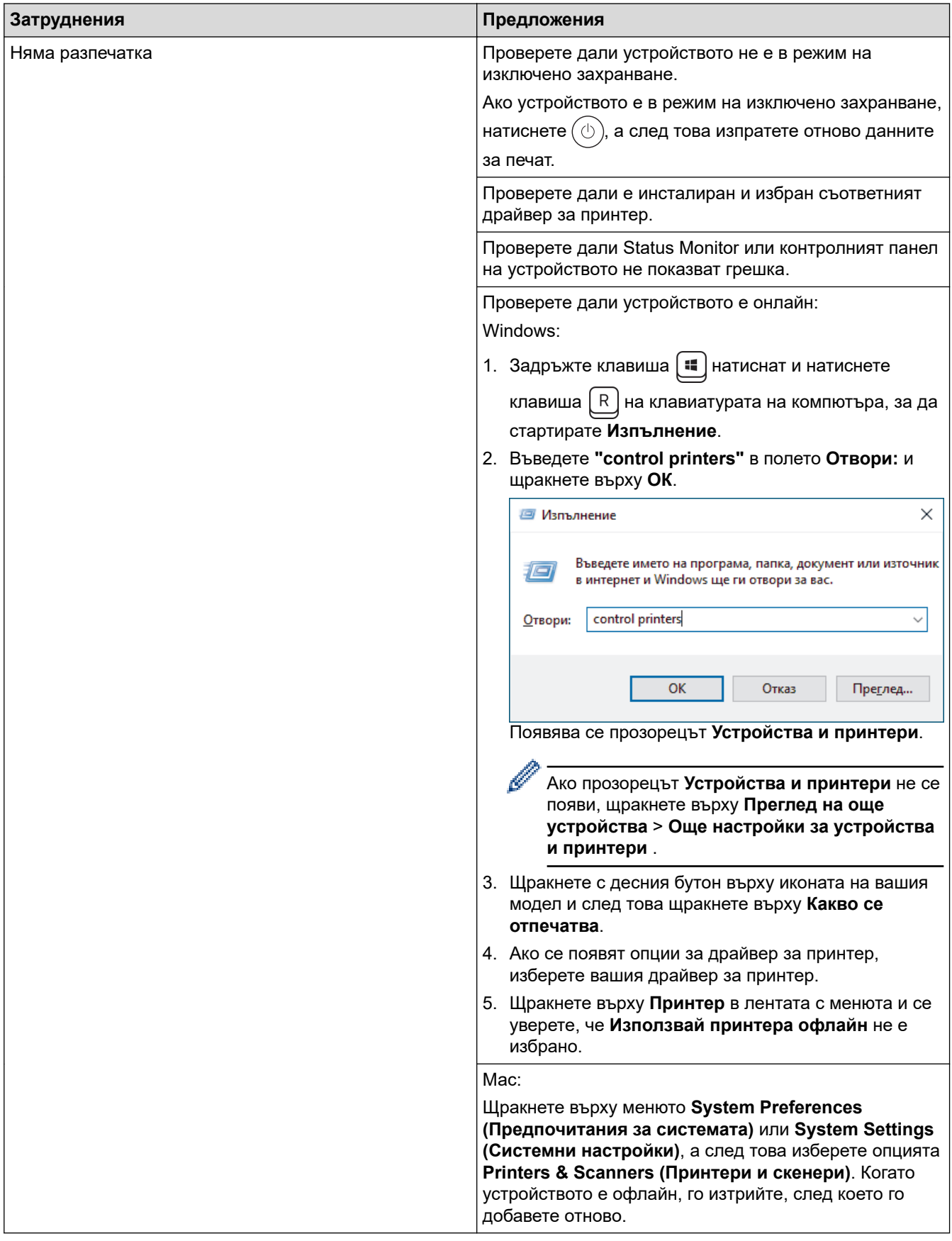

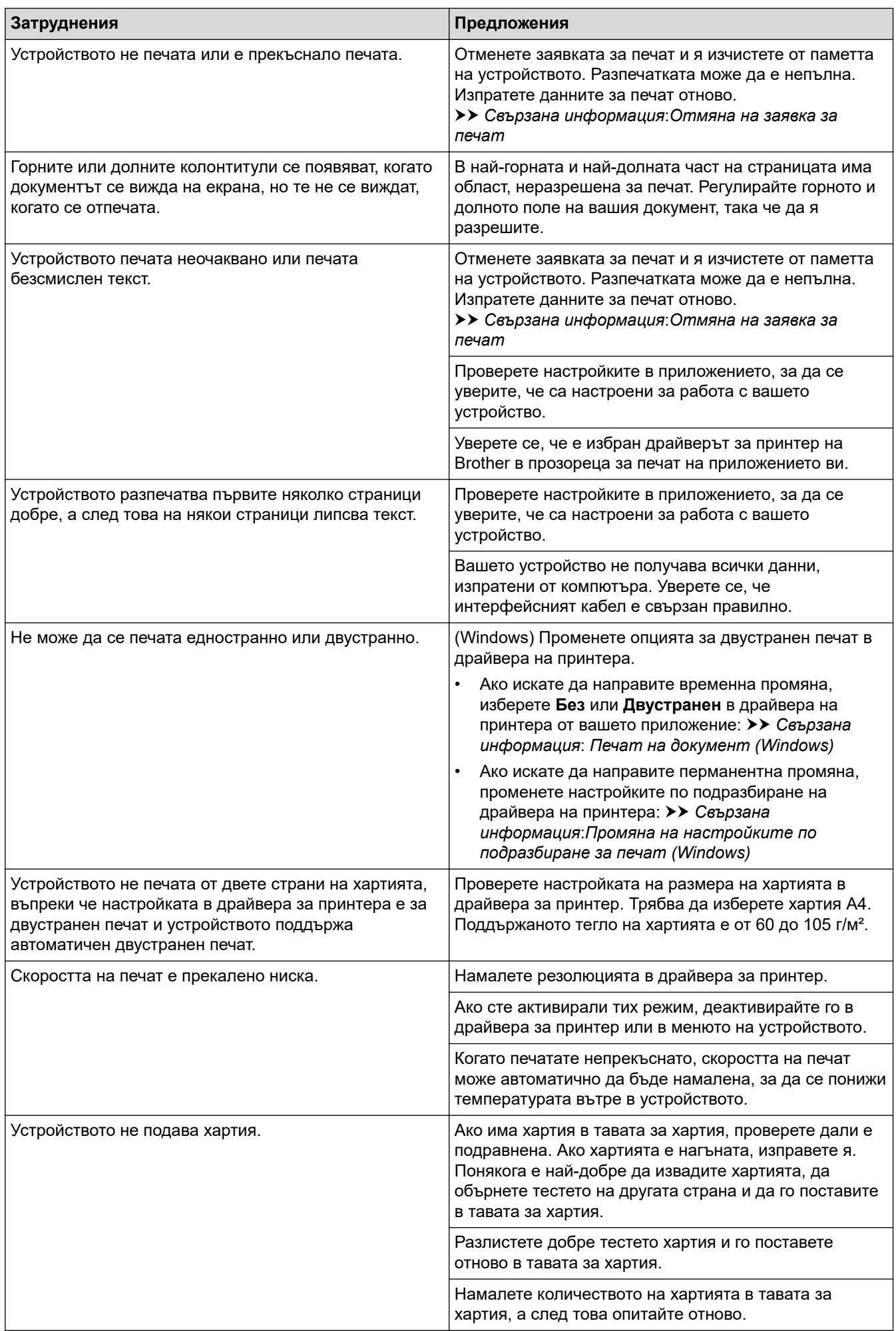

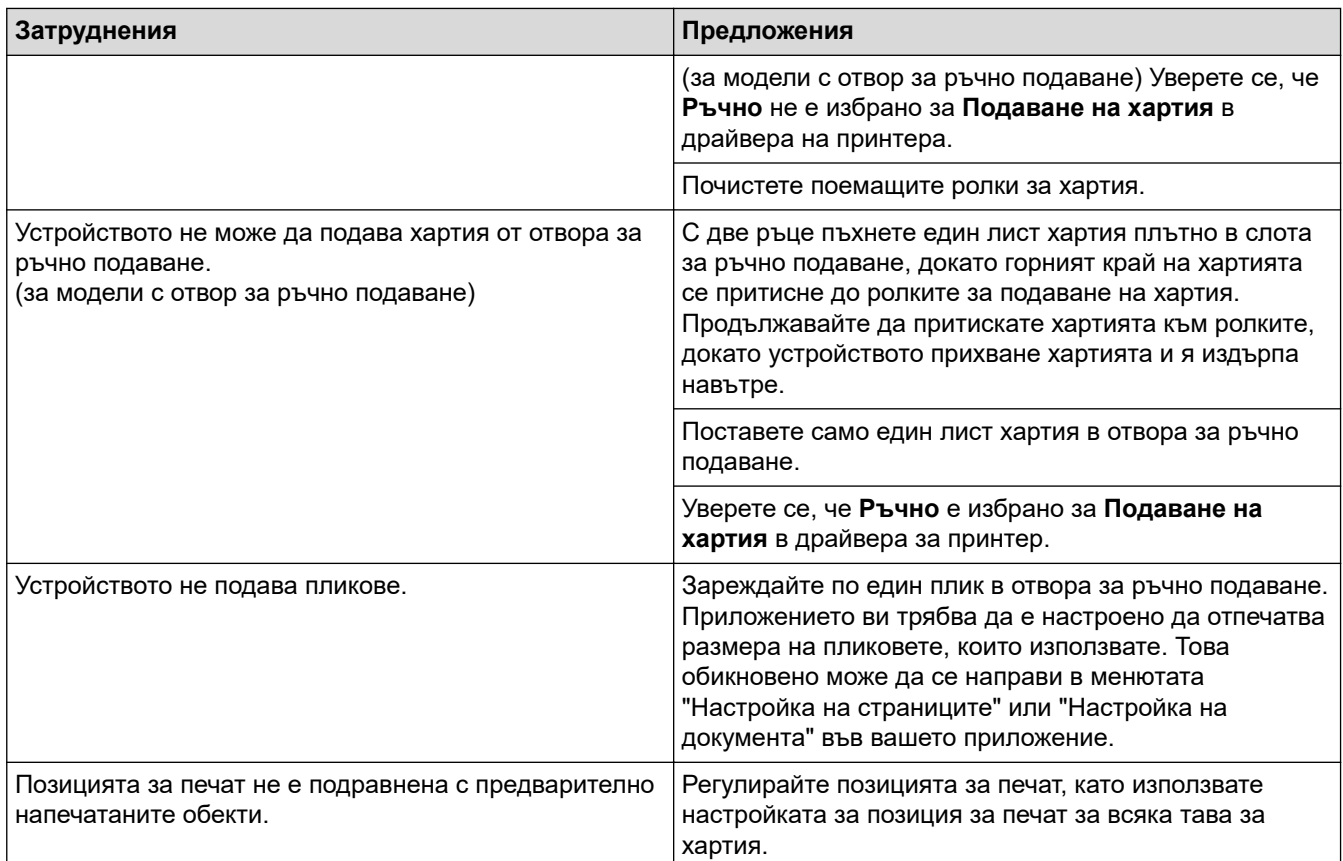

# **Свързана информация**

• [Отстраняване на неизправности](#page-153-0)

#### **Свързани теми:**

- [Наблюдаване на статуса на устройството от вашия компютър \(Windows\)](#page-54-0)
- [Отмяна на заявка за печат](#page-61-0)
- [Почистване на поемащите ролки за хартия](#page-218-0)
- [Промяна на настройките по подразбиране за печат \(Windows\)](#page-48-0)
- [Печат на документ \(Windows\)](#page-43-0)

<span id="page-175-0"></span> [Начало](#page-1-0) > [Отстраняване на неизправности](#page-153-0) > Подобряване на качеството на печат

# **Подобряване на качеството на печат**

Ако имате проблем с качеството на печат, най-напред отпечатайте тестова страница. Ако разпечатката изглежда добре, проблемът може да не е в устройството. Проверете свързването на интерфейсния кабел и опитайте да отпечатате друг документ. Ако разпечатката или тестовата страница, разпечатана от устройството, има проблем с качеството, проверете примерите за лошо качество на печат и следвайте препоръките в таблицата.

- 1. За най-добро качество на печат предлагаме да използвате препоръчаните носители за печат. Уверете се, че използвате хартия, съответстваща на нашите спецификации.
- 2. Проверете дали тонер касетата и модулът на барабана са поставени правилно.

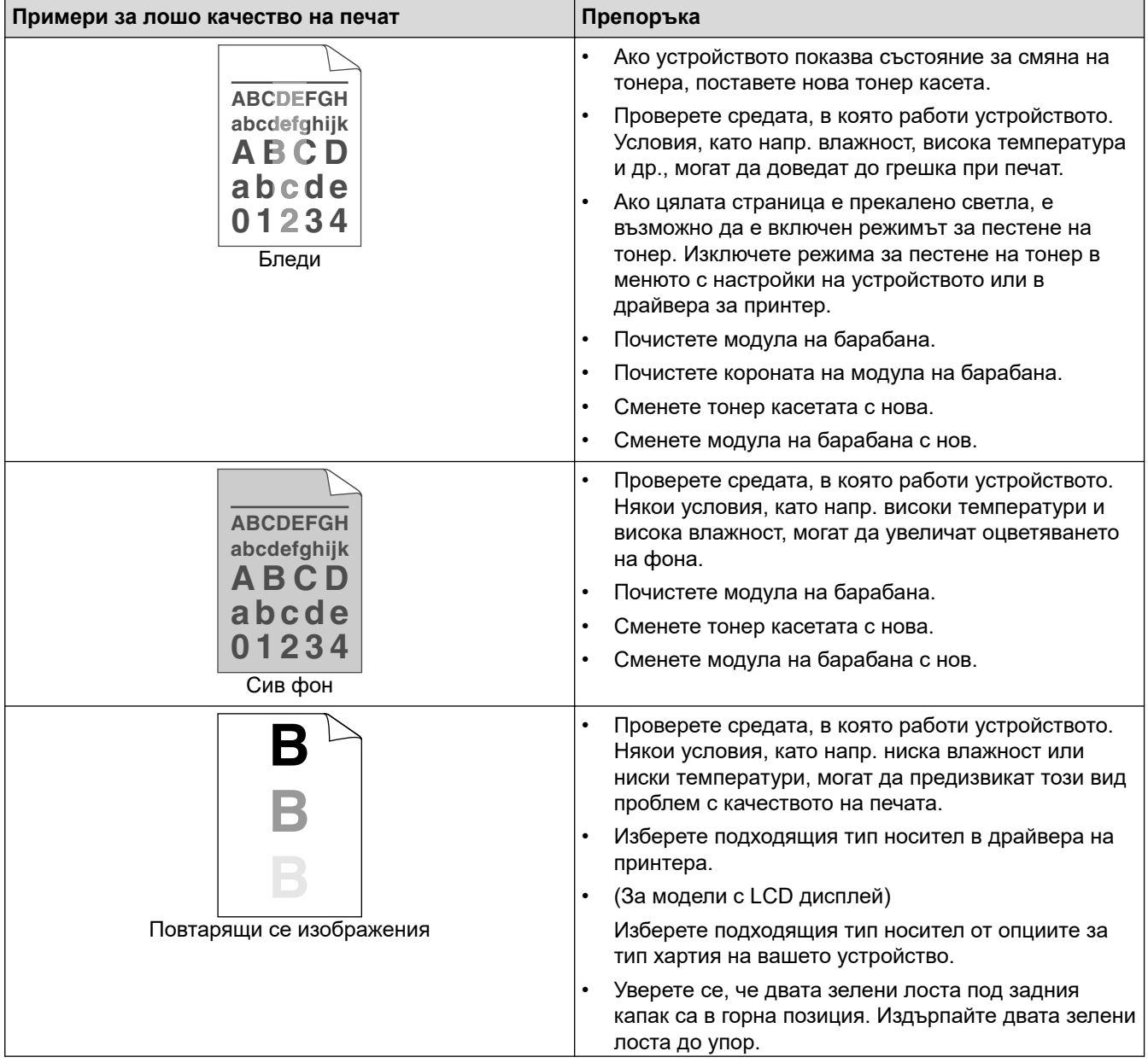

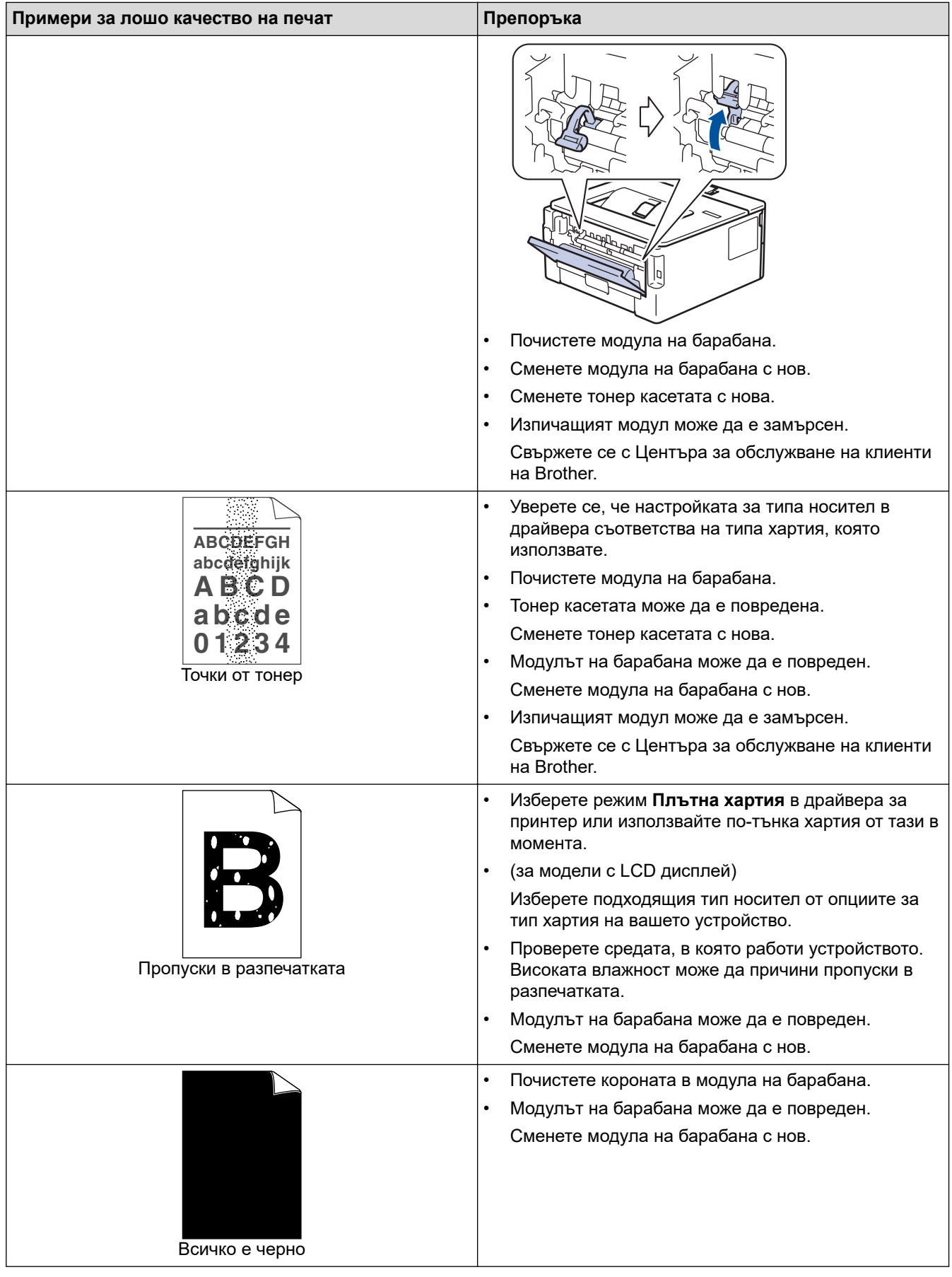

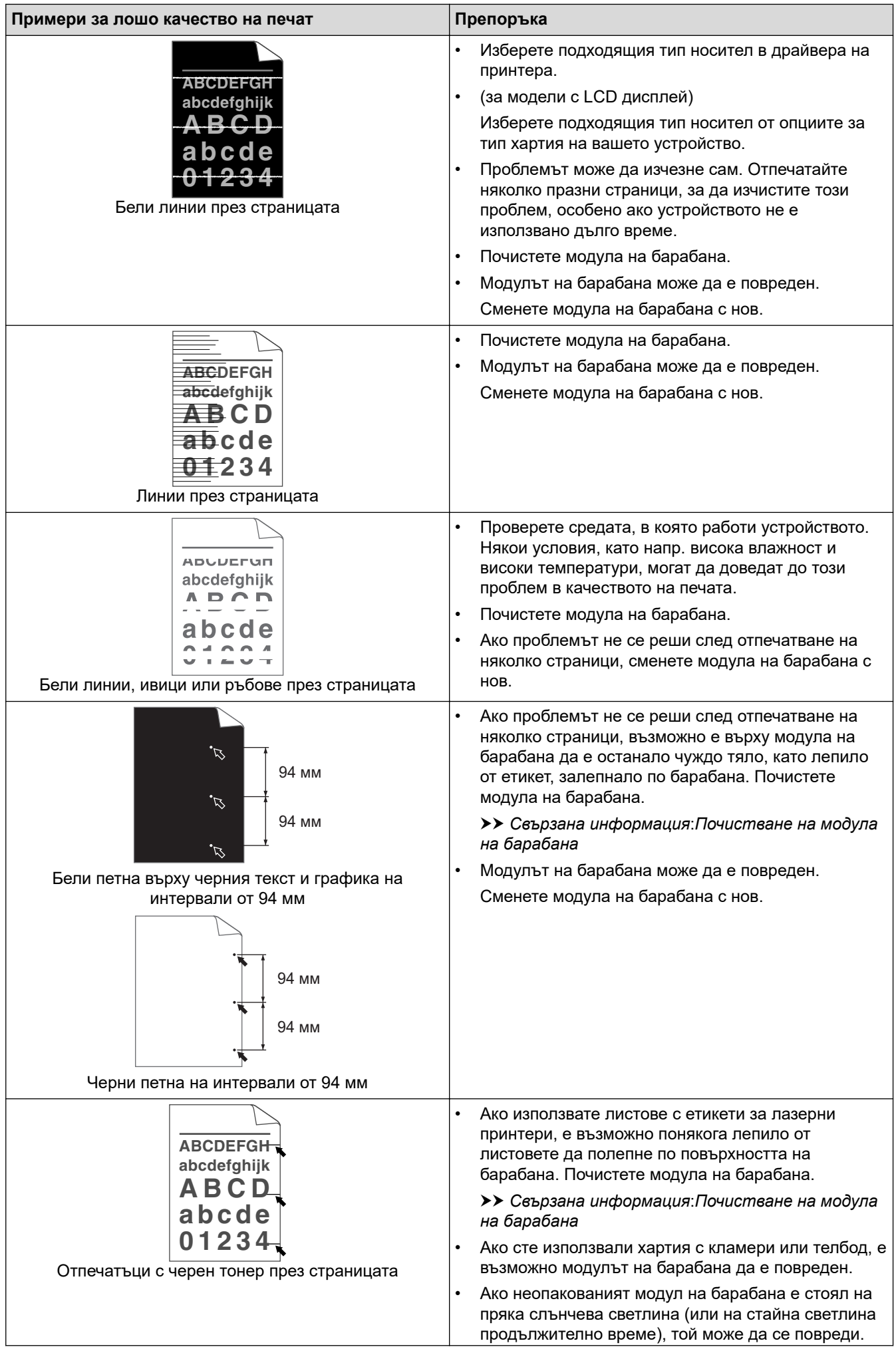

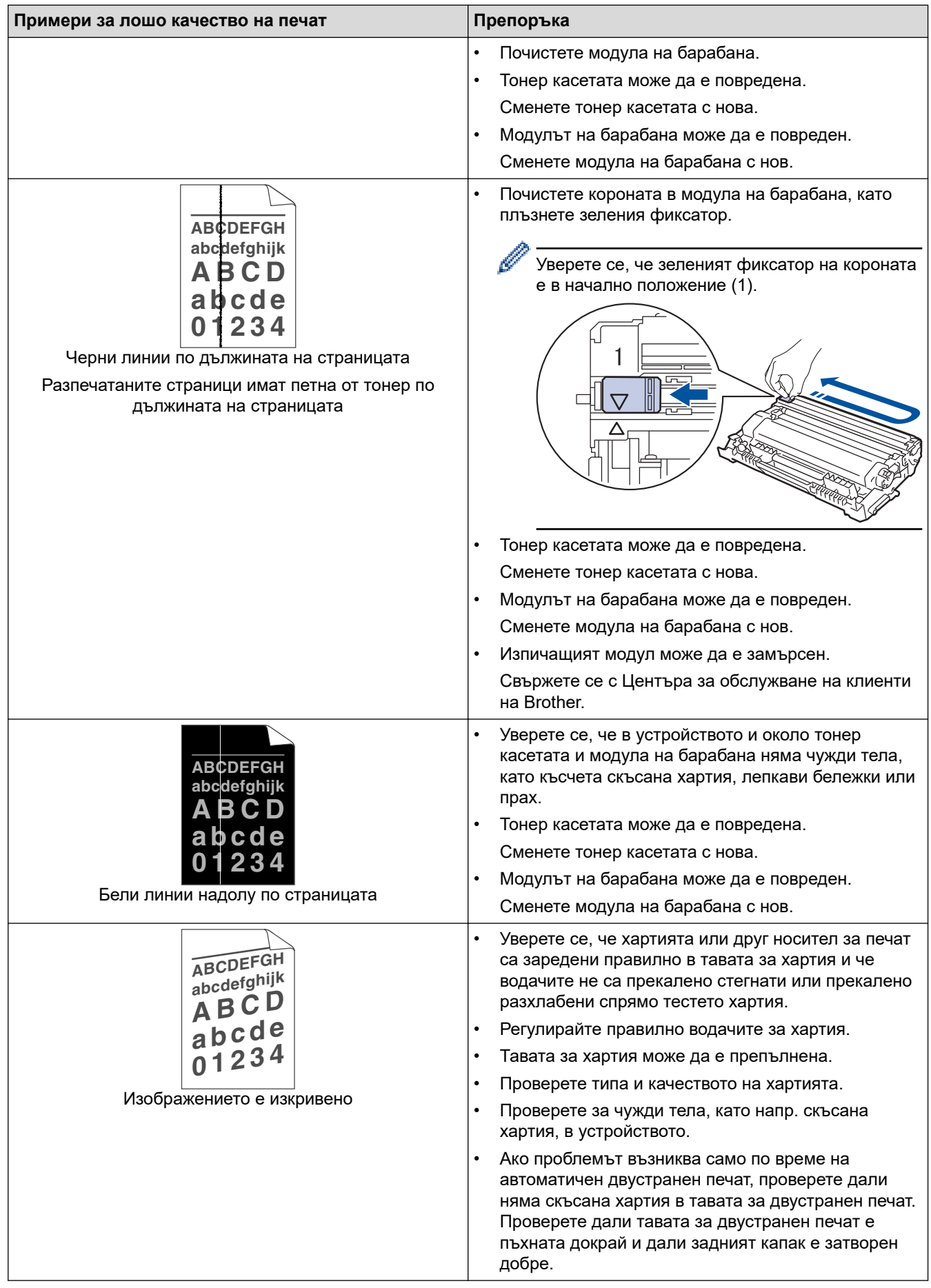

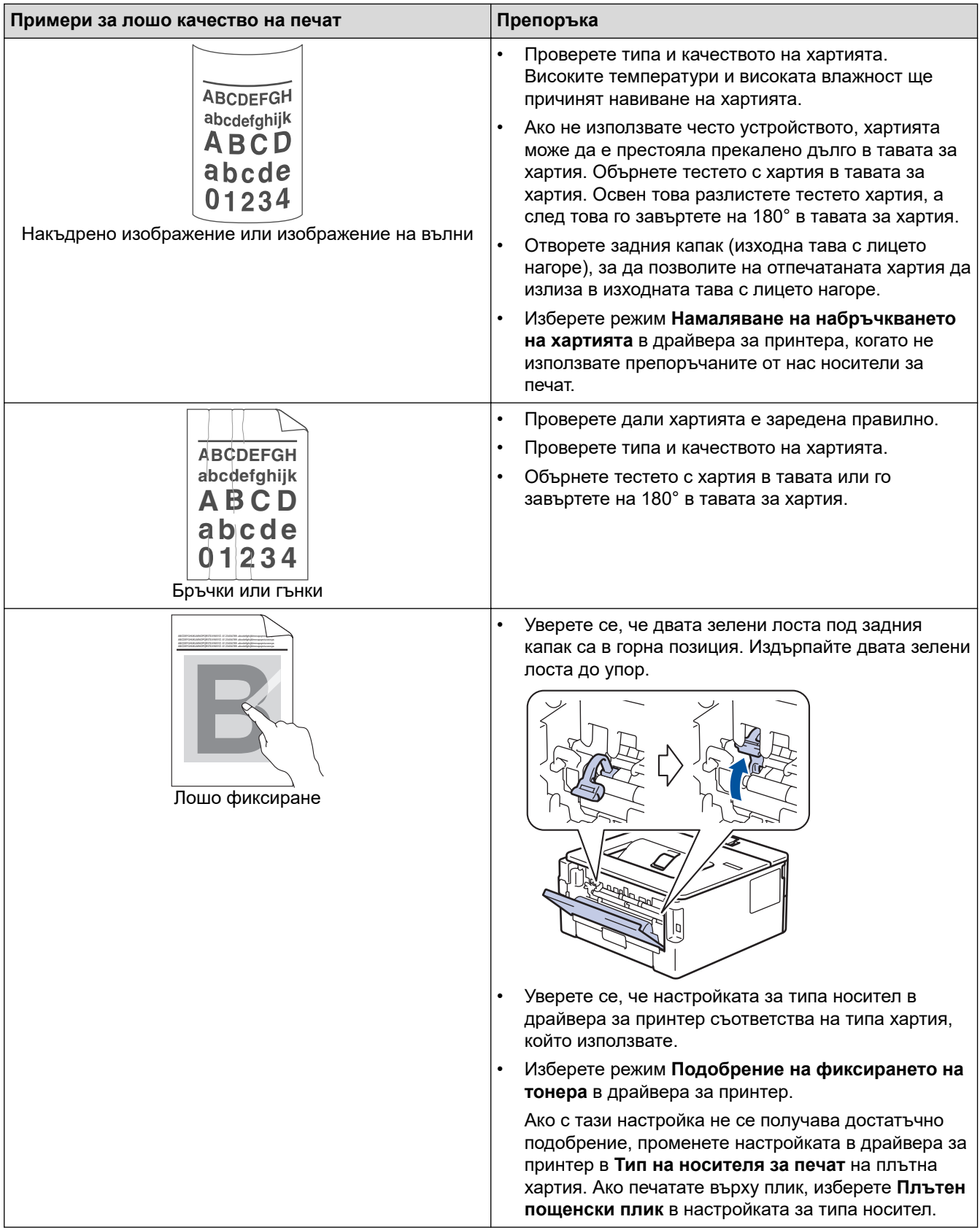
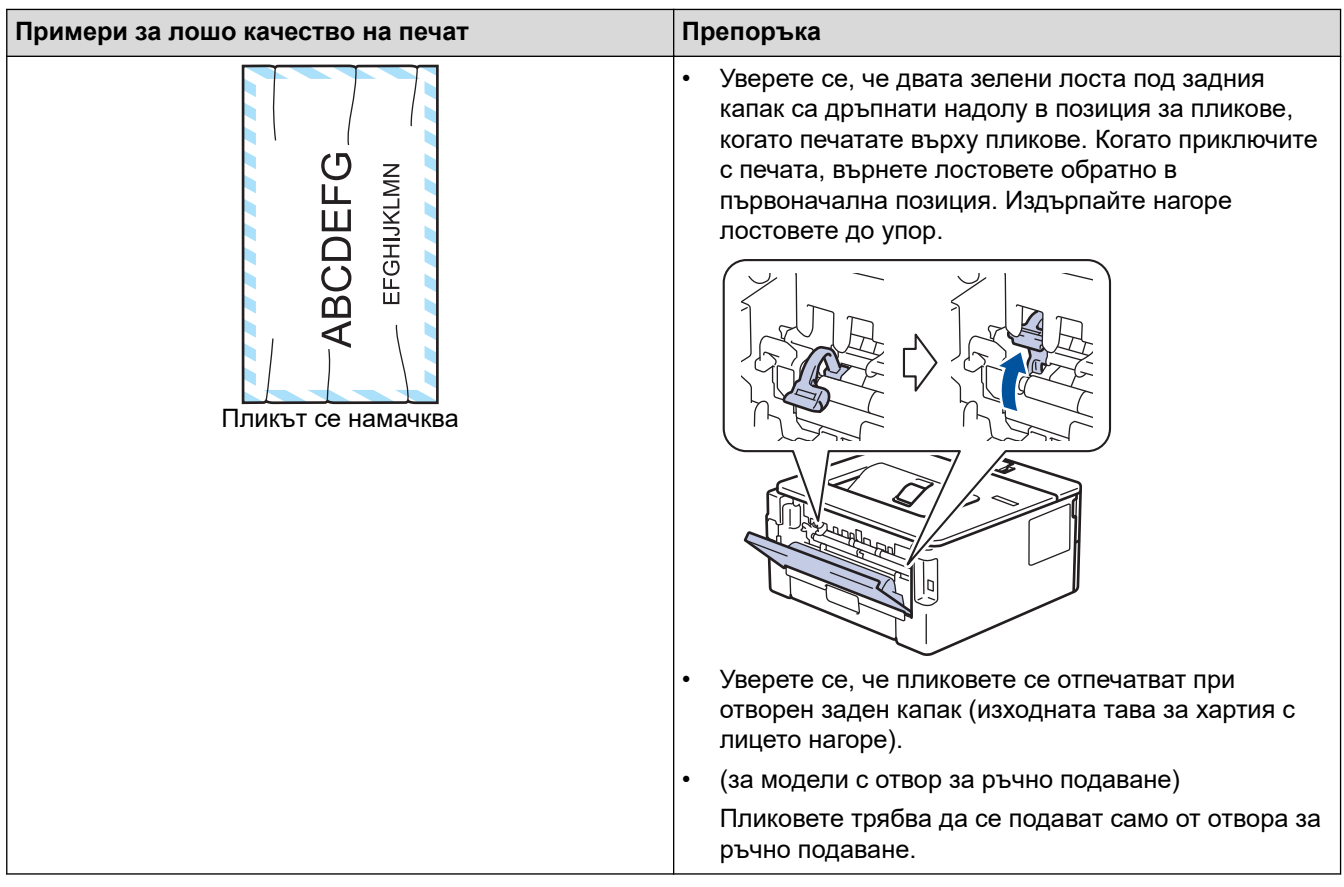

## **Свързана информация**

• [Отстраняване на неизправности](#page-153-0)

- [Пробен печат](#page-62-0)
- [Почистване на модула на барабана](#page-212-0)
- [Намаляване на изразходването на тонер](#page-229-0)
- [Смяна на тонер касетата](#page-203-0)
- [Смяна на модула на барабана](#page-206-0)

<span id="page-181-0"></span> [Начало](#page-1-0) > [Отстраняване на неизправности](#page-153-0) > Мрежови проблеми

### **Мрежови проблеми**

**Свързани модели**: HL-L2400DW/HL-L2400DWE/HL-L2442DW/HL-L2445DW/HL-L2447DW/HL-L2460DN/ HL-L2865DW

- [Съобщения за грешки](#page-182-0)
- [Използване на инструмента за поправка на мрежовата връзка \(Windows\)](#page-183-0)
- [Проверка на мрежовите настройки на устройството](#page-184-0)
- [Ако срещате затруднения с мрежата на вашето устройство](#page-185-0)

<span id="page-182-0"></span> [Начало](#page-1-0) > [Отстраняване на неизправности](#page-153-0) > [Мрежови проблеми](#page-181-0) > Съобщения за грешки

## **Съобщения за грешки**

**Свързани модели**: HL-L2400DW/HL-L2400DWE/HL-L2442DW/HL-L2445DW/HL-L2447DW/HL-L2460DN/ HL-L2865DW

Най-често срещаните съобщения за грешки са показани в таблицата.

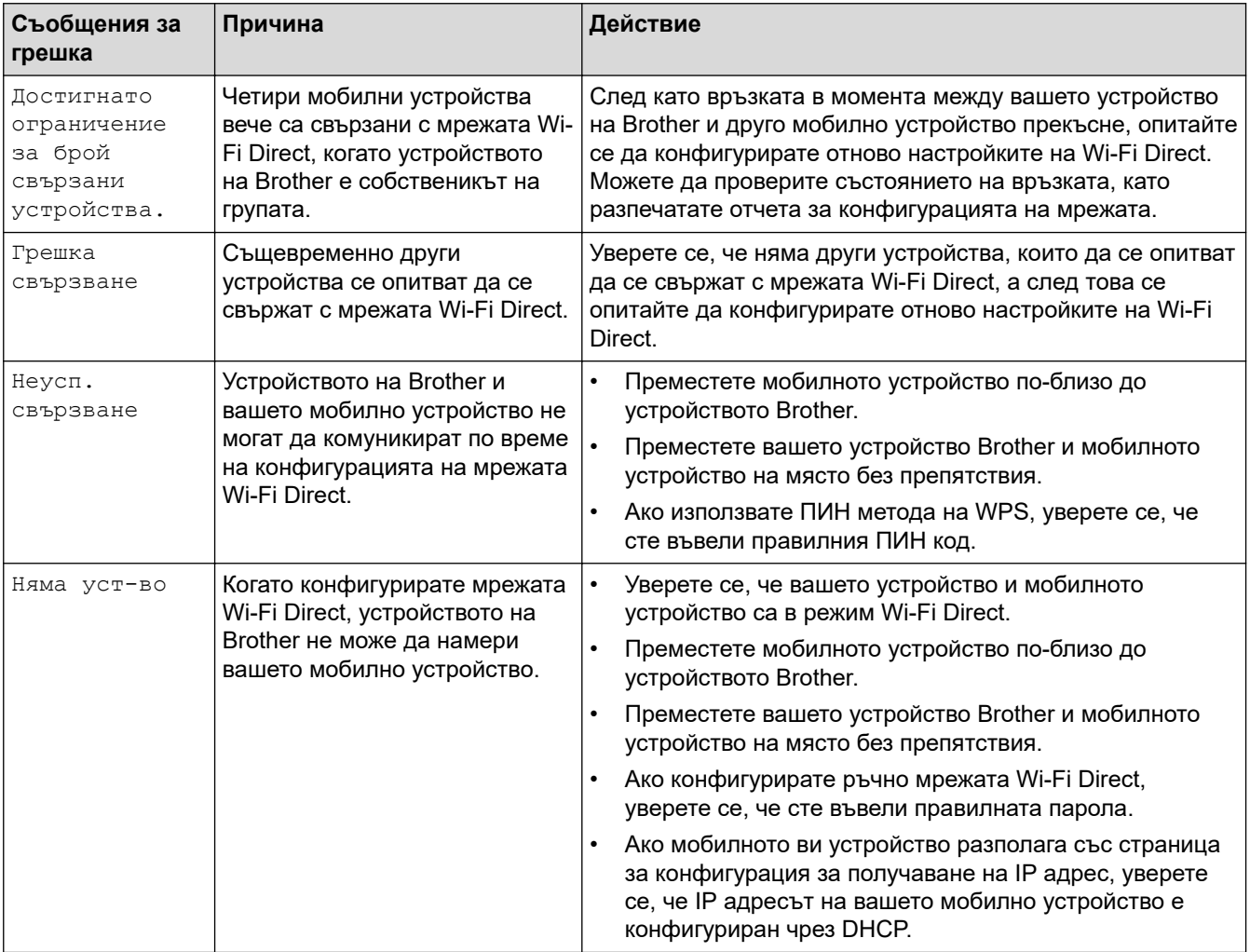

### **Свързана информация**

• [Мрежови проблеми](#page-181-0)

**Свързани теми:**

• [Печат на доклада за мрежовата конфигурация](#page-93-0)

<span id="page-183-0"></span> [Начало](#page-1-0) > [Отстраняване на неизправности](#page-153-0) > [Мрежови проблеми](#page-181-0) > Използване на инструмента за поправка на мрежовата връзка (Windows)

## **Използване на инструмента за поправка на мрежовата връзка (Windows)**

**Свързани модели**: HL-L2400DW/HL-L2400DWE/HL-L2442DW/HL-L2445DW/HL-L2447DW/HL-L2460DN/ HL-L2865DW

Използвайте инструмента за поправка на свързването към мрежата, за да поправите мрежовите настройки на устройството Brother. Той ще присвои правилния IP адрес и маска на подмрежата.

Уверете се, че вашето устройство е включено и е свързано към същата мрежа, както вашия компютър.

- 1. Стартирайте (**Brother Utilities**), а след това щракнете върху падащия списък и изберете името на вашия модел (ако вече не е избрано).
- 2. Щракнете върху **Инструменти** в лявата навигационна лента, а след това щракнете върху **Инструмент за поправка на мрежовата връзка**.
- 3. Следвайте инструкциите на екрана.
- 4. Проверете диагностиката чрез отпечатване на доклада с мрежовата конфигурация или страницата с настройки на принтера.

Инструментът за поправка на мрежовата връзка ще се стартира автоматично, ако изберете опцията **Активиране на инструмента за възстановяване на мрежовите връзки** в Status Monitor. Щракнете с десния бутон върху екрана на Status Monitor, а след това щракнете върху **Други настройки** > **Активирайте Инструмента за възстановяване на мрежата**. Това не се препоръчва, когато мрежовият администратор е настроил статичен IP адрес, тъй като това автоматично променя IP адреса.

Ако все още не са присвоени правилният IP адрес и маската на подмрежата дори след използване на инструмента за поправка на мрежовата връзка, се обърнете към вашия мрежов администратор за тази информация.

#### **Свързана информация**

• [Мрежови проблеми](#page-181-0)

- [Печат на доклада за мрежовата конфигурация](#page-93-0)
- [Устройството ми не може да печата в мрежата](#page-188-0)
- [Искам да проверя дали моите мрежови устройства работят правилно](#page-190-0)

<span id="page-184-0"></span> [Начало](#page-1-0) > [Отстраняване на неизправности](#page-153-0) > [Мрежови проблеми](#page-181-0) > Проверка на мрежовите настройки на устройството

## **Проверка на мрежовите настройки на устройството**

**Свързани модели**: HL-L2400DW/HL-L2400DWE/HL-L2442DW/HL-L2445DW/HL-L2447DW/HL-L2460DN/ HL-L2865DW

• [Печат на доклада за мрежовата конфигурация](#page-93-0)

<span id="page-185-0"></span> [Начало](#page-1-0) > [Отстраняване на неизправности](#page-153-0) > [Мрежови проблеми](#page-181-0) > Ако срещате затруднения с мрежата на вашето устройство

### **Ако срещате затруднения с мрежата на вашето устройство**

Ако смятате, че има проблем с устройството ви, проверете следните точки. Можете сами да коригирате повечето проблеми.

Ако ви е необходима допълнителна помощ, посетете [support.brother.com/faqs.](https://support.brother.com/g/b/midlink.aspx?content=faq)

- [Не мога да завърша конфигурацията за настройка на безжичната мрежа](#page-186-0)
- [Устройството ми не може да печата в мрежата](#page-188-0)
- [Искам да проверя дали моите мрежови устройства работят правилно](#page-190-0)

<span id="page-186-0"></span> [Начало](#page-1-0) > [Отстраняване на неизправности](#page-153-0) > [Мрежови проблеми](#page-181-0) > [Ако срещате затруднения с](#page-185-0) [мрежата на вашето устройство](#page-185-0) > Не мога да завърша конфигурацията за настройка на безжичната мрежа

## **Не мога да завърша конфигурацията за настройка на безжичната мрежа**

**Свързани модели**: HL-L2400DW/HL-L2400DWE/HL-L2442DW/HL-L2445DW/HL-L2447DW/HL-L2865DW

Изключете и след това включете безжичния маршрутизатор. След това отново опитайте да конфигурирате безжичните настройки. Ако не успеете да решите проблема, следвайте инструкциите по-долу:

Установете проблема с помощта на отчета за WLAN.

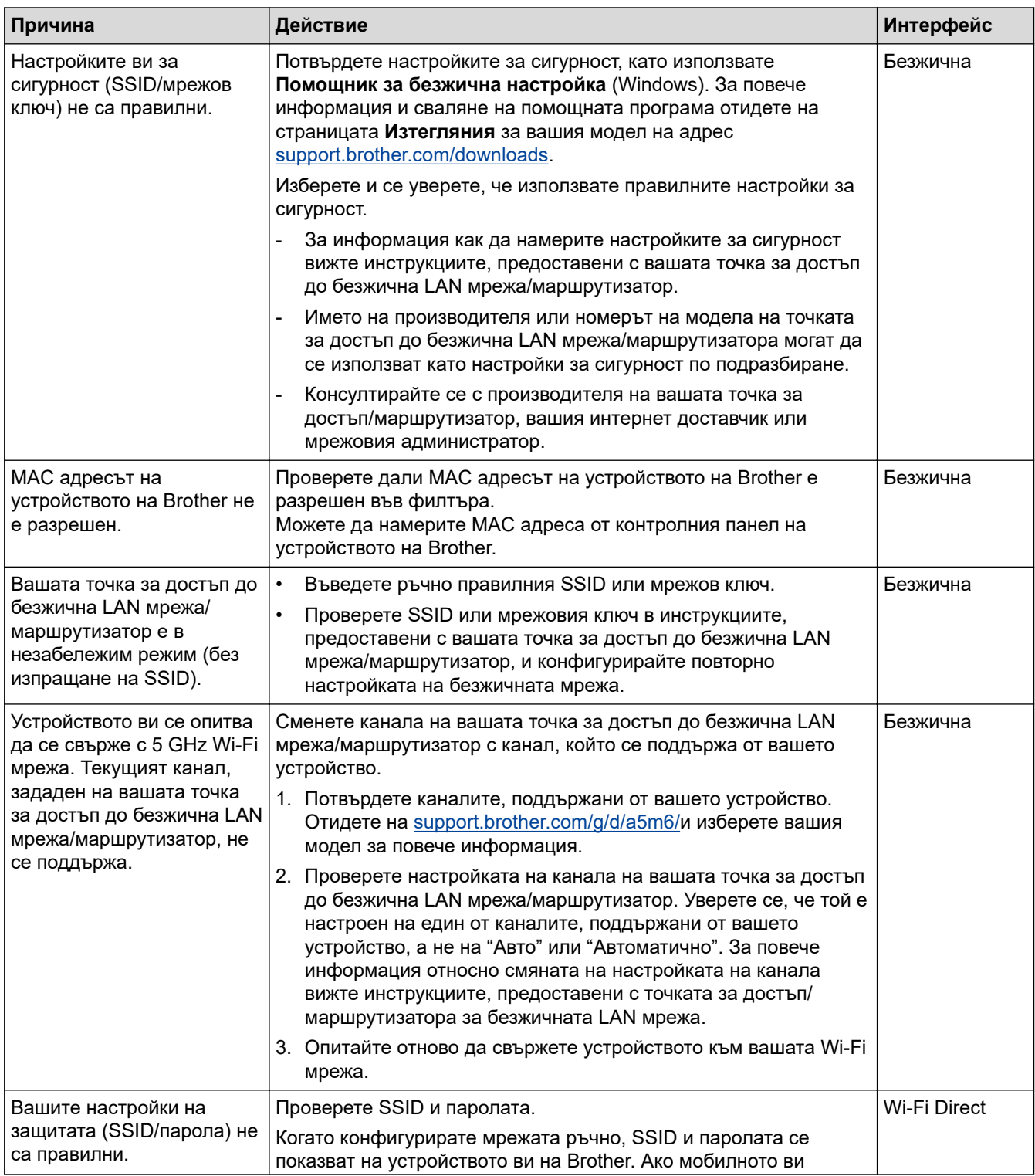

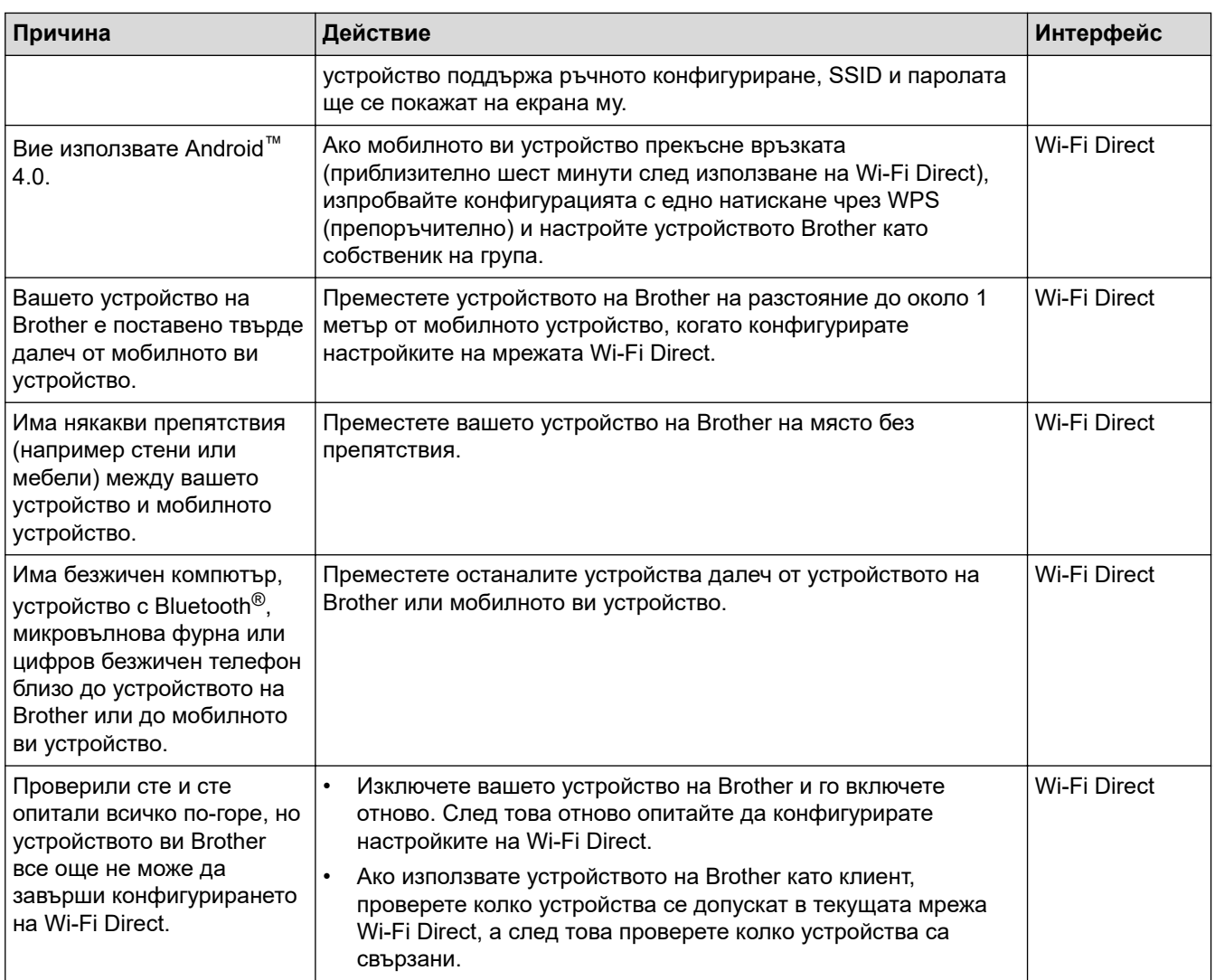

#### **За Windows**

Ако безжичната връзка е била прекъсната и сте проверили и изпробвали всичко, описано по-горе, ви препоръчваме да използвате инструмента за поправка на мрежовата връзка.

### **Свързана информация**

• [Ако срещате затруднения с мрежата на вашето устройство](#page-185-0)

- [Конфигуриране на вашето устройство за безжична мрежа, когато не се изпраща SSID](#page-77-0)
- [Използване на Wi-Fi Direct](#page-82-0)®

<span id="page-188-0"></span> [Начало](#page-1-0) > [Отстраняване на неизправности](#page-153-0) > [Мрежови проблеми](#page-181-0) > [Ако срещате затруднения с](#page-185-0) [мрежата на вашето устройство](#page-185-0) > Устройството ми не може да печата в мрежата

## **Устройството ми не може да печата в мрежата**

**Свързани модели**: HL-L2400DW/HL-L2400DWE/HL-L2442DW/HL-L2445DW/HL-L2447DW/HL-L2460DN/ HL-L2865DW

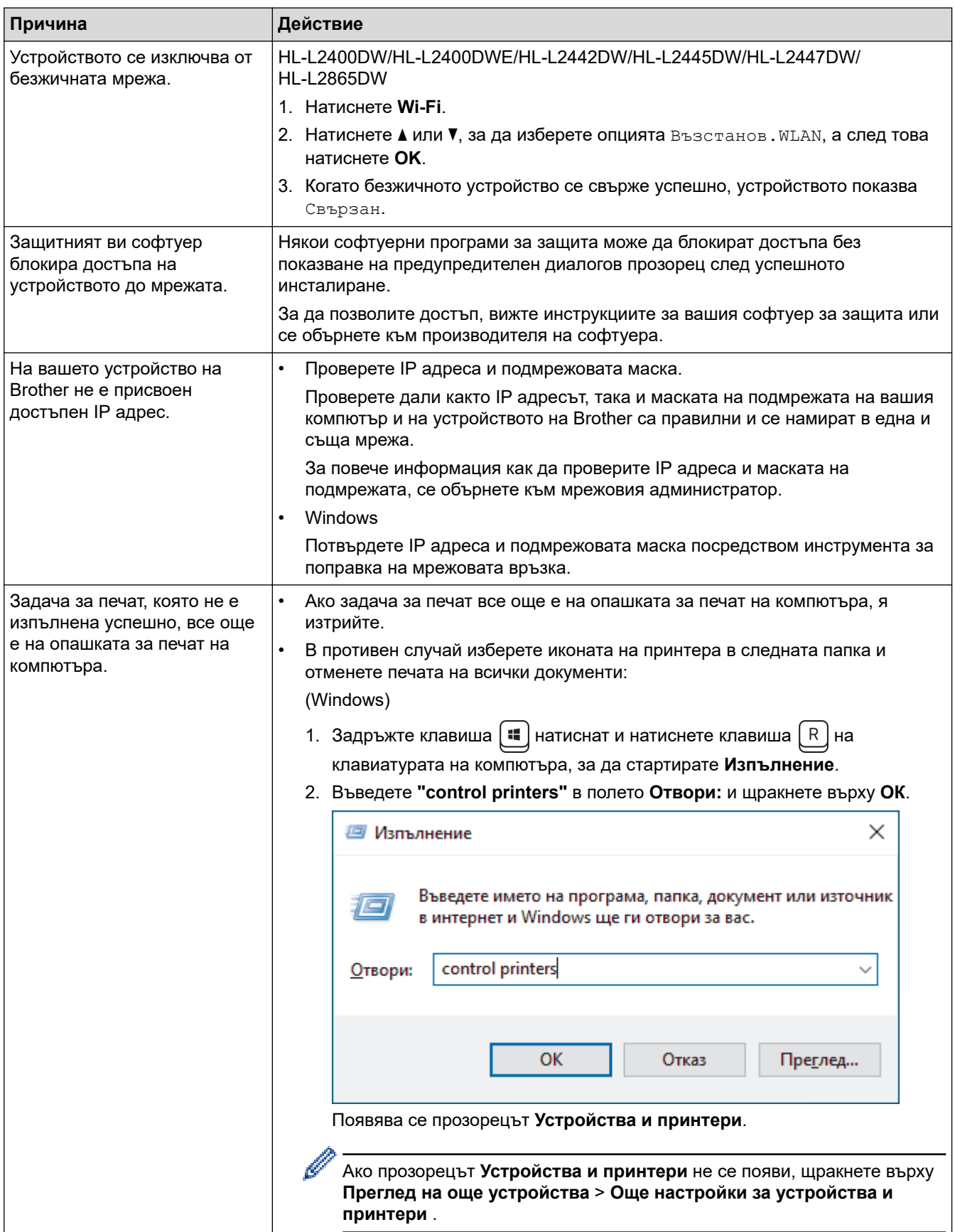

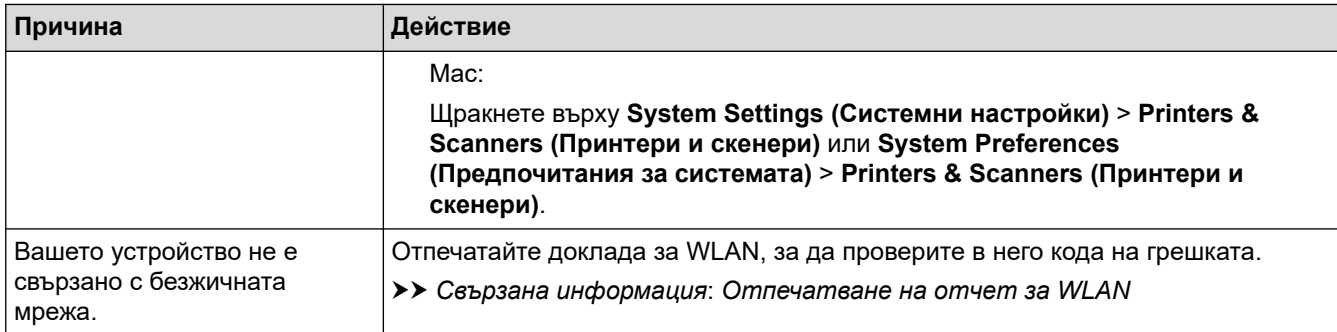

Ако сте проверили и изпробвали всичко гореописано, но устройството все още не може да печата, деинсталирайте и инсталирайте отново драйвера (Windows).

### **Свързана информация**

• [Ако срещате затруднения с мрежата на вашето устройство](#page-185-0)

- [Отпечатване на отчет за WLAN](#page-87-0)
- [Кодове за грешка в доклад за безжична LAN мрежа](#page-88-0)
- [Използване на инструмента за поправка на мрежовата връзка \(Windows\)](#page-183-0)
- [Искам да проверя дали моите мрежови устройства работят правилно](#page-190-0)

<span id="page-190-0"></span> [Начало](#page-1-0) > [Отстраняване на неизправности](#page-153-0) > [Мрежови проблеми](#page-181-0) > [Ако срещате затруднения с](#page-185-0) [мрежата на вашето устройство](#page-185-0) > Искам да проверя дали моите мрежови устройства работят правилно

## **Искам да проверя дали моите мрежови устройства работят правилно**

**Свързани модели**: HL-L2400DW/HL-L2400DWE/HL-L2442DW/HL-L2445DW/HL-L2447DW/HL-L2460DN/ HL-L2865DW

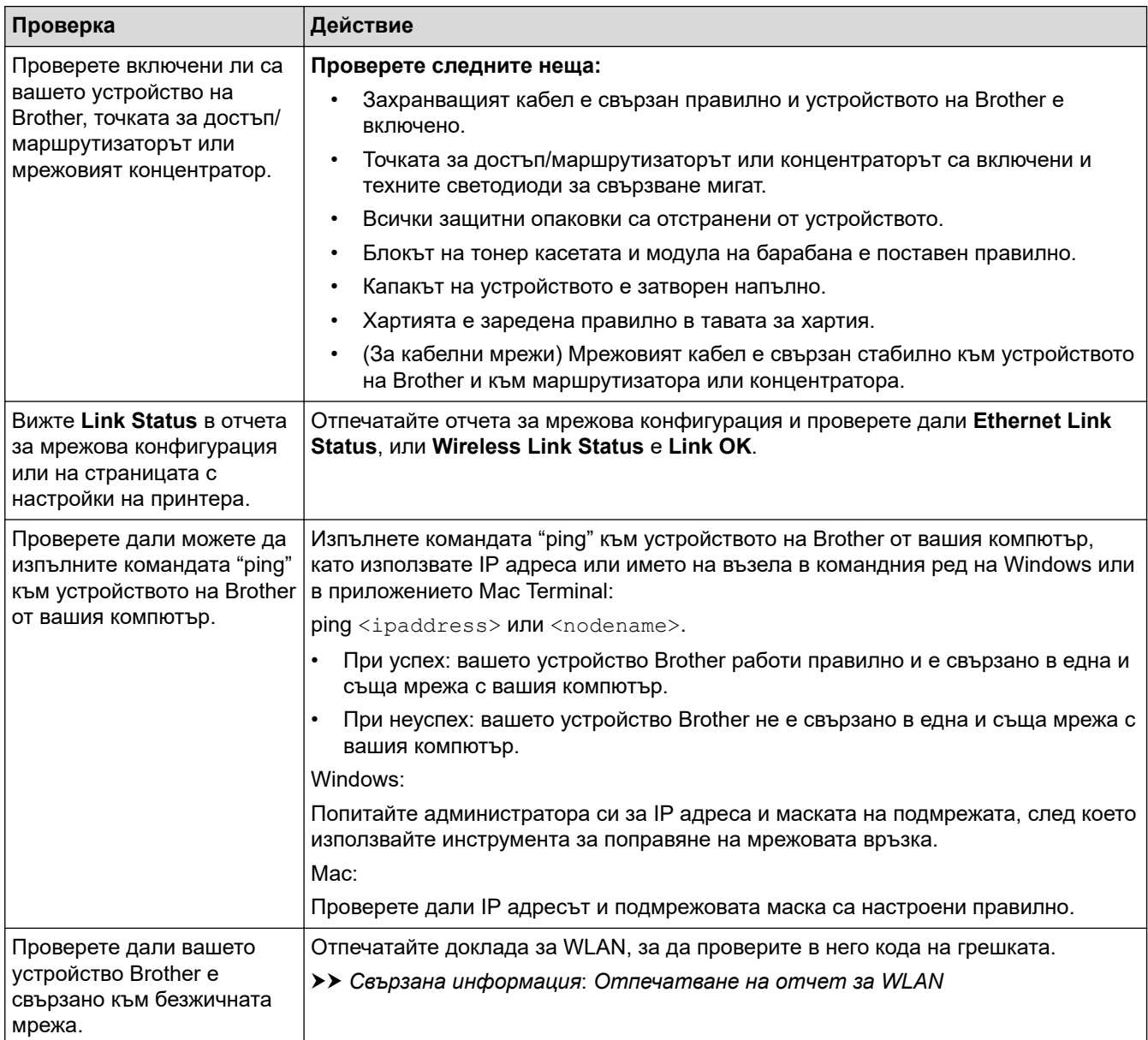

Ако сте проверили и изпробвали всичко гореописано, но все още имате проблеми, вижте инструкциите, предоставени с вашата безжична точка за достъп/маршрутизатор, за откриване на информация за SSID (име на мрежата) и мрежовия ключ (паролата) и правилното им настройване.

#### **Свързана информация**

• [Ако срещате затруднения с мрежата на вашето устройство](#page-185-0)

- [Печат на доклада за мрежовата конфигурация](#page-93-0)
- [Отпечатване на отчет за WLAN](#page-87-0)
- [Кодове за грешка в доклад за безжична LAN мрежа](#page-88-0)
- [Използване на инструмента за поправка на мрежовата връзка \(Windows\)](#page-183-0)

• [Устройството ми не може да печата в мрежата](#page-188-0)

## **Проблеми с AirPrint**

**Свързани модели**: HL-L2400DW/HL-L2400DWE/HL-L2442DW/HL-L2445DW/HL-L2447DW/HL-L2460DN/ HL-L2865DW

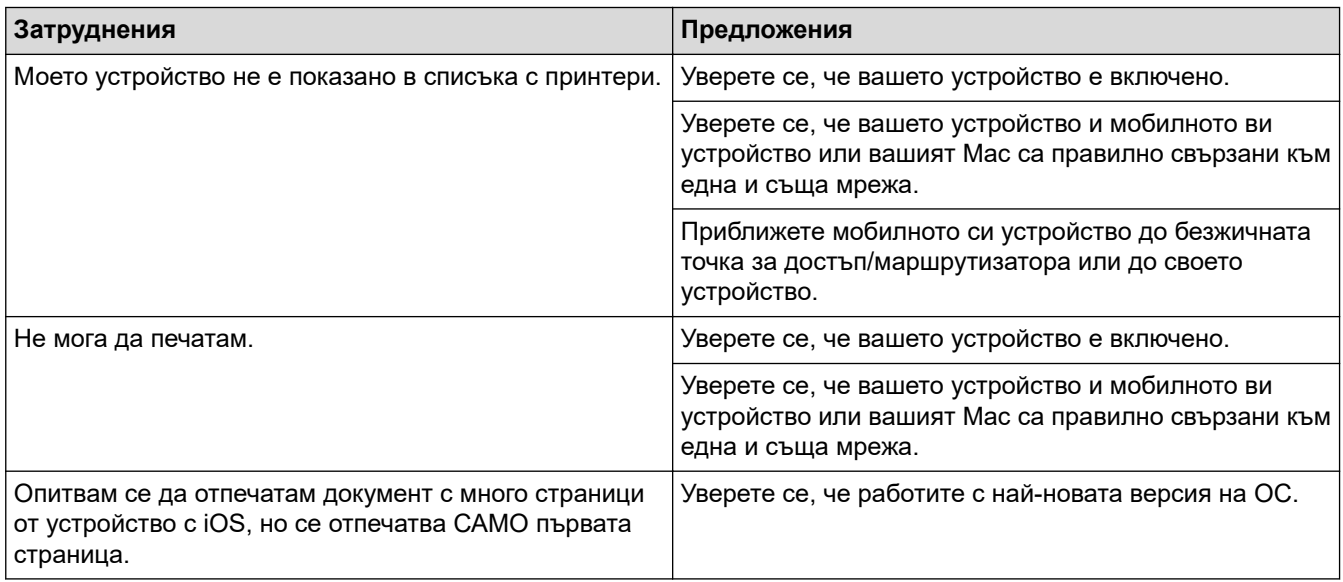

## **Свързана информация**

• [Отстраняване на неизправности](#page-153-0)

#### **Свързани теми:**

• [Общ преглед на AirPrint](#page-146-0)

 [Начало](#page-1-0) > [Отстраняване на неизправности](#page-153-0) > Други проблеми

# **Други проблеми**

٠

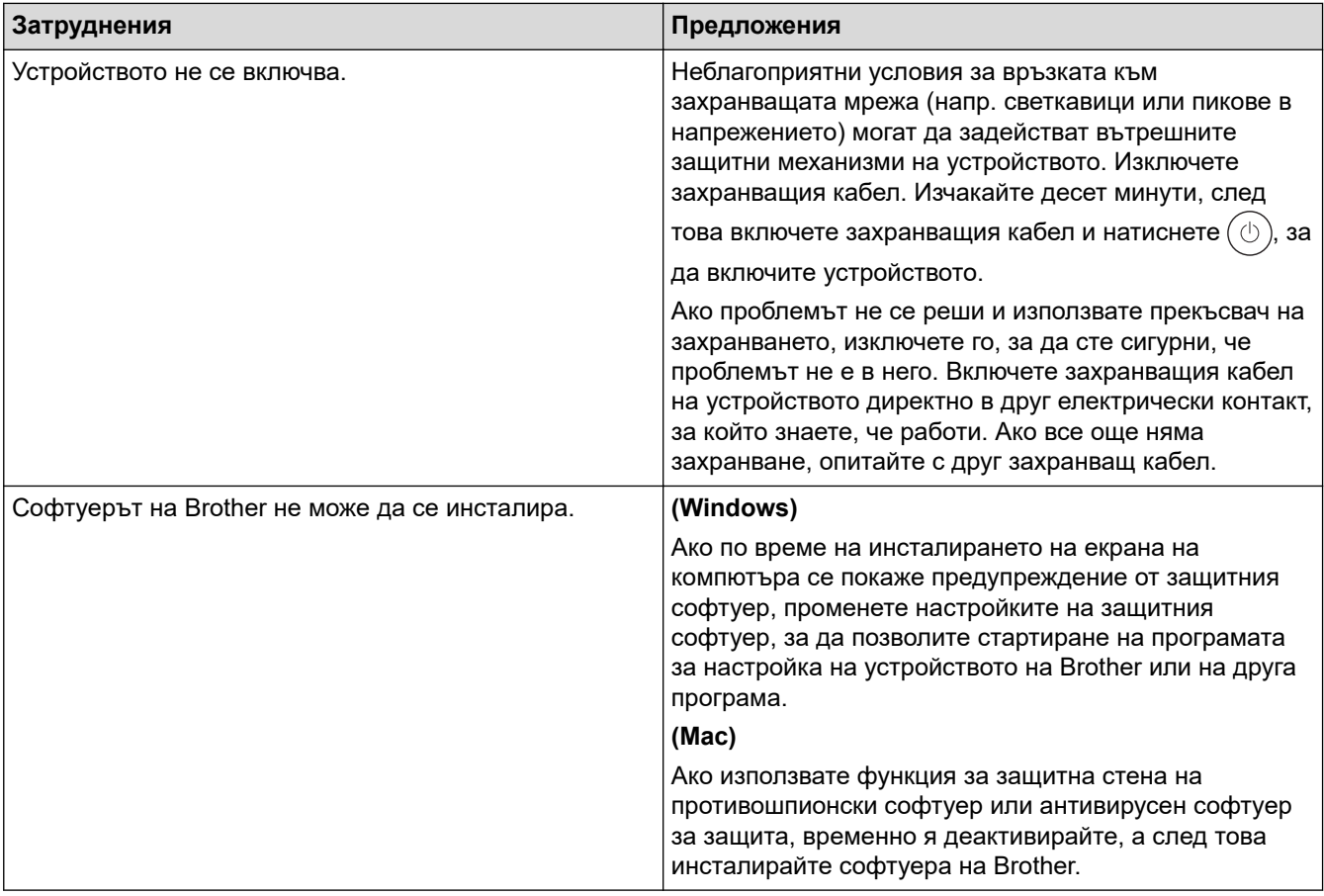

## **Свързана информация**

• [Отстраняване на неизправности](#page-153-0)

 [Начало](#page-1-0) > [Отстраняване на неизправности](#page-153-0) > Проверка на информацията за устройството

## **Проверка на информацията за устройството**

**Свързани модели**: HL-L2400DW/HL-L2400DWE/HL-L2442DW/HL-L2445DW/HL-L2447DW/HL-L2460DN/ HL-L2865DW

Следвайте тези инструкции, за да проверите серийния номер и версията на фърмуера на устройството.

- 1. Натиснете **A** или **V**, за да изберете опцията [Инфор. за маш. ], а след това натиснете ОК.
- 2. Натиснете ▲ или ▼, за да изберете една от следните опции:

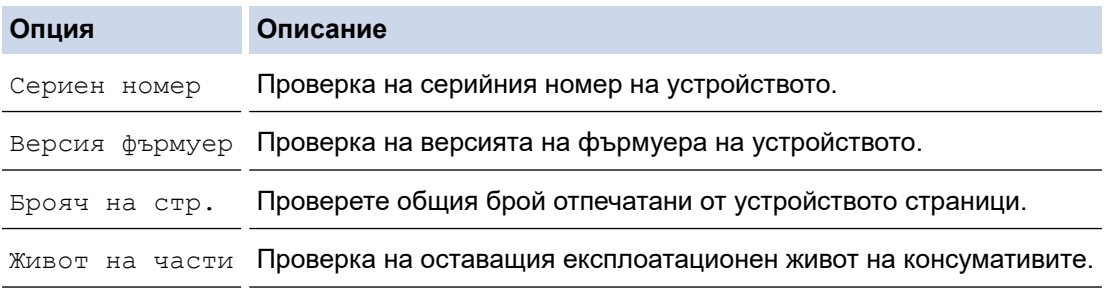

#### 3. Натиснете **OK**.

#### **Свързана информация**

• [Отстраняване на неизправности](#page-153-0)

 [Начало](#page-1-0) > [Отстраняване на неизправности](#page-153-0) > Актуализиране на фърмуера на устройството

## **Актуализиране на фърмуера на устройството**

**Свързани модели**: HL-L2400DW/HL-L2400DWE/HL-L2442DW/HL-L2445DW/HL-L2447DW/HL-L2460DN/ HL-L2865DW

За да поддържате работата на своето устройство, проверете в [support.brother.com/downloads](https://support.brother.com/g/b/midlink.aspx?content=dl) за найновата надстройка на фърмуера. В противен случай е възможно някои от функциите на устройството ви да не са на разположение.

#### **Свързана информация**

- [Отстраняване на неизправности](#page-153-0)
- **Свързани теми:**
- [Проверка на паролата на устройството](#page-223-0)

<span id="page-196-0"></span> [Начало](#page-1-0) > [Отстраняване на неизправности](#page-153-0) > Функции за нулиране

## **Функции за нулиране**

- [Нулиране на устройството](#page-197-0)
- [Нулиране на мрежовите настройки](#page-198-0)
- [Нулиране до фабрични настройки](#page-199-0)

<span id="page-197-0"></span> [Начало](#page-1-0) > [Отстраняване на неизправности](#page-153-0) > [Функции за нулиране](#page-196-0) > Нулиране на устройството

## **Нулиране на устройството**

Използвайте функцията за връщане към фабричните настройки на устройството, за да нулирате някои настройки на устройството до първоначалните им фабрични стойности.

Мрежовите настройки и настройките за защита няма да се нулират от функцията за връщане към фабричните настройки.

>> HL-L2402D >> HL-L2400DW/HL-L2400DWE/HL-L2442DW/HL-L2445DW/HL-L2447DW/HL-L2460DN/HL-L2865DW

### **HL-L2402D**

Ние настоятелно препоръчваме да извършите тази операция при изхвърляне на устройството.

- 1. Натиснете и задръжте  $(\circledcirc)$ , за да изключите устройството.
- 2. Уверете се, че предният капак е затворен, а захранващият кабел е включен.
- 3. Задръжте натиснат **Go (Старт)**, докато натискате ( $\circlearrowright$ ), за да включите устройството. Задръжте натиснат **Go (Старт)**, докато светодиодите **Toner (Тонер)**, **Drum (Барабан)** и **Paper (Хартия)** не светнат.
- 4. Отпуснете **Go (Старт)**. Проверете дали всички светодиоди са угаснали.
- 5. Натиснете **Go (Старт)** десет пъти. Устройството ще се рестартира автоматично.

### **HL-L2400DW/HL-L2400DWE/HL-L2442DW/HL-L2445DW/HL-L2447DW/HL-L2460DN/ HL-L2865DW**

- 1. Натиснете ▲ или ▼, за да изберете следното:
	- a. Изберете [Инициал. настр]. Натиснете **OK**.
	- b. Изберете [Нулирай]. Натиснете **OK**.
	- c. Изберете [Нулиране машина]. Натиснете **OK**.
- 2. Натиснете ▼, за да изберете [Нулирай].
- 3. Натиснете ▼, за да рестартирате устройството.

#### **Свързана информация**

- [Функции за нулиране](#page-196-0)
- **Свързани теми:**
- [Проверка на паролата на устройството](#page-223-0)

<span id="page-198-0"></span> [Начало](#page-1-0) > [Отстраняване на неизправности](#page-153-0) > [Функции за нулиране](#page-196-0) > Нулиране на мрежовите настройки

### **Нулиране на мрежовите настройки**

**Свързани модели**: HL-L2400DW/HL-L2400DWE/HL-L2442DW/HL-L2445DW/HL-L2447DW/HL-L2460DN/ HL-L2865DW

Използвайте функцията за нулиране на мрежата, за да възстановите мрежовите настройки на устройството до фабричните му настройки по подразбиране (включва информация за IP адреса, с изключение на администраторската парола).

Изключете всички интерфейсни кабели, преди да извършвате нулиране на мрежовите настройки.

- 1. Натиснете ▲ или ▼, за да изберете следното:
	- a. Изберете [Инициал. настр]. Натиснете **OK**.
	- b. Изберете [Нулирай]. Натиснете **OK**.
	- c. Изберете [Мрежово нул.]. Натиснете **OK**.
- 2. Натиснете ▼, за да изберете [Нулирай].
- 3. Натиснете ▼, за да рестартирате устройството.

#### **Свързана информация**

• [Функции за нулиране](#page-196-0)

<span id="page-199-0"></span> [Начало](#page-1-0) > [Отстраняване на неизправности](#page-153-0) > [Функции за нулиране](#page-196-0) > Нулиране до фабрични настройки

## **Нулиране до фабрични настройки**

Използвайте функцията за нулиране до фабричните настройки, за да възстановите фабричните настройки на всички настройки.

Изключете всички интерфейсни кабели, преди да извършвате нулиране до фабричните настройки.

>> HL-L2402D >> HL-L2400DW/HL-L2400DWE/HL-L2442DW/HL-L2445DW/HL-L2447DW/HL-L2460DN/HL-L2865DW

### **HL-L2402D**

- 1. Натиснете и задръжте  $(\circledcirc)$ , за да изключите устройството.
- 2. Уверете се, че предният капак е затворен, а захранващият кабел е включен.
- 3. Задръжте натиснат **Go (Старт)**, докато натискате ( $\circlearrowleft$ ), за да включите устройството. Задръжте натиснат **Go (Старт)**, докато светодиодите **Toner (Тонер)**, **Drum (Барабан)** и **Paper (Хартия)** не светнат.
- 4. Отпуснете **Go (Старт)**. Проверете дали всички светодиоди са угаснали.
- 5. Натиснете **Go (Старт)** осем пъти.

И четирите светодиода трябва да светнат, което означава, че устройството е нулирано до фабричните си настройки по подразбиране.

### **HL-L2400DW/HL-L2400DWE/HL-L2442DW/HL-L2445DW/HL-L2447DW/HL-L2460DN/ HL-L2865DW**

- 1. Натиснете  $\blacktriangle$  или  $\nabla$ , за да изберете следното:
	- a. Изберете [Инициал. настр]. Натиснете **OK**.
	- b. Изберете [Нулирай]. Натиснете **OK**.
	- c. Изберете [Фабрични наст.]. Натиснете **OK**.
- 2. Натиснете ▼, за да изберете [Нулирай].
- 3. Натиснете ▼, за да рестартирате устройството.

#### **Свързана информация**

• [Функции за нулиране](#page-196-0)

<span id="page-200-0"></span> [Начало](#page-1-0) > Рутинно техническо обслужване

## **Рутинно техническо обслужване**

- [смяна на консумативи](#page-201-0)
- [Почистване на устройството](#page-209-0)
- [Проверка на оставащия живот на частите](#page-219-0)
- [Опаковане и изпращане на вашето устройство](#page-220-0)

<span id="page-201-0"></span> [Начало](#page-1-0) > [Рутинно техническо обслужване](#page-200-0) > смяна на консумативи

#### **смяна на консумативи**

Трябва да смените консумативите, когато устройството посочи, че експлоатационният живот на консуматива е изтекъл.

Тонер касетата и модулът на барабана са два отделни консуматива. Уверете се, че и двете неща са поставени като един блок. Кодът на модела на консумативите може да е различен в зависимост от страната.

# **ЗАБЕЛЕЖКА**

- Уверете се, че сте запечатали добре използваните консумативи в плик, за да не се разсипе тонер извън касетата.
- Посетете [www.brother.com/original](http://www.brother.com/original/index.htm) за инструкции как да върнете използваните консумативи по програмата за тяхното събиране и рециклиране от Brother. Ако местният офис на Brother все още няма програма за събиране или ако предпочитате да не връщате използваните консумативи, изхвърлете ги в съответствие с местните нормативни разпоредби, като не ги смесвате с домакинските отпадъци. Ако имате въпроси, се свържете с местния пункт за вторични суровини.
- Препоръчваме ви да поставяте новите и използваните консумативи върху лист хартия, за да се предотврати случайното изливане или изсипване на съдържанието им.
- Използването на хартия, която не отговаря точно на препоръчвания носител за печат, може да намали експлоатационния живот на консумативите и частите на устройството.
- Изчисленията за експлоатационния живот на тонер касетите се базира на ISO/IEC 19752. Честотата на смяната ще е различна в зависимост от обема на печат, процента на запълване, типовете използван носител и включването/изключването на устройството.
- Честотата на смяната на консумативите, с изключение на тонер касетите, ще е различна в зависимост от обема на печат, типовете използван носител и включването/изключването на устройството.
- Работете внимателно с тонер касетите. Ако се разпръсне тонер върху ръцете или дрехите ви, веднага ги почистете или ги измийте със студена вода.

### **ВАЖНО**

За да избегнете проблеми с качеството на печат, не докосвайте показаните на илюстрациите потъмнени части.

#### **Тонер касета**

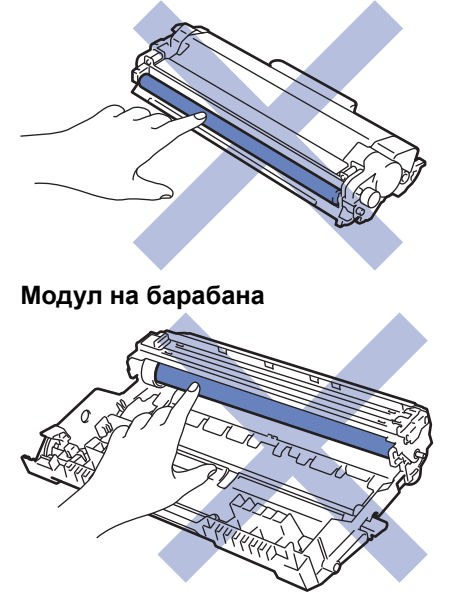

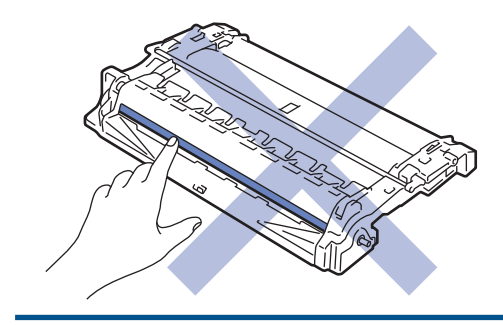

## **Свързана информация**

- [Рутинно техническо обслужване](#page-200-0)
	- [Смяна на тонер касетата](#page-203-0)
	- [Смяна на модула на барабана](#page-206-0)
	- [Нулиране на брояча на барабана](#page-208-0)

- [Индикации на LED дисплея за грешки и за техническа поддръжка](#page-154-0)
- [Съобщения за грешки и за техническа поддръжка](#page-159-0)

<span id="page-203-0"></span> [Начало](#page-1-0) > [Рутинно техническо обслужване](#page-200-0) > [смяна на консумативи](#page-201-0) > Смяна на тонер касетата

## **Смяна на тонер касетата**

- 1. Уверете се, че устройството е включено.
- 2. Отворете предния капак.

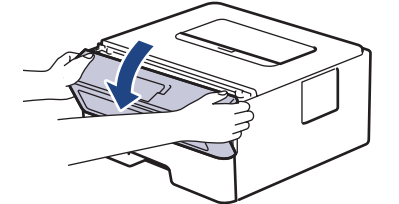

3. Извадете блока на тонер касетата и модула на барабана от устройството.

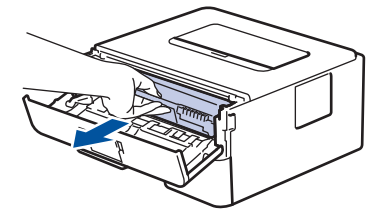

4. Натиснете зеления блокиращ лост и извадете тонер касетата от модула на барабана.

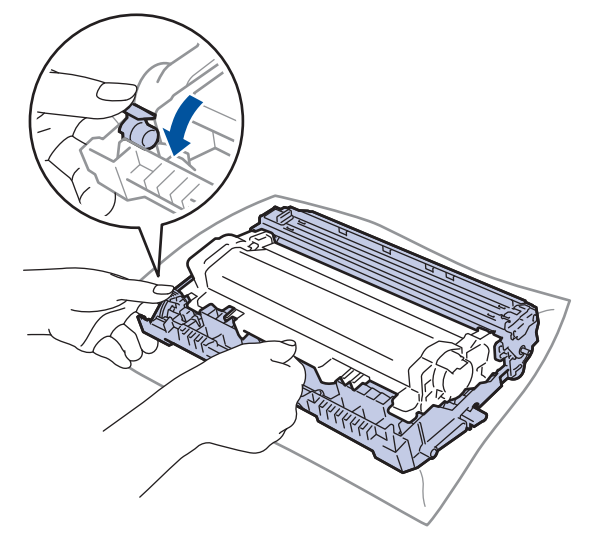

- 5. Разопаковайте новата тонер касета.
- 6. Свалете защитния капак.

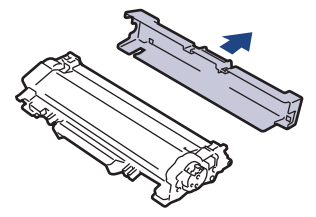

7. Хванете тонер касетата за дръжката и я разклатете от ляво надясно няколко пъти, както е показано. След това я пъхнете плътно в модула на барабана, докато щракне на мястото си.

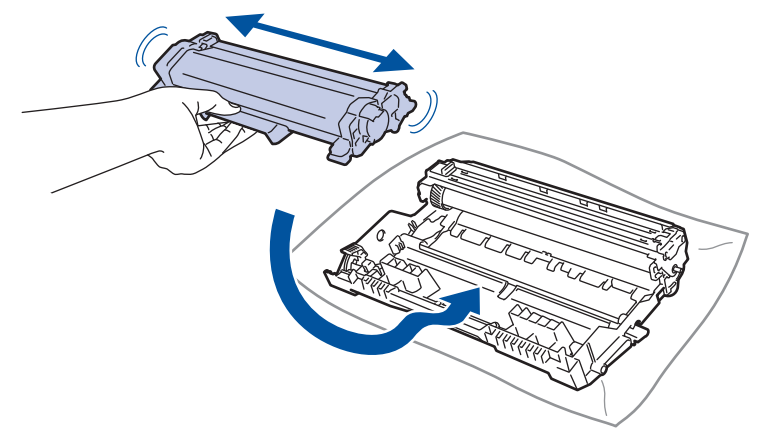

Убедете се, че сте поставили правилно тонер касетата, в противен случай тя може да се отдели от модула на барабана.

8. Почистете короната във вътрешността на модула на барабана, като плъзнете леко няколко пъти зеления фиксатор от ляво надясно и обратно.

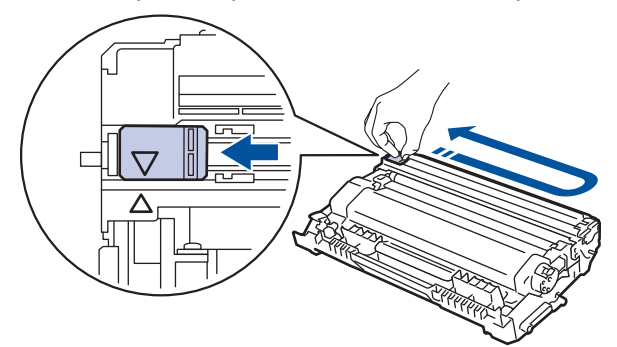

Уверете се, че фиксаторът е върнат в начална позиция (a). Стрелката на фиксатора трябва да бъде подравнена със стрелката на модула на барабана. В противен случай по отпечатаните страници може да има вертикална ивица.

9. Поставете отново блока на тонер касетата и модула на барабана в устройството.

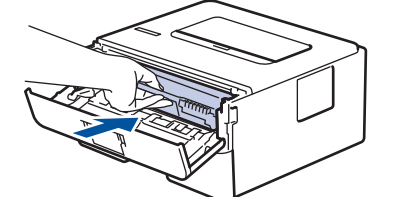

10. Затворете предния капак на устройството.

- Не изключвайте устройството и не отваряйте предния капак, докато устройството не се върне в режим на готовност.
- Тонер касетата, която се предоставя с вашето устройство на Brother, се нарича тонер касета от кашона.
- Добра идея е да държите нова тонер касета в готовност, за да можете да я използвате, когато видите предупреждението, че тонерът свършва.
- НЕ разопаковайте новата тонер касета, докато не дойде време да я поставите.
- Ако тонер касета бъде оставена разопакована за дълго време, това ще съкрати живота на тонера.
- Препоръчваме ви да използвате оригинални консумативи Brother за осигуряване на стабилно качество и производителност на печата. Въпреки че не всички неоригинални консумативи могат да причинят проблеми с качеството, възможно е някои да повлияят неблагоприятно на качеството на печат или да причинят неизправност на устройството. Brother може да ви начисли разходите за ремонт на устройството, ако се докаже, че повредата е причинена от неоригинални консумативи, дори ако то все още е с гаранционно покритие.

#### **Свързана информация**

• [смяна на консумативи](#page-201-0)

- [Индикации на LED дисплея за грешки и за техническа поддръжка](#page-154-0)
- [Съобщения за грешки и за техническа поддръжка](#page-159-0)
- [Подобряване на качеството на печат](#page-175-0)

<span id="page-206-0"></span> [Начало](#page-1-0) > [Рутинно техническо обслужване](#page-200-0) > [смяна на консумативи](#page-201-0) > Смяна на модула на барабана

## **Смяна на модула на барабана**

- 1. Уверете се, че устройството е включено.
- 2. Отворете предния капак.

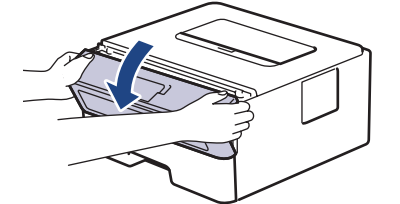

3. Извадете блока на тонер касетата и модула на барабана от устройството.

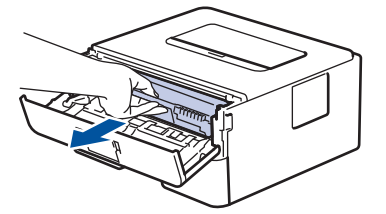

4. Натиснете зеления блокиращ лост и извадете тонер касетата от модула на барабана.

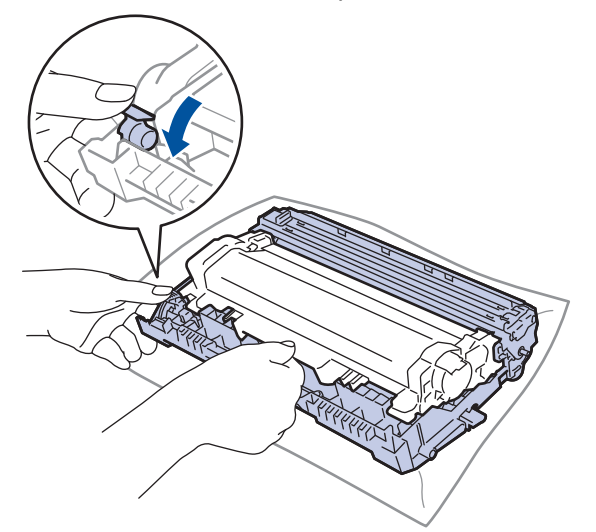

- 5. Разопаковайте новия модул на барабана.
- 6. Натиснете тонер касетата плътно в новия модул на барабана, докато щракне на мястото си.

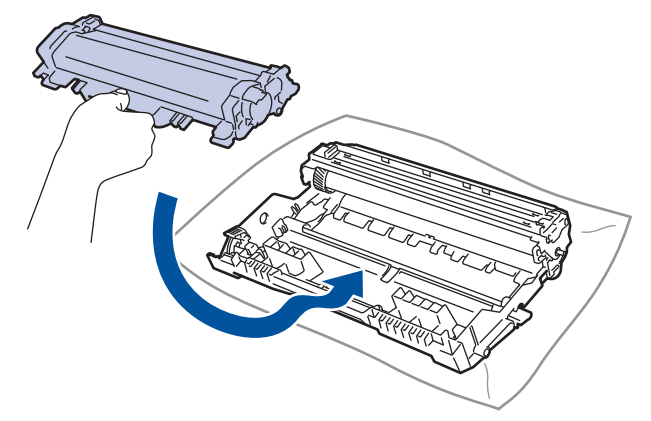

Убедете се, че сте поставили правилно тонер касетата, в противен случай тя може да се отдели от модула на барабана.

7. Поставете отново блока на тонер касетата и модула на барабана в устройството.

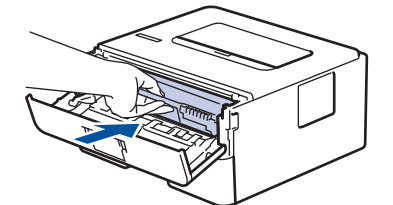

8. Затворете предния капак на устройството.

При монтиране на нов модул на барабана трябва да нулирате брояча на барабана. >> Свързана *информация*: *Нулиране на брояча на барабана*

## **ЗАБЕЛЕЖКА**

- Износването на барабана възниква поради експлоатацията и въртенето на барабана и взаимодействието с хартия, тонер и други материали по пътя на хартията. При проектирането на този продукт Brother решиха да използват броя на оборотите на барабана като приемлив фактор за определяне живота на барабана. Когато един барабан достигне фабричното ограничение на оборотите, съответстващо на номиналния брой на страниците, на LCD дисплея на продукта ще се изведе съобщение, за да ви напомни да подмените барабана. Продуктът ще продължи да функционира, но качеството на печат може да не е оптимално.
- Ако неопакованият модул на барабана е изложен на пряка слънчева светлина (или на стайна светлина продължително време), той може да се повреди.
- Много фактори определят действителния живот на барабана, като температура, влажност, тип хартия, тип на използвания тонер и т.н. При идеални условия средният експлоатационен живот на барабана се оценява на около 15 000 страници на базата на една страница на заявка (страници с размер A4/Letter, едностранно). Може да има разлика в броя страници поради редица фактори, включително, но не само, типа на носителя и размера на носителя.

Тъй като не можем да контролираме много фактори, които определят действителния живот на барабана, следователно не можем да гарантираме минимален брой страници, който ще отпечата вашият барабан.

• Устройството трябва да се използва само в чиста среда без прах и с подходяща вентилация.

Препоръчваме ви да използвате оригинални консумативи Brother за осигуряване на стабилно качество и производителност на печата. Въпреки че не всички неоригинални консумативи могат да причинят проблеми с качеството, възможно е някои да повлияят неблагоприятно на качеството на печат или да причинят неизправност на устройството. Brother може да ви начисли разходите за ремонт на устройството, ако се докаже, че повредата е причинена от неоригинални консумативи, дори ако то все още е с гаранционно покритие.

#### **Свързана информация**

• [смяна на консумативи](#page-201-0)

- [Индикации на LED дисплея за грешки и за техническа поддръжка](#page-154-0)
- [Съобщения за грешки и за техническа поддръжка](#page-159-0)
- [Подобряване на качеството на печат](#page-175-0)
- [Нулиране на брояча на барабана](#page-208-0)

<span id="page-208-0"></span> [Начало](#page-1-0) > [Рутинно техническо обслужване](#page-200-0) > [смяна на консумативи](#page-201-0) > Нулиране на брояча на барабана

## **Нулиране на брояча на барабана**

Когато сменяте модула на барабана с нов, трябва да нулирате брояча на барабана, като изпълните следните стъпки:

### **ВАЖНО**

Нулирайте брояча на барабана само когато сменяте модула на барабана.

#### >> HL-L2402D >> HL-L2400DW/HL-L2400DWE/HL-L2442DW/HL-L2445DW/HL-L2447DW/HL-L2460DN/HL-L2865DW

### **HL-L2402D**

- 1. Уверете се, че устройството е включено.
- 2. Отворете предния капак.

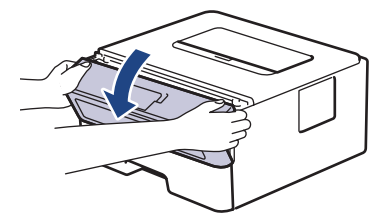

- 3. Натиснете и задръжте **Go (Старт)** за около четири секунди, докато не светнат всички светодиоди. Когато четирите светодиода светнат, отпуснете **Go (Старт)**.
- 4. Затворете предния капак на устройството.
- 5. Уверете се, че светодиодът **Drum (Барабан)** сега е изгаснал.

### **HL-L2400DW/HL-L2400DWE/HL-L2442DW/HL-L2445DW/HL-L2447DW/HL-L2460DN/ HL-L2865DW**

- 1. Уверете се, че устройството е включено.
- 2. Проверете дали капакът на устройството е затворен.
- 3. Натиснете **OK** и a едновременно.
- 4. Натиснете **OK**, за да изберете [Барабан].
- 5. Изберете [Нулирай], за да нулирате брояча на барабана.

#### **Свързана информация**

• [смяна на консумативи](#page-201-0)

- [Индикации на LED дисплея за грешки и за техническа поддръжка](#page-154-0)
- [Съобщения за грешки и за техническа поддръжка](#page-159-0)
- [Смяна на модула на барабана](#page-206-0)

<span id="page-209-0"></span> [Начало](#page-1-0) > [Рутинно техническо обслужване](#page-200-0) > Почистване на устройството

## **Почистване на устройството**

Редовно почиствайте устройството отвътре и отвън със суха кърпа без власинки.

Когато сменяте тонер касетата или модула на барабана, непременно почиствайте устройството отвътре. Ако върху отпечатаните страници има петна от тонер, почистете устройството отвътре със суха кърпа без власинки.

# **ПРЕДУПРЕЖДЕНИЕ**

НЕ използвайте възпламеними вещества, спрейове или органични разтворители/течности, които съдържат спирт или амоняк, за да чистите устройството отвътре или отвън. Това може да доведе до пожар. Вместо това използвайте само суха кърпа без власинки.

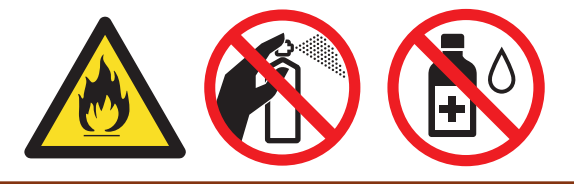

## **ВАЖНО**

- НЕ използвайте изопропилов спирт за почистване на контролния панел. Панелът може да се напука.
- За да избегнете проблеми с качеството на печат, НЕ докосвайте показаните на илюстрациите потъмнени части.

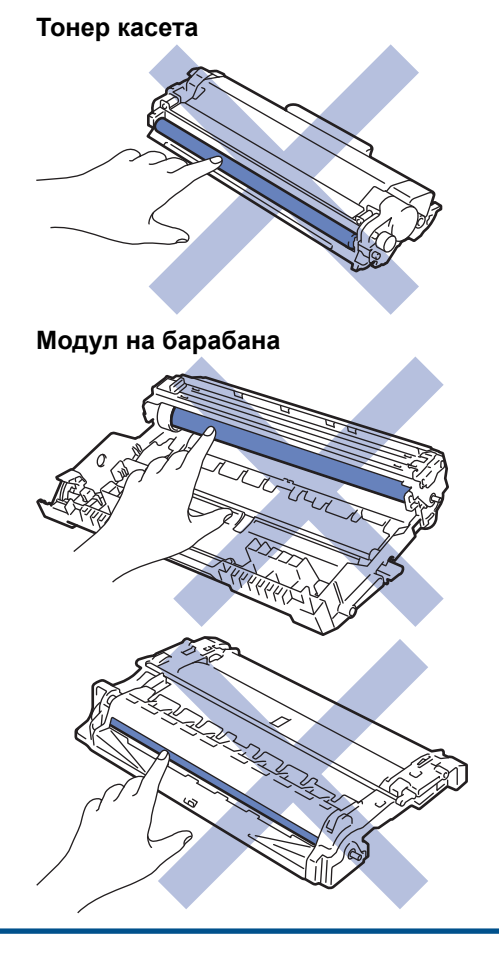

Ø (За определени модели) Тонер касетата е снабдена с микрочип. НЕ докосвайте тази повърхност. Докосването на микрочипа може да причини замърсяване или повреда и да попречи на способността на устройството да открива този компонент.

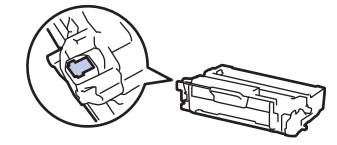

## **Свързана информация**

- [Рутинно техническо обслужване](#page-200-0)
	- [Почистване на короната](#page-211-0)
	- [Почистване на модула на барабана](#page-212-0)
	- [Почистване на поемащите ролки за хартия](#page-218-0)

<span id="page-211-0"></span> [Начало](#page-1-0) > [Рутинно техническо обслужване](#page-200-0) > [Почистване на устройството](#page-209-0) > Почистване на короната

### **Почистване на короната**

Ако имате проблеми с качеството на печата или на контролния панел се показва състояние [Барабан !], почистете короната.

1. Отворете предния капак.

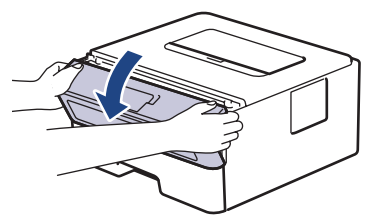

2. Извадете блока на тонер касетата и модула на барабана от устройството.

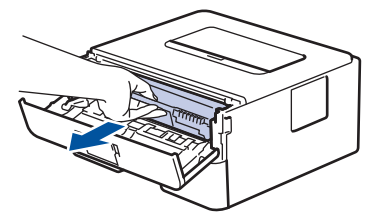

3. Почистете короната във вътрешността на модула на барабана, като плъзнете леко няколко пъти зеления фиксатор от ляво надясно и обратно.

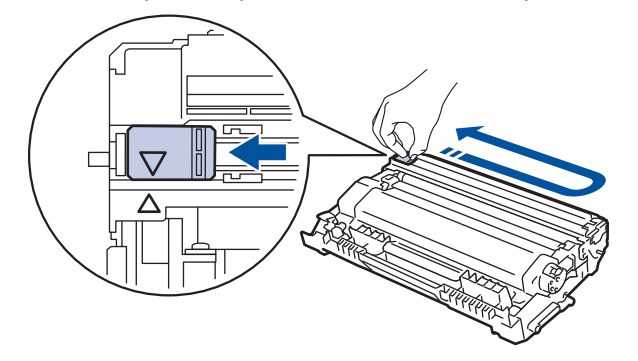

Уверете се, че фиксаторът е върнат в начална позиция (a). Стрелката на фиксатора трябва да бъде подравнена със стрелката на модула на барабана. В противен случай по отпечатаните страници може да има вертикална ивица.

4. Поставете отново блока на тонер касетата и модула на барабана в устройството.

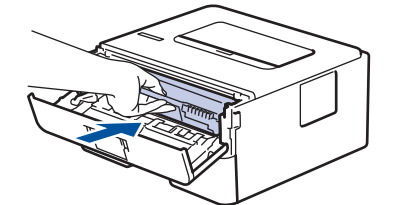

5. Затворете предния капак на устройството.

#### **Свързана информация**

• [Почистване на устройството](#page-209-0)

- [Индикации на LED дисплея за грешки и за техническа поддръжка](#page-154-0)
- [Съобщения за грешки и за техническа поддръжка](#page-159-0)

<span id="page-212-0"></span> [Начало](#page-1-0) > [Рутинно техническо обслужване](#page-200-0) > [Почистване на устройството](#page-209-0) > Почистване на модула на барабана

## **Почистване на модула на барабана**

Ако на отпечатаните страници има точки или други повтарящи се отпечатъци на интервали от 94 мм, по барабана може да има чуждо тяло, напр. лепило от етикет, залепнало по повърхността на барабана.

>> HL-L2402D [>> HL-L2400DW/HL-L2400DWE/HL-L2442DW/HL-L2445DW/HL-L2447DW/HL-L2460DN/HL-L2865DW](#page-214-0)

### **HL-L2402D**

- 1. Уверете се, че устройството е в режим на готовност.
- 2. Натиснете **Go (Старт)** осем пъти.

Устройството отпечатва листа за проверка с точките по барабана.

- 3. Натиснете и задръжте  $(\circlearrowright)$ , за да изключите устройството.
- 4. Отворете предния капак.

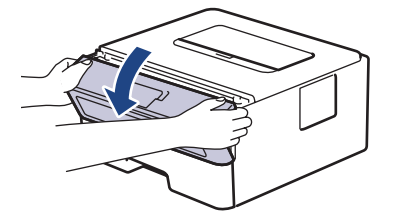

5. Извадете блока на тонер касетата и модула на барабана от устройството.

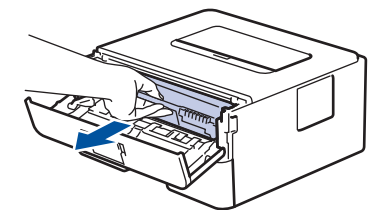

6. Натиснете надолу зеления блокиращ лост и извадете тонер касетата от модула на барабана.

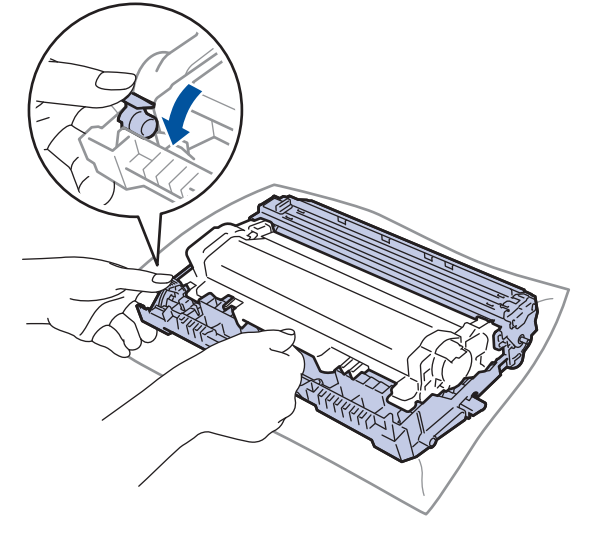

7. Завъртете модула на барабана, както е показано на илюстрацията. Уверете се, че зъбното колело на модула на барабана (1) е от лявата страна.

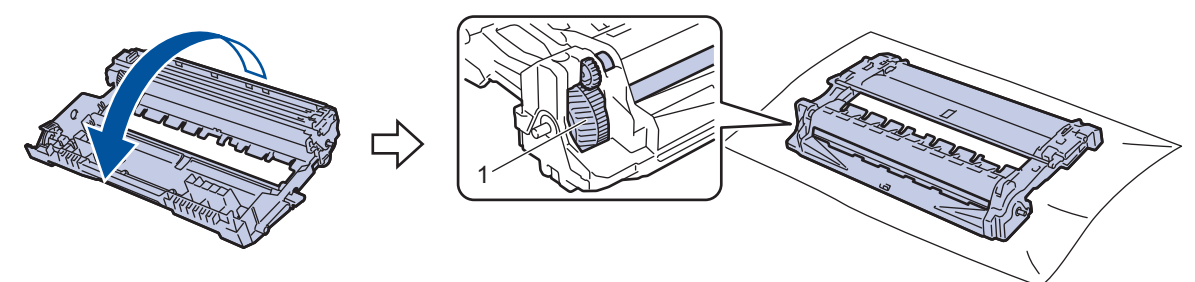

8. Използвайте номерираните маркери до ролката на барабана, за да намерите петното на барабана. Например точка в колона 2 на листа за проверка означава, че има петно в зона "2" на барабана.

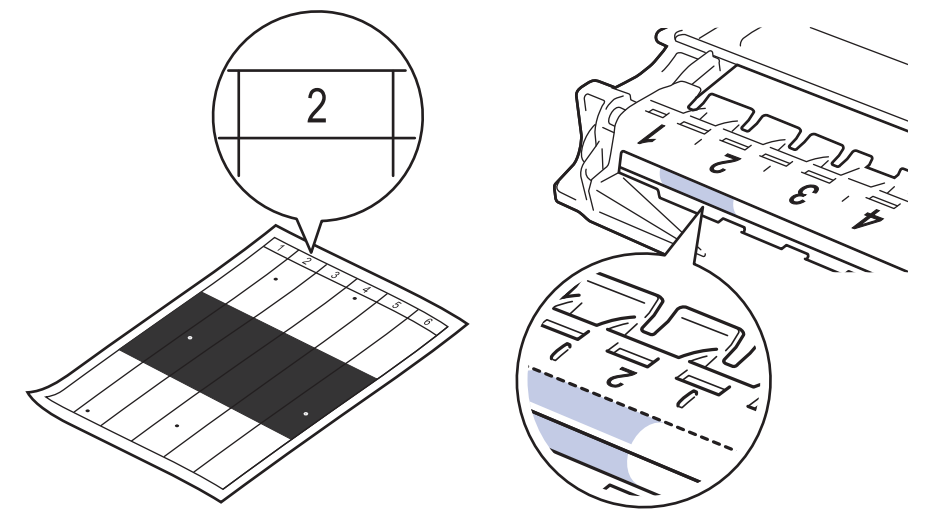

9. Въртете ръба на модула на барабана към себе си, като оглеждате повърхността му, за да намерите петното.

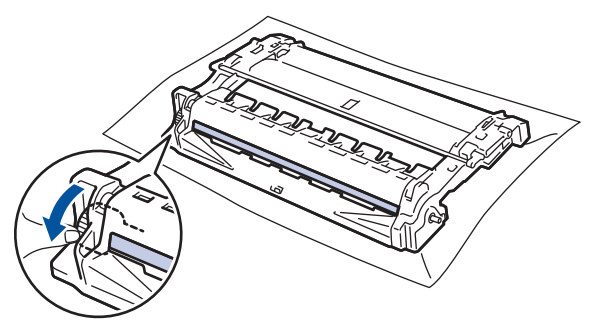

### **ВАЖНО**

За да се избегнат проблеми с качеството, НЕ докосвайте повърхността на модула на барабана, а само колелото в края.

10. Избършете леко повърхността на модула на барабана със сух памучен тампон, докато петното на повърхността или чуждото тяло не се махне.

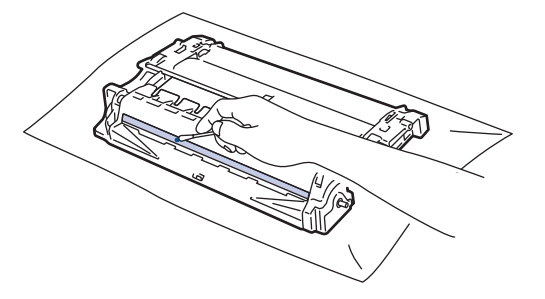

# <span id="page-214-0"></span>**ЗАБЕЛЕЖКА**

НЕ почиствайте повърхността на фоточувствителния барабан с остър предмет или с течност.

11. Завъртете модула на барабана, както е показано на илюстрацията. Уверете се, че зъбното колело на модула на барабана (1) е от лявата страна.

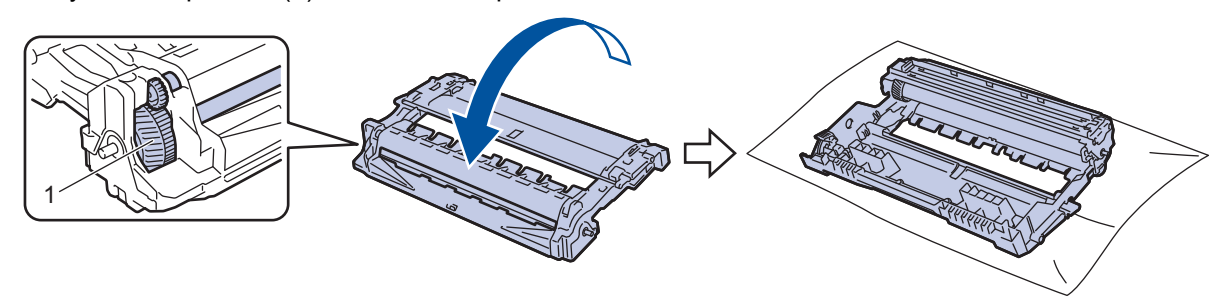

12. Натиснете тонер касетата плътно в модула на барабана, докато щракне на мястото си.

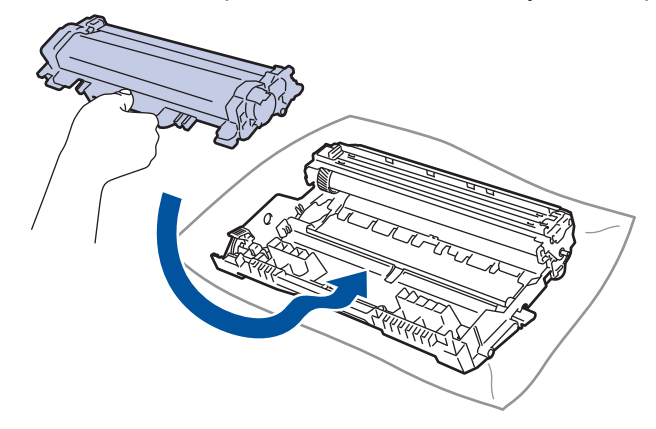

Убедете се, че сте поставили правилно тонер касетата, в противен случай тя може да се отдели от модула на барабана.

13. Поставете отново блока на тонер касетата и модула на барабана в устройството.

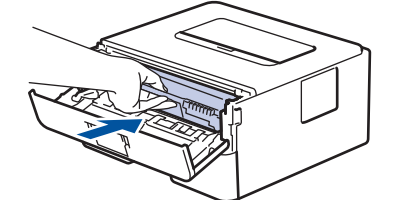

- 14. Затворете предния капак на устройството.
- 15. Натиснете  $(\circledcirc)$ , за да включите устройството.

### **HL-L2400DW/HL-L2400DWE/HL-L2442DW/HL-L2445DW/HL-L2447DW/HL-L2460DN/ HL-L2865DW**

- 1. Уверете се, че устройството е в режим на готовност.
- 2. Натиснете ▲ или ▼, за да се покаже опцията [Печатай док.], а след това натиснете ОК.
- 3. Натиснете a или b, за да изберете опцията [Барабан точ.печ.], а след това натиснете **OK**.
- 4. Натиснете **Go (Старт)**.

Устройството отпечатва листа за проверка с точките по барабана.

- 5. Натиснете **Back (Назад)** два пъти.
- 6. Натиснете и задръжте  $(\circledcirc)$ , за да изключите устройството.

7. Отворете предния капак.

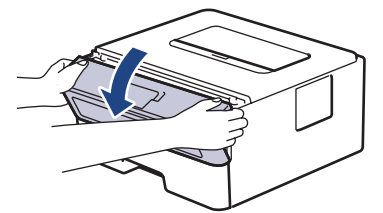

8. Извадете блока на тонер касетата и модула на барабана от устройството.

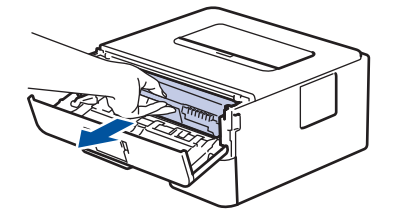

9. Натиснете надолу зеления блокиращ лост и извадете тонер касетата от модула на барабана.

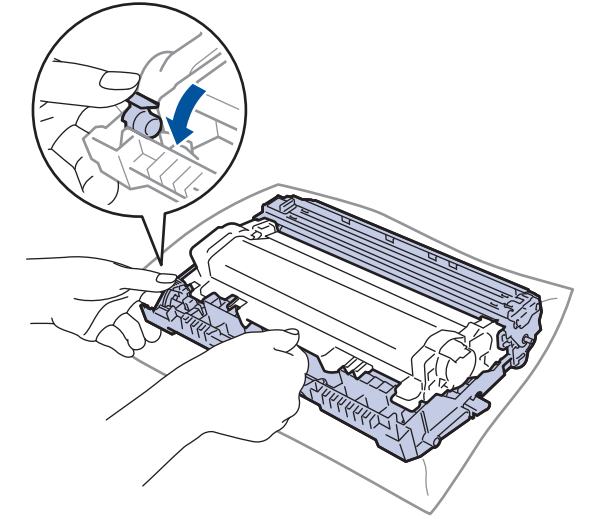

10. Завъртете модула на барабана, както е показано на илюстрацията. Уверете се, че зъбното колело на модула на барабана (1) е от лявата страна.

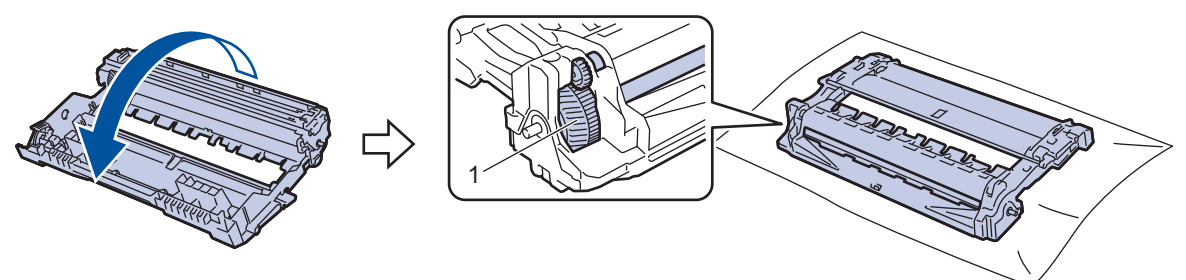

11. Използвайте номерираните маркери до ролката на барабана, за да намерите петното на барабана. Например точка в колона 2 на листа за проверка означава, че има петно в зона "2" на барабана.

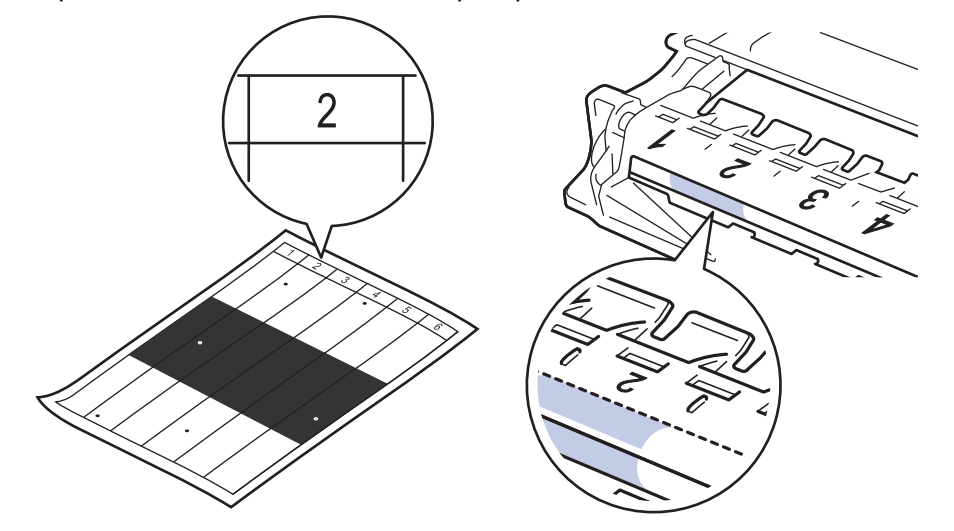
12. Въртете ръба на модула на барабана към себе си, като оглеждате повърхността му, за да намерите петното.

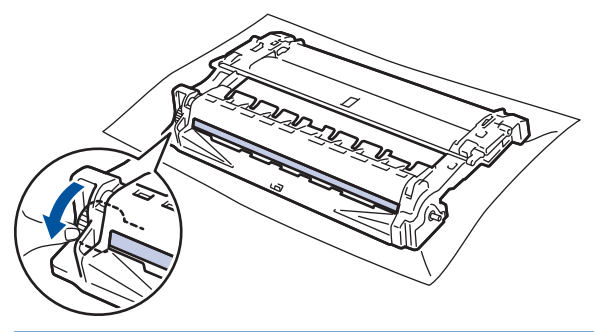

### **ВАЖНО**

За да се избегнат проблеми с качеството, НЕ докосвайте повърхността на модула на барабана, а само колелото в края.

13. Избършете леко повърхността на модула на барабана със сух памучен тампон, докато петното на повърхността или чуждото тяло не се махне.

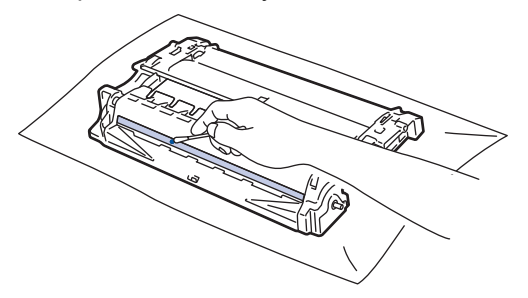

# **ЗАБЕЛЕЖКА**

НЕ почиствайте повърхността на фоточувствителния барабан с остър предмет или с течност.

14. Завъртете модула на барабана, както е показано на илюстрацията. Уверете се, че зъбното колело на модула на барабана (1) е от лявата страна.

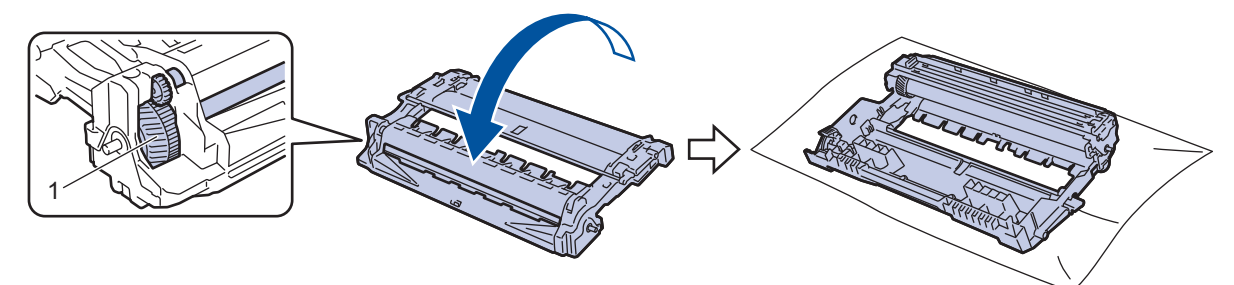

15. Натиснете тонер касетата плътно в модула на барабана, докато щракне на мястото си.

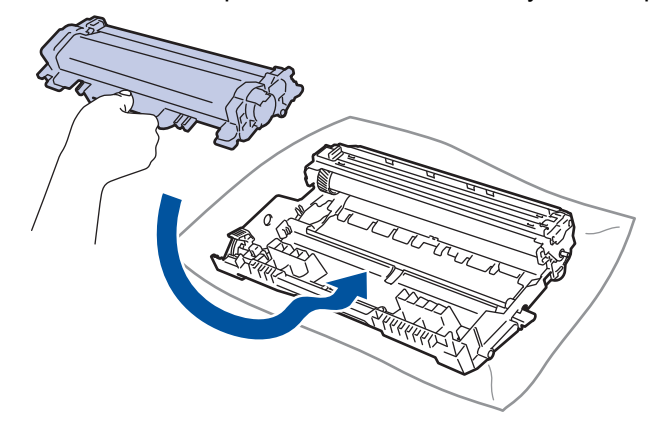

Убедете се, че сте поставили правилно тонер касетата, в противен случай тя може да се отдели от модула на барабана.

16. Поставете отново блока на тонер касетата и модула на барабана в устройството.

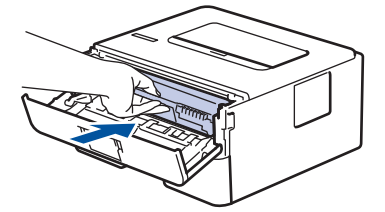

Ø

- 17. Затворете предния капак на устройството.
- 18. Натиснете  $(\circlearrowright)$ , за да включите устройството.

## **Свързана информация**

• [Почистване на устройството](#page-209-0)

#### **Свързани теми:**

• [Подобряване на качеството на печат](#page-175-0)

 [Начало](#page-1-0) > [Рутинно техническо обслужване](#page-200-0) > [Почистване на устройството](#page-209-0) > Почистване на поемащите ролки за хартия

### **Почистване на поемащите ролки за хартия**

Периодичното почистване на поемащите ролки за хартия може да предотврати задръстванията с хартия, като осигури правилно подаване на хартията.

Преди да започнете процедурата по почистване > > Свързана информация: *Почистване на устройството*

Ако имате проблеми с подаването на хартия, почистете поемащите ролки, както следва:

- 1. Натиснете и задръжте  $(\circledcirc)$ , за да изключите устройството.
- 2. Издърпайте изцяло тавата за хартия от устройството.

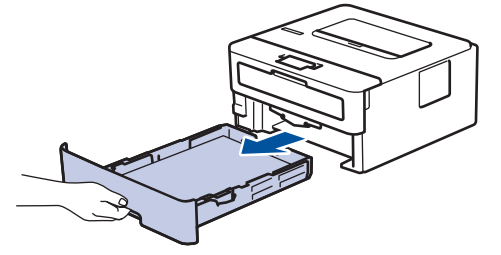

- 3. Ако в тавата за хартия е заредена хартия или нещо е заседнало в нея, извадете го.
- 4. Изстискайте добре предварително навлажнена в хладка вода кърпа без власинки, след което избършете с нея разделителната подложка на тавата за хартия, за да отстраните праха.

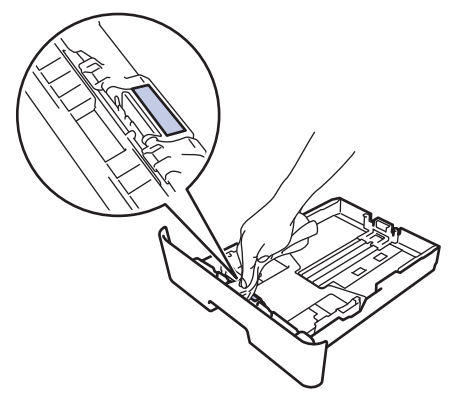

5. Избършете двете поемащи ролки във вътрешността на устройството, за да отстраните праха.

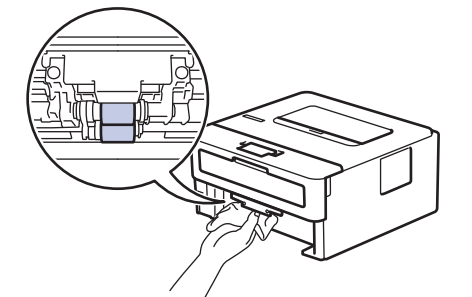

- 6. Заредете отново с хартия и поставете тавата за хартия обратно в устройството.
- 7. Натиснете  $(\circledcirc)$ , за да включите устройството.

### **Свързана информация**

• [Почистване на устройството](#page-209-0)

#### **Свързани теми:**

• [Проблеми при печат](#page-172-0)

 [Начало](#page-1-0) > [Рутинно техническо обслужване](#page-200-0) > Проверка на оставащия живот на частите

# **Проверка на оставащия живот на частите**

**Свързани модели**: HL-L2400DW/HL-L2400DWE/HL-L2442DW/HL-L2445DW/HL-L2447DW/HL-L2460DN/ HL-L2865DW

- 1. Натиснете  $\blacktriangle$  или  $\blacktriangledown$ , за да изберете следното:
	- a. Изберете [Инфор.за маш.]. Натиснете **OK**.
	- b. Изберете [Живот на части]. Натиснете **OK**.
- 2. Натиснете ▲ или ▼, за да изберете частта на устройството, която искате да проверите, а след това натиснете **OK**.

На LCD дисплея се показва приблизителният оставащ експлоатационен живот на частта.

### **Свързана информация**

• [Рутинно техническо обслужване](#page-200-0)

 [Начало](#page-1-0) > [Рутинно техническо обслужване](#page-200-0) > Опаковане и изпращане на вашето устройство

### **Опаковане и изпращане на вашето устройство**

Ако по някаква причина трябва да превозвате устройството, опаковайте го внимателно, за да се избегнат повреди при транспортирането. Устройството трябва да има подходяща застраховка за отговорност на превозвача.

- 1. Натиснете и задръжте  $(\circlearrowright)$ , за да изключите устройството. Оставете устройството изключено наймалко 10 минути, за да се охлади.
- 2. Изключете всички кабели, а след това извадете захранващия кабел от електрическия контакт.

Някои модели са оборудвани с фиксиран кабел за захранване от мрежата. Ако вашият кабел е фиксиран, навийте го хлабаво и го оставете отгоре на устройството, за да я приберете лесно.

- 3. Поставете устройството в плика, с който е било доставено.
- 4. Пакетирайте устройството, печатните материали и захранващия кабел (ако е приложимо) в оригиналния кашон с оригиналните опаковъчни материали, както е показано. (Възможно е оригиналните опаковъчни материали да се различават в зависимост от страната.) Илюстрациите може да се различават от действителните опаковъчни материали. Материалите са различни в зависимост от модела.

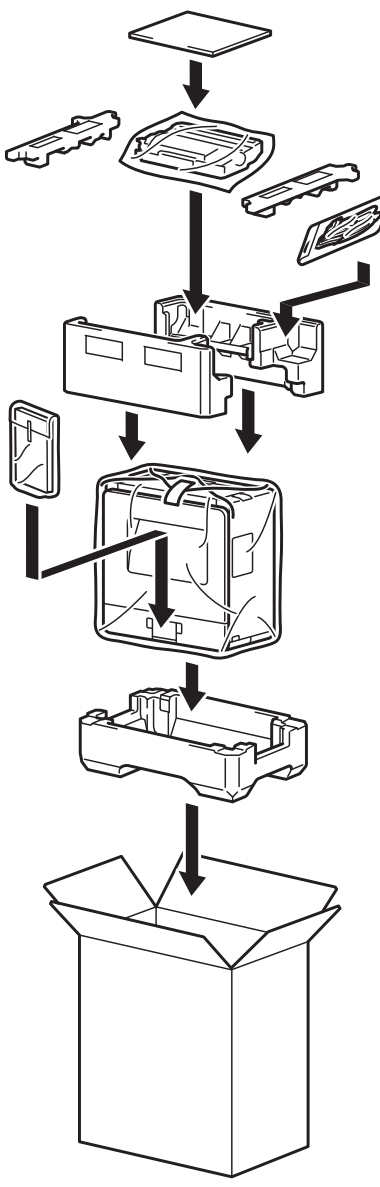

Ø

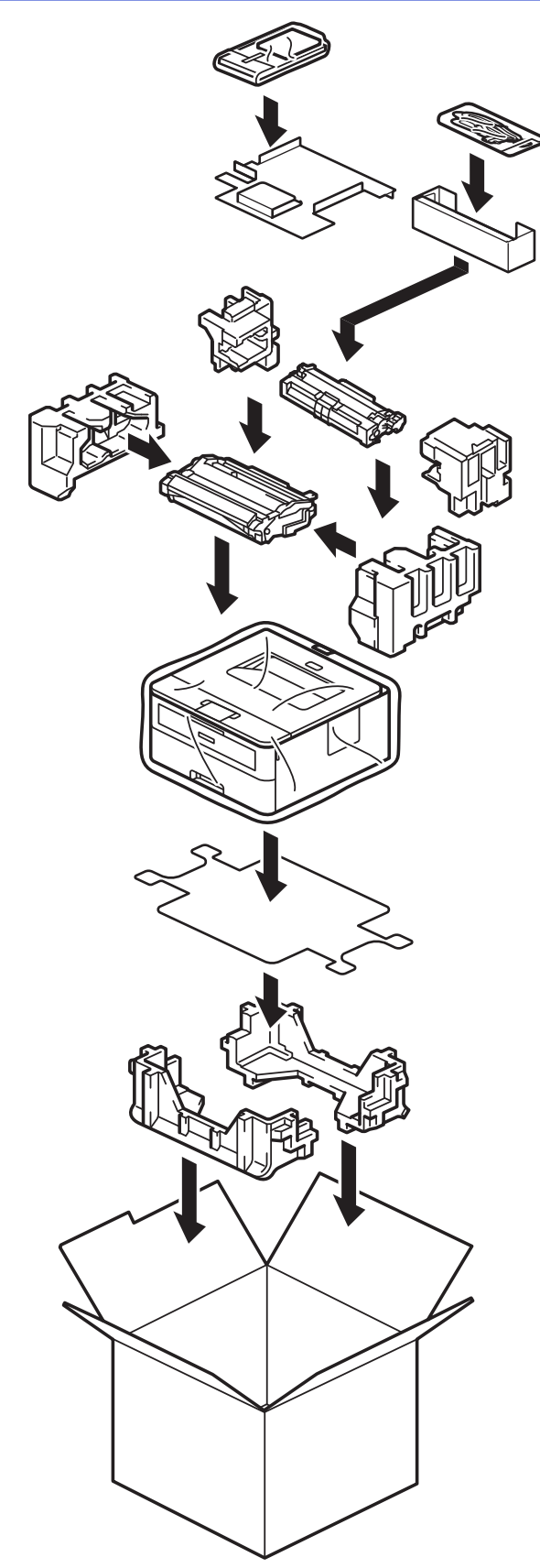

5. Затворете кашона и го облепете с тиксо.

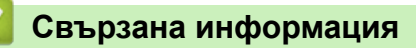

• [Рутинно техническо обслужване](#page-200-0)

<span id="page-222-0"></span> [Начало](#page-1-0) > Настройки на устройството

# **Настройки на устройството**

Персонализирайте настройките и функциите, за да направите от вашето устройство много ефективен работен инструмент.

- [Проверка на паролата на устройството](#page-223-0)
- [Промяна на настройките на устройството от контролния панел](#page-224-0)
- [Отпечатване на списък с настройките на принтера](#page-245-0)
- [Промяна на настройките на устройството от драйвера за принтера за Windows](#page-246-0)
- [Промяна на настройките на устройството чрез уеб-базираното управление](#page-247-0)

<span id="page-223-0"></span> [Начало](#page-1-0) > [Настройки на устройството](#page-222-0) > Проверка на паролата на устройството

# **Проверка на паролата на устройството**

**Свързани модели**: HL-L2400DW/HL-L2400DWE/HL-L2442DW/HL-L2445DW/HL-L2447DW/HL-L2460DN/ HL-L2865DW

Ако бъдете подканени да въведете парола, проверете следната информация:

- >> Намиране на паролата по подразбиране
- >> Смяна на паролата
- >> Нулиране на паролата

#### **Намиране на паролата по подразбиране**

Паролата по подразбиране за управление на настройките на това устройство се намира на гърба на устройството и е отбелязана с **Pwd**.

#### **Смяна на паролата**

Препоръчваме незабавно да смените паролата по подразбиране, за да защитите устройството си от неупълномощен достъп.

Използвайте уеб базирано управление, за да смените паролата. За повече информация >> Свързана информация

### **Нулиране на паролата**

Ако забравите паролата си, нулирайте устройството до фабричните му настройки по подразбиране. Паролата също ще бъде нулирана до паролата по подразбиране.

#### За повече информация >> Свързана информация

### **Свързана информация**

• [Настройки на устройството](#page-222-0)

#### **Свързани теми:**

- [Нулиране на устройството](#page-197-0)
- [Актуализиране на фърмуера на устройството](#page-195-0)

<span id="page-224-0"></span> [Начало](#page-1-0) > [Настройки на устройството](#page-222-0) > Промяна на настройките на устройството от контролния панел

# **Промяна на настройките на устройството от контролния панел**

- [Общи настройки](#page-225-0)
- [Таблица с менюта \(за модели с LCD дисплей\)](#page-233-0)

<span id="page-225-0"></span> [Начало](#page-1-0) > [Настройки на устройството](#page-222-0) > [Промяна на настройките на устройството от контролния](#page-224-0) [панел](#page-224-0) > Общи настройки

- [Задаване на обратно отброяване за режим "Почивка"](#page-226-0)
- [За режима на дълбоко заспиване](#page-227-0)
- [Настройване на режим на автоматично изключване на захранването](#page-228-0)
- [Намаляване на изразходването на тонер](#page-229-0)
- [Настройване на режим за продължаване](#page-230-0)
- [Намаляване на шума при печат](#page-231-0)
- [Промяна на езика на LCD дисплея](#page-232-0)

<span id="page-226-0"></span>**▲ [Начало](#page-1-0) > [Настройки на устройството](#page-222-0) > [Промяна на настройките на устройството от контролния](#page-224-0)** [панел](#page-224-0) > [Общи настройки](#page-225-0) > Задаване на обратно отброяване за режим "Почивка"

# **Задаване на обратно отброяване за режим "Почивка"**

**Свързани модели**: HL-L2400DW/HL-L2400DWE/HL-L2442DW/HL-L2445DW/HL-L2447DW/HL-L2460DN/ HL-L2865DW

Настройката на режима "Почивка" (или режим на икономия на енергия) може да намали консумацията на енергия. Изберете колко време устройството да бъде неактивно, преди да премине в режим "Почивка". Таймерът на режим "Почивка" се нулира, когато устройството получи заявка за печат.

Когато устройството е в режим "Почивка", то се държи така, като че ли е изключено. Устройството се събужда и започва да печата, когато получи заявка за печат. Използвайте тези инструкции, за да зададете отлагане във времето (обратно броене) за преминаването на устройството в режим "Почивка".

Настройката за режим "Почивка" не може да бъде деактивирана поради съображения, свързани с опазването на околната среда.

- 1. Натиснете ▲ или ▼, за да изберете следното:
	- a. Изберете [Общи настройки]. Натиснете **OK**.
	- b. Изберете [Екология]. Натиснете **OK**.
	- c. Изберете [Време заспив.]. Натиснете **OK**.
- 2. Натиснете ▲ или ▼, за да въведете периода на неактивност на устройството (до 50 минути), преди то да премине в режим "Почивка".

Натиснете **Go (Старт)**.

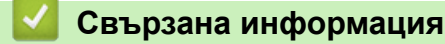

Ø

<span id="page-227-0"></span> [Начало](#page-1-0) > [Настройки на устройството](#page-222-0) > [Промяна на настройките на устройството от контролния](#page-224-0) [панел](#page-224-0) > [Общи настройки](#page-225-0) > За режима на дълбоко заспиване

### **За режима на дълбоко заспиване**

Ако устройството е в режим "Почивка" и не получава заявки за определен период от време, устройството автоматично ще премине в режим на дълбоко заспиване. Продължителността зависи от специфичния модел и настройките.

Режимът на дълбоко заспиване използва по-малко енергия от режим "Почивка".

Ø Настройката за режим на дълбоко заспиване не може да бъде деактивирана поради съображения, свързани с опазването на околната среда.

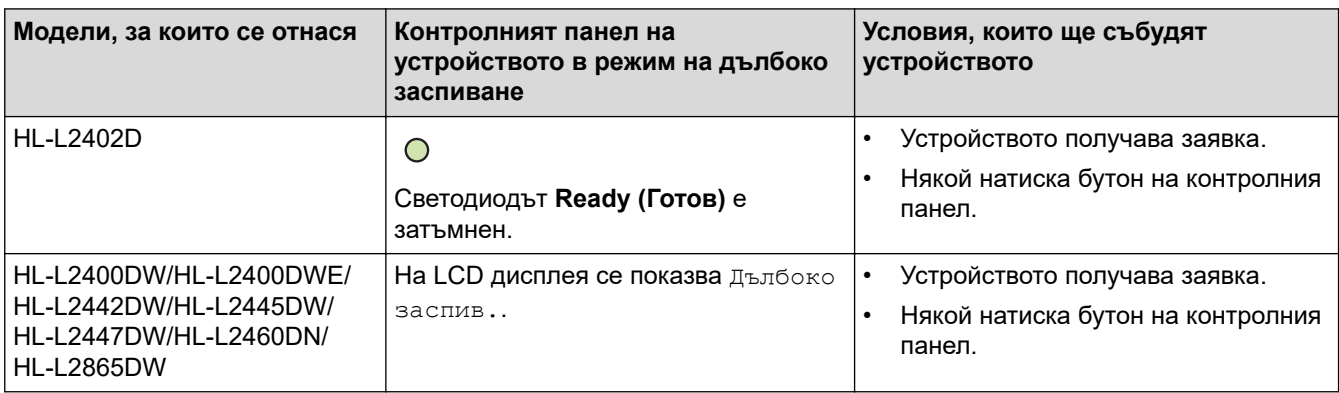

### **Свързана информация**

<span id="page-228-0"></span>**▲ [Начало](#page-1-0) > [Настройки на устройството](#page-222-0) > [Промяна на настройките на устройството от контролния](#page-224-0)** [панел](#page-224-0) > [Общи настройки](#page-225-0) > Настройване на режим на автоматично изключване на захранването

# **Настройване на режим на автоматично изключване на захранването**

Ако устройството е в режим на дълбоко заспиване за определен период от време, в зависимост от модела и настройките то преминава в режим на изключено захранване. Устройството не преминава в режим на изключено захранване, когато е свързано към мрежа.

За да започнете печат, натиснете  $(\circlearrowleft)$ на контролния панел, а след това изпратете заявка за печат.

#### >> HL-L2402D

>> HL-L2400DW/HL-L2400DWE/HL-L2442DW/HL-L2445DW/HL-L2447DW/HL-L2460DN/HL-L2865DW

### **HL-L2402D**

Ø

- 1. Уверете се, че предният капак е затворен, а захранващият кабел е включен.
- 2. Натиснете (  $\circlearrowright$  ), за да включите устройството, и проверете дали светва само светодиодът **Ready (Готов)**.
- 3. Натиснете **Go (Старт)** четири пъти, за да включите или изключите функцията.

Всички светодиоди примигват два пъти, когато е включен режимът за автоматично изключване на захранването.

Всички светодиоди примигват един път, когато режимът за автоматично изключване на захранването е изключен.

## **HL-L2400DW/HL-L2400DWE/HL-L2442DW/HL-L2445DW/HL-L2447DW/HL-L2460DN/ HL-L2865DW**

Изберете колко време устройството да бъде в режим на дълбоко заспиване, преди да премине в режим на автоматично изключване на захранването.

- 1. Натиснете ▲ или ▼. за да изберете следното:
	- a. Изберете [Общи настройки]. Натиснете **OK**.
	- b. Изберете [Екология]. Натиснете **OK**.
	- c. Изберете [Автомат. изкл.]. Натиснете **OK**.
- 2. Натиснете  $\blacktriangle$  или  $\blacktriangledown$ , за да изберете периода на неактивност на устройството (1, 2, 4 или 8 часа), преди то да премине в режим на изключено захранване.
- 3. Натиснете **Go (Старт)**.

### **Свързана информация**

<span id="page-229-0"></span> [Начало](#page-1-0) > [Настройки на устройството](#page-222-0) > [Промяна на настройките на устройството от контролния](#page-224-0) [панел](#page-224-0) > [Общи настройки](#page-225-0) > Намаляване на изразходването на тонер

### **Намаляване на изразходването на тонер**

**Свързани модели**: HL-L2400DW/HL-L2400DWE/HL-L2442DW/HL-L2445DW/HL-L2447DW/HL-L2460DN/ HL-L2865DW

Използването на функцията за пестене на тонер може да намали консумацията на тонер. Когато пестенето на тонер е включено, печатът върху вашите документи е по-светъл.

НЕ препоръчваме да използвате функцията за пестене на тонер при печат на снимки или изображения с нива на сивото.

- 1. Натиснете  $\blacktriangle$  или  $\blacktriangledown$ , за да изберете следното:
	- a. Изберете [Общи настройки]. Натиснете **OK**.
	- b. Изберете [Екология]. Натиснете **OK**.
	- c. Изберете [Пестене тонер]. Натиснете **OK**.
- 2. Натиснете ▲ или ▼, за да се покаже [Вкл.], а след това натиснете Go (Старт).

### **Свързана информация**

• [Общи настройки](#page-225-0)

#### **Свързани теми:**

• [Подобряване на качеството на печат](#page-175-0)

<span id="page-230-0"></span> [Начало](#page-1-0) > [Настройки на устройството](#page-222-0) > [Промяна на настройките на устройството от контролния](#page-224-0) [панел](#page-224-0) > [Общи настройки](#page-225-0) > Настройване на режим за продължаване

### **Настройване на режим за продължаване**

Режимът за продължаване кара устройството да продължи да печата, след като на контролния панел или в Status Monitor се е показало съобщение за смяна на тонера.

Устройството ще продължи да печата, докато на LCD дисплея или в Status Monitor не се покаже съобщение за край на тонера.

Фабричната настройка е "Стоп".

- Когато на контролния панел или в Status Monitor се покаже грешка, режимът не може да се променя.
	- Ако продължите да печатате в режим за продължаване, не можем да гарантираме качеството на печат.
	- Докато се използва режимът за продължаване, е възможно разпечатките да са бледи.
	- След замяна на тонер касетата с нова, режимът за продължаване ще се върне към фабричната настройка ("Стоп").

#### >> HL-L2402D >> HL-L2400DW/HL-L2400DWE/HL-L2442DW/HL-L2445DW/HL-L2447DW/HL-L2460DN/HL-L2865DW

## **HL-L2402D**

- 1. Уверете се, че предният капак е затворен, а захранващият кабел е включен.
- 2. Натиснете  $(\circledcirc)$ , за да включите устройството, и проверете дали светва само светодиодът **Ready (Готов)**.
- 3. Натиснете **Go (Старт)** седем пъти, за да включите или изключите функцията. Всички светодиоди примигват два пъти, когато се включи режимът за продължаване. Всички светодиоди примигват веднъж, когато се изключи режимът за продължаване.

### **HL-L2400DW/HL-L2400DWE/HL-L2442DW/HL-L2445DW/HL-L2447DW/HL-L2460DN/ HL-L2865DW**

- 1. Натиснете ▲ или ▼, за да изберете следното:
	- a. Изберете [Общи настройки]. Натиснете **OK**.
	- b. Изберете [Смяна на тонера]. Натиснете **OK**.
- 2. Натиснете a или b, за да се покаже [Продължи] или [Спри], а след това натиснете **Go (Старт)**.

### **Свързана информация**

<span id="page-231-0"></span> [Начало](#page-1-0) > [Настройки на устройството](#page-222-0) > [Промяна на настройките на устройството от контролния](#page-224-0) [панел](#page-224-0) > [Общи настройки](#page-225-0) > Намаляване на шума при печат

### **Намаляване на шума при печат**

Настройката "Тих режим" може да намали шума при печат. Когато е включен "Тих режим", скоростта на печат става по-ниска. Фабричната настройка е да е изключен.

>> HL-L2402D >> HL-L2400DW/HL-L2400DWE/HL-L2442DW/HL-L2445DW/HL-L2447DW/HL-L2460DN/HL-L2865DW

### **HL-L2402D**

- 1. Уверете се, че предният капак е затворен, а захранващият кабел е включен.
- 2. Натиснете  $(\circlearrowright)$ , за да включите устройството, и изчакайте, докато то премине в режим на готовност.
- 3. Натиснете **Go (Старт)** 11 пъти, за да включите или изключите функцията. Всички светодиоди примигват два пъти, когато включите "Тих режим". Всички светодиоди примигват веднъж, когато изключите "Тих режим".
- 4. Отпуснете **Go (Старт)**. Проверете дали всички светодиоди са угаснали.

## **HL-L2400DW/HL-L2400DWE/HL-L2442DW/HL-L2445DW/HL-L2447DW/HL-L2460DN/ HL-L2865DW**

- 1. Натиснете ▲ или ▼, за да изберете следното:
	- a. Изберете [Общи настройки]. Натиснете **OK**.
	- b. Изберете [Екология]. Натиснете **OK**.
	- c. Изберете [Тих режим]. Натиснете **OK**.
- 2. Натиснете ▲ или V, за да се покаже опцията [Вкл.] или [Изкл.], а след това натиснете Go (Старт).

### **Свързана информация**

<span id="page-232-0"></span> [Начало](#page-1-0) > [Настройки на устройството](#page-222-0) > [Промяна на настройките на устройството от контролния](#page-224-0) [панел](#page-224-0) > [Общи настройки](#page-225-0) > Промяна на езика на LCD дисплея

## **Промяна на езика на LCD дисплея**

**Свързани модели**: HL-L2400DW/HL-L2400DWE/HL-L2442DW/HL-L2445DW/HL-L2447DW/HL-L2460DN/ HL-L2865DW

Променете езика на LCD дисплея при необходимост.

Тази функция не е достъпна в някои държави.

- 1. Натиснете ▲ или ▼, за да изберете следното:
	- a. Изберете [Инициал. настр]. Натиснете **OK**.
	- b. Изберете [Локален език]. Натиснете **OK**.
- 2. Натиснете a или b, за да се покаже езикът, а след това натиснете **Go (Старт)**.

### **Свързана информация**

<span id="page-233-0"></span> [Начало](#page-1-0) > [Настройки на устройството](#page-222-0) > [Промяна на настройките на устройството от контролния](#page-224-0) [панел](#page-224-0) > Таблица с менюта (за модели с LCD дисплей)

# **Таблица с менюта (за модели с LCD дисплей)**

- [Достъп до менютата и промяна на настройките на вашето устройство](#page-234-0)
- [Таблици с настройки \(HL-L2400DW/HL-L2400DWE/HL-L2442DW/HL-L2445DW/](#page-235-0) [HL-L2447DW/HL-L2460DN/HL-L2865DW\)](#page-235-0)

<span id="page-234-0"></span> [Начало](#page-1-0) > [Настройки на устройството](#page-222-0) > [Промяна на настройките на устройството от контролния](#page-224-0) [панел](#page-224-0) > [Таблица с менюта \(за модели с LCD дисплей\)](#page-233-0) > Достъп до менютата и промяна на настройките на вашето устройство

# **Достъп до менютата и промяна на настройките на вашето устройство**

**Свързани модели**: HL-L2400DW/HL-L2400DWE/HL-L2442DW/HL-L2445DW/HL-L2447DW/HL-L2460DN/ HL-L2865DW

Използвайте контролния панел за достъп до менютата на устройството и промяна на различни настройки.

- 1. Превъртайте през всяко ниво на менюто с натискане на ▲ или  $\nabla$ .
- 2. Когато желаната опция се появи на LCD дисплея, натиснете **OK**. LCD дисплеят ще покаже следващото ниво на менюто.
- 3. Натиснете ▲ или ▼, за да превъртите до избраното.
- 4. Натиснете **OK** или **Go (Старт)**.
- 5. Когато приключите със задаването на опция, LCD дисплеят ще покаже потвърдително съобщение.

### **Свързана информация**

• [Таблица с менюта \(за модели с LCD дисплей\)](#page-233-0)

<span id="page-235-0"></span> [Начало](#page-1-0) > [Настройки на устройството](#page-222-0) > [Промяна на настройките на устройството от контролния](#page-224-0) [панел](#page-224-0) > [Таблица с менюта \(за модели с LCD дисплей\)](#page-233-0) > Таблици с настройки (HL-L2400DW/ HL-L2400DWE/HL-L2442DW/HL-L2445DW/HL-L2447DW/HL-L2460DN/HL-L2865DW)

# **Таблици с настройки (HL-L2400DW/HL-L2400DWE/HL-L2442DW/ HL-L2445DW/HL-L2447DW/HL-L2460DN/HL-L2865DW)**

**Свързани модели**: HL-L2400DW/HL-L2400DWE/HL-L2442DW/HL-L2445DW/HL-L2447DW/HL-L2460DN/ HL-L2865DW

Използвайте тези таблици, за да се осведомите за различните менюта и опции, с които ще зададете предпочитанията си за устройството.

- >> [Общи настройки]
- >> [\[Принтер\]](#page-236-0)
- >> [Мрежа] [\(HL-L2400DW/HL-L2400DWE/HL-L2442DW\)](#page-237-0)
- >> [Мрежа] [\(HL-L2460DN\)](#page-239-0)
- >> [Мрежа] [\(HL-L2445DW/HL-L2447DW/HL-L2865DW\)](#page-240-0)
- >> [\[Печатай док.\]](#page-243-0)
- >> [\[Инфор.за маш.\]](#page-243-0)
- >> [\[Инициал. настр\]](#page-244-0)

#### **[Общи настройки]**

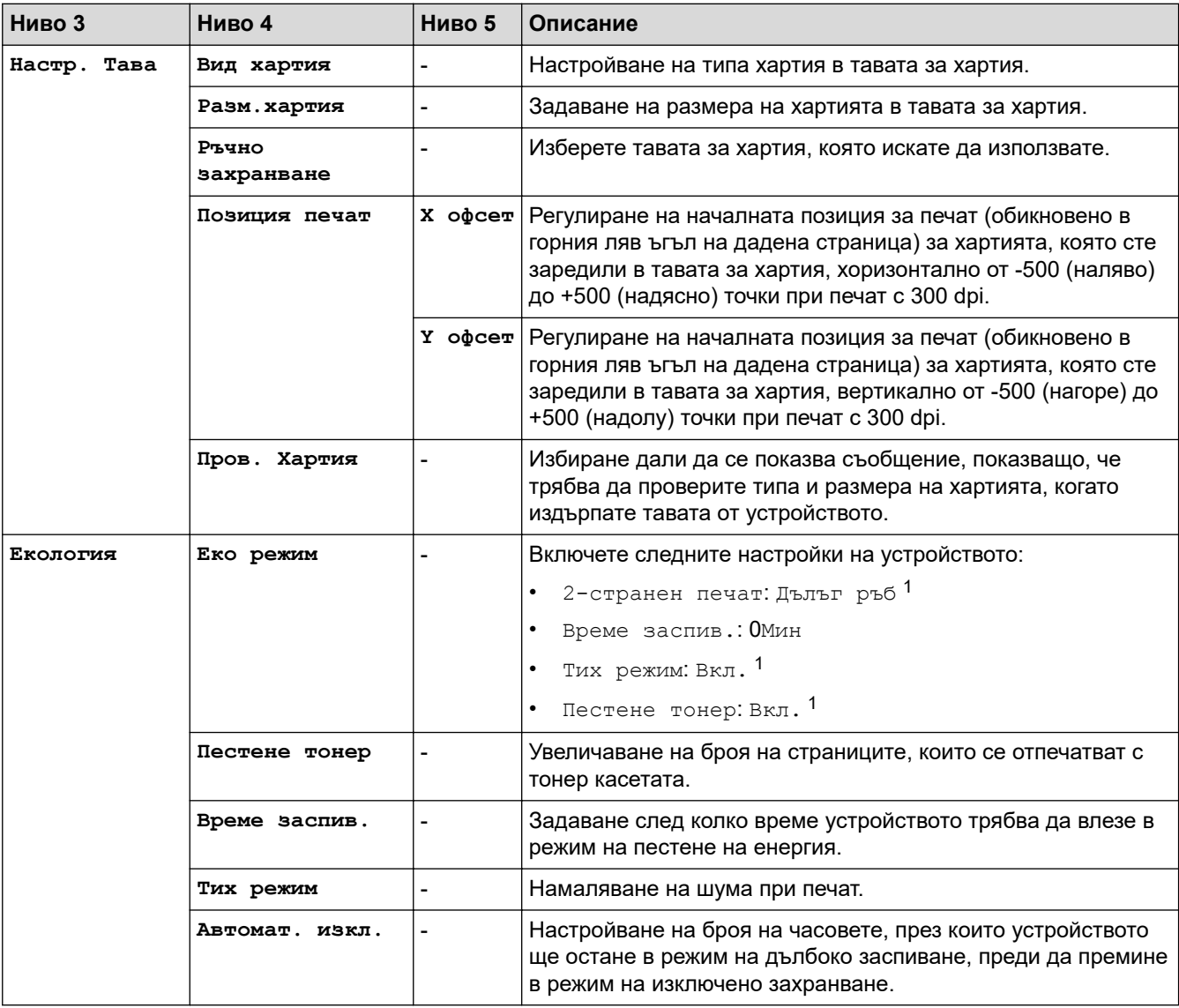

<span id="page-236-0"></span>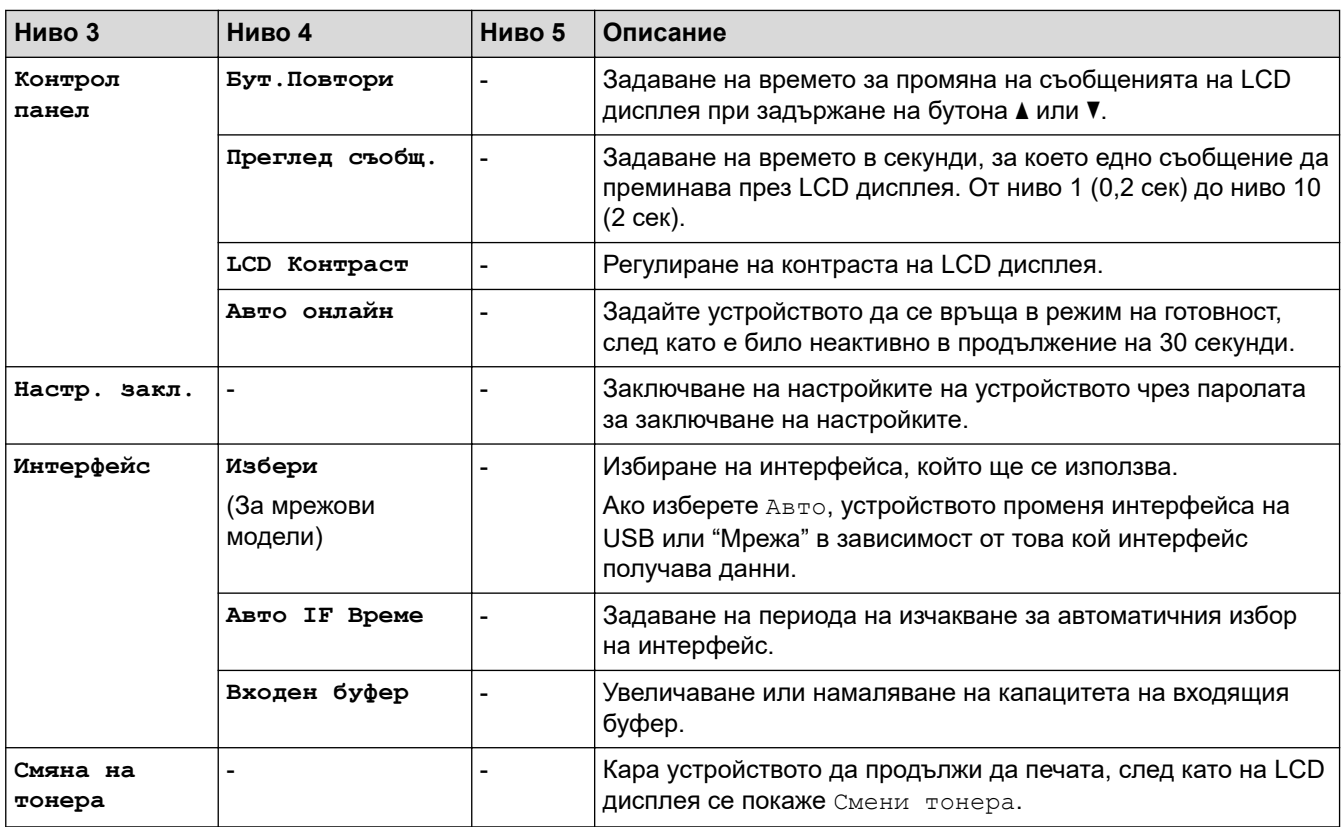

1 Промяната на тази настройка е възможна само след като промените определени настройки на устройството с помощта на уеб базираното управление.

### **[Принтер]**

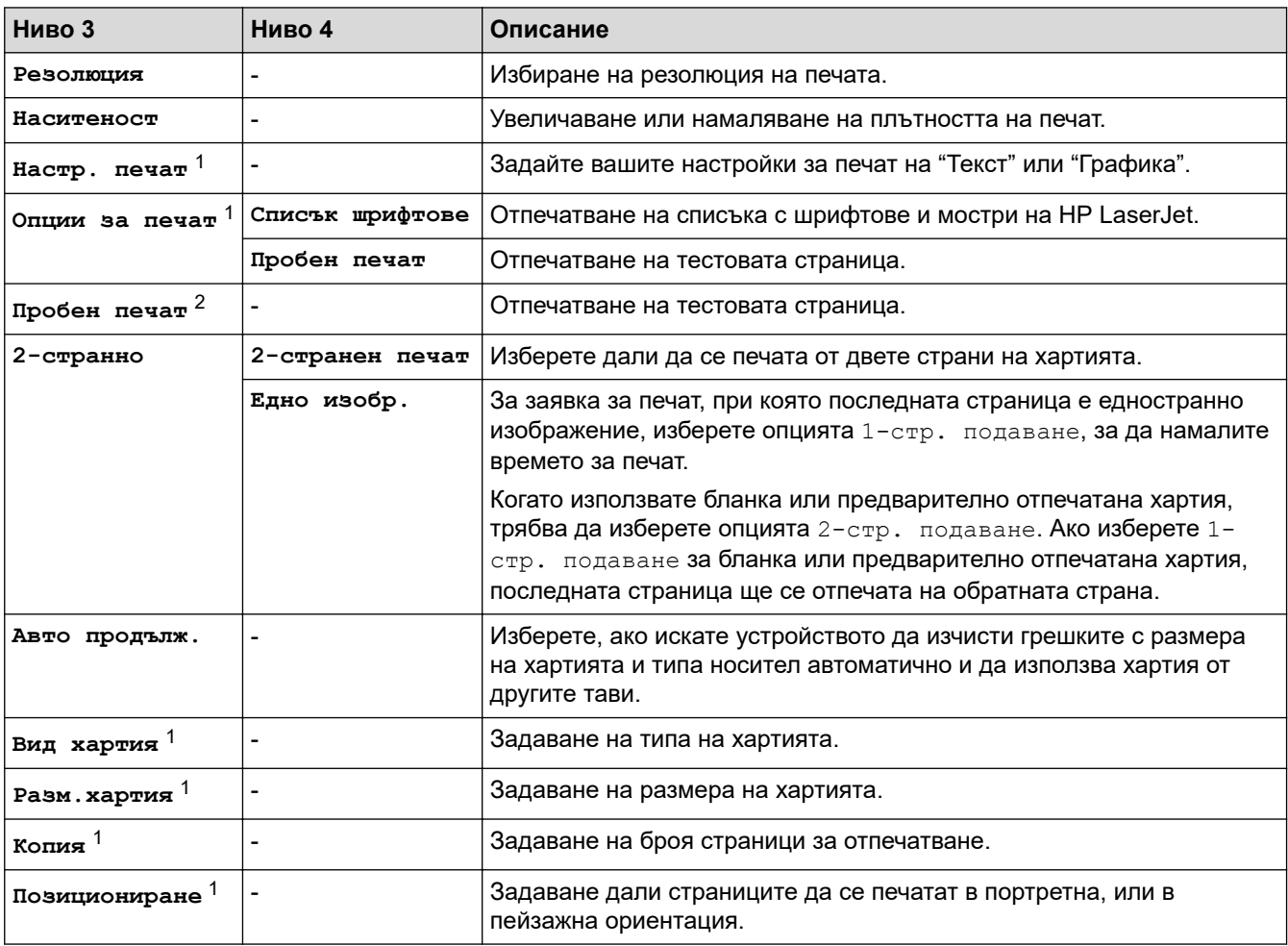

<span id="page-237-0"></span>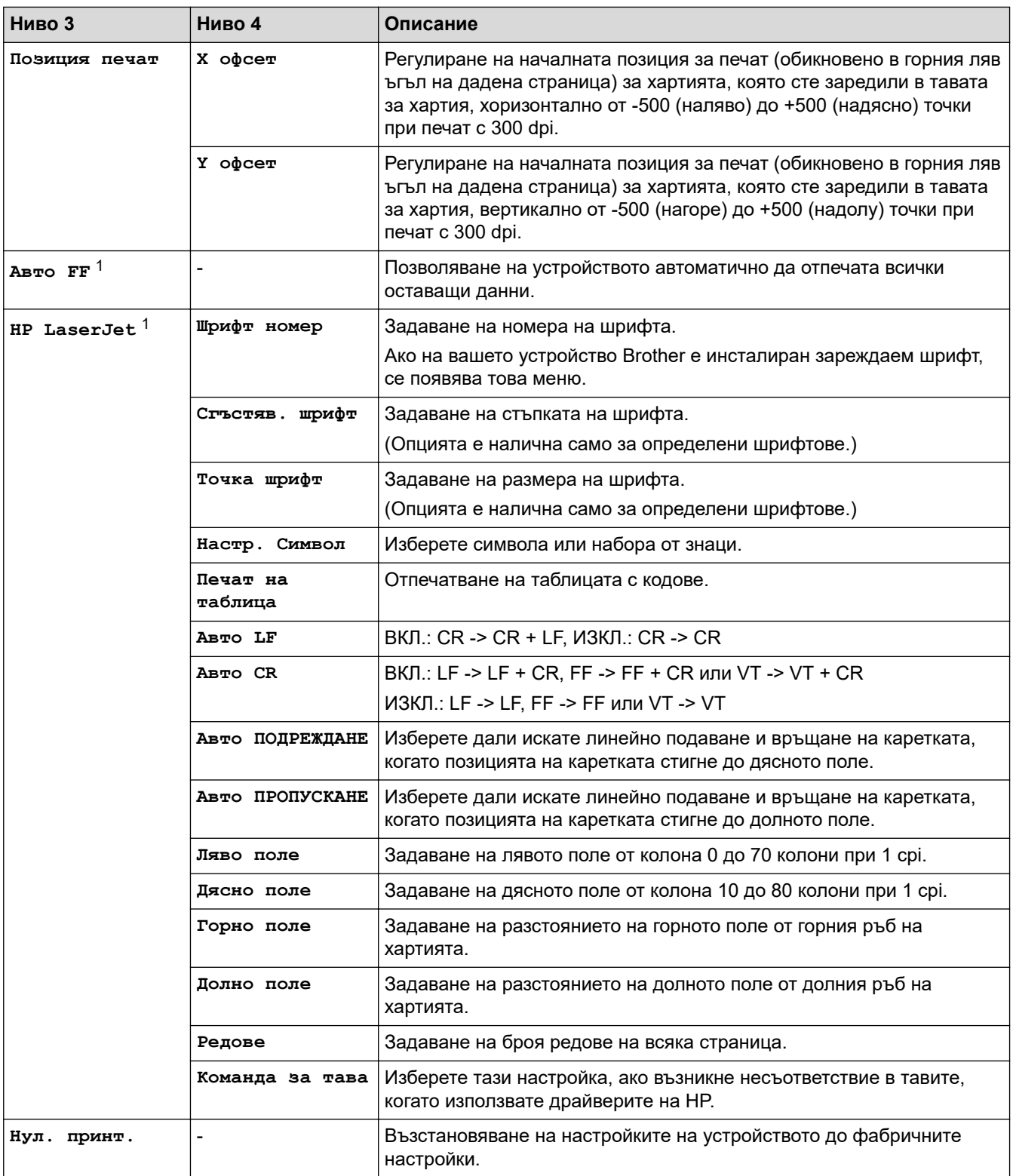

1 За модели с PCL6 емулация.

2 За модели без PCL6 емулация.

# **[Мрежа] (HL-L2400DW/HL-L2400DWE/HL-L2442DW)**

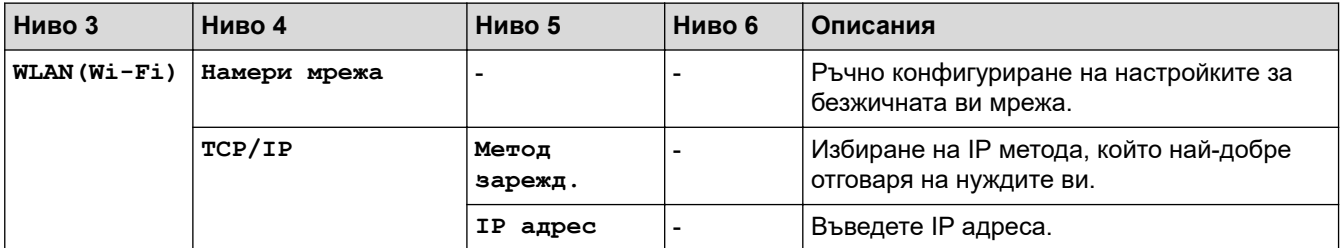

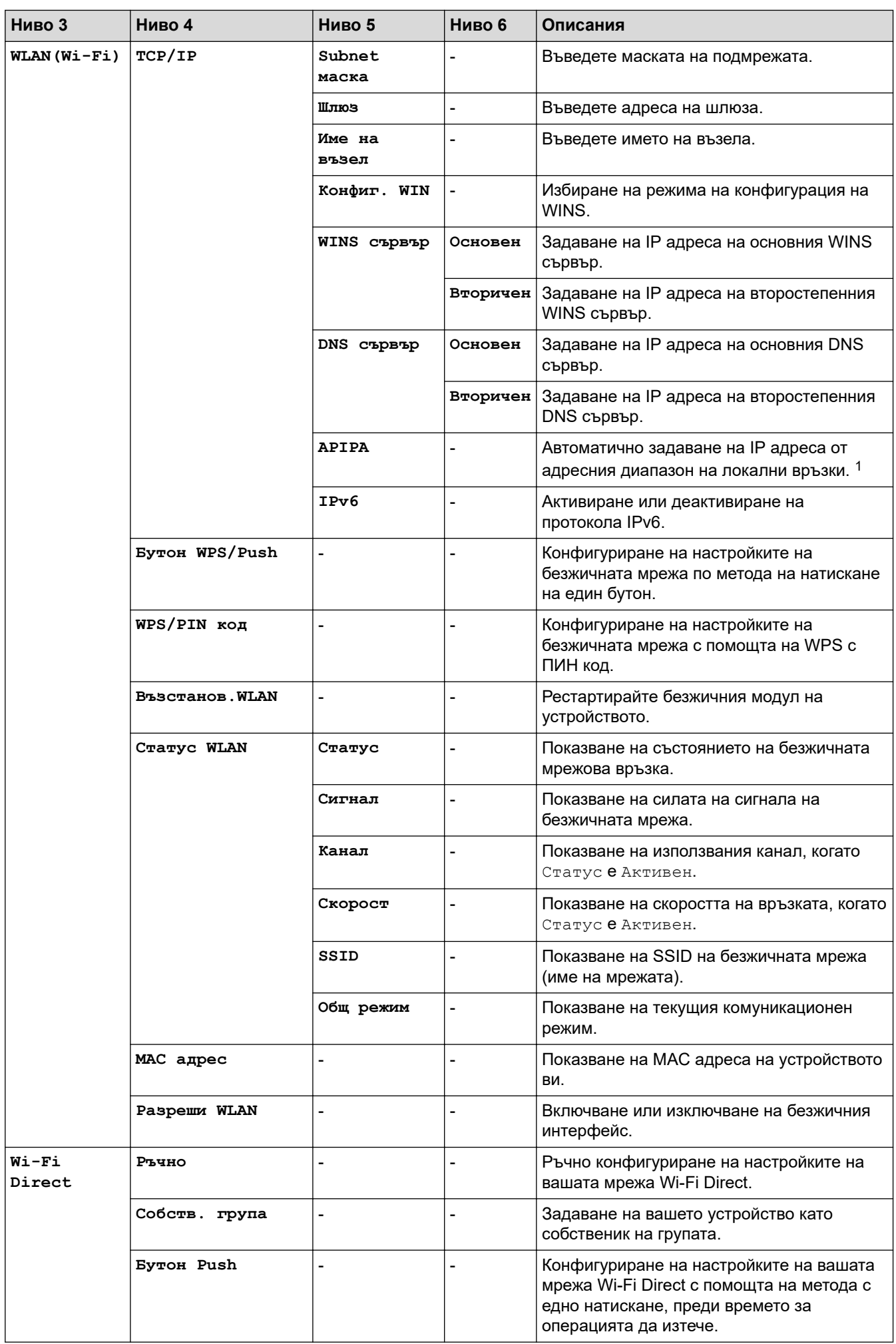

<span id="page-239-0"></span>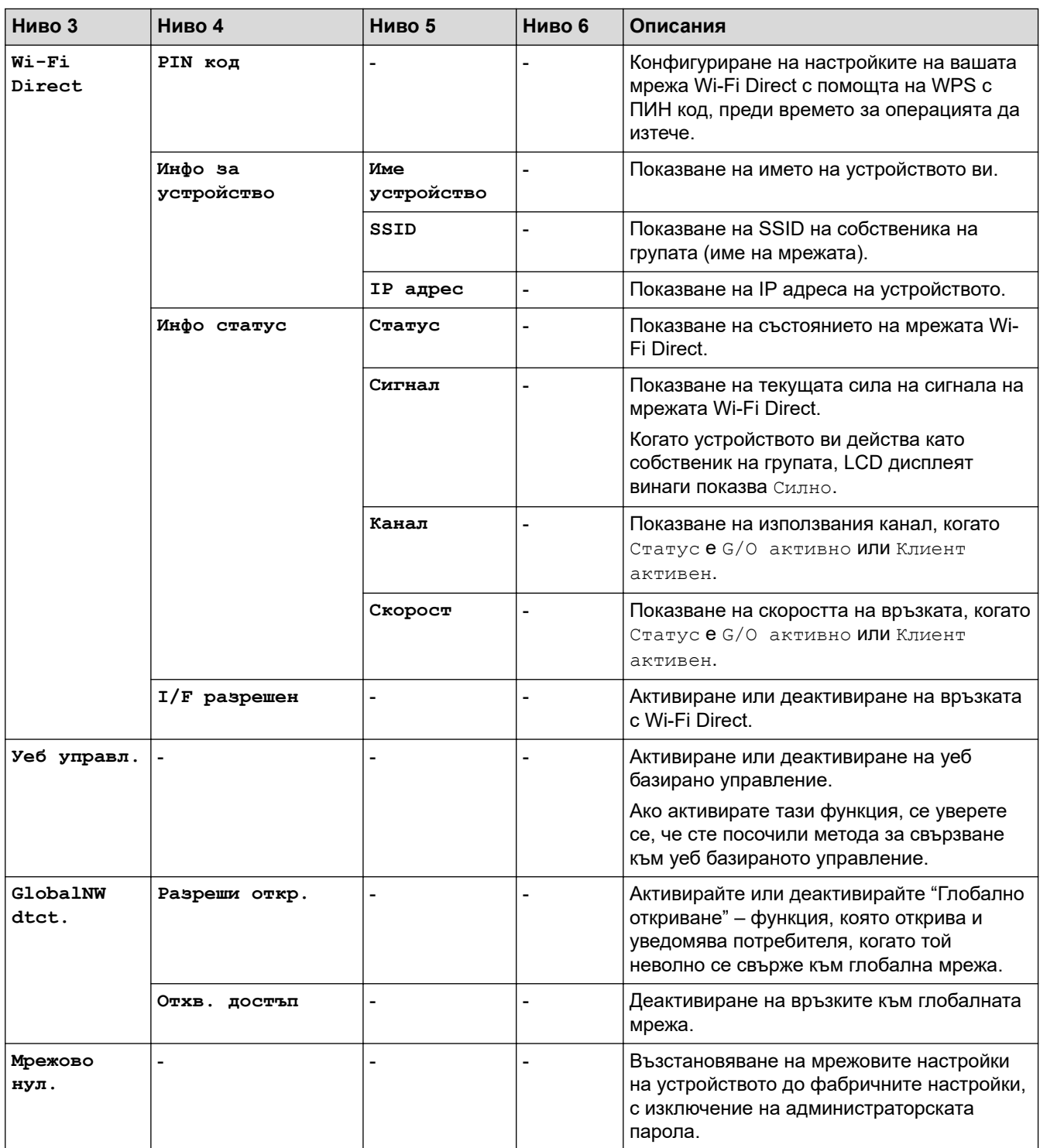

1 Ако методът за първоначално зареждане е "Авто" при включването на устройството в мрежата, то ще се опита да зададе IP адрес и маска на подмрежа от сървъра за първоначално зареждане (например DHCP). Ако не може да бъде намерен сървър за първоначално зареждане, ще бъде определен APIPA IP адрес, например 169. 254. (001-254). (000-255). Ако методът за първоначално зареждане на устройството е зададен на "Статично", ще трябва ръчно да въведете IP адрес от контролния панел на устройството.

## **[Мрежа] (HL-L2460DN)**

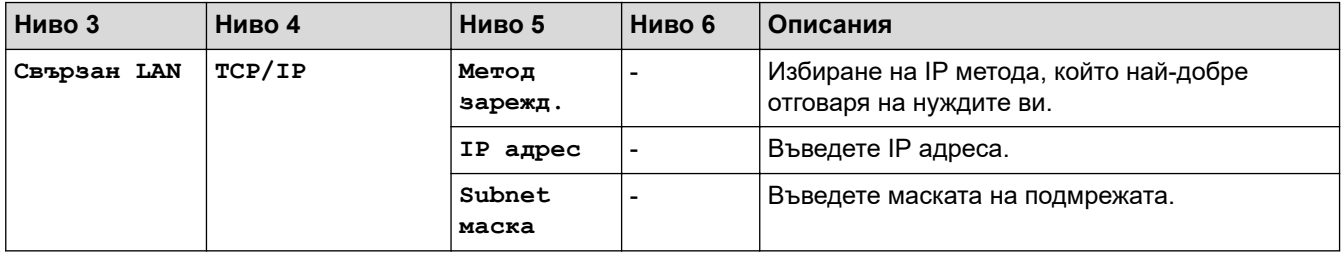

<span id="page-240-0"></span>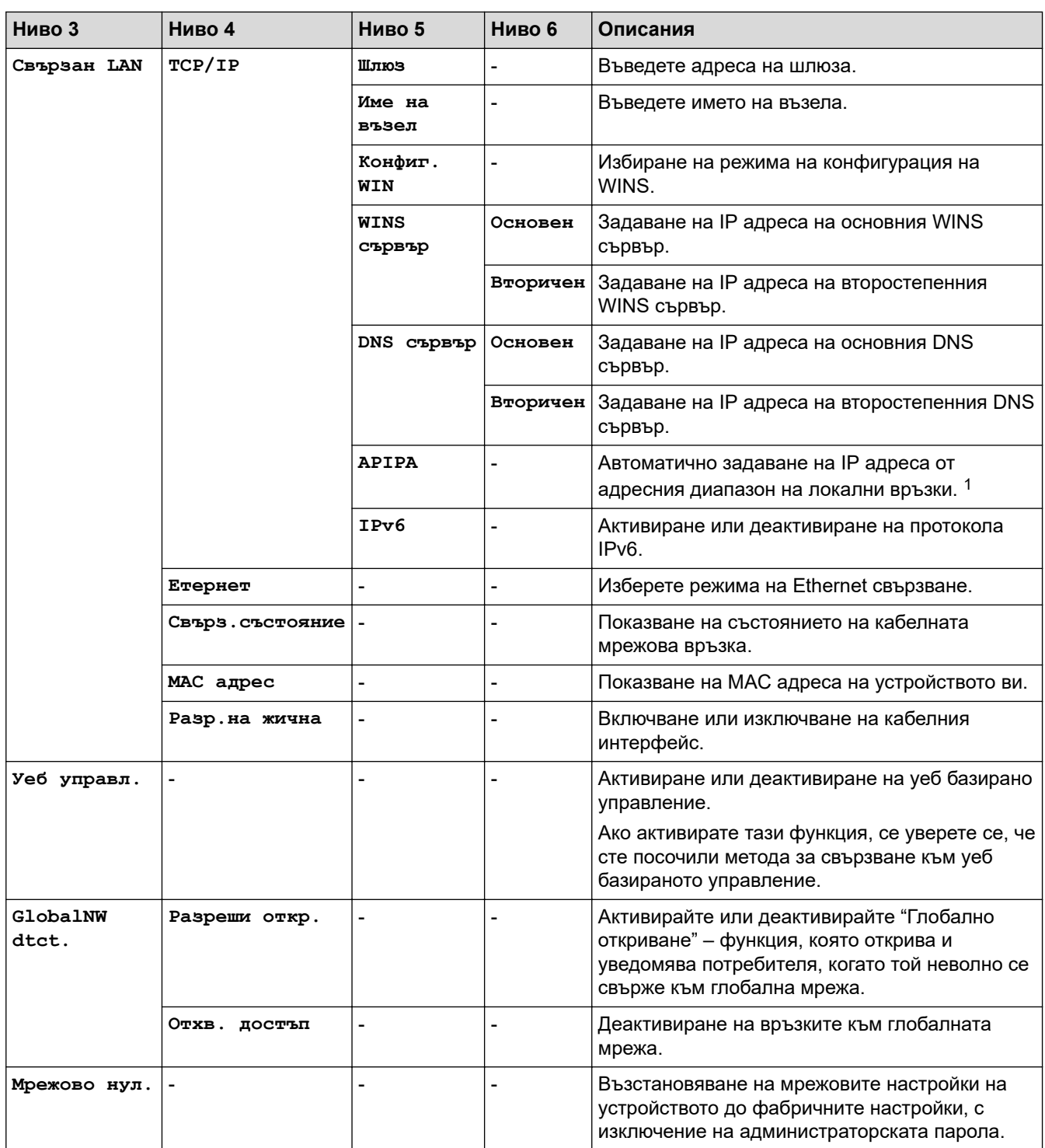

1 Ако методът за първоначално зареждане е "Авто" при включването на устройството в мрежата, то ще се опита да зададе IP адрес и маска на подмрежа от сървъра за първоначално зареждане (например DHCP). Ако не може да бъде намерен сървър за първоначално зареждане, ще бъде определен APIPA IP адрес, например 169. 254. (001-254). (000-255). Ако методът за първоначално зареждане на устройството е зададен на "Статично", ще трябва ръчно да въведете IP адрес от контролния панел на устройството.

# **[Мрежа] (HL-L2445DW/HL-L2447DW/HL-L2865DW)**

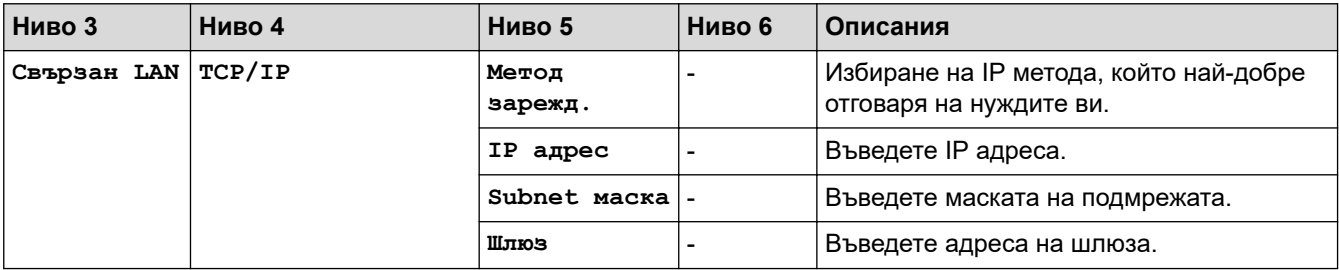

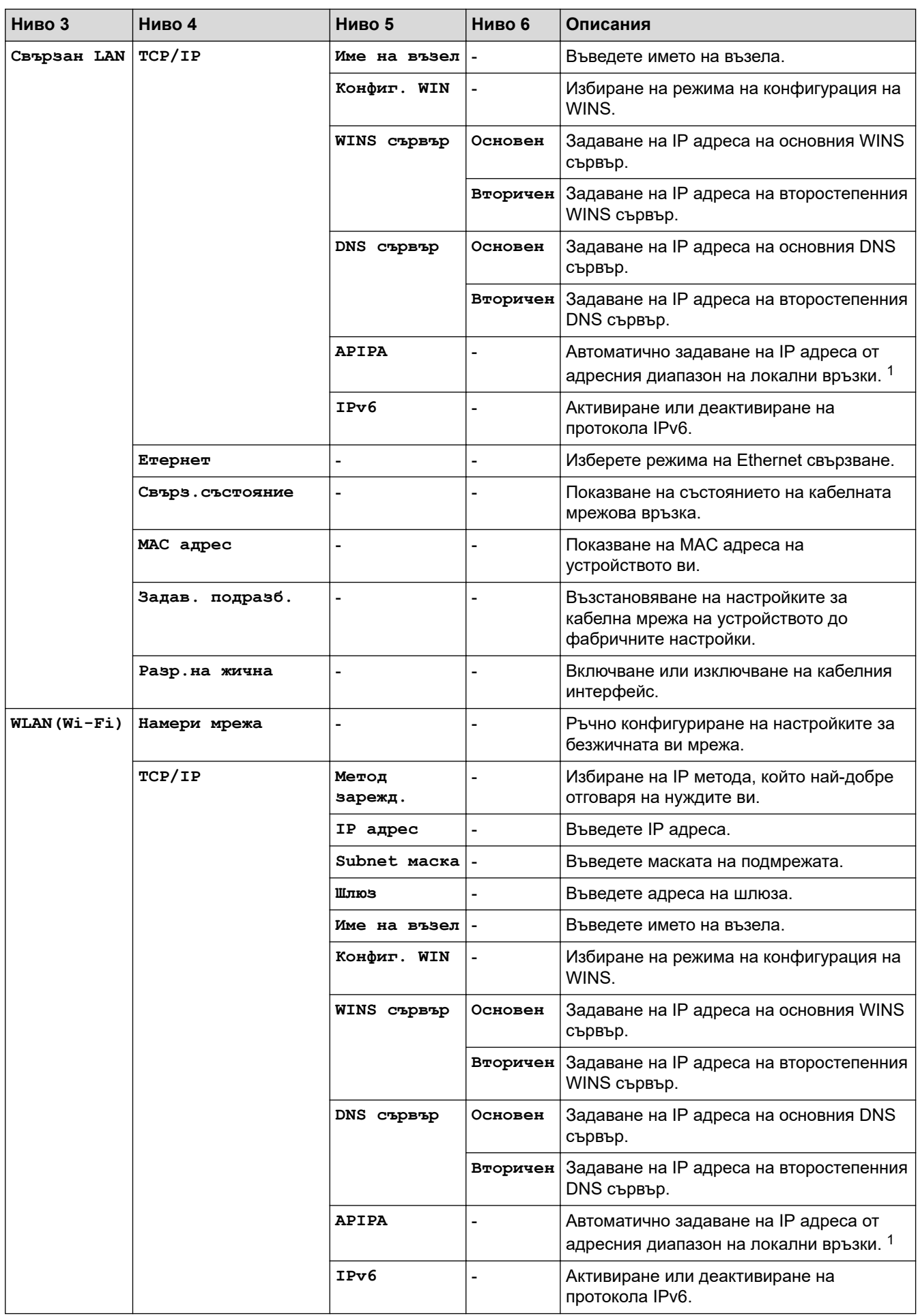

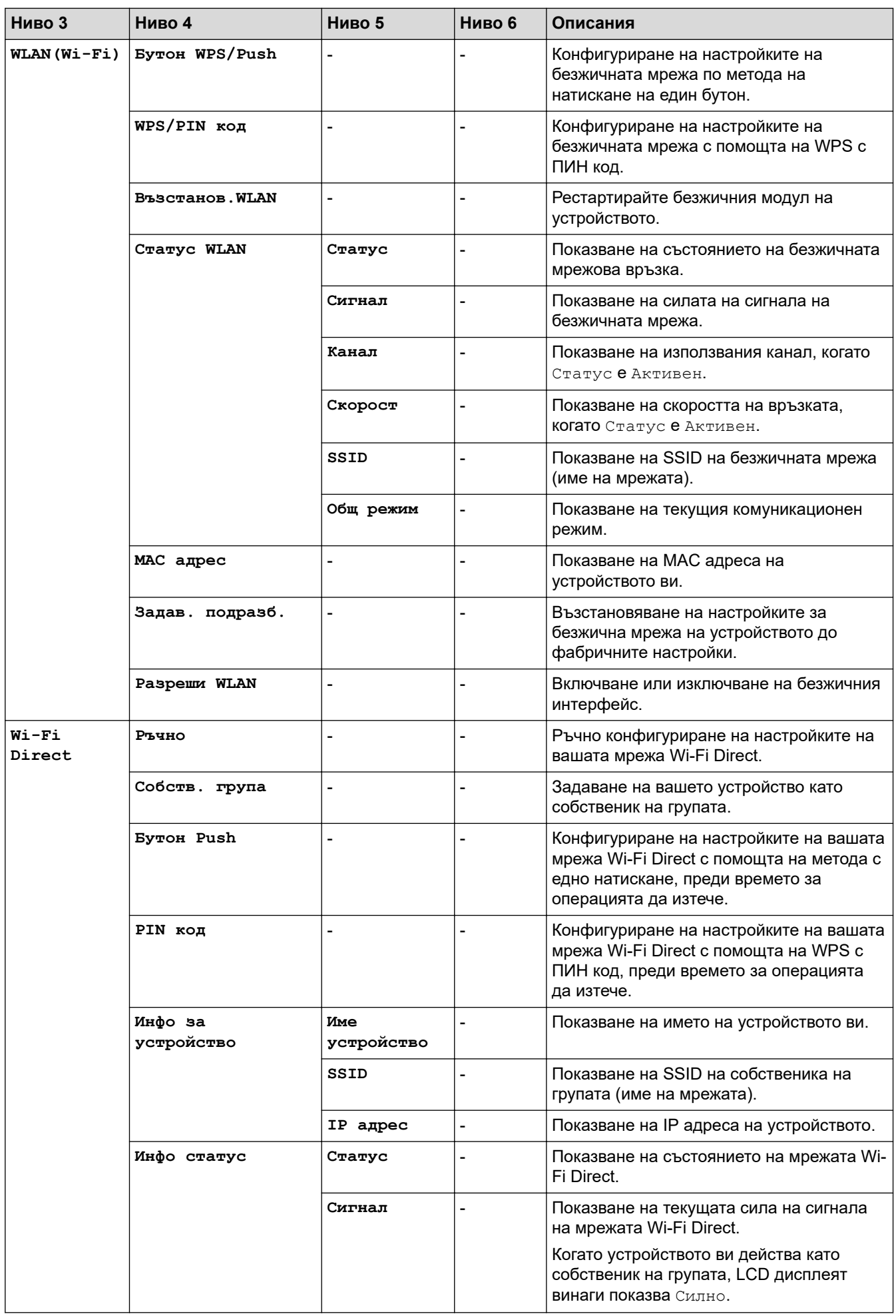

<span id="page-243-0"></span>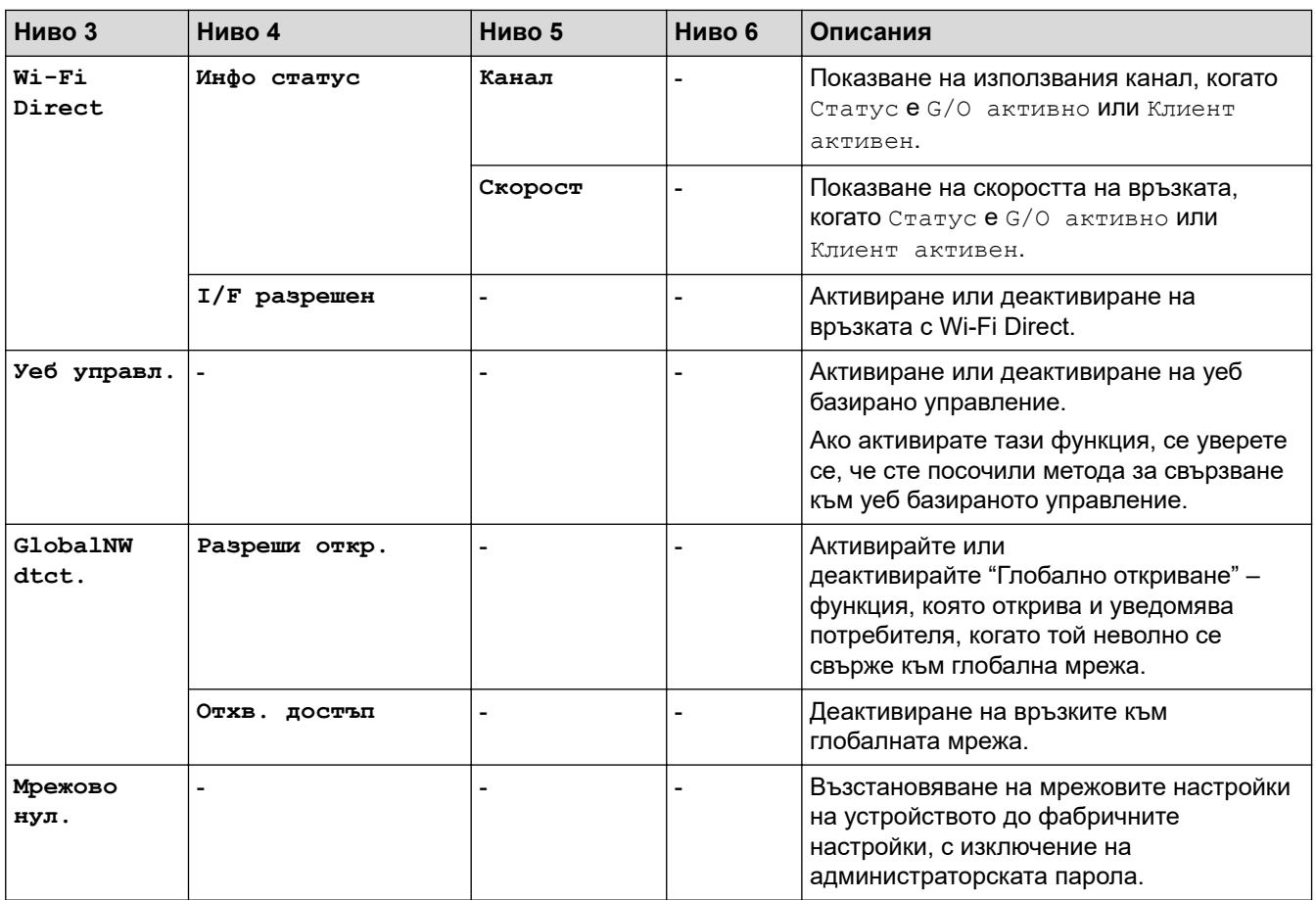

1 Ако методът за първоначално зареждане е "Авто" при включването на устройството в мрежата, то ще се опита да зададе IP адрес и маска на подмрежа от сървъра за първоначално зареждане (например DHCP). Ако не може да бъде намерен сървър за първоначално зареждане, ще бъде определен APIPA IP адрес, например 169. 254. (001-254). (000-255). Ако методът за първоначално зареждане на устройството е зададен на "Статично", ще трябва ръчно да въведете IP адрес от контролния панел на устройството.

### **[Печатай док.]**

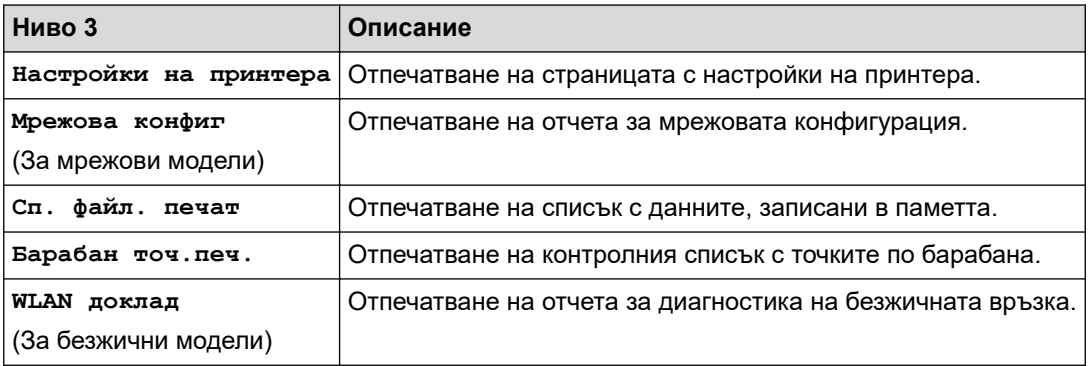

### **[Инфор.за маш.]**

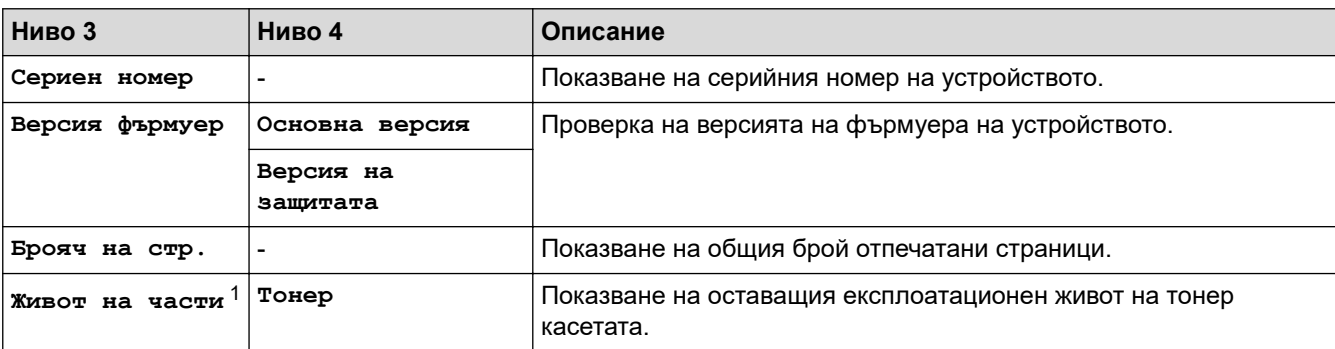

<span id="page-244-0"></span>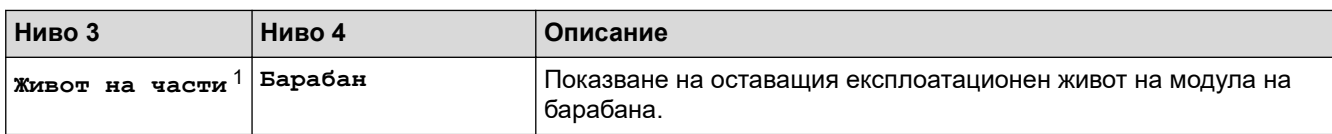

1 Експлоатационният живот на частите е приблизителен и може да е различен в зависимост от начина на използване.

## **[Инициал. настр]**

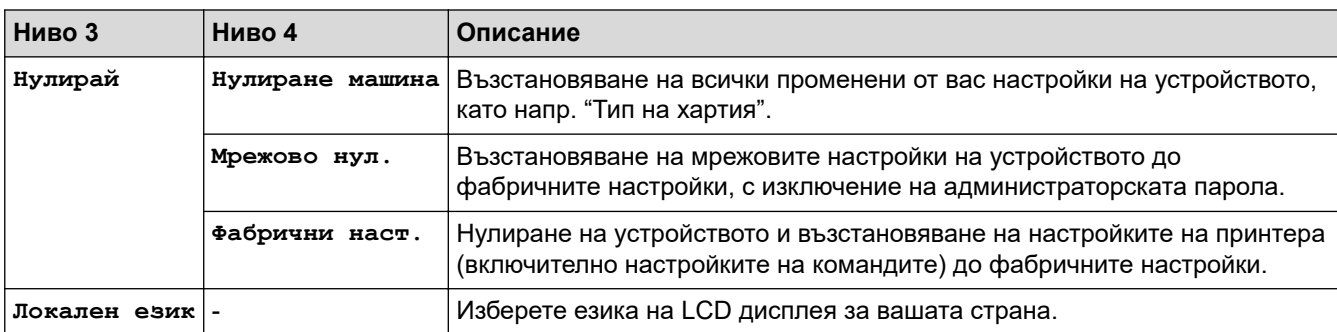

# **Свързана информация**

• [Таблица с менюта \(за модели с LCD дисплей\)](#page-233-0)

#### **Свързани теми:**

• [Конфигуриране на данните за мрежата посредством контролния панел](#page-66-0)

<span id="page-245-0"></span> [Начало](#page-1-0) > [Настройки на устройството](#page-222-0) > Отпечатване на списък с настройките на принтера

### **Отпечатване на списък с настройките на принтера**

>> HL-L2402D

>> HL-L2400DW/HL-L2400DWE/HL-L2442DW/HL-L2445DW/HL-L2447DW/HL-L2460DN/HL-L2865DW

## **HL-L2402D**

- 1. Уверете се, че предният капак е затворен, а захранващият кабел е включен.
- 2. Натиснете  $(\circlearrowright)$ , за да включите устройството, и проверете дали светва само светодиодът **Ready (Готов)**.
- 3. Натиснете **Go (Старт)** три пъти.

Устройството отпечатва настройките на принтера.

## **HL-L2400DW/HL-L2400DWE/HL-L2442DW/HL-L2445DW/HL-L2447DW/HL-L2460DN/ HL-L2865DW**

- 1. Натиснете ▲ или ▼, за да се покаже опцията [Печатай док.], а след това натиснете ОК.
- 2. Натиснете ▲ или ▼, за да се покаже опцията [Настройки на принтера], а след това натиснете ОК.
- 3. Натиснете **Go (Старт)**.

Устройството отпечатва настройките на принтера.

### **Свързана информация**

• [Настройки на устройството](#page-222-0)

<span id="page-246-0"></span> [Начало](#page-1-0) > [Настройки на устройството](#page-222-0) > Промяна на настройките на устройството от драйвера за принтера за Windows

# **Промяна на настройките на устройството от драйвера за принтера за Windows**

#### **Свързани модели**: HL-L2402D

За LED модели в драйвера за принтера за Windows са налични долупосочените елементи за настройка на устройството.

- **Размер на хартията**
- **Автомат. изкл.**
- **Авто продължение**
- 1. Задръжте клавиша  $\left[\blacksquare\right]$ натиснат и натиснете клавиша  $\left[\R\right]$ на клавиатурата на компютъра, за да стартирате **Изпълнение**.
- 2. Въведете **"control printers"** в полето **Отвори:** и щракнете върху **ОК**.

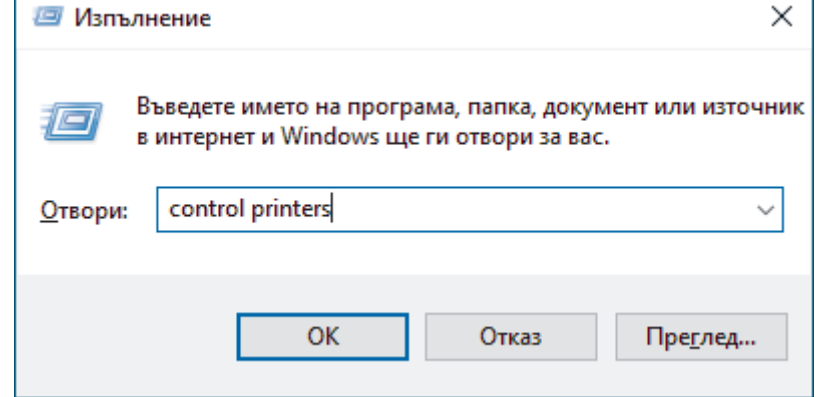

Появява се прозорецът **Устройства и принтери**.

Ако прозорецът **Устройства и принтери** не се появи, щракнете върху **Преглед на още устройства** > **Още настройки за устройства и принтери** .

3. Щракнете с десния бутон върху вашия модел, след което изберете **Свойства на принтера** (ако се появят опциите за драйвер за принтер, изберете вашия драйвер за принтер).

Показва се диалоговият прозорец с характеристики на принтера.

- 4. Щракнете върху раздела **Настройки на устройството**.
- 5. Изберете източник на хартията в списъка **Размер на хартията**.
- 6. Щракнете върху падащия списък **Размер на хартията**, след което изберете размер на хартията за избрания източник на хартията.
- 7. Щракнете върху бутона **Обновяване**.
- 8. Щракнете върху падащия списък **Автомат. изкл.**, след което изберете времето за преминаване от режим на дълбоко заспиване към изключване на захранването.
- 9. Щракнете върху падащия списък **Авто продължение** и след това изберете **Включен**, ако искате устройството да изчисти автоматично грешките с размера на хартията и типа носител.
- 10. Щракнете върху бутона **Приложи**.
- 11. Затворете диалоговия прозорец за свойствата на принтера.

#### **Свързана информация**

• [Настройки на устройството](#page-222-0)

<span id="page-247-0"></span> [Начало](#page-1-0) > [Настройки на устройството](#page-222-0) > Промяна на настройките на устройството чрез уеббазираното управление

# **Промяна на настройките на устройството чрез уеб-базираното управление**

**Свързани модели**: HL-L2400DW/HL-L2400DWE/HL-L2442DW/HL-L2445DW/HL-L2447DW/HL-L2460DN/ HL-L2865DW

Уеб-базираното управление е помощна програма, която използва стандартен уеб браузър за управление на устройството с помощта на HTTP (Hyper Text Transfer Protocol) или HTTPS (Hyper Text Transfer Protocol over Secure Socket Layer).

- [Какво е уеб-базирано управление?](#page-248-0)
- [Достъп до уеб базирано управление](#page-249-0)
- [Смяна на паролата за влизане чрез уеб базирано управление](#page-252-0)

<span id="page-248-0"></span> [Начало](#page-1-0) > [Настройки на устройството](#page-222-0) > [Промяна на настройките на устройството чрез уеб](#page-247-0)[базираното управление](#page-247-0) > Какво е уеб-базирано управление?

# **Какво е уеб-базирано управление?**

**Свързани модели**: HL-L2400DW/HL-L2400DWE/HL-L2442DW/HL-L2445DW/HL-L2447DW/HL-L2460DN/ HL-L2865DW

Уеб-базираното управление е помощна програма, която използва стандартен уеб браузър за управление на устройството с помощта на HTTP (Hyper Text Transfer Protocol) или HTTPS (Hyper Text Transfer Protocol over Secure Socket Layer).

- Препоръчваме да използвате най-новата версия на следните уеб браузъри:
	- Microsoft Edge, Firefox и Google Chrome™ за Windows
	- Safari, Firefox и Google Chrome™ за Mac
	- Google Chrome™ за Android<sup>™</sup>
	- Safari и Google Chrome™ за iOS
	- Уверете се, че JavaScript и бисквитките са винаги активирани независимо кой браузър използвате.
	- HL-L2400DW/HL-L2400DWE/HL-L2442DW/HL-L2445DW/HL-L2447DW/HL-L2460DN/HL-L2865DW:

Уверете се, че устройството ви е включено и свързано към същата мрежа като вашия компютър и че вашата мрежа поддържа TCP/IP протокола.

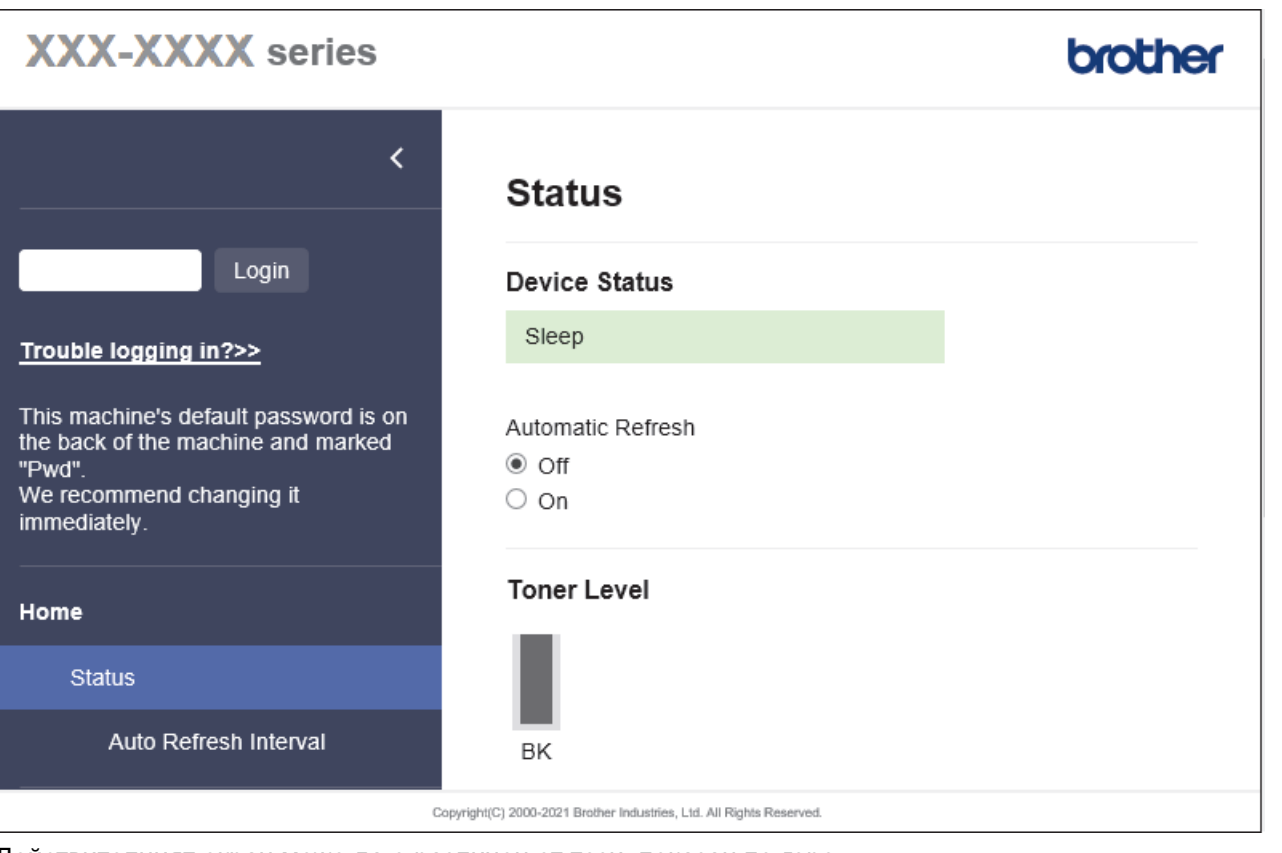

Действителният екран може да е различен от този, показан по-горе.

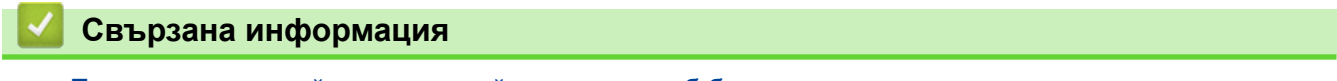

• [Промяна на настройките на устройството чрез уеб-базираното управление](#page-247-0)

<span id="page-249-0"></span> [Начало](#page-1-0) > [Настройки на устройството](#page-222-0) > [Промяна на настройките на устройството чрез уеб](#page-247-0)[базираното управление](#page-247-0) > Достъп до уеб базирано управление

# **Достъп до уеб базирано управление**

**Свързани модели**: HL-L2400DW/HL-L2400DWE/HL-L2442DW/HL-L2445DW/HL-L2447DW/HL-L2460DN/ HL-L2865DW

- Препоръчваме да използвате най-новата версия на следните уеб браузъри:
	- Microsoft Edge, Firefox и Google Chrome™ за Windows
	- Safari, Firefox и Google Chrome™ за Мас
	- Google Chrome<sup>™</sup> за Android<sup>™</sup>
	- Safari и Google Chrome™ за iOS
- Уверете се, че JavaScript и бисквитките са винаги активирани независимо кой браузър използвате.
- Препоръчваме ви да използвате защитния протокол HTTPS при конфигуриране на настройките чрез уеб базирано управление. Ако използвате HTTP, когато конфигурирате настройките посредством уеб базираното управление, следвайте подканите на екрана, за да превключите към защитена HTTPS връзка.
- Когато използвате HTTPS за конфигурирането на Уеб-базирано управление, браузърът ще покаже предупредителен диалогов прозорец. За да избегнете показването на предупредителния диалогов прозорец, можете да инсталирате самостоятелно заверен сертификат за използване на SSL/TLS комуникация. За повече информация >> *Свързана информация*
- Паролата по подразбиране за управление на настройките на това устройство се намира на гърба на устройството и е отбелязана с "Pwd". Сменете паролата по подразбиране, като следвате инструкциите на екрана, когато влезете в системата за първи път. Препоръчваме незабавно да смените паролата по подразбиране, за да защитите устройството си от неупълномощен достъп.

Можете също да откриете паролата по подразбиране в отчета за мрежова конфигурация.

>> Достъп до уеб базираното управление от вашия уеб браузър

- [>> Достъп до уеб базираното управление от Brother iPrint&Scan \(Windows/Mac\)](#page-250-0)
- [>> Достъп до уеб базираното управление от Brother Utilities \(Windows\)](#page-250-0)

### **Достъп до уеб базираното управление от вашия уеб браузър**

- 1. Стартирайте уеб браузъра.
- 2. Въведете "https://IP адрес на устройството" в адресната лента на браузъра (където "IP адрес на устройството" е IP адресът на вашето устройство).

Например:

https://192.168.1.2

- Ако използвате системата за имена на домейни (DNS) или сте активирали NetBIOS име, можете да въведете друго име – например "SharedPrinter" вместо IP адреса. Например: https://SharedPrinter
- Ако сте активирали NetBIOS име, може да използвате и името на възела.
	- Например: https://brn123456abcdef
- NetBIOS името може да бъде видяно в отчета за мрежовата конфигурация.
- 3. Ако се изисква, въведете паролата в полето **Login (Вход)**, след което щракнете върху **Login (Вход)**.

Паролата по подразбиране за управление на настройките на това устройство се намира на гърба на устройството и е отбелязана с "Pwd". Сменете паролата по подразбиране, като следвате инструкциите на екрана, когато влезете в системата за първи път.

<span id="page-250-0"></span>4. Ако искате да закачите навигационната лента в лявата страна на екрана, щракнете върху  $\equiv$  и след това върху \*.

Сега можете да промените настройките на устройството.

Ако устройството е неактивно за определен период от време, потребителят автоматично излиза от системата. Променете настройките за излизане от системата в менюто **Logout Time (Време на излизане от системата)**.

### **Достъп до уеб базираното управление от Brother iPrint&Scan (Windows/Mac)**

- 1. Стартирайте Brother iPrint&Scan.
	- Windows

Стартирайте (**Brother iPrint&Scan**).

• Mac

В лентата с менюта **Finder (Търсене)** щракнете върху **Go (Старт)** > **Applications (Приложения)**, а след това щракнете двукратно върху иконата iPrint&Scan.

Появява се екранът на Brother iPrint&Scan.

- 2. Ако устройството Brother не е избрано, щракнете върху бутона **Изберете Машината си**, след което изберете името на своя модел от списъка. Щракнете върху **ОК**.
- 3. Щракнете върху

## TIN

#### (**Консумативи / Настройки на устройството**).

4. Щракнете върху **Всички настройки**.

Показва се страницата на уеб базираното управление.

5. Ако се изисква, въведете паролата в полето **Login (Вход)**, след което щракнете върху **Login (Вход)**.

Паролата по подразбиране за управление на настройките на това устройство се намира на гърба на устройството и е отбелязана с "**Pwd**". Сменете паролата по подразбиране, като следвате инструкциите на екрана, когато влезете в системата за първи път.

6. Ако искате да закачите навигационната лента в лявата страна на екрана, щракнете върху  $\equiv$  и след това върху .

Сега можете да промените настройките на устройството.

Можете също да получите достъп до уеб базираното управление от Brother Mobile Connect за мобилни устройства.

### **Достъп до уеб базираното управление от Brother Utilities (Windows)**

- 1. Стартирайте (**Brother Utilities**), а след това щракнете върху падащия списък и изберете името на вашия модел (ако вече не е избрано).
- 2. Щракнете върху **Инструменти** в лявата навигационна лента, а след това щракнете върху **Настройки на устройството**.

Показва се страницата на уеб базираното управление.

3. Ако се изисква, въведете паролата в полето **Login (Вход)**, след което щракнете върху **Login (Вход)**.

Паролата по подразбиране за управление на настройките на това устройство се намира на гърба на устройството и е отбелязана с "**Pwd**". Сменете паролата по подразбиране, като следвате инструкциите на екрана, когато влезете в системата за първи път.

4. Ако искате да закачите навигационната лента в лявата страна на екрана, щракнете върху  $\equiv$  и след това върху .

Сега можете да промените настройките на устройството.

Ако промените настройките на протокола, трябва да рестартирате устройството след щракването върху **Submit (Изпращане)**, за да активирате конфигурацията.

След конфигуриране на настройките, щракнете върху **Logout (Изход)**.

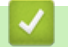

### **Свързана информация**

• [Промяна на настройките на устройството чрез уеб-базираното управление](#page-247-0)

#### **Свързани теми:**

- [Печат на доклада за мрежовата конфигурация](#page-93-0)
- [Създаване на самоподписан сертификат](#page-101-0)
- [Инсталиране на самоподписания сертификат за потребители на Windows като администратори](#page-120-0)
- [Използване на SSL/TLS](#page-113-0)
[Начало](#page-1-0) > [Настройки на устройството](#page-222-0) > [Промяна на настройките на устройството чрез уеб](#page-247-0)[базираното управление](#page-247-0) > Смяна на паролата за влизане чрез уеб базирано управление

## **Смяна на паролата за влизане чрез уеб базирано управление**

Паролата по подразбиране за управление на настройките на това устройство се намира на гърба на устройството и е отбелязана с "**Pwd**". Сменете паролата по подразбиране, като следвате инструкциите на екрана, когато влезете в системата за първи път. Препоръчваме незабавно да смените паролата по подразбиране, за да защитите устройството си от неупълномощен достъп.

- 1. Стартирайте уеб браузъра.
- 2. Въведете "https://IP адрес на устройството" в адресната лента на браузъра (където "IP адрес на устройството" е IP адресът на вашето устройство).

Например:

https://192.168.1.2

• Ако използвате системата за имена на домейни (DNS) или сте активирали NetBIOS име, можете да въведете друго име – например "SharedPrinter" вместо IP адреса.

Например: https://SharedPrinter

- Ако сте активирали NetBIOS име, може да използвате и името на възела. Например: https://brn123456abcdef
- NetBIOS името може да бъде видяно в отчета за мрежовата конфигурация.
- 3. Направете едно от следните неща:
	- Ако сте задали собствена парола преди това, въведете я, а след това щракнете върху **Login (Вход)**.
	- Ако не сте задали собствена парола преди това, въведете паролата за влизане по подразбиране, а след това щракнете върху **Login (Вход)**.
- 4. Щракнете върху **Administrator (Администратор)** > **Login Password (Парола за влизане)** в лявата навигационна лента.
- Ø • Паролата по подразбиране за управление на настройките на това устройство се намира на гърба на устройството и е отбелязана с "**Pwd**".
	- Ако лявата навигационна лента не се вижда, започнете навигацията от  $\equiv$ .
- 5. За да смените паролата, въведете текущата парола в полето **Enter Old Password (Въведете старата парола)**.
- 6. Като следвате указанията на екрана **Login Password (Парола за влизане)**, въведете своята нова парола в полето **Enter New Password (Въведете нова парола)**.
- 7. Въведете новата парола отново в полето **Confirm New Password (Потвърждение на новата парола)**.
- 8. Щракнете върху **Submit (Изпращане)**.

Можете също така да промените настройките за блокиране в меню **Login Password (Парола за влизане)**.

## **Свързана информация**

• [Промяна на настройките на устройството чрез уеб-базираното управление](#page-247-0)

### <span id="page-253-0"></span> [Начало](#page-1-0) > Приложение

# **Приложение**

- [Спецификации](#page-254-0)
- [Консумативи](#page-259-0)
- [Информация за околната среда и спазването на изискванията](#page-261-0)
- [Помощ и поддръжка за клиенти на Brother](#page-265-0)

# <span id="page-254-0"></span>**Спецификации**

- >> Общи спецификации
- [>> Спецификации на носителите за печат](#page-255-0)
- [>> Спецификации на принтера](#page-256-0)
- [>> Спецификации на интерфейса](#page-256-0)
- [>> Поддържани протоколи и функции за защита](#page-257-0)
- [>> Спецификации за изискванията към компютъра](#page-257-0)

## **Общи спецификации**

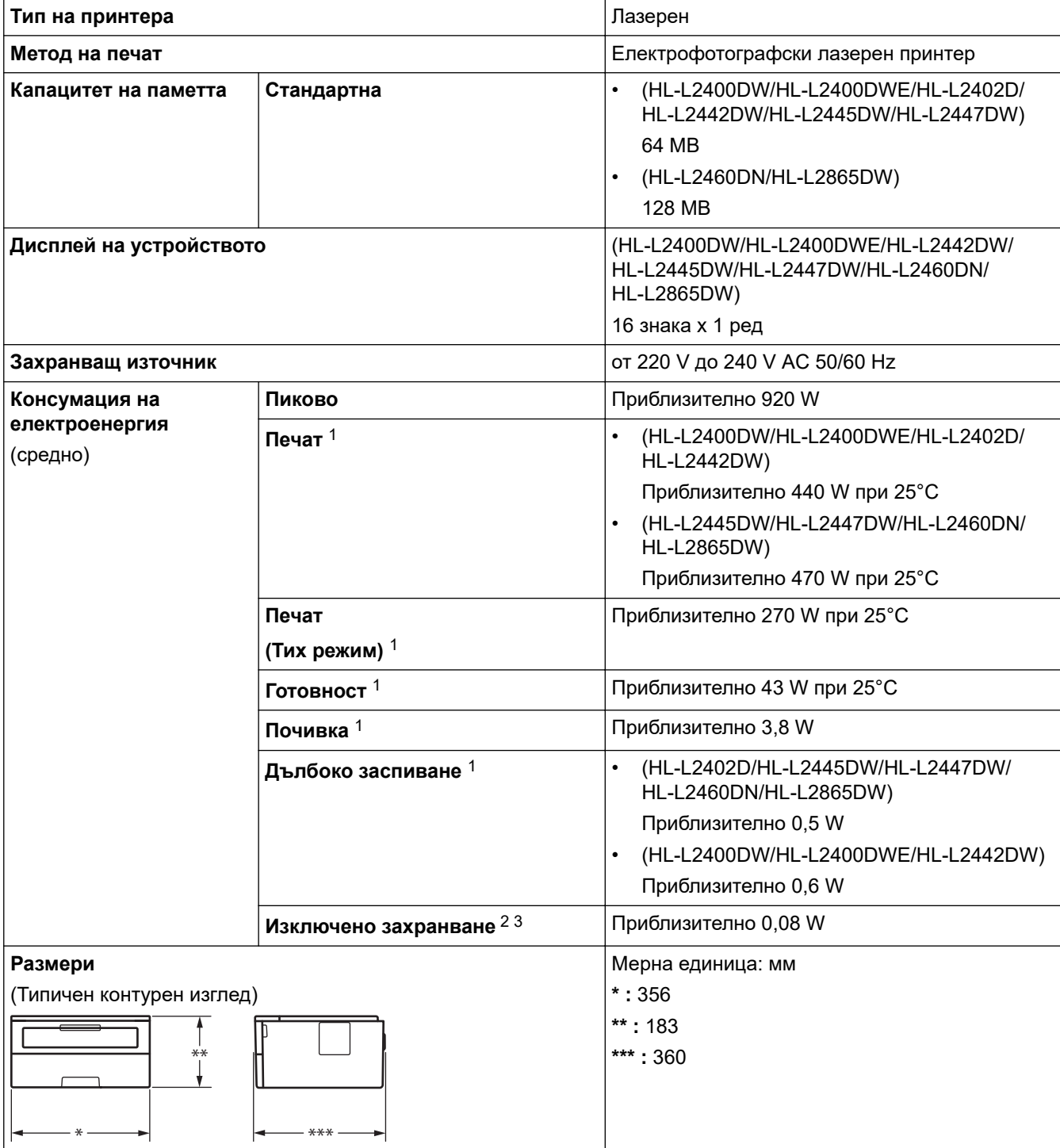

1 Измерено, когато устройството е свързано чрез същата мрежова връзка като метода на тестване ENERGY STAR вер. 3.1.

2 Измерено съгласно IEC 62301 издание 2.0.

3 Консумацията на електроенергия варира леко в зависимост от средата на използване или износването на компонентите.

<span id="page-255-0"></span>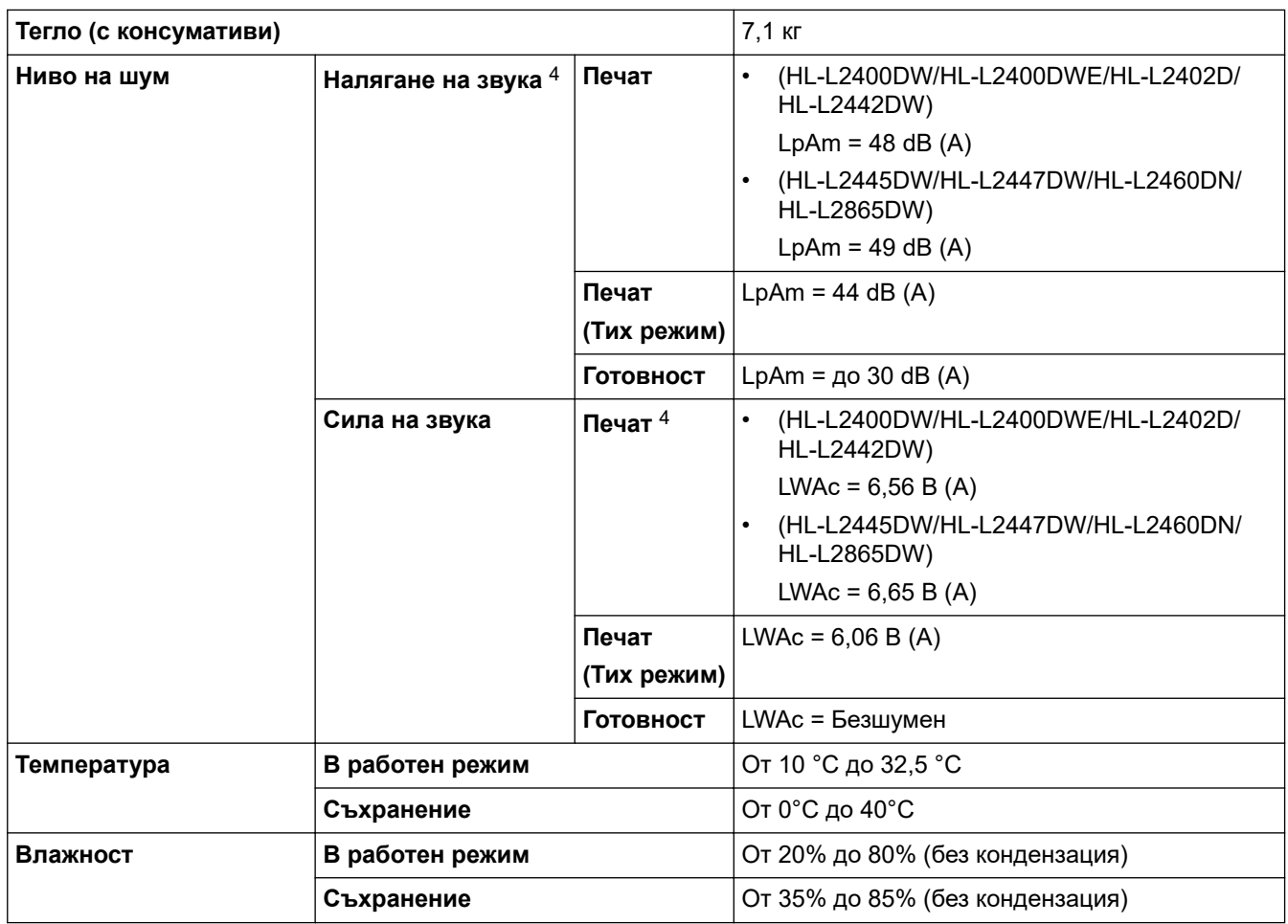

# **Спецификации на носителите за печат**

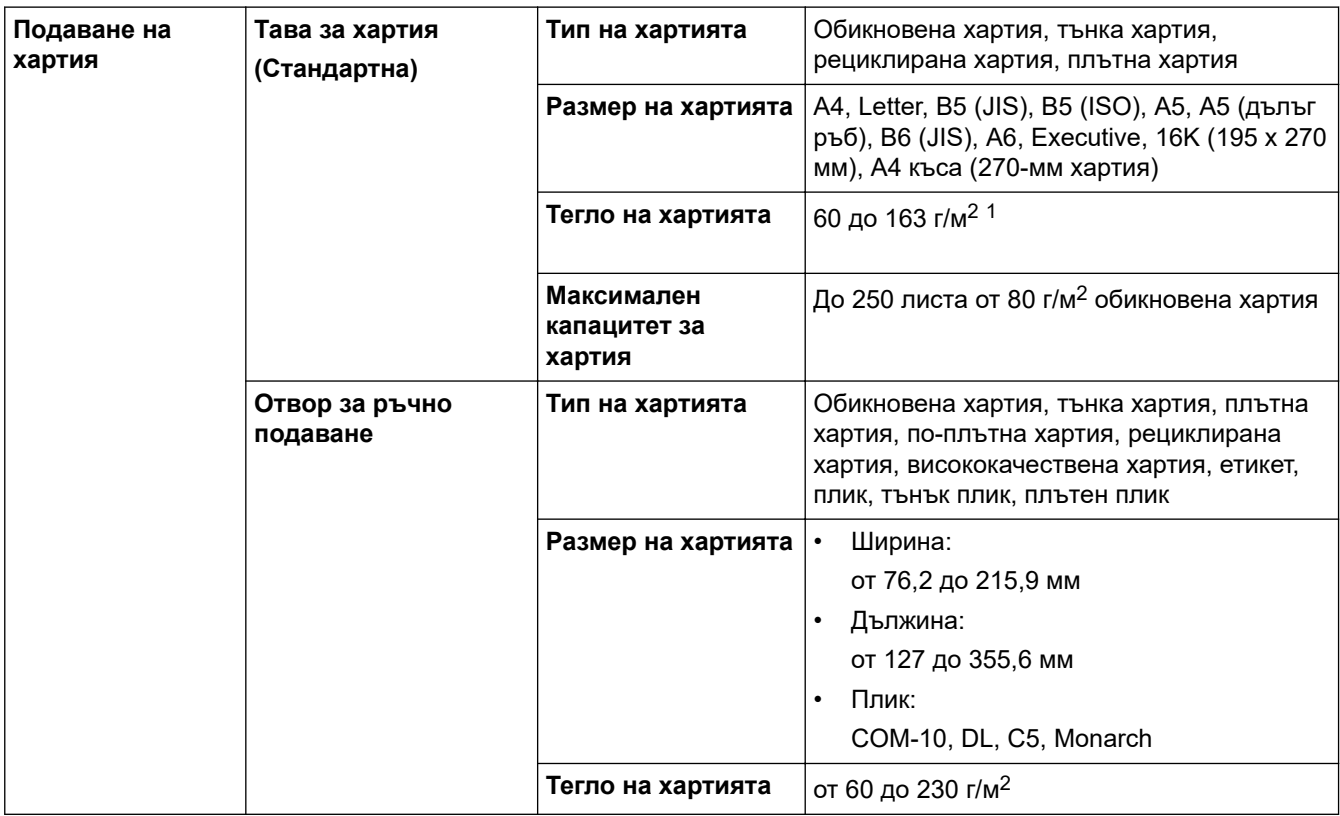

<sup>4</sup> Измерено в съответствие с метода, описан в ISO 7779.

<span id="page-256-0"></span>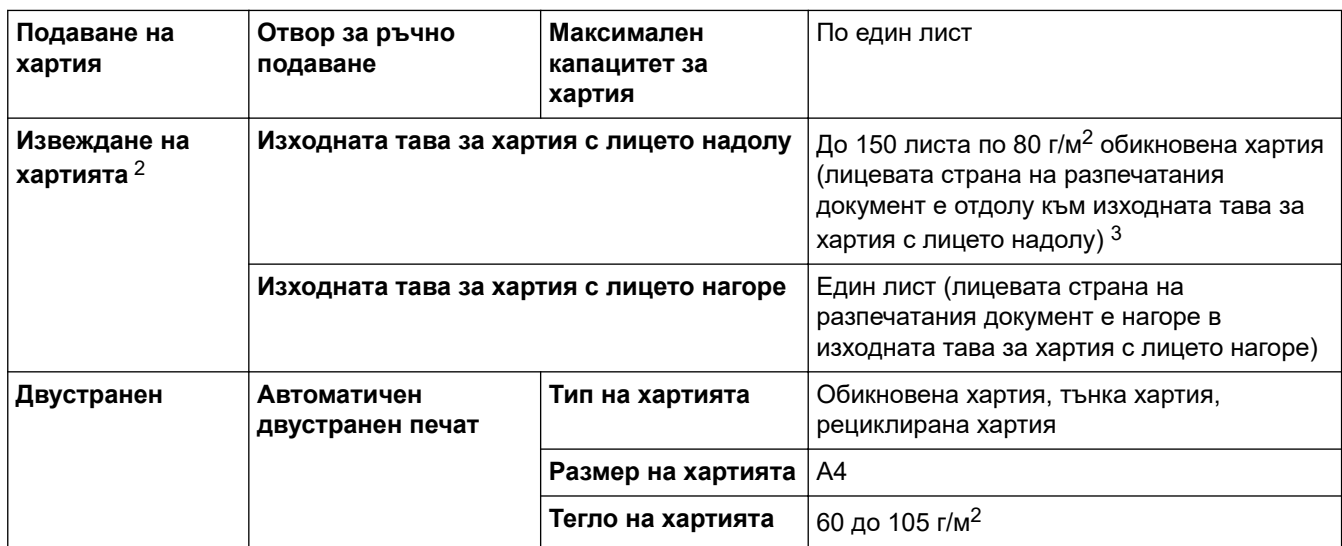

 $1 - 3$ а хартия от 105 г/м<sup>2</sup> и повече отворете задния капак, за да използвате изходната тава за хартия с лицето нагоре.

2 За етикети препоръчваме да извадите разпечатаните листове от изходната тава за хартия, веднага щом излязат от устройството, за да не се размазват.

<sup>3</sup> Изчислено с 80 г/м2 в среда с умерена температура и ниска влажност.

## **Спецификации на принтера**

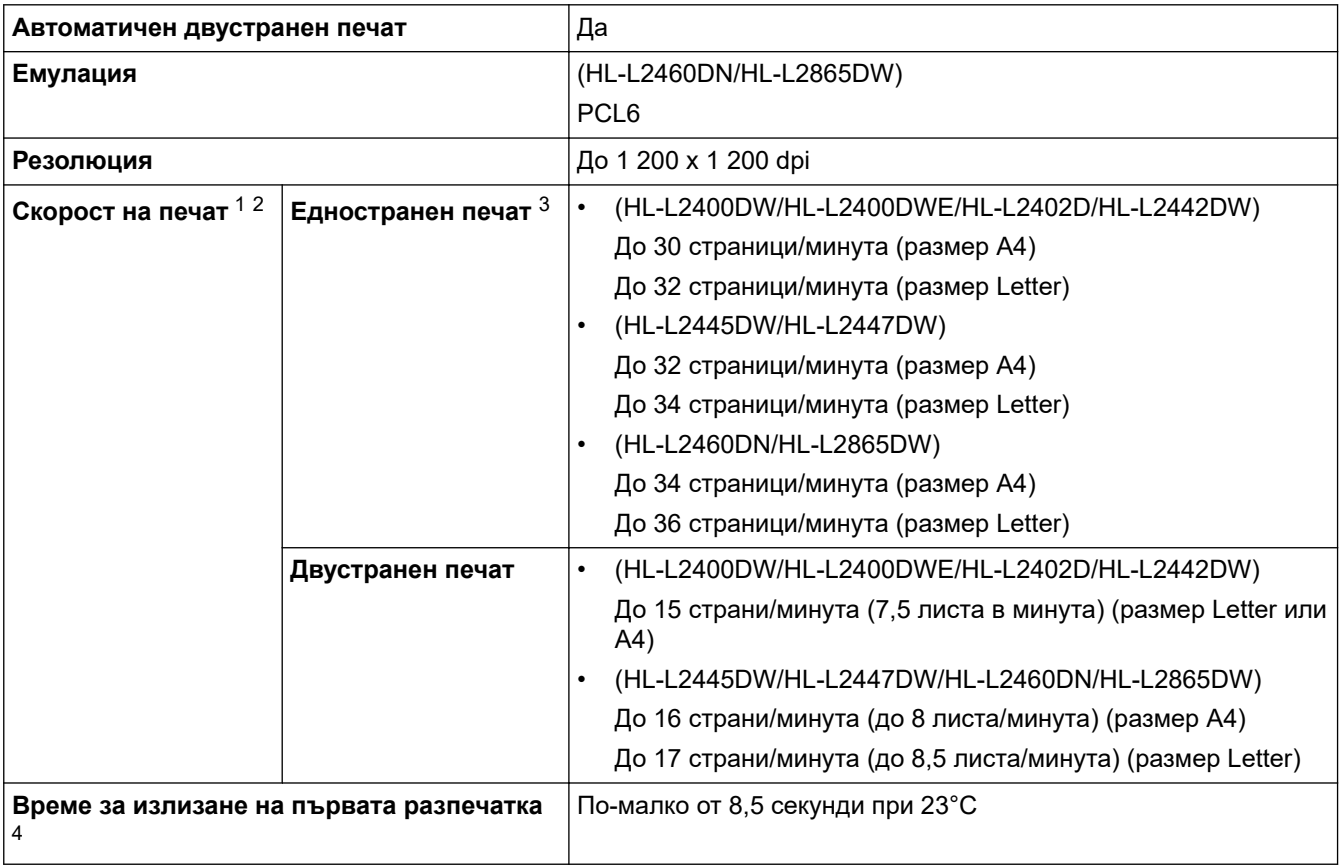

1 Скоростта на печат може да се промени в зависимост от типа на отпечатваните документи.

2 Скоростта на печат може да бъде по-ниска при свързване на устройството към безжична LAN мрежа.

3 Тези скорости на печат са за едностранен печат и са измерени в съответствие с ISO/IEC 24734.

4 От режим на готовност и стандартна тава.

# **Спецификации на интерфейса**

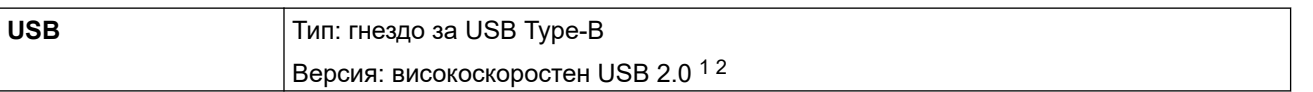

<span id="page-257-0"></span>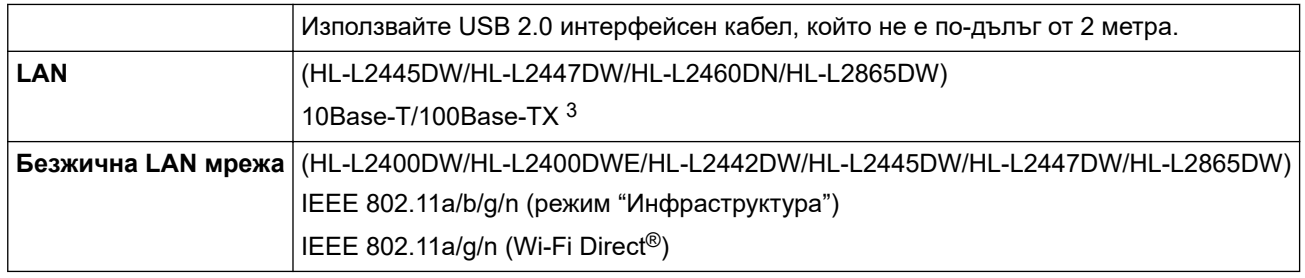

1 Вашето устройство има високоскоростен USB 2.0 интерфейс. Устройството може да се свърже също с компютър с USB 1.1 интерфейс.

2 Не се поддържат USB концентратори от други производители.

3 Използвайте прав кабел тип "усукана двойка" категория 5 (или по-висока).

#### **Поддържани протоколи и функции за защита**

Поддържаните протоколи и функции за защита може да се различават в зависимост от моделите.

#### **Ethernet**

10Base-T/100Base-TX

#### **Безжична LAN мрежа (2,4 GHz)**

IEEE 802.11b/g/n (режим "Инфраструктура"), IEEE 802.11g/n (Wi-Fi Direct)

#### **Безжична LAN мрежа (5 GHz)**

IEEE 802.11a/n (режим "Инфраструктура"), IEEE 802.11a/n (Wi-Fi Direct)

#### **Протоколи (IPv4)**

ARP, RARP, BOOTP, DHCP, APIPA (Auto IP), преобразуване на имена WINS/NetBIOS, DNS разрешаващо устройство, mDNS, LLMNR респондер, LPR/LPD, персонализиран Raw Port/Port9100, SMTP клиент, IPP/ IPPS, FTP сървър, SNMPv1/v2c/v3, HTTP/HTTPS сървър, TFTP клиент и сървър, ICMP, уеб услуги (печат)

#### **Протоколи (IPv6)**

NDP, RA, DNS разрешаващо устройство, mDNS, LLMNR респондер, LPR/LPD, персонализиран Raw Port/Port9100, IPP/IPPS, SMTP клиент, FTP сървър, SNMPv1/v2c/v3, HTTP/HTTPS сървър, TFTP клиент и сървър, ICMPv6, уеб услуги (печат)

#### **Защита на мрежата (кабелна)**

SMTP-AUTH, SNMP v3, SSL/TLS (SMTP, HTTP, IPP), 802.1x (EAP-MD5, EAP-FAST, PEAP, EAP-TLS, EAP-TTLS), OAuth (SMTP, POP3, IMAP4)

#### **Защита на мрежата (безжична)**

SMTP-AUTH, SNMP v3, SSL/TLS (SMTP, HTTP, IPP), 802.1x (EAP-FAST, PEAP, EAP-TLS, EAP-TTLS), OAuth (SMTP, POP3, IMAP4)

#### **Защита на безжичната мрежа**

WEP 64/128 бита, WPA-PSK (TKIP/AES), WPA2-PSK (TKIP/AES) (Wi-Fi Direct поддържа само WPA2-PSK (AES), WPA3-SAE (AES)

#### **Безжично сертифициране**

Лиценз за Wi-Fi сертифицираща маркировка (WPA3™ – корпоративен, личен), лиценз за Wi-Fi Protected Setup™ (WPS) идентифицираща маркировка, Wi-Fi CERTIFIED™ Wi-Fi Direct

#### **Спецификации за изискванията към компютъра**

Поддържани операционни системи и софтуерни функции

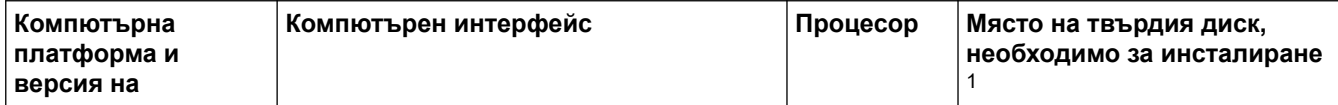

<span id="page-258-0"></span>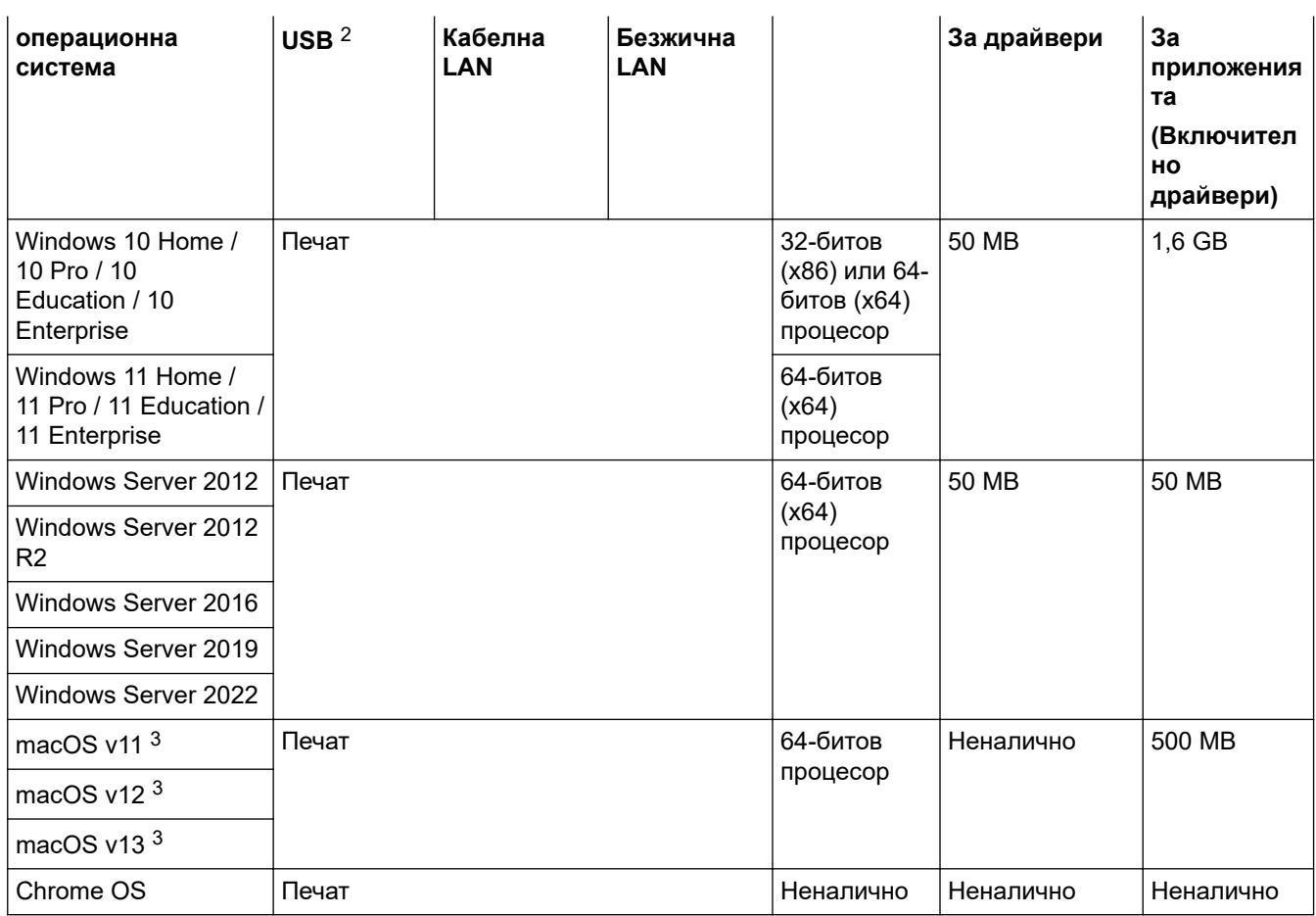

1 За инсталирането на софтуера е необходима интернет връзка, ако не е предоставен инсталационен компактдиск.

2 Не се поддържат други, освен вградените USB портове.

3 Отказ от отговорност за macOS –

трябва да работи с AirPrint: печатът от macOS изисква използването на AirPrint. За това устройство не са предоставени драйвери за Mac.

За най-новите актуализации на драйверите отидете на страницата **Изтегляния** за вашия модел на [support.brother.com](https://support.brother.com/g/b/midlink.aspx).

За най-новите поддържани операционни системи отидете на страницата **Поддържани ОС** за вашия модел на [support.brother.com/os.](https://support.brother.com/g/b/midlink.aspx?content=os)

Всички търговски марки, наименования на марки и продукти са собственост на съответните компании.

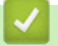

# **Свързана информация**

• [Приложение](#page-253-0)

#### <span id="page-259-0"></span> [Начало](#page-1-0) > [Приложение](#page-253-0) > Консумативи

# **Консумативи**

Когато дойде време за смяна на консумативи, например тонер касета или модул на барабана, на контролния панел на устройството или в Status Monitor ще се появи съобщение за грешка. За повече информация относно консумативите за вашето устройство посетете [www.brother.com/original](http://www.brother.com/original/index.htm) или се свържете с местния дилър на Brother.

Продуктовите кодове на консумативите варират според страната и региона.

#### **Тонер касета**

Ø

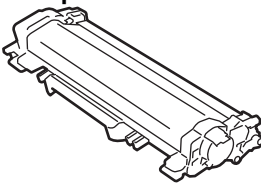

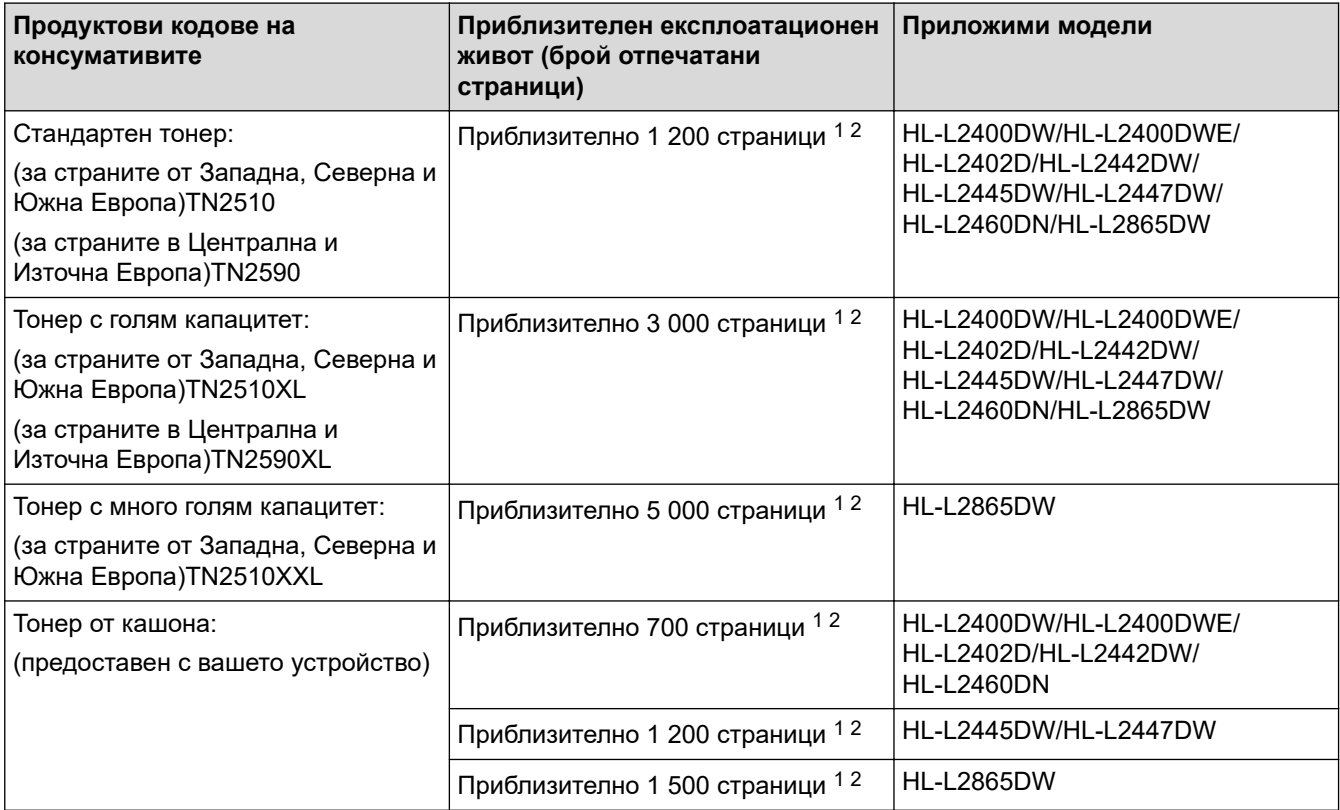

1 Приблизителният капацитет на касетата се декларира съгласно ISO/IEC 19752.

2 Страници с размер A4/Letter, едностранно

#### **Модул на барабана**

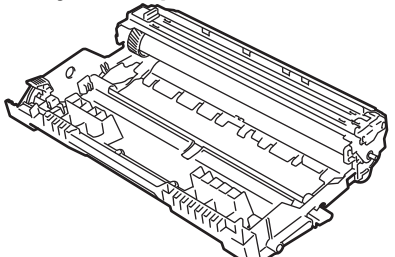

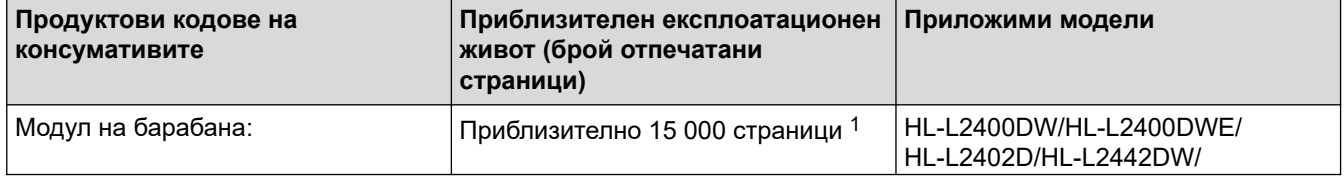

<span id="page-260-0"></span>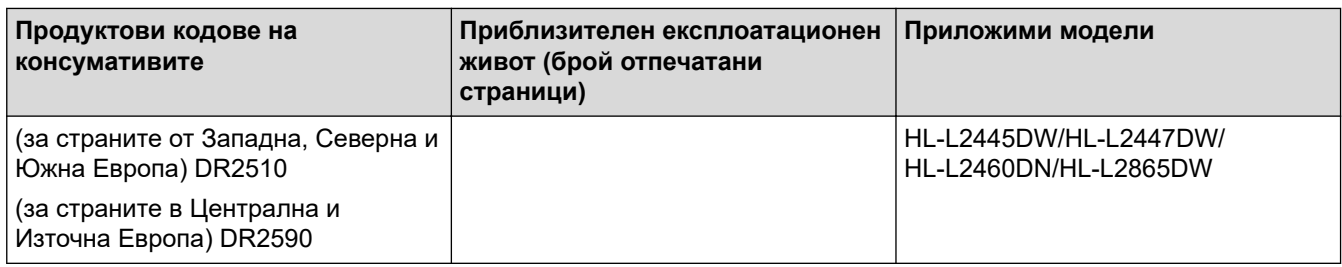

1 Приблизително 15 000 страници на базата на една страница на заявка (страници с размер A4/Letter, едностранно). Може да има разлика в броя страници поради редица фактори, включително, но не само, типа на носителя и размера на носителя.

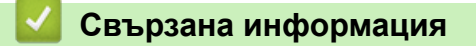

• [Приложение](#page-253-0)

<span id="page-261-0"></span> [Начало](#page-1-0) > [Приложение](#page-253-0) > Информация за околната среда и спазването на изискванията

# **Информация за околната среда и спазването на изискванията**

- [Информация за рециклираната хартия](#page-262-0)
- [Предлагане на резервни части](#page-263-0)
- Химически вещества (EC REACH)

<span id="page-262-0"></span> [Начало](#page-1-0) > [Приложение](#page-253-0) > [Информация за околната среда и спазването на](#page-261-0) [изискванията](#page-261-0) > Информация за рециклираната хартия

## **Информация за рециклираната хартия**

- Рециклираната хартия има същото качество като хартията, произведена от оригинални дървесни източници. Стандартите, които управляват съвременната рециклирана хартия, гарантират, че тя отговаря на най-високите изискания за качество за различни процеси на печат. Оборудването за създаване на изображения, предоставено от Brother, е подходящо за използване с рециклирана хартия, която отговаря на стандарта EN 12281:2002.
- Закупуването на рециклирана хартия запазва природните ресурси и популяризира кръговата икономика. Хартията се произвежда, като се използват целулозни влакна от дърветата. Събирането и рециклирането на хартия удължава живота на влакната до няколко жизнени цикъла, като по този начин ресурсите се използват най-добре.
- Производственият процес на рециклирана хартия е кратък. Влакната вече са били обработвани, така че се използва по-малко количество вода, химически вещества и енергия.
- Рециклирането на хартия има предимството и да намалява отделянето на въглерод, като отклонява хартиените продукти от другите маршрути за изхвърляне, като сметища и места за изгаряне. Боклукът на сметищата отделя метан, който има огромен парников ефект.

## **Свързана информация**

• [Информация за околната среда и спазването на изискванията](#page-261-0)

<span id="page-263-0"></span> [Начало](#page-1-0) > [Приложение](#page-253-0) > [Информация за околната среда и спазването на изискванията](#page-261-0) > Предлагане на резервни части

# **Предлагане на резервни части**

Brother гарантира наличност на резервни части поне седем години след последната дата, на която сме пуснали моделите на пазара.

За да получите сервизни части, се свържете с вашия доставчик или дилър на Brother.

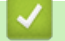

## **Свързана информация**

• [Информация за околната среда и спазването на изискванията](#page-261-0)

<span id="page-264-0"></span> [Начало](#page-1-0) > [Приложение](#page-253-0) > [Информация за околната среда и спазването на изискванията](#page-261-0) > Химически вещества (EС REACH)

# **Химически вещества (EС REACH)**

Информация относно химическите вещества в нашите продукти според изискванията на Регламента REACH, можете да намерите на:<https://www.brother.eu/reach>.

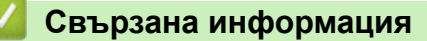

• [Информация за околната среда и спазването на изискванията](#page-261-0)

<span id="page-265-0"></span> [Начало](#page-1-0) > [Приложение](#page-253-0) > Помощ и поддръжка за клиенти на Brother

# **Помощ и поддръжка за клиенти на Brother**

Ако имате нужда от помощ при използването на вашия продукт на Brother, посетете [support.brother.com](https://support.brother.com/g/b/midlink.aspx) за ЧЗВ и съвети за отстраняване на неизправности. Можете също да свалите най-новия софтуер, драйвери и фърмуер, за да повишите производителността на устройството си, и документация за потребителя, за да научите как да получите най-доброто от своето устройство на Brother.

Повече информация за продукта и поддръжка ще намерите в уеб сайта на местния офис на Brother. Посетете [www.brother.com](https://global.brother/en/gateway) , за да намерите данни за контакт с местния офис на Brother и да регистрирате новия си продукт.

## **Свързана информация**

• [Приложение](#page-253-0)

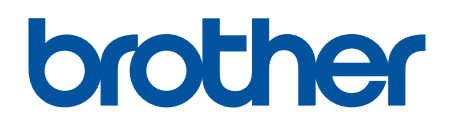

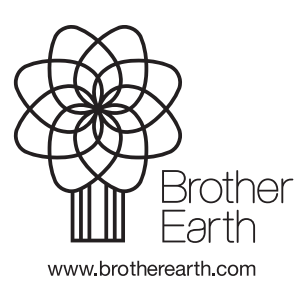

BUL Вариант 0